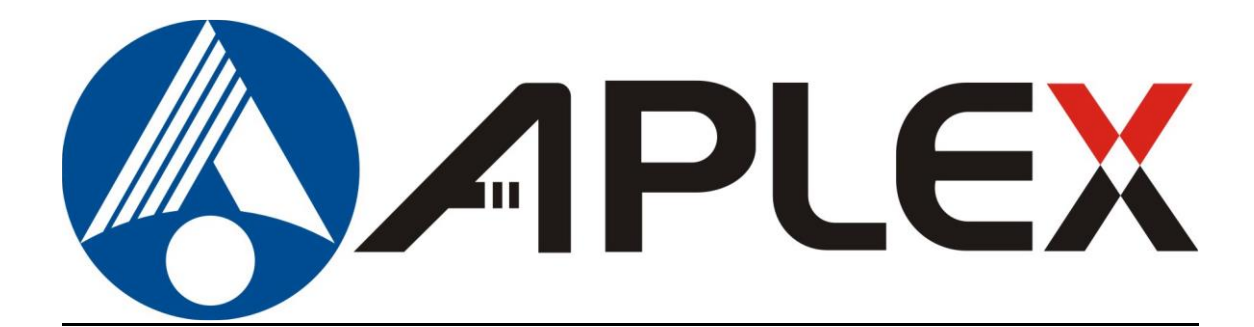

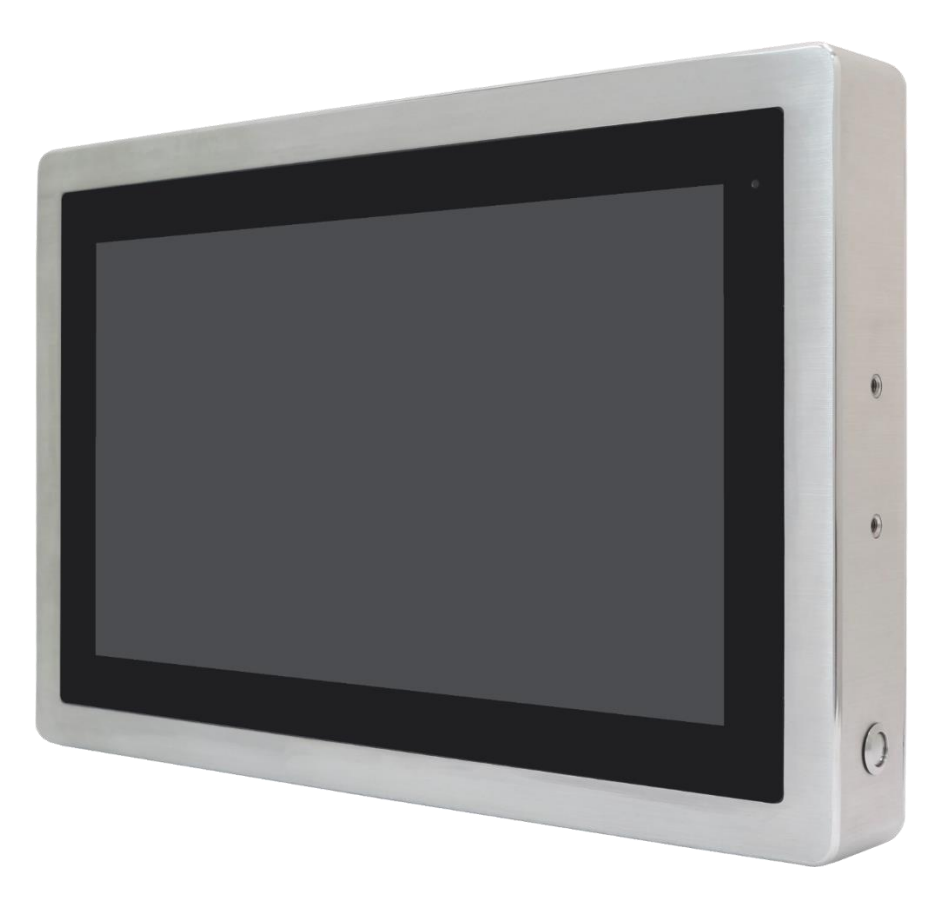

# **VITAM-8XXB Series**

**10.1", 12.1", 15", 15.6", 17", 19", 21.5" and 23.8"**

**Intel Elkhart Lake**

**Fanless Stainless Steel Panel PC**

## **User Manual**

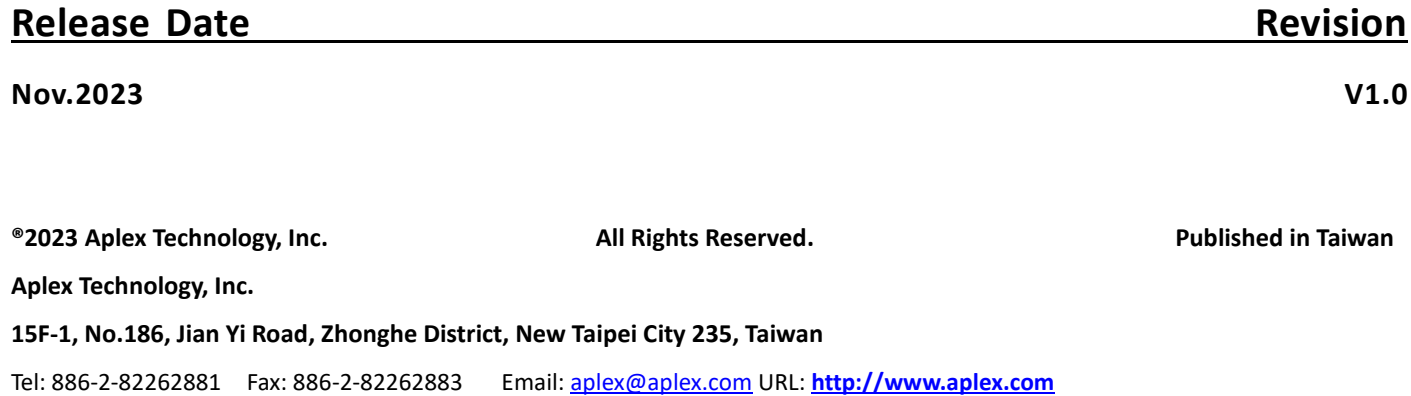

# **Revision History**

<span id="page-1-0"></span>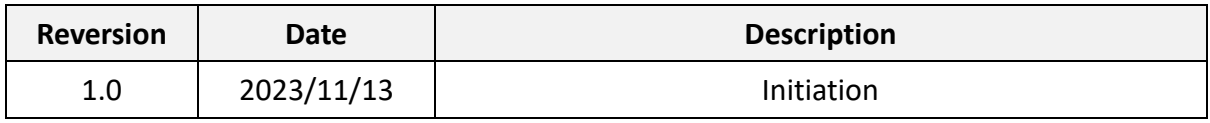

## <span id="page-2-0"></span>**Warning!**

This equipment generates uses and can radiate radio frequency energy and if not installed and used in accordance with the instructions manual, it may cause interference to radio communications. It has been tested and found to comply with the limits for a Class A computing device pursuant to FCC Rules, which are designed to provide reasonable protection against such interference when operated in a commercial environment. Operation of this equipment in a residential area is likely to cause interference in which case the user at his own expense will be required to take whatever measures may be required to correct the interference.

Electric Shock Hazard – Do not operate the machine with its back cover removed. There are dangerous high voltages inside.

#### **Caution**

**Risk of explosion if the battery is replaced with an incorrect type.**

**Batteries should be recycled where possible. Disposal of used batteries must be in accordance with local environmental regulations.**

#### **Disclaimer**

**This information in this document is subject to change without notice. In no event shall Aplex Technology Inc. be liable for damages of any kind, whether incidental or consequential, arising from either the use or misuse of information in this document or in any related materials.**

### <span id="page-3-0"></span>**Safety Precautions**

Follow the messages below to prevent your systems from damage:

- ◆ Avoid your system from static electricity on all occasions.
- ◆ Prevent electric shock. Don't touch any components of this card when the card is power-on. Always disconnect power when the system is not in use.
- ◆ Disconnect power when you change any hardware devices. For instance, when you connect a jumper or install any cards, a surge of power may damage the electronic components or the whole system.

# **Table of Contents**

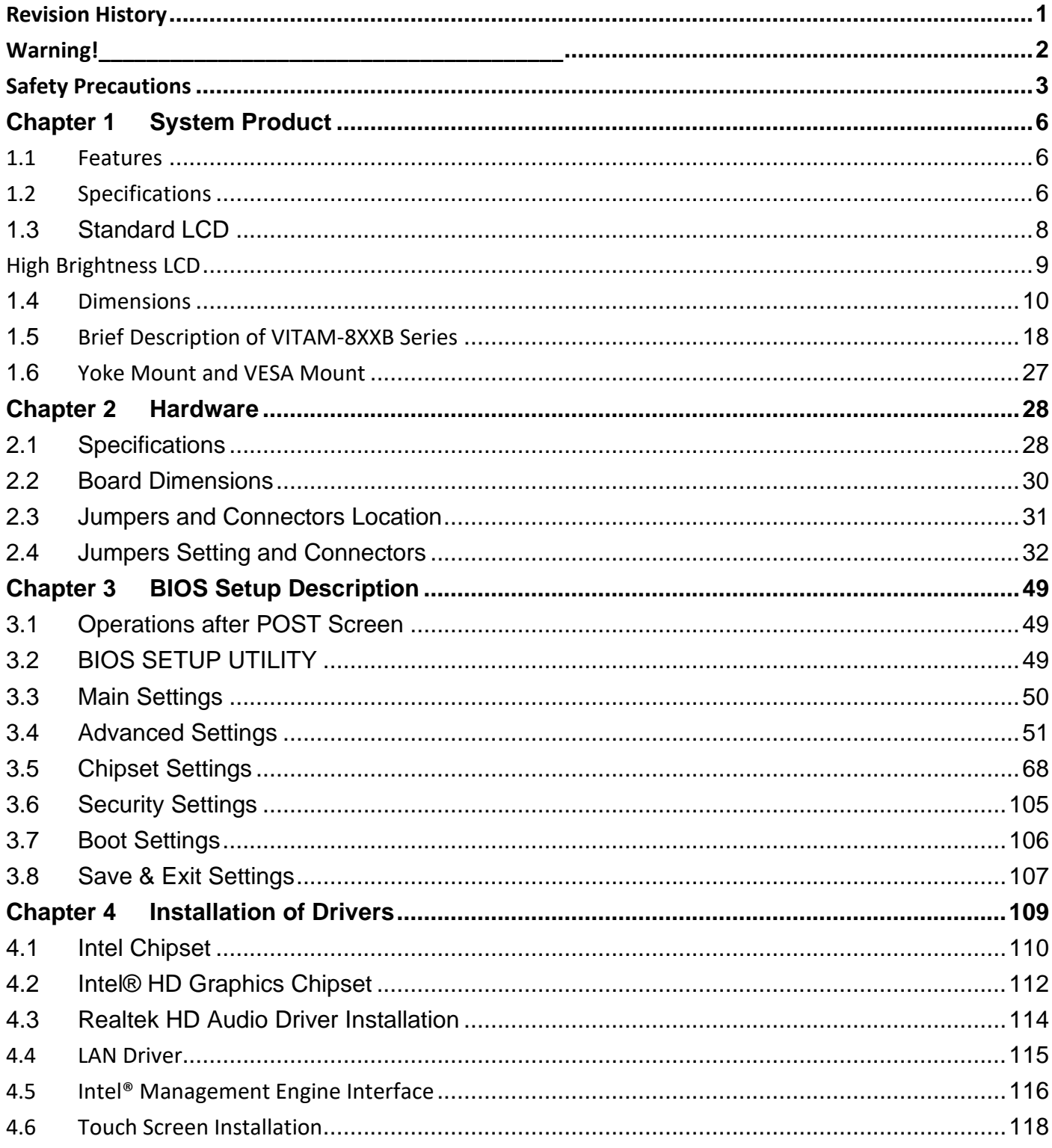

### **Figures**

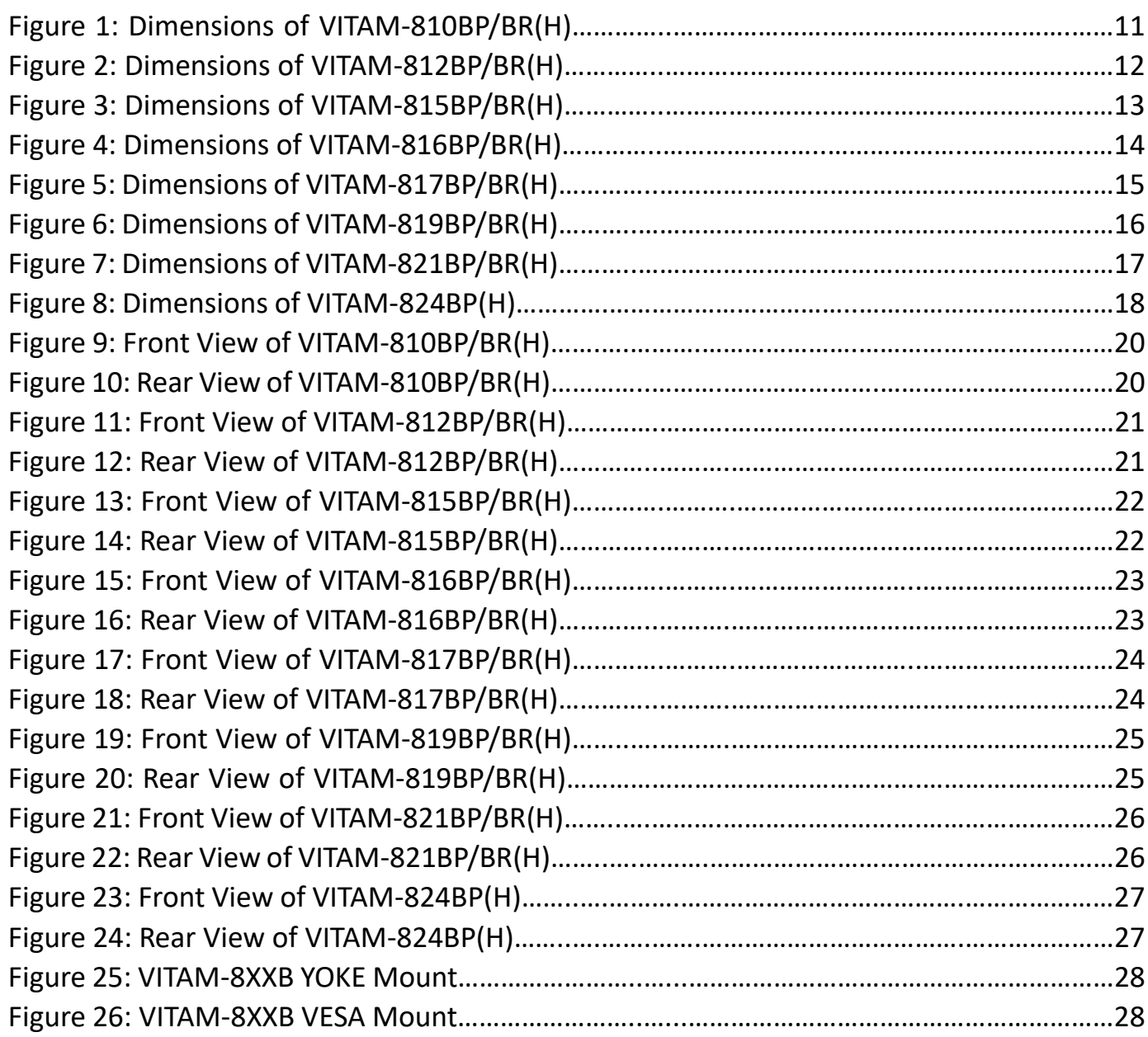

### <span id="page-6-1"></span><span id="page-6-0"></span>**1.1 Features**

- 10.1"~23.8" Stainless Steel Panel PC
- True Flat front bezel design and Grade 304 Stainless Steel Enclosure (Grade 316 for option)
- Intel® Atom® Elkhart Lake x6000 series, and Intel® Pentium® and Celeron® N and J series Processor
- IP66/69K Rated with M12 connectors
- Support Resistive Touch and Projected Capacitive Touch
- DC 9~36V wide-ranging power input
- ⚫ Support Ergonomic Versatile Mounting: Yoke Mount/ Space-saving VESA Mount

### <span id="page-6-2"></span>**1.2 Specifications**

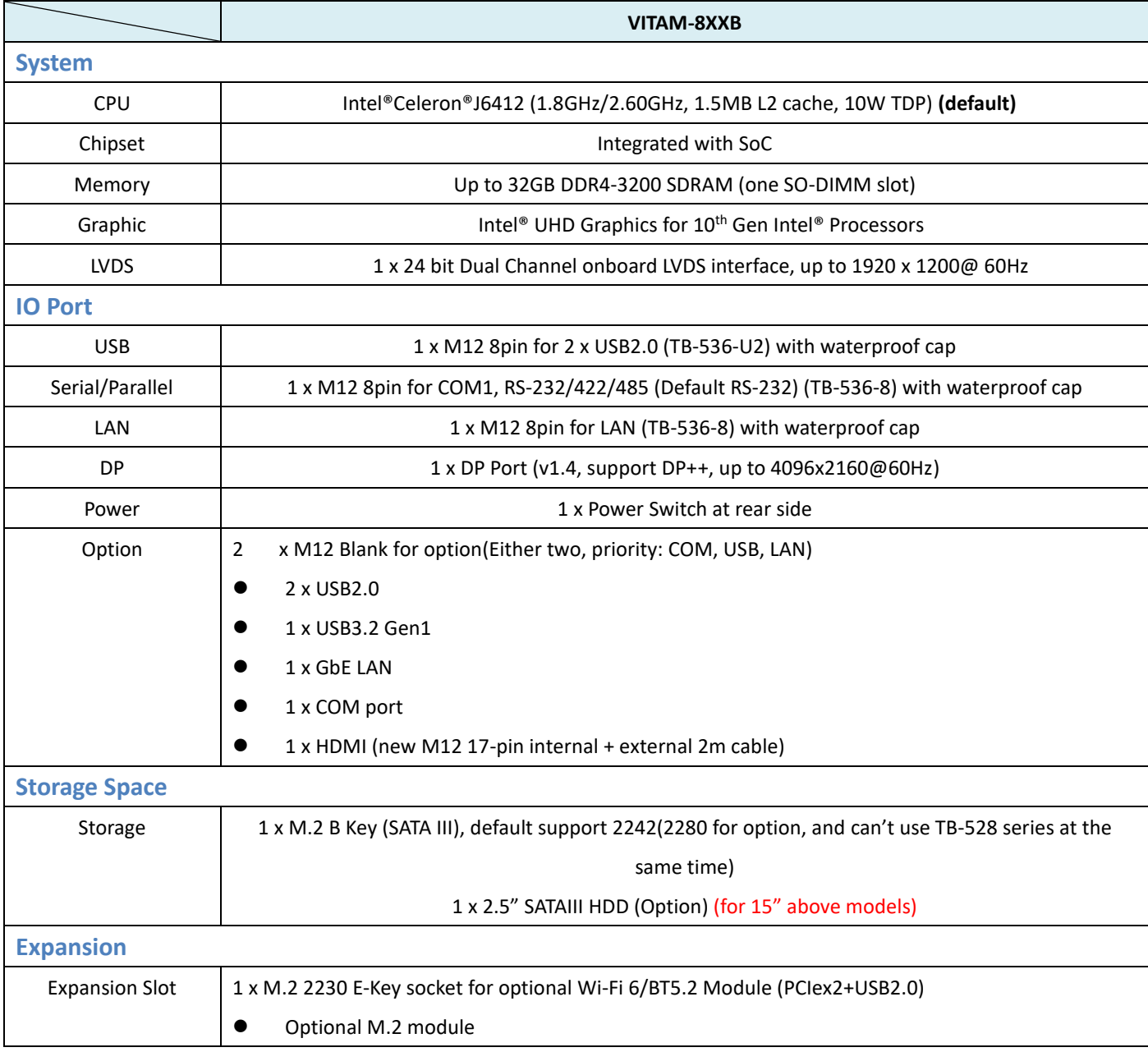

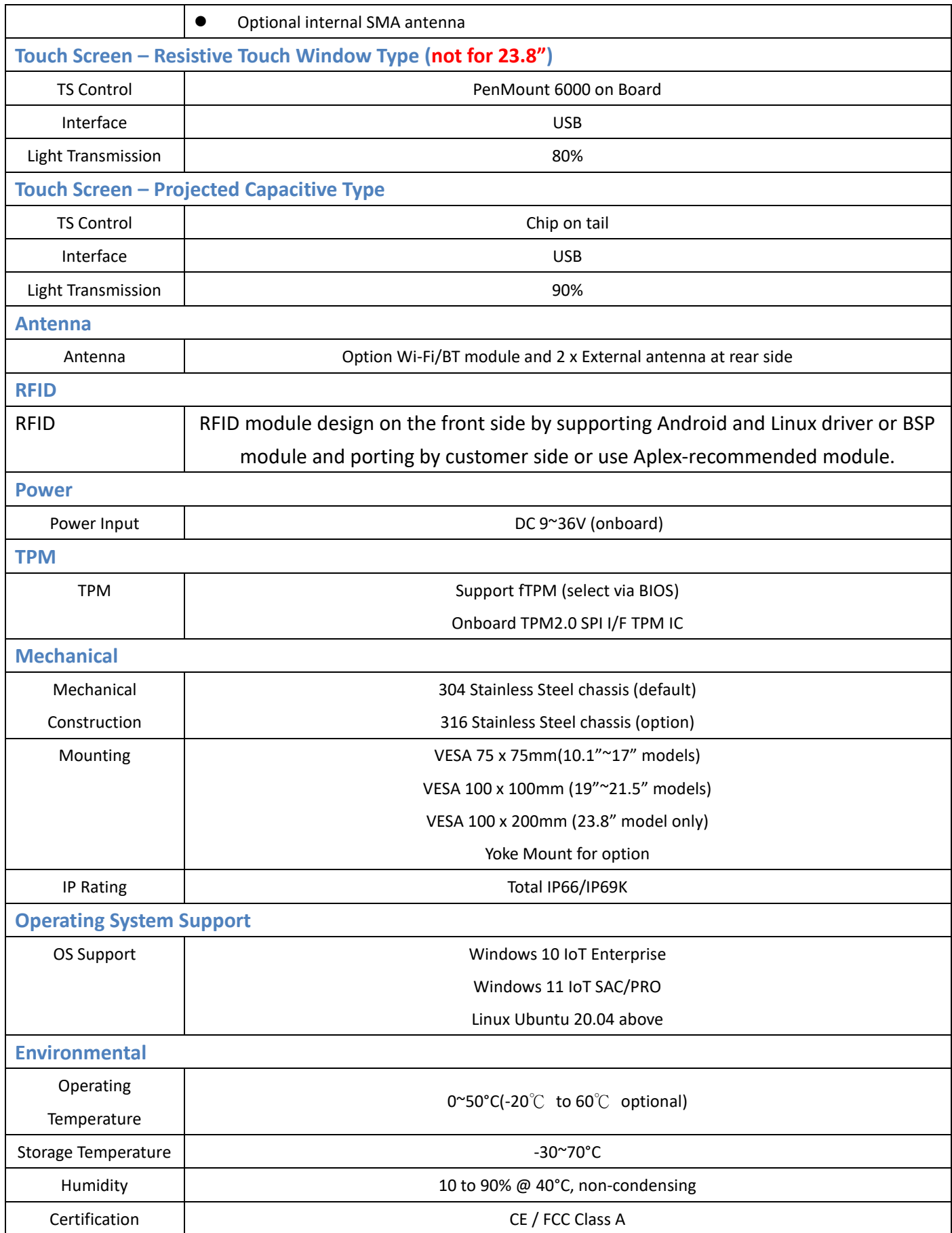

### **1.3 Standard LCD**

<span id="page-8-0"></span>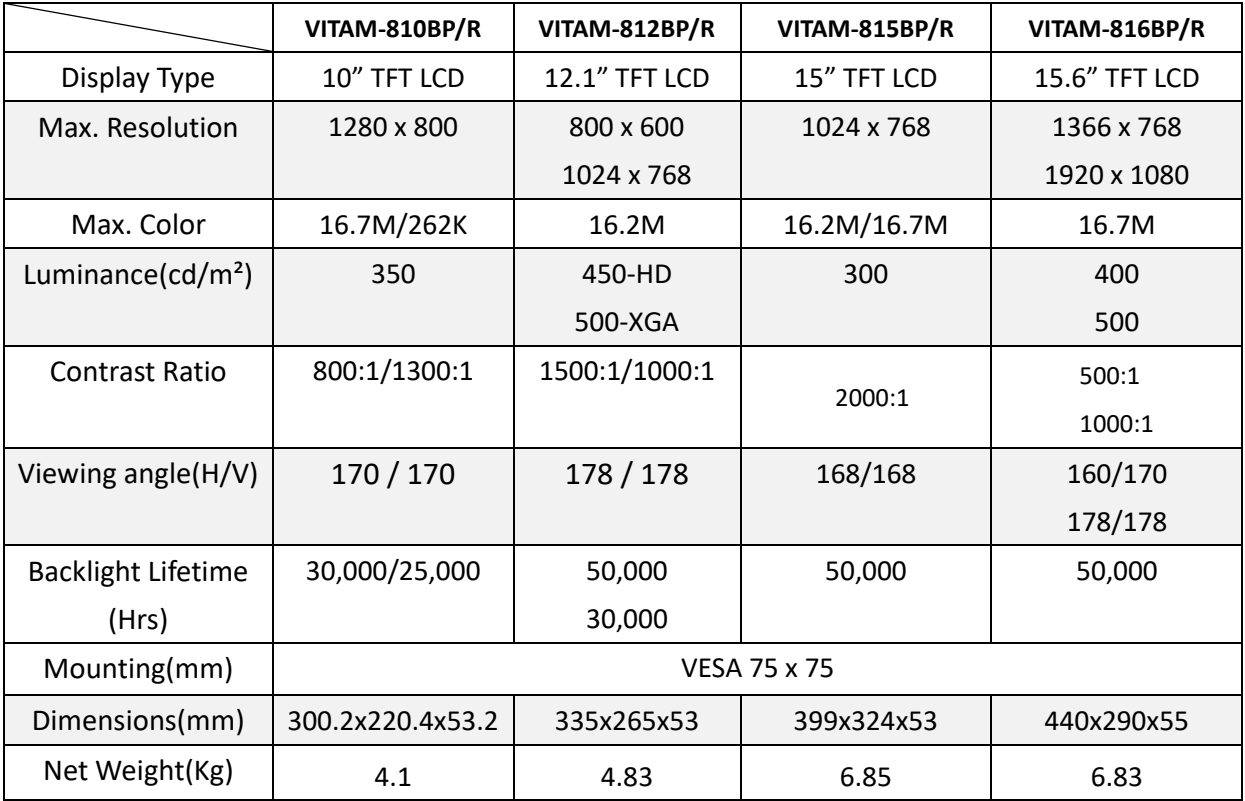

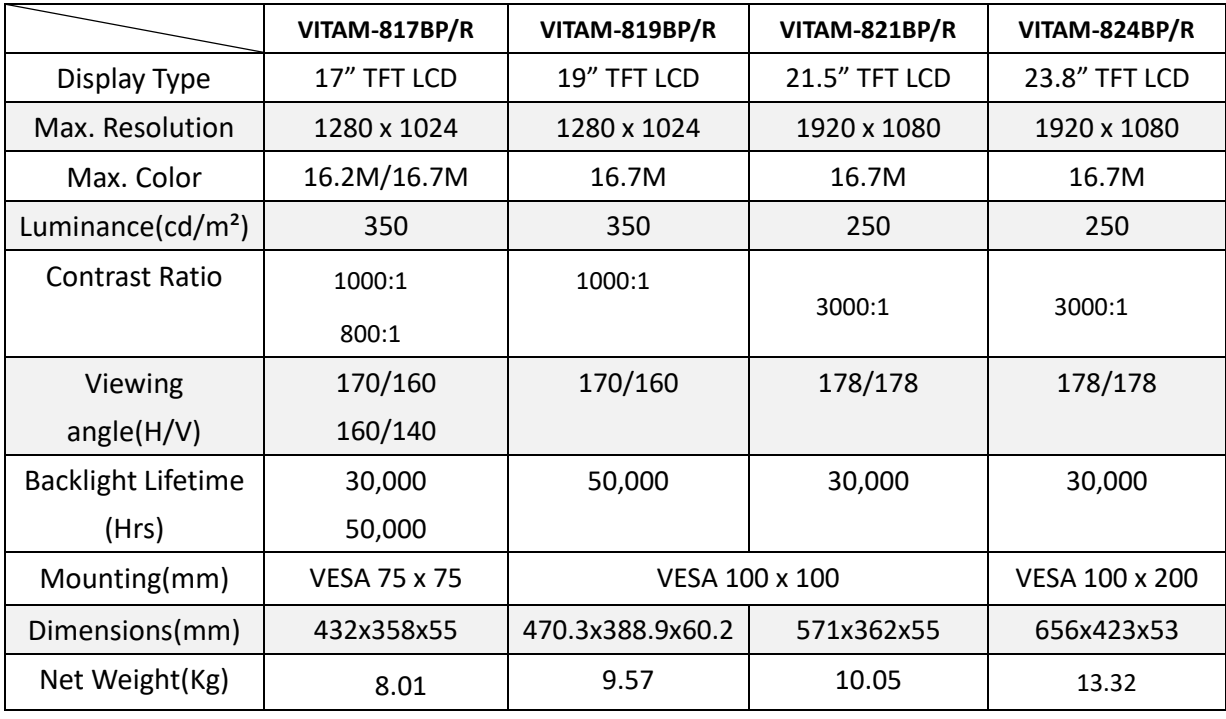

### <span id="page-9-0"></span>**High Brightness LCD**

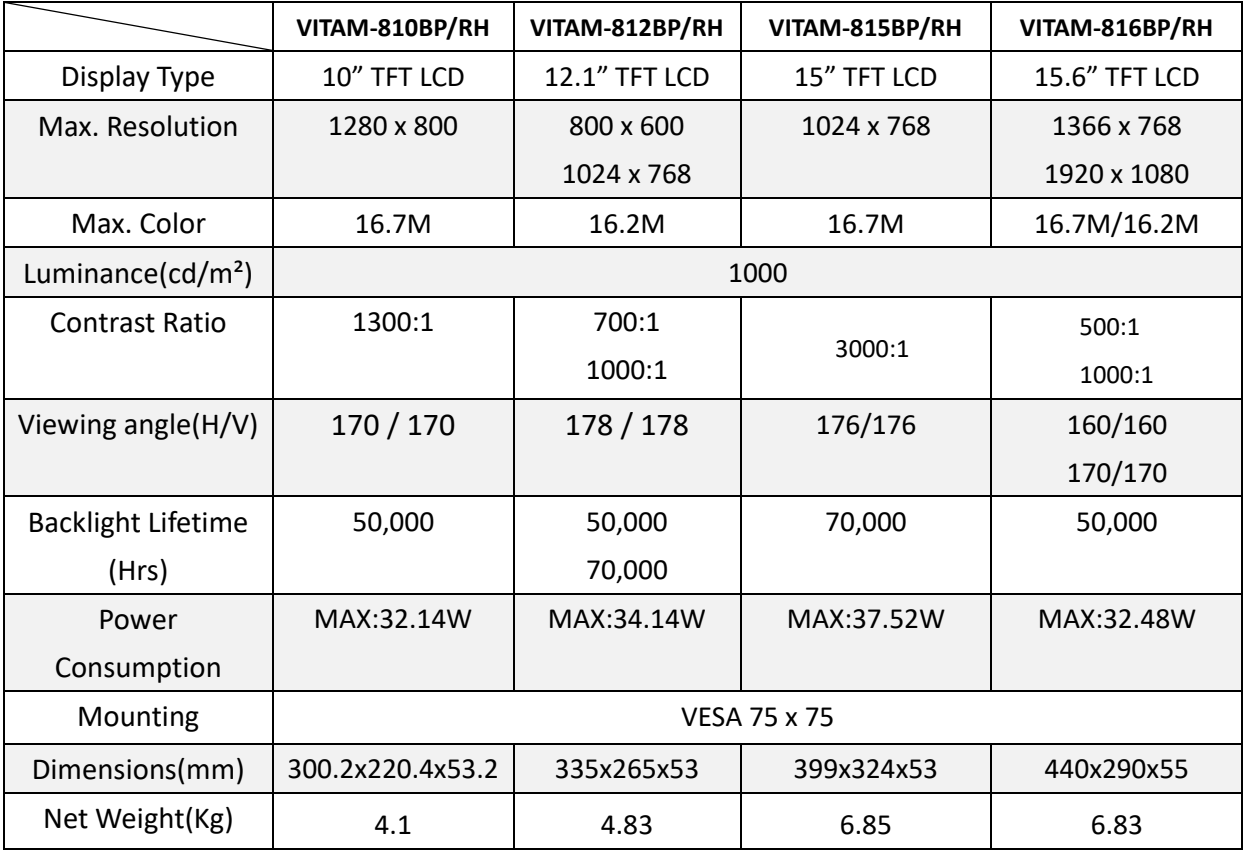

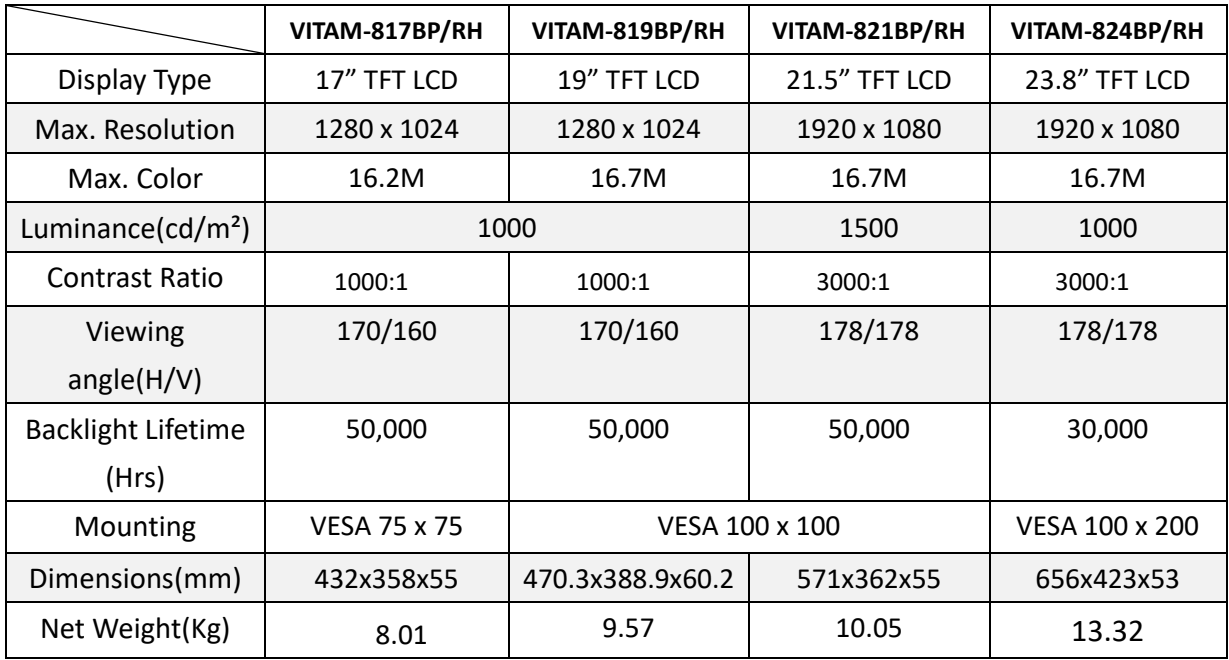

### <span id="page-10-0"></span>**1.4 Dimensions**

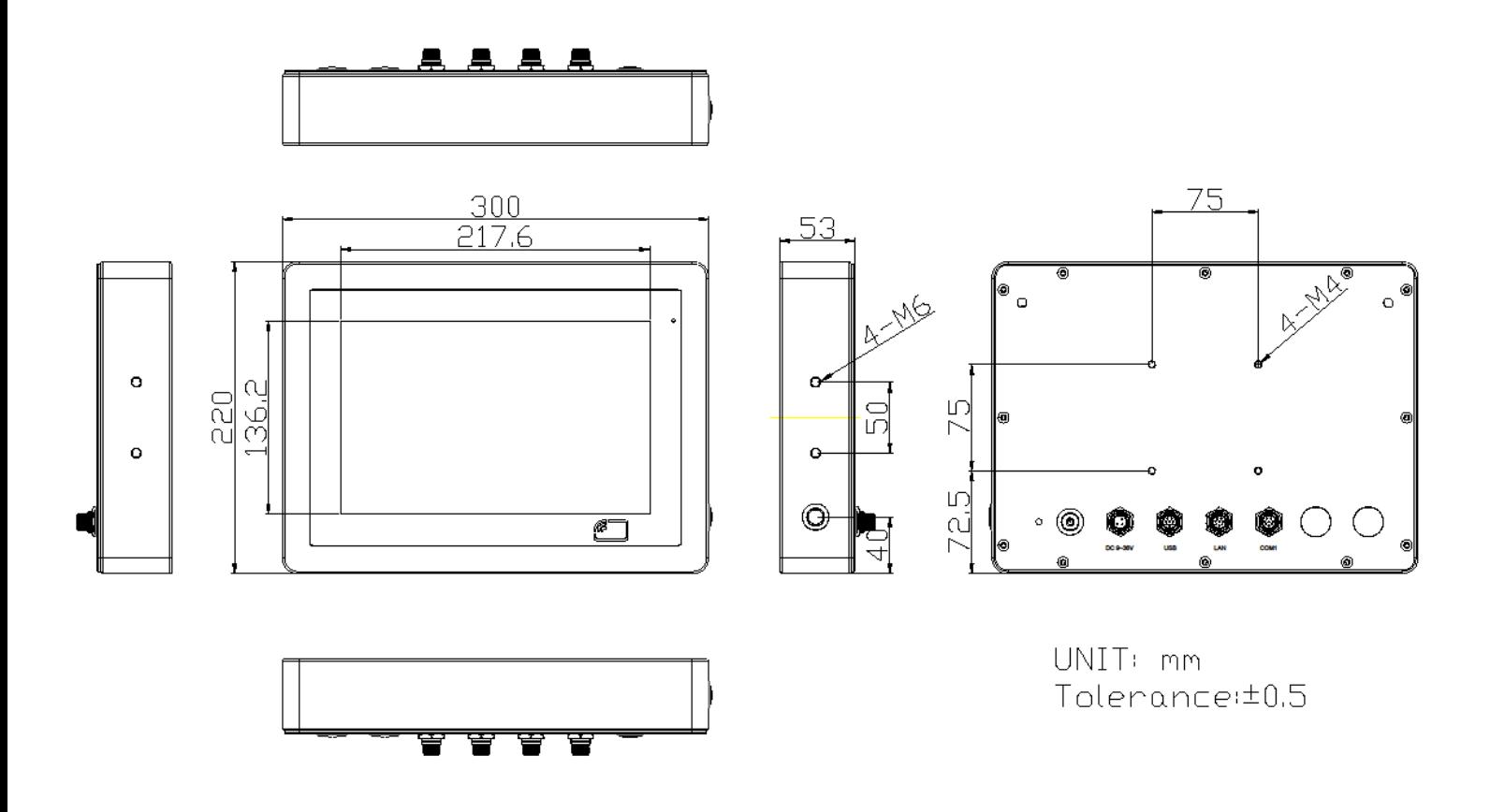

**Figure 1 Dimensions of VITAM-810BP/BR(H)**

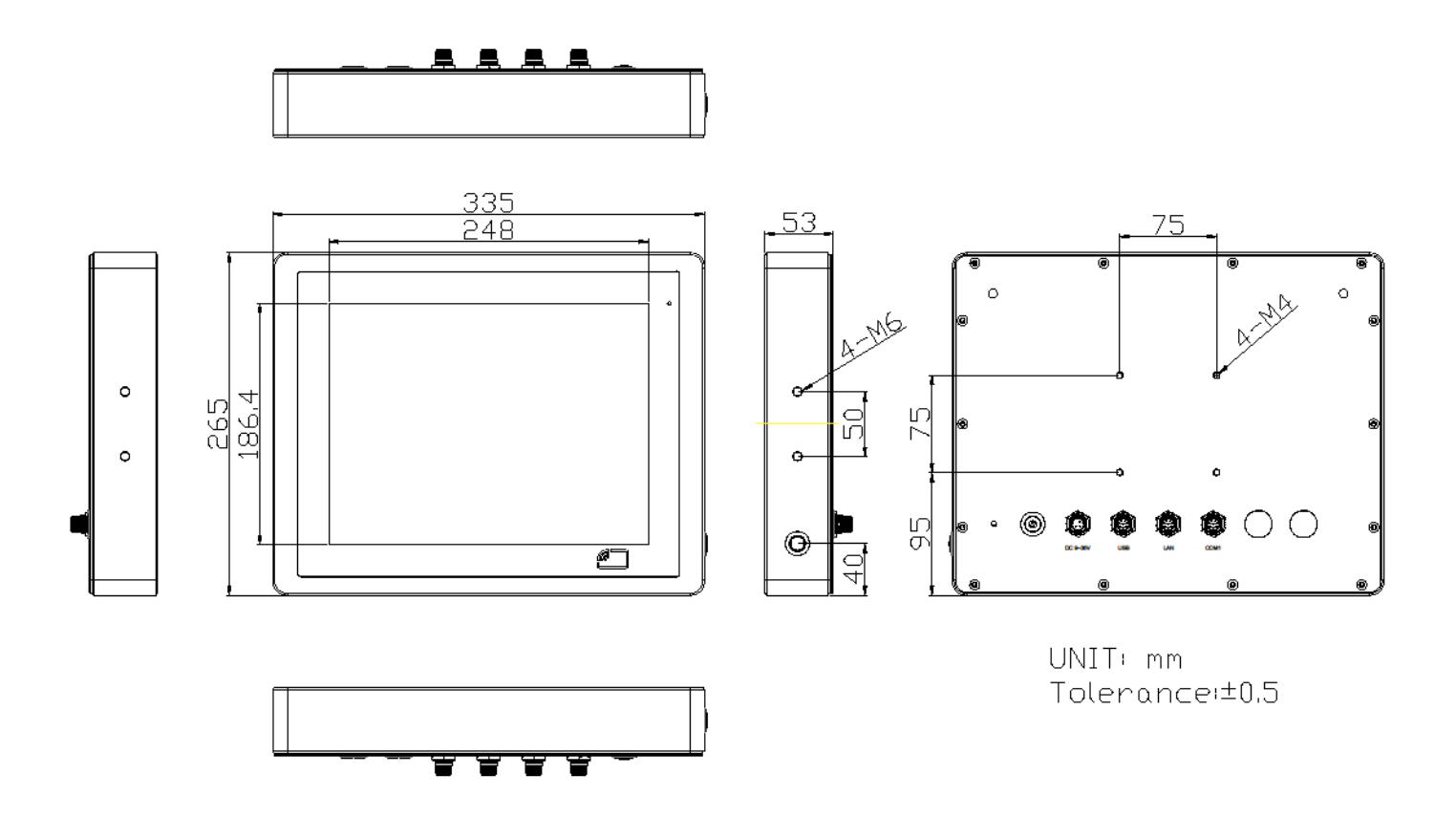

**Figure 2 Dimensions of VITAM-812BP/BR(H)**

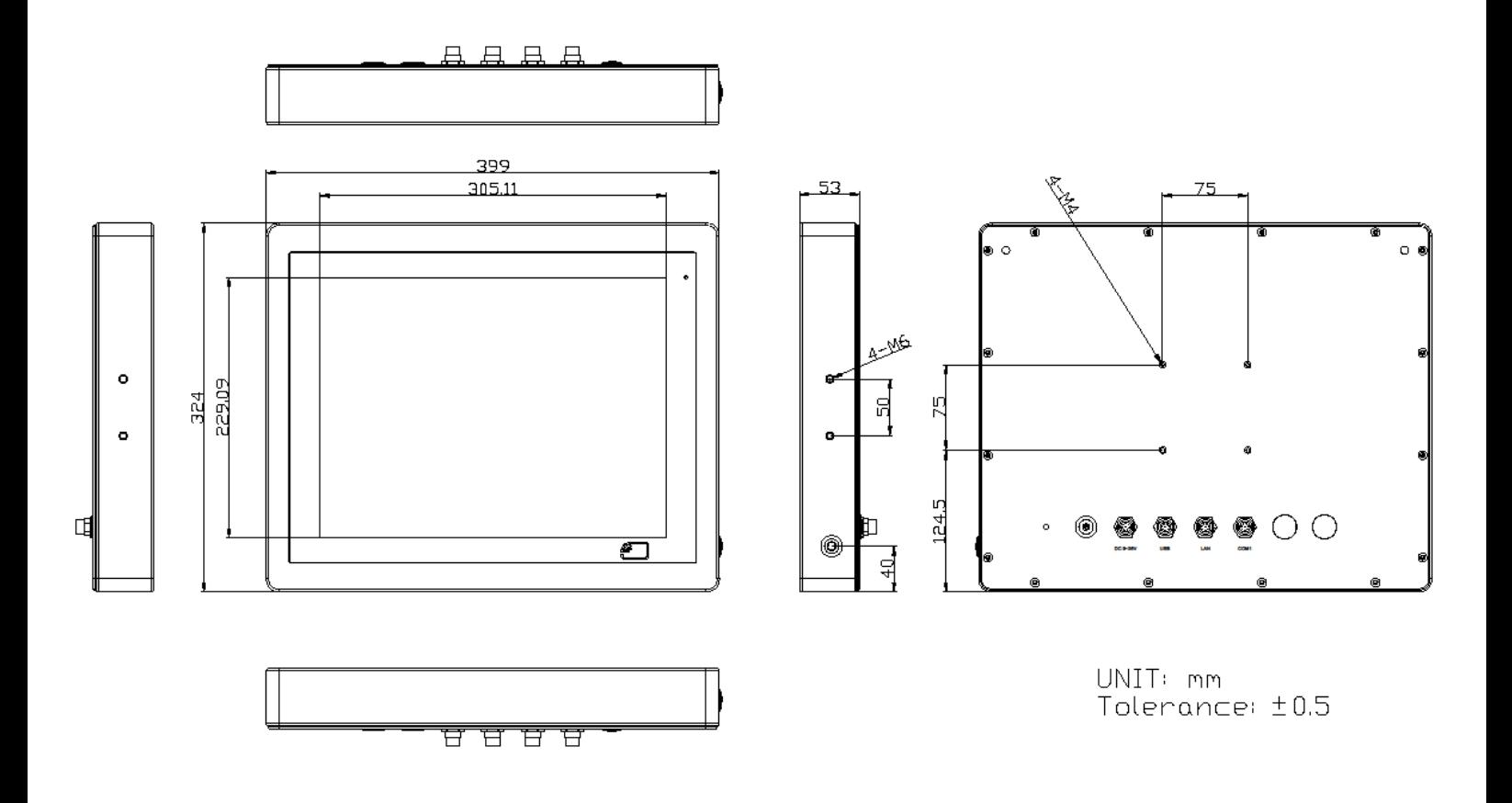

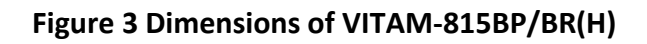

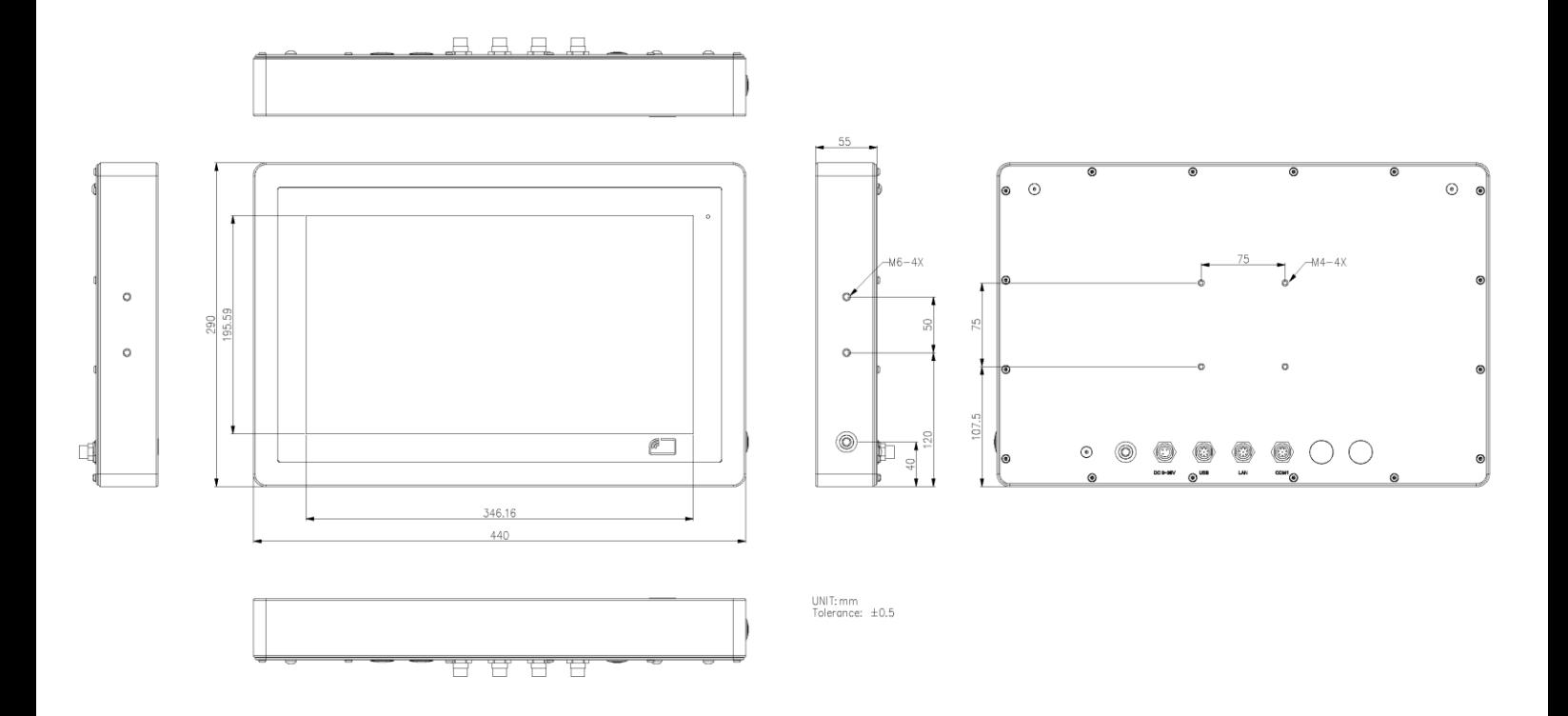

**Figure 4 Dimensions of VITAM-816BP/BR(H)**

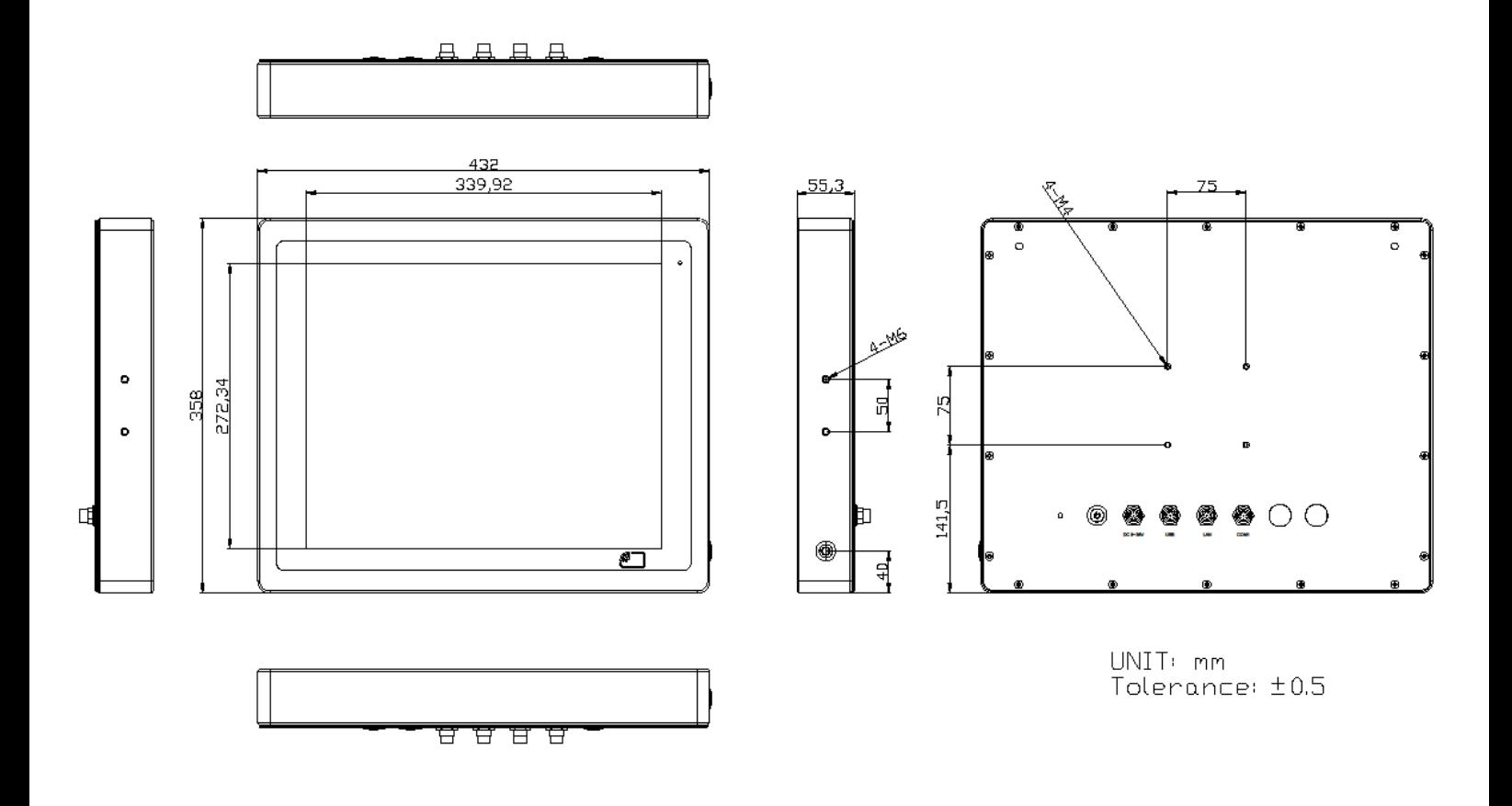

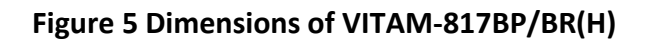

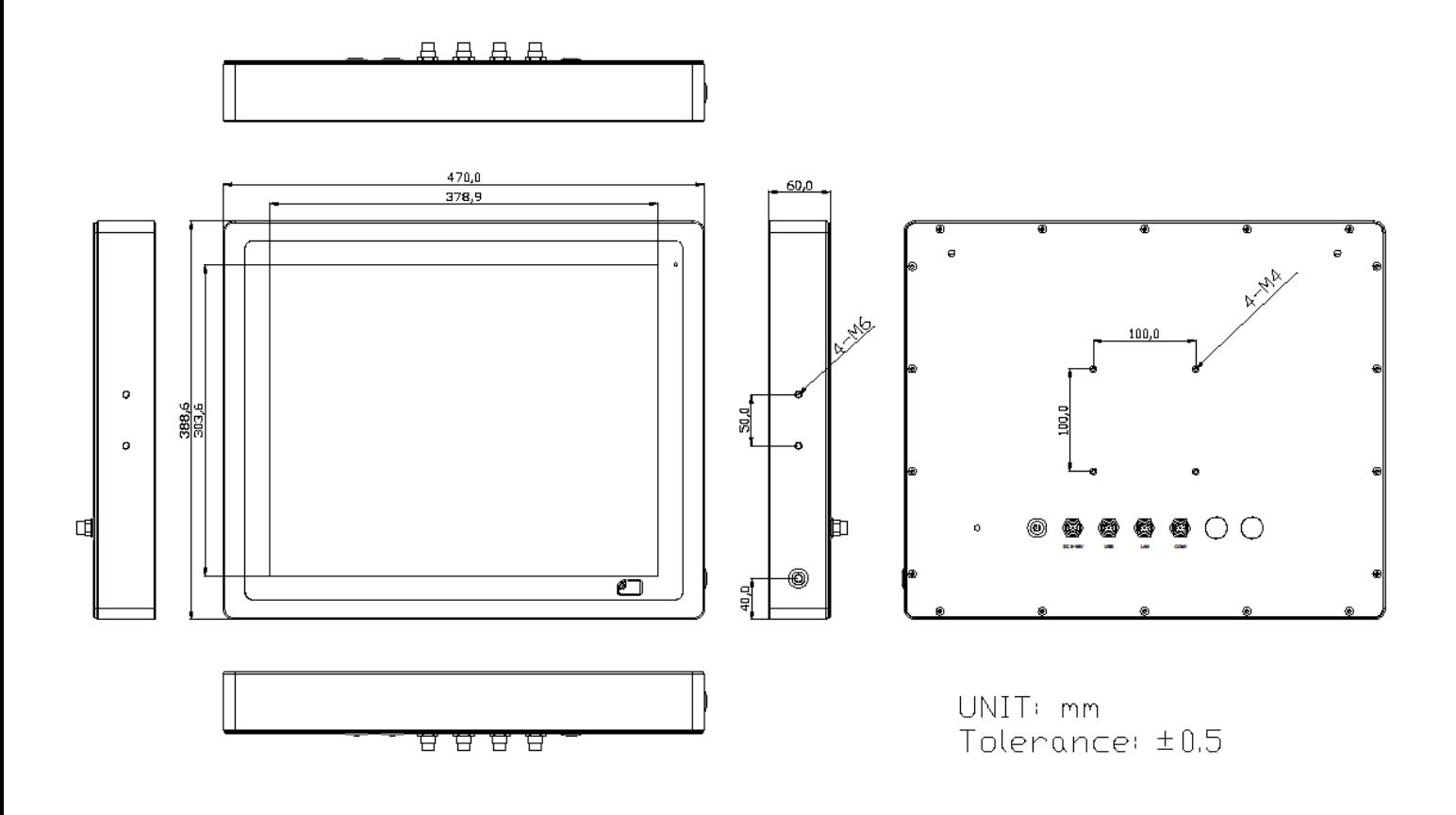

**Figure 6 Dimensions of VITAM-819BP/BR(H)**

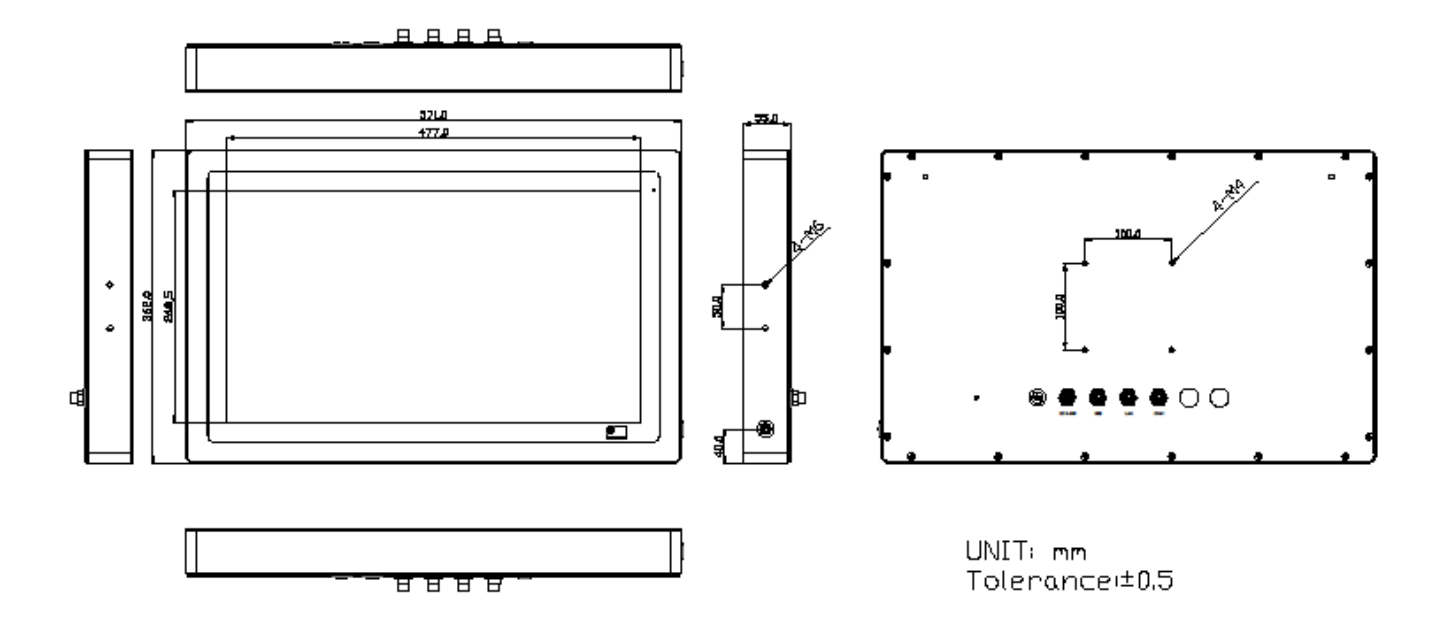

**Figure 7 Dimensions of VITAM-821BP/BR(H)**

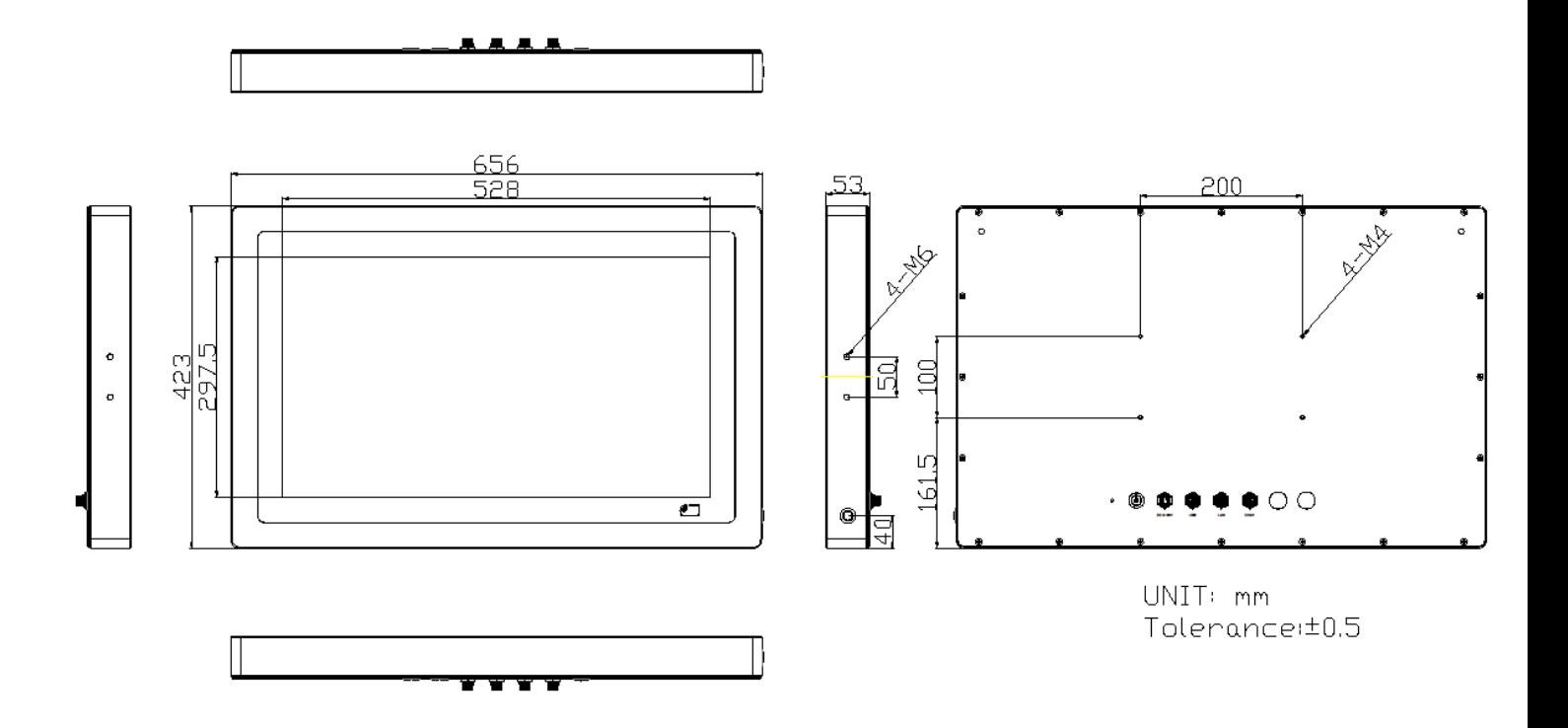

**Figure 8 Dimensions of VITAM-824BP(H)**

### <span id="page-18-0"></span>**1.5 Brief Description of VITAM-8XXB Series**

There are 10.1" ~ 23.8" Stainless Steel Panel PC in VITAM-8XXB series, which comes with flat front panel design and Stainless Steel 304 Enclosure. It is powered by Intel® Atom® Elkhart Lake x6000 series, and Intel® Pentium® and Celeron® N and J series Processor, with one SO-DIMM DDR4 slot, up to 32GB 3200 MHz. These systems support DC 9~36V wide-ranging power input and IP66/IP69K front panel with M12 connectors. Projected capacitive touch support 7H anti-scratch surface is ideal for use as PC-based controller for Industrial Automation & Factory Automation. Furthermore, VITAM-8xxB Series are capable of expanding the function by option expansion, includes Mini-PCIe, CAN bus, POE, USB, and isolation I/O module to improve competitive advantage through providing critical flexibility and expansibility for the variety of application and requirement.

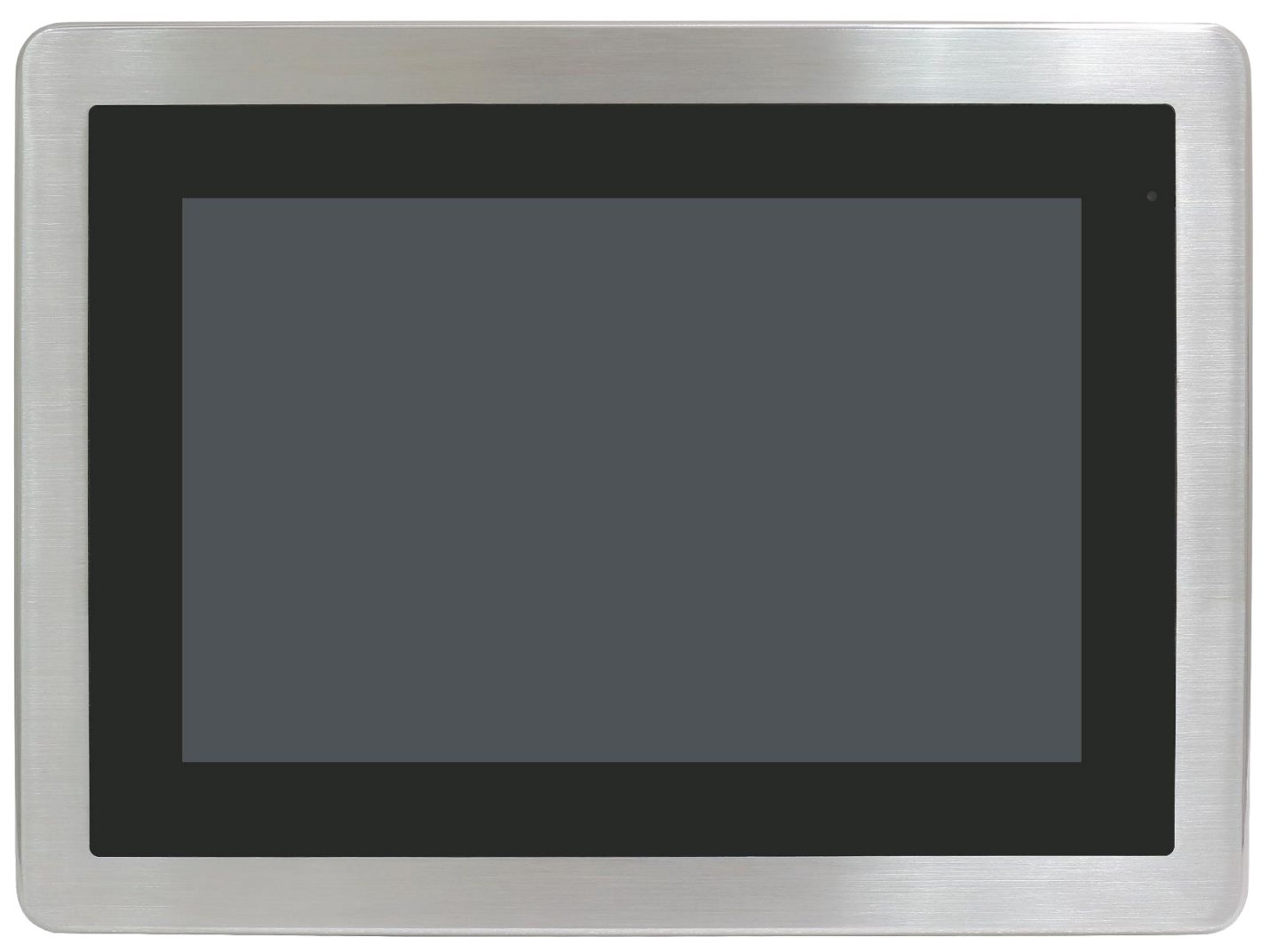

**Figure 9 Front View of ARCHMI-810BP/BR(H)**

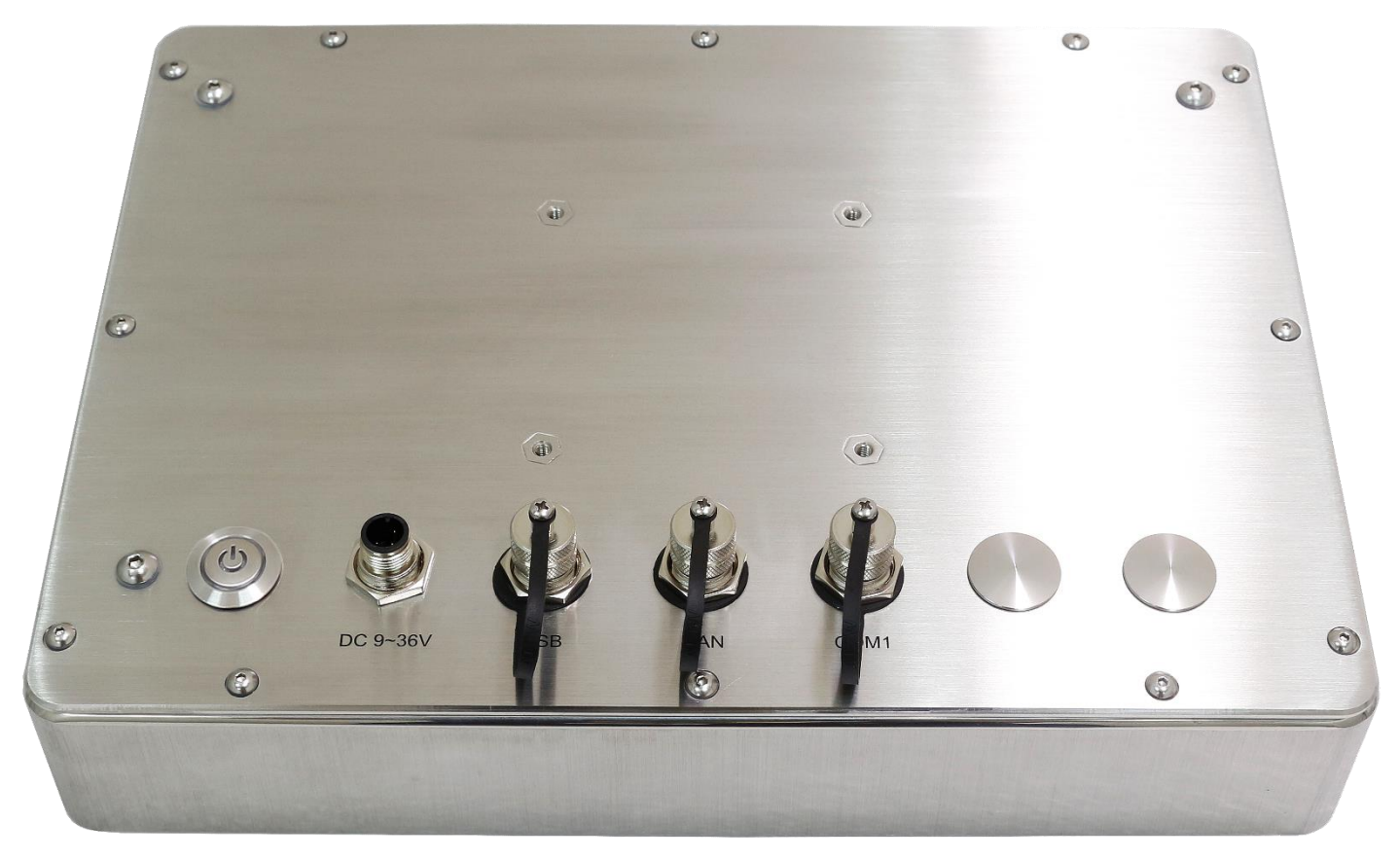

**Figure 10 Rear View of VITAM-810BP/BR(H)**

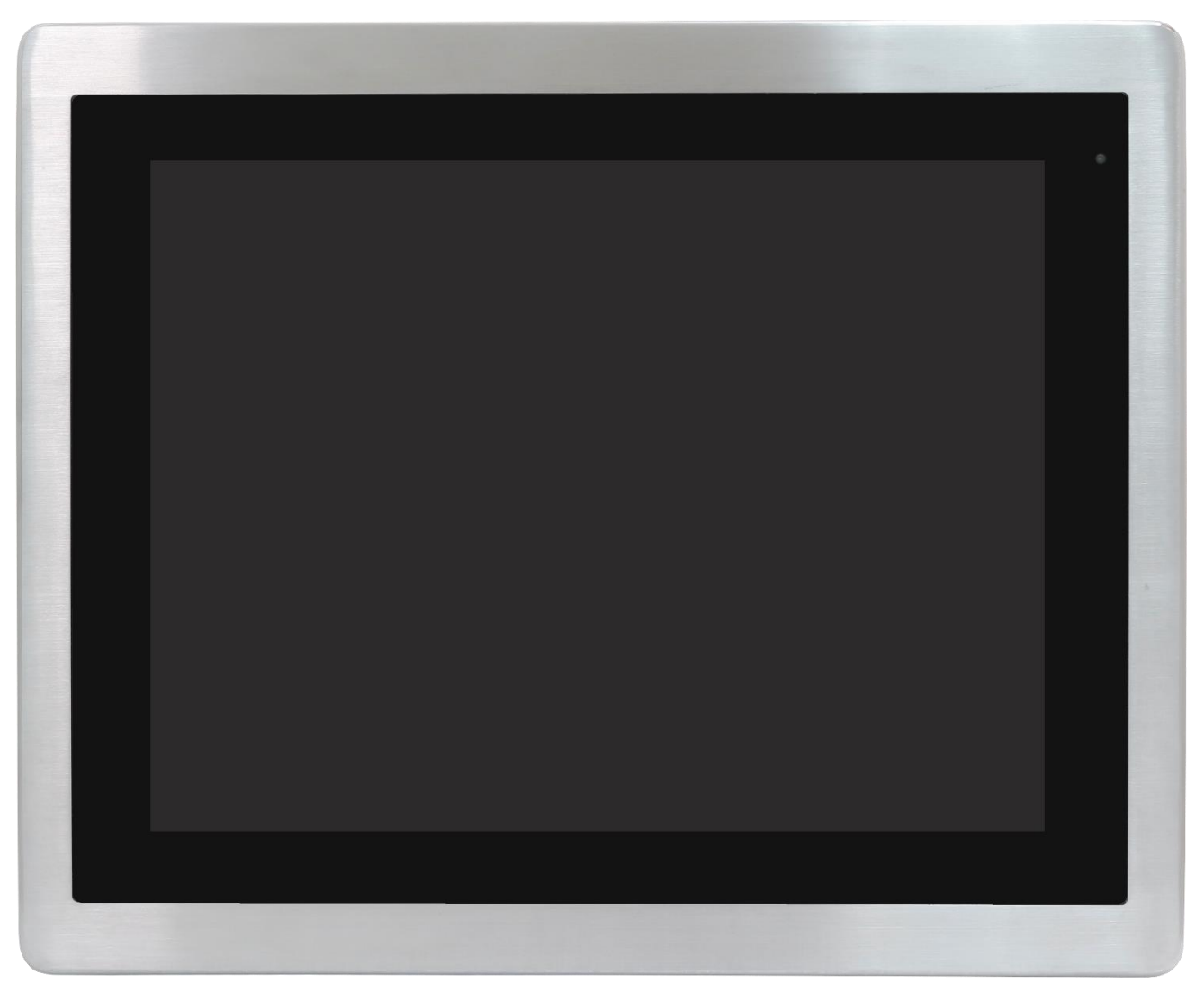

**Figure 11 Front View of VITAM-812BP/BR(H)**

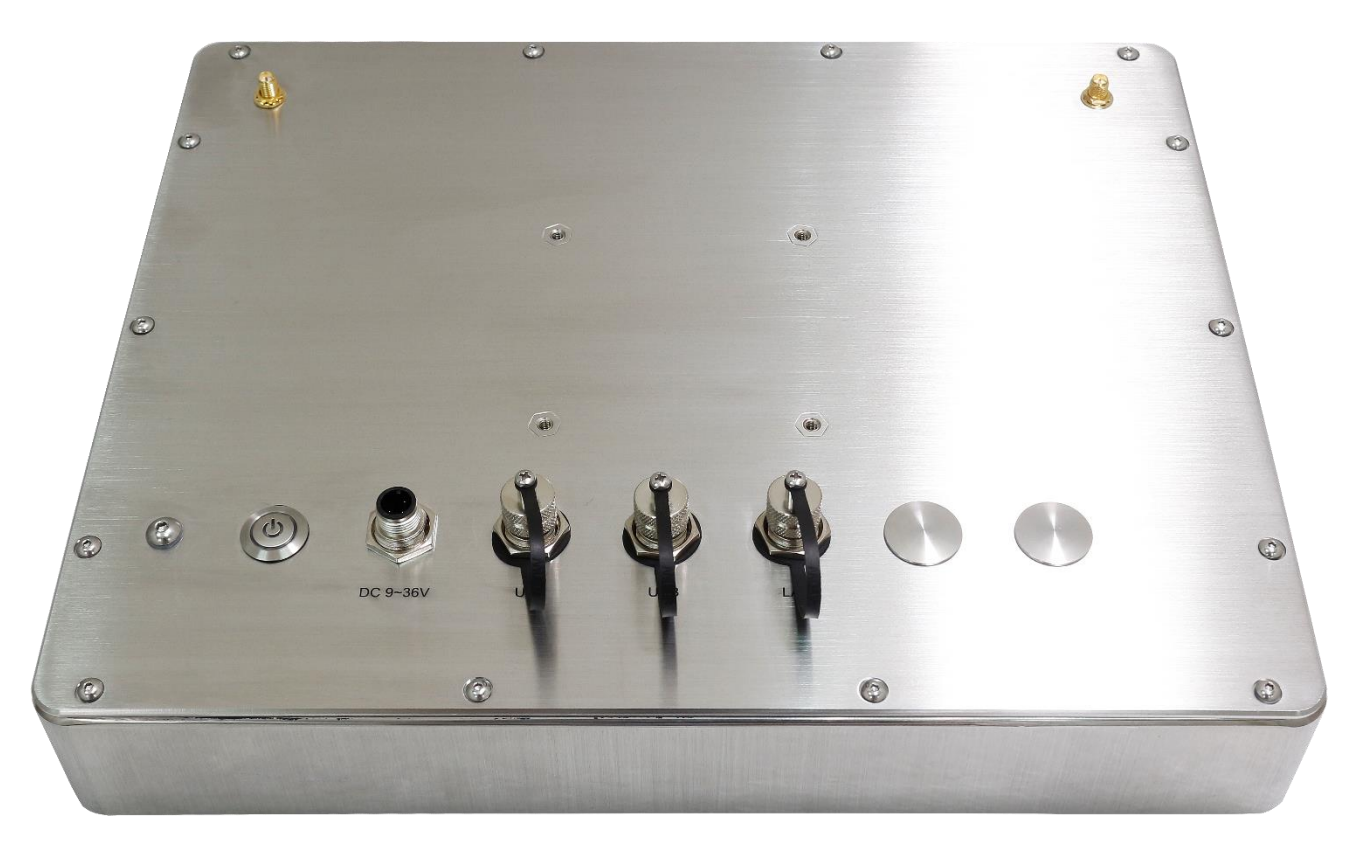

**Figure 12 Rear View of VITAM-812BP/BR(H)**

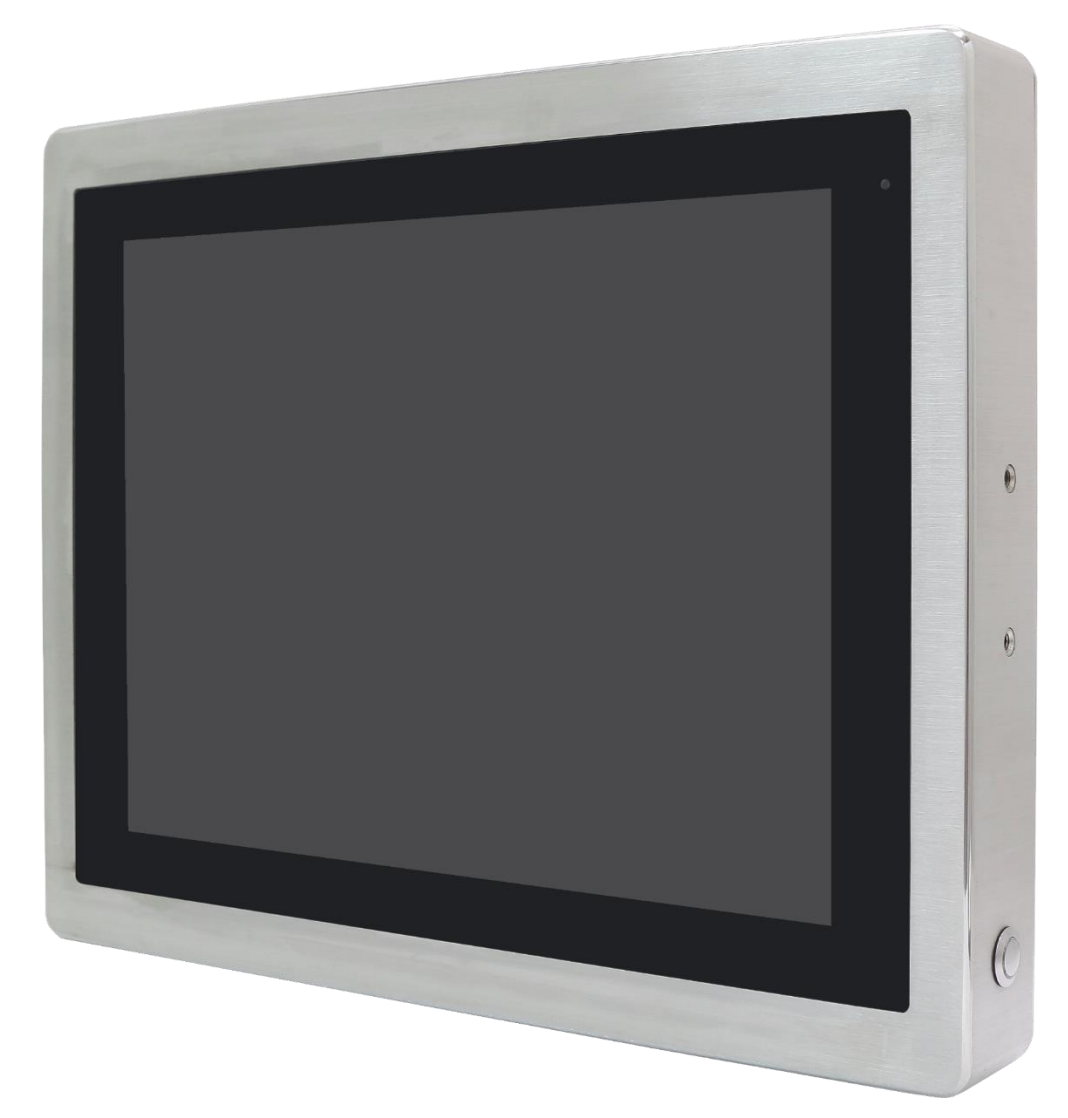

**Figure 13 Front View of VITAM-815BP/BR(H)**

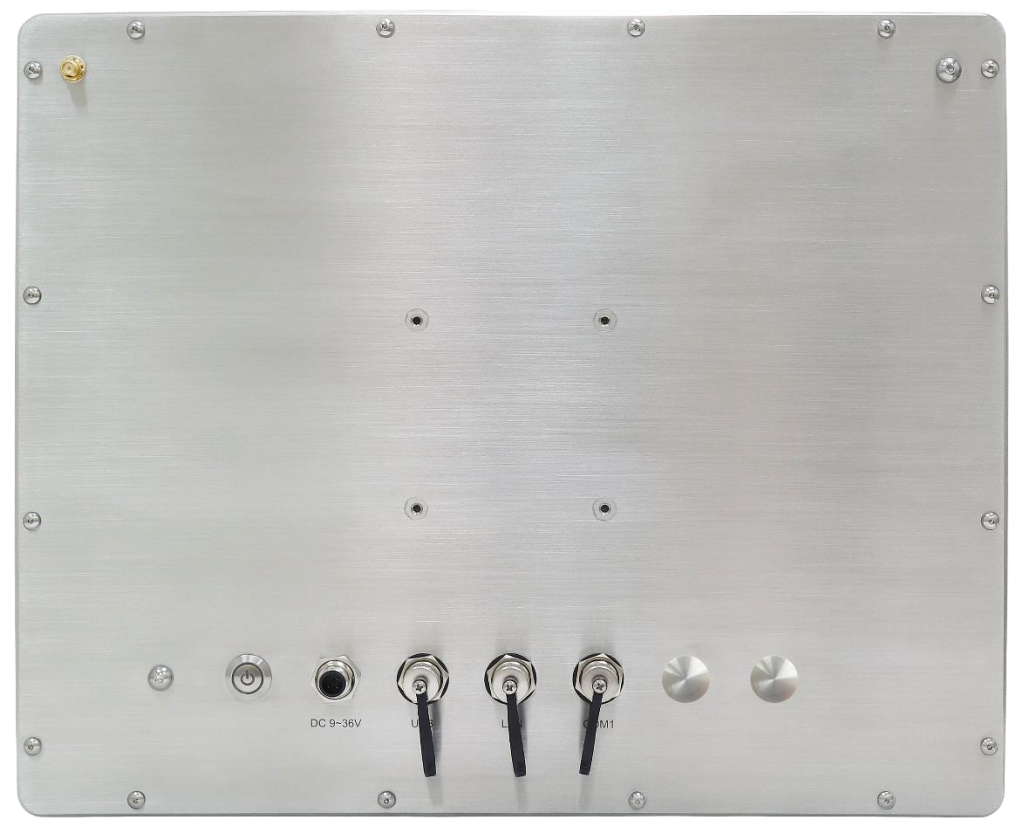

**Figure 14 Rear View of VITAM-815BP/BR(H)**

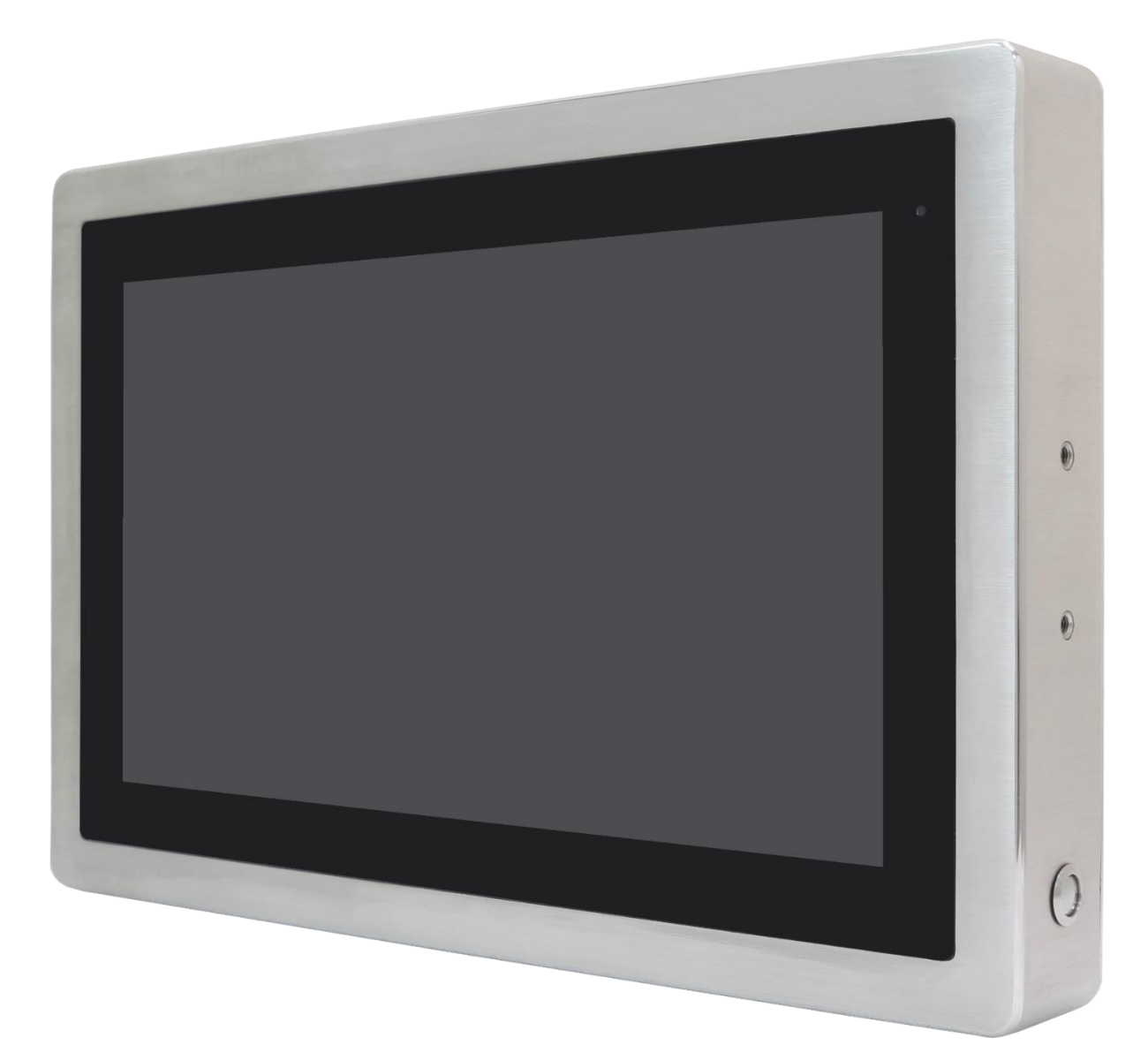

**Figure 15 Front View of VITAM-816BP/BR(H)**

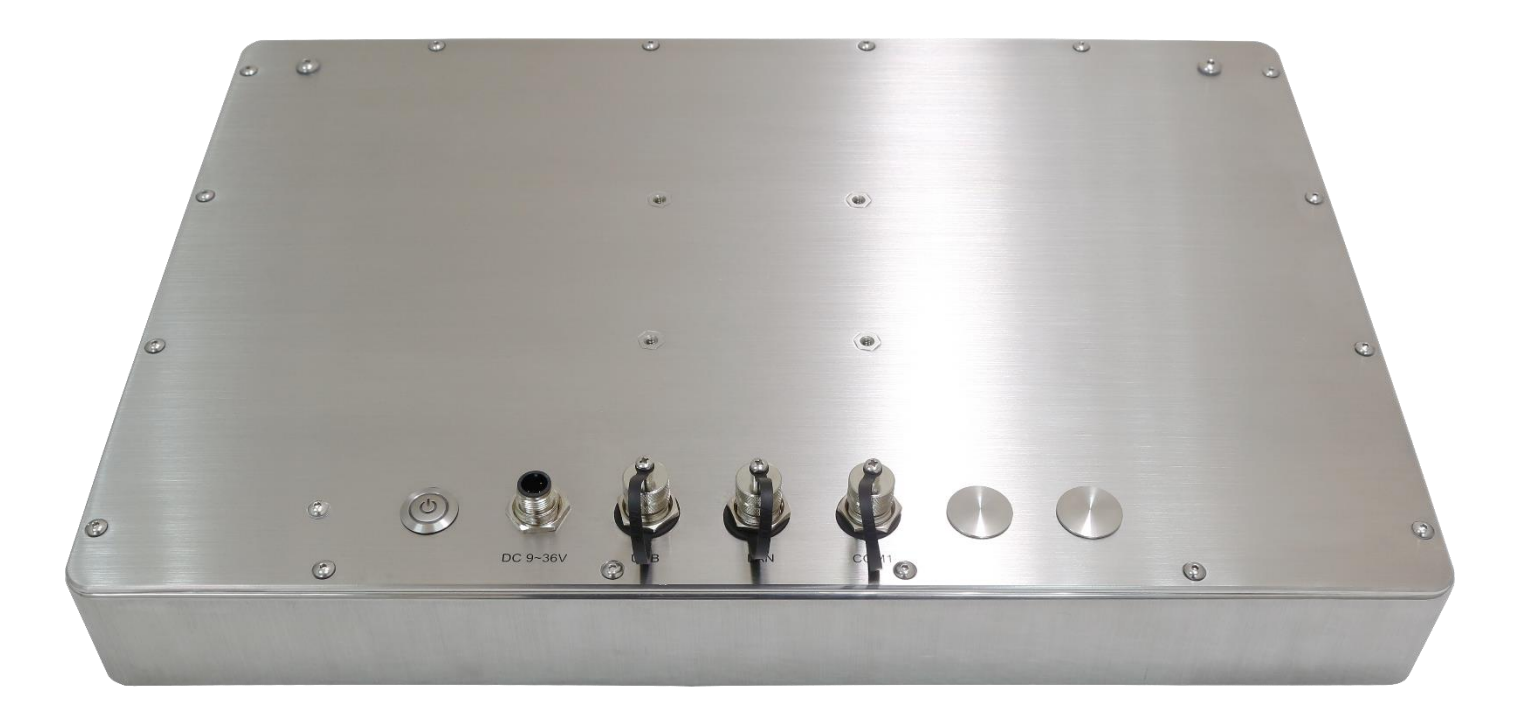

**Figure 16 Rear View of VITAM-816BP/BR(H)**

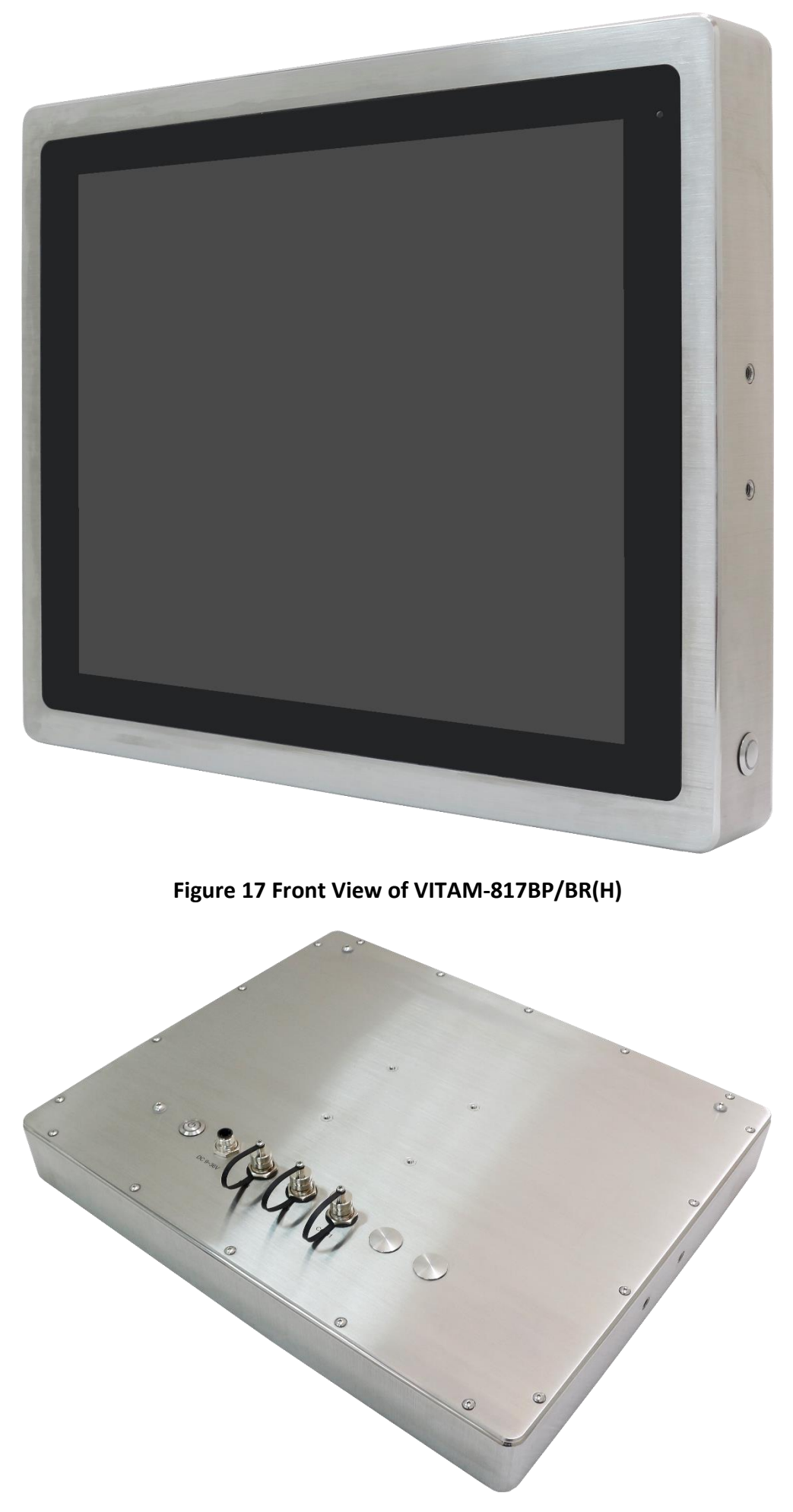

**Figure 18 Rear View of VITAM-817BP/BR(H)**

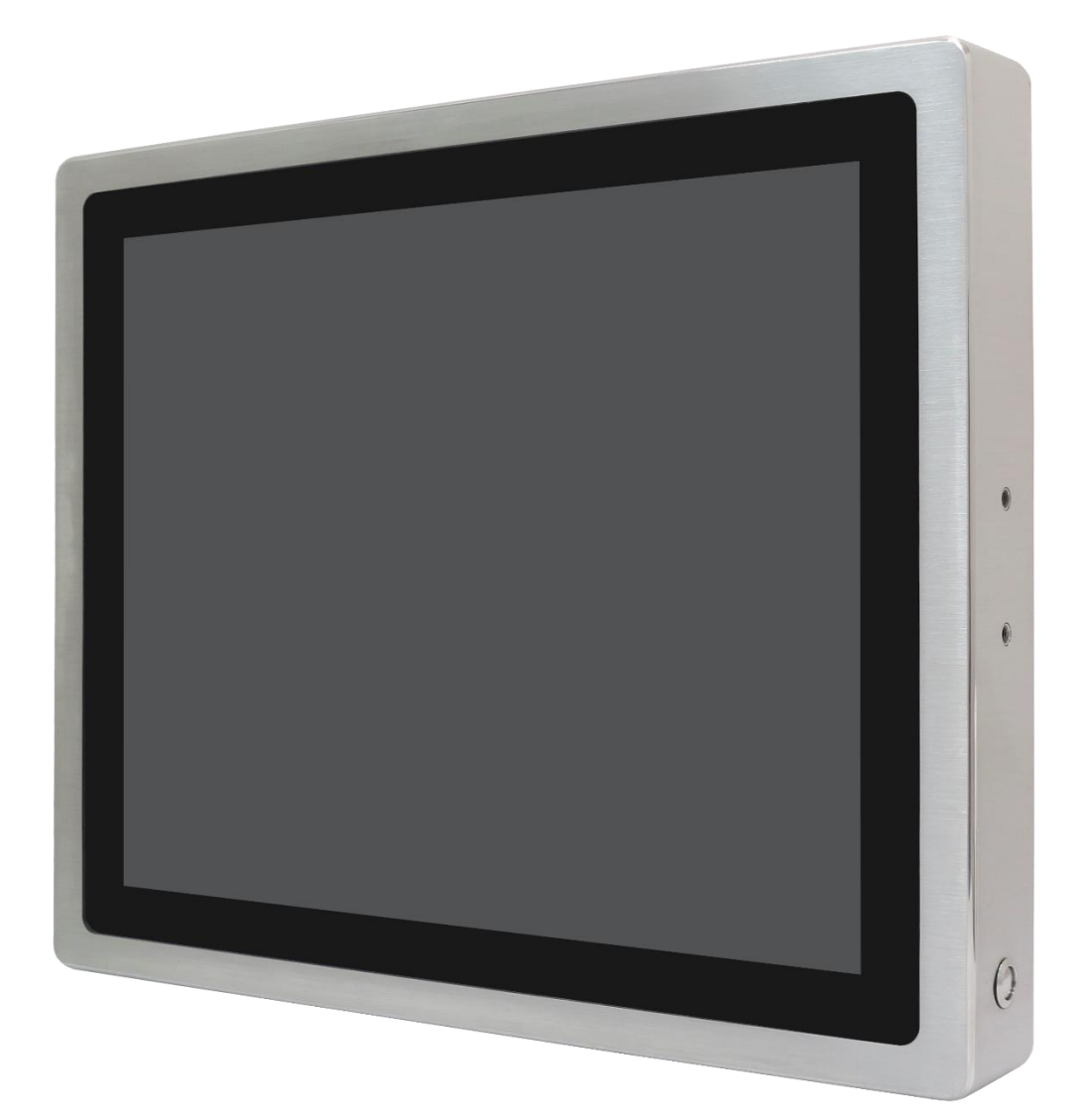

**Figure 19 Front View of VITAM-819BP/819BR(H)**

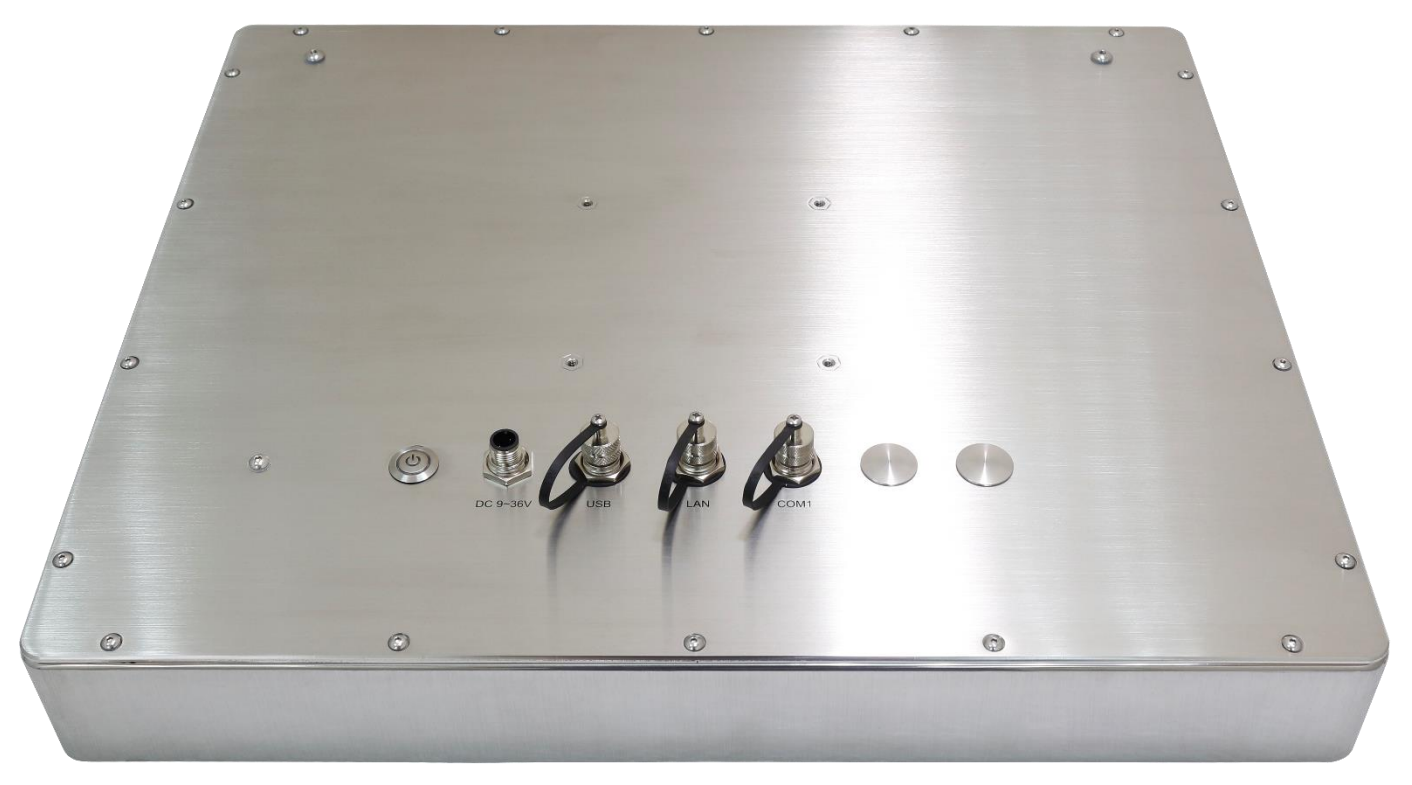

**Figure 20 Rear View of VITAM-819BP/819BR(H)**

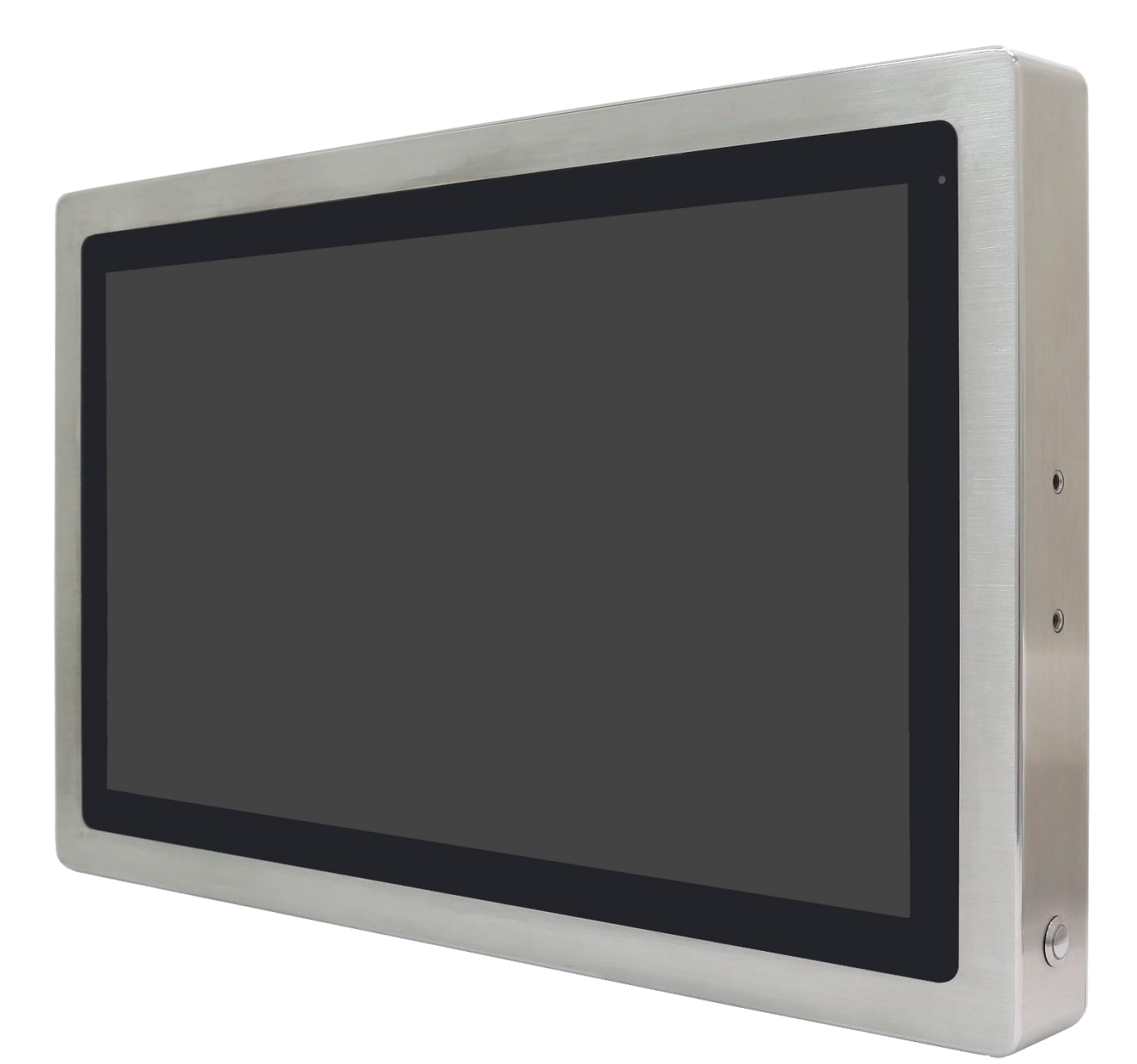

#### **Figure 21 Front View of VITAM-821BP/821BR(H)**

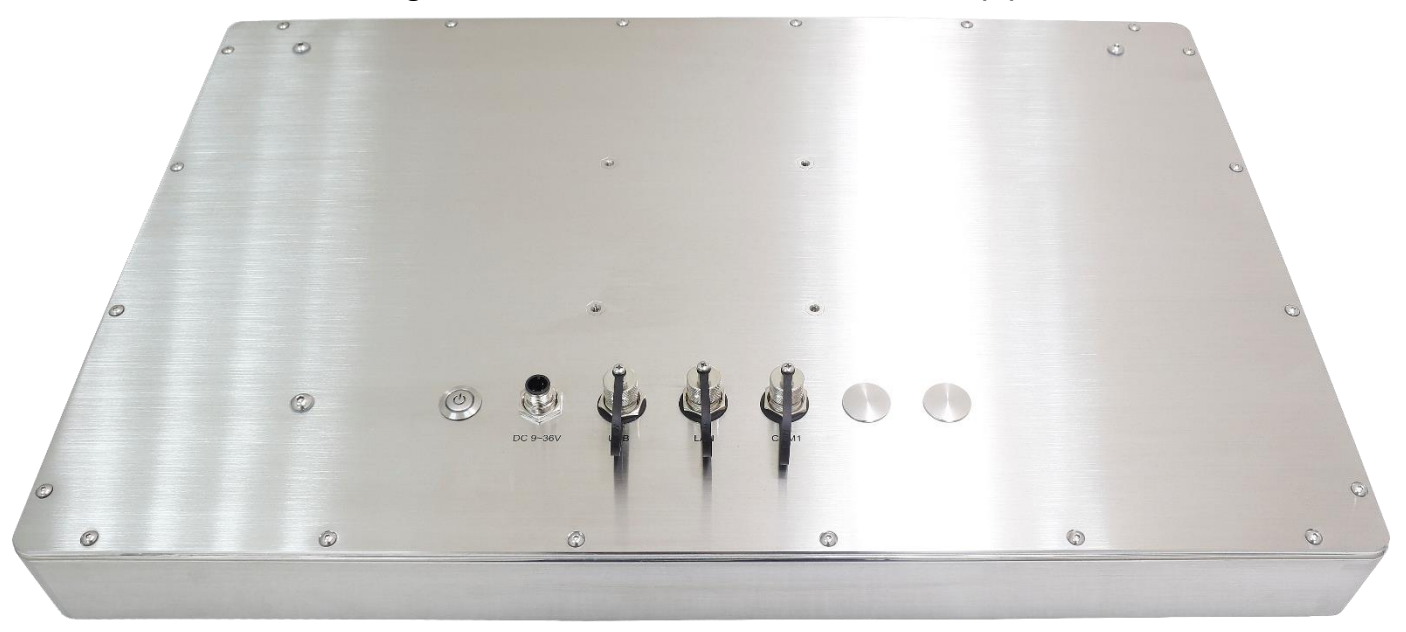

**Figure 22 Rear View of VITAM-821BP/821BR(H)**

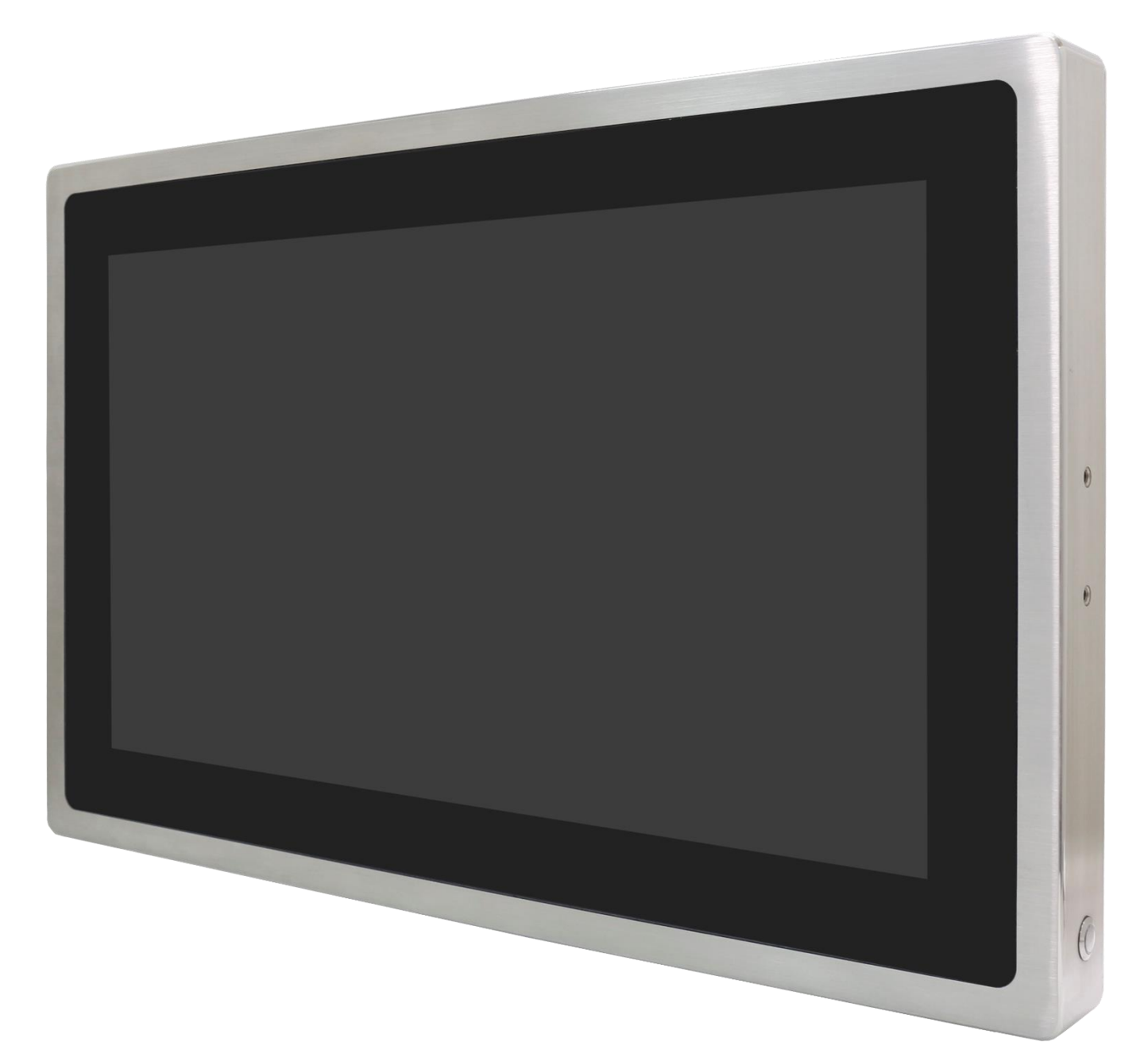

**Figure 23 Front View of VITAM-824BP(H)**

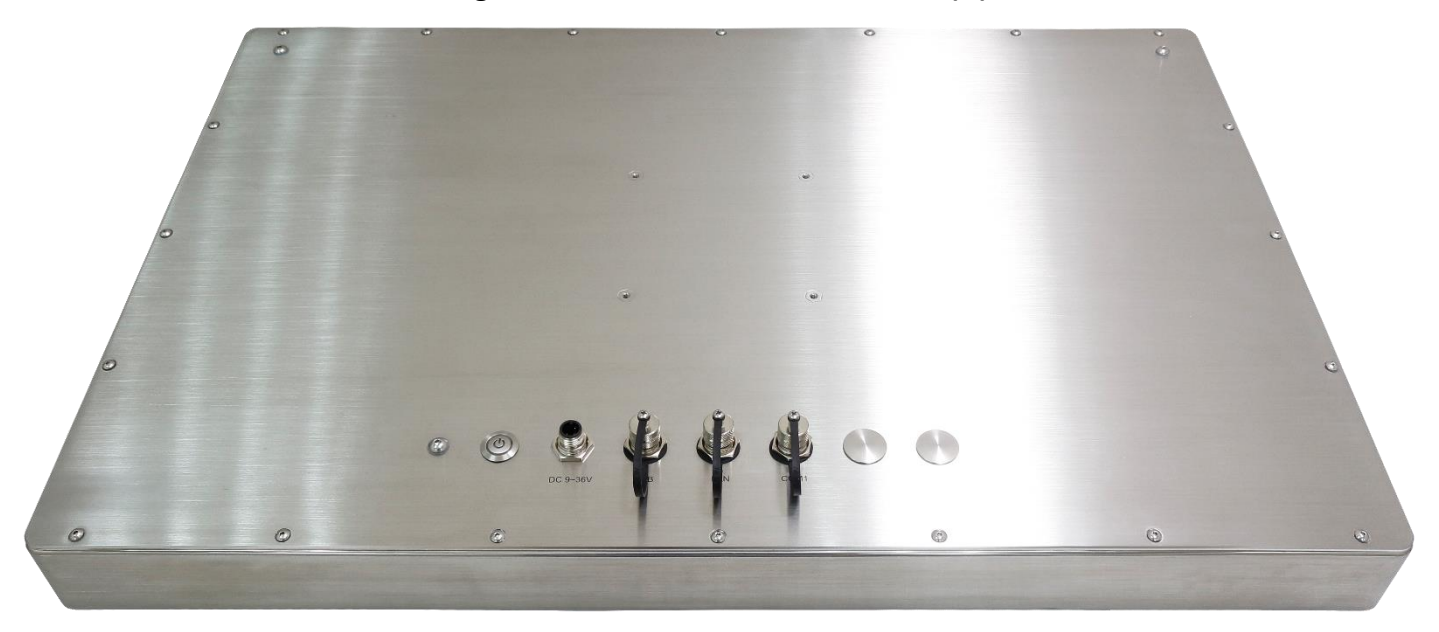

**Figure 24 Rear View of VITAM-824BP(H)**

### <span id="page-27-0"></span>**1.6 Yoke Mount and VESA Mount**

The VITAM-8xxB series is designed to be VESA mount and Yoke Mount as shown in Picture below.

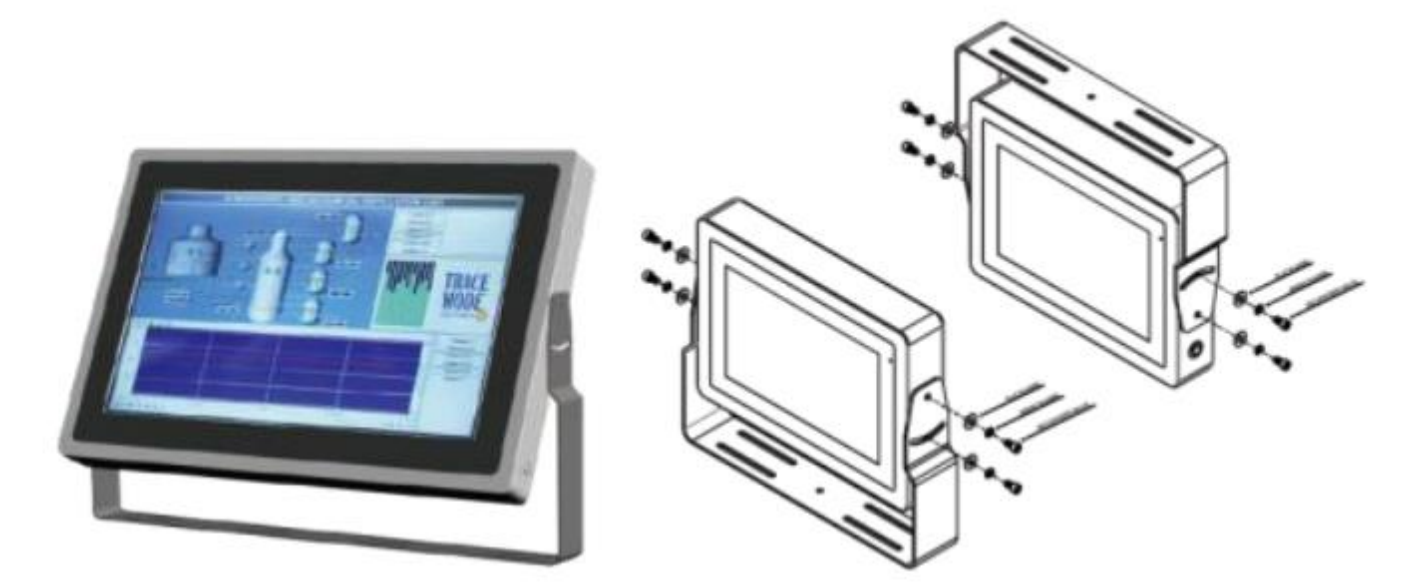

**Figure 25 VITAM-8XXB YOKE MOUNT**

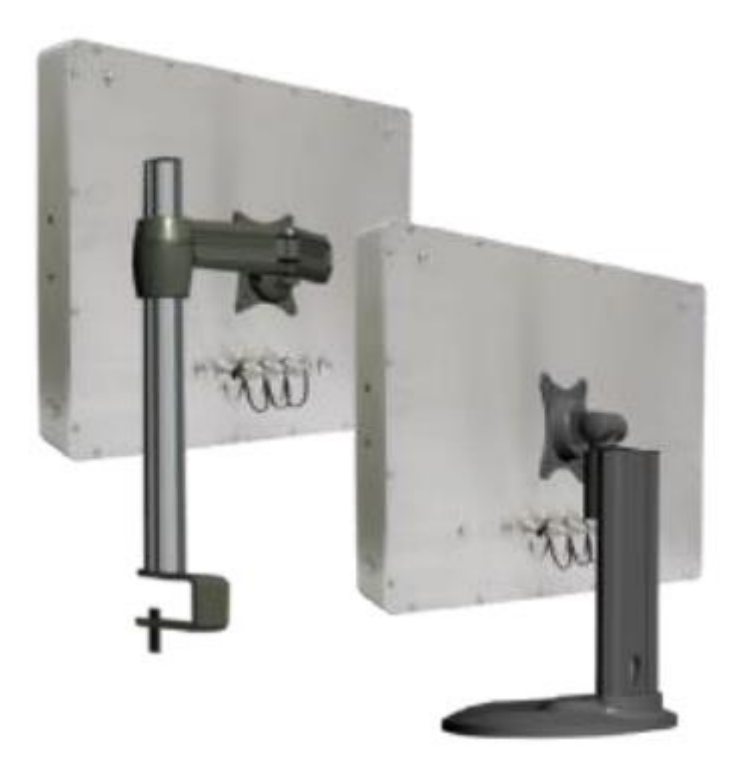

**Figure 26 VITAM-8XXB VESA MOUNT**

<span id="page-28-0"></span>SBC-7130 is a 4" industrial motherboard developed on the basis of Intel Elkhart Lake,which provides abundant peripheral interfaces to meet the needs of different customers. Also, it features dual GbE ports, 2-COM ports and one M.2 B-Key and one M.2 E-Key and one mPCIe slot configuration, one DP port, one LVDS interface. To satisfy the special needs of high-end customers, CN2 and CN3 richer extension functions. The product is widely used in various sectors of industrial control.

### <span id="page-28-1"></span>**2.1 Specifications**

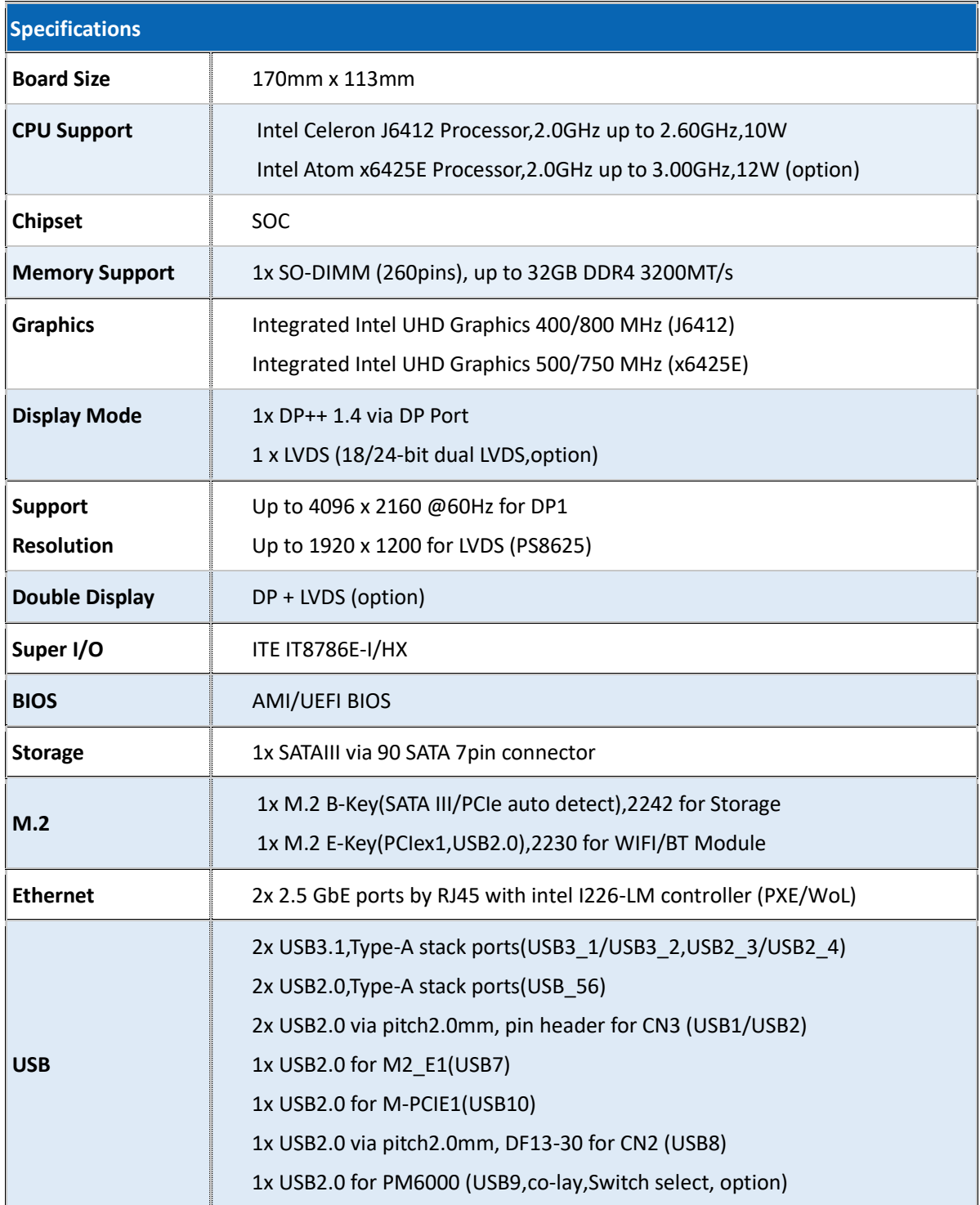

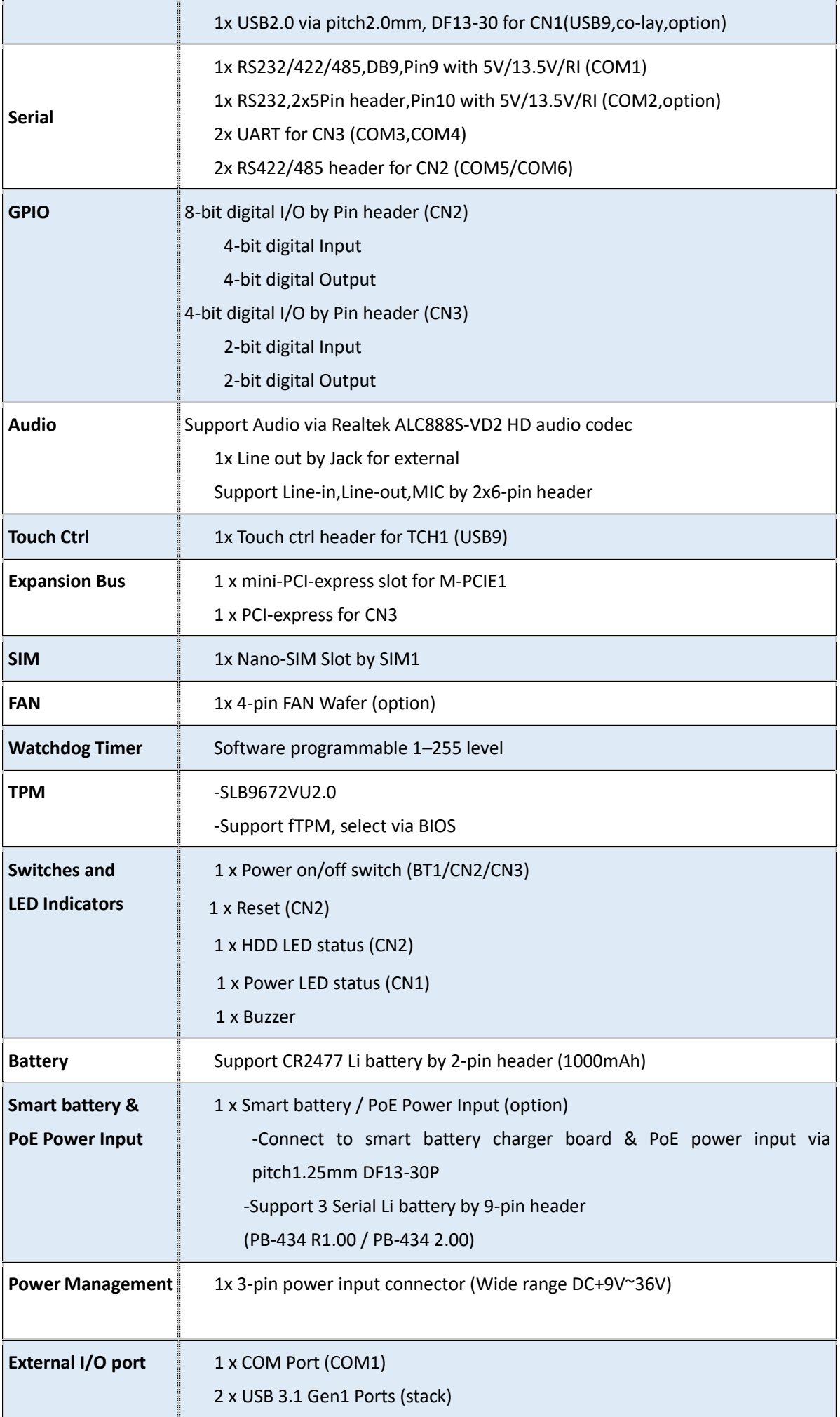

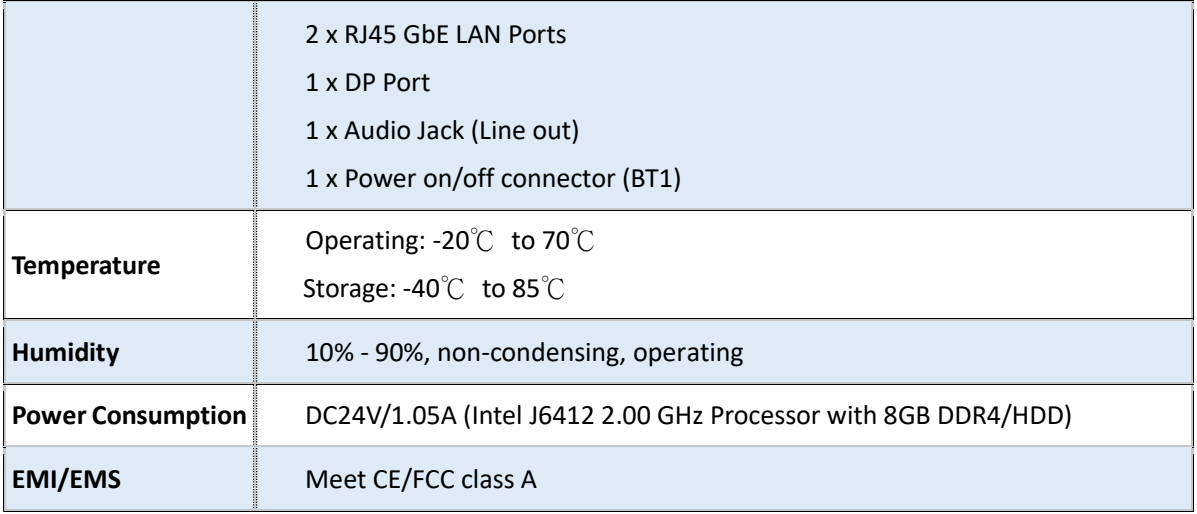

### <span id="page-30-0"></span>**2.2Board Dimensions**

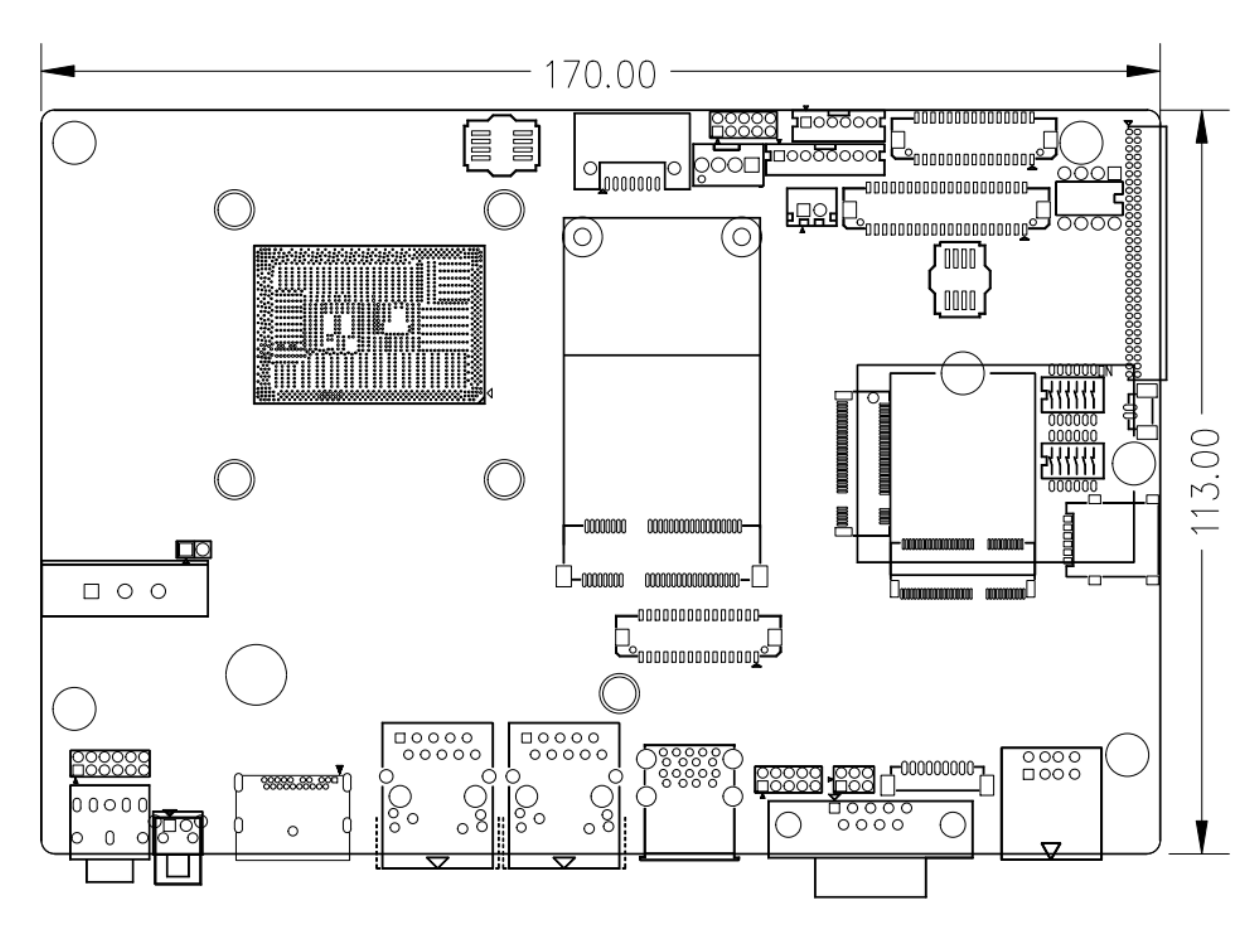

(units :mm) **Figure 2.1: Board Dimension of SBC-7130**

### <span id="page-31-0"></span>**2.3 Jumpers and Connectors Location**

Board Top

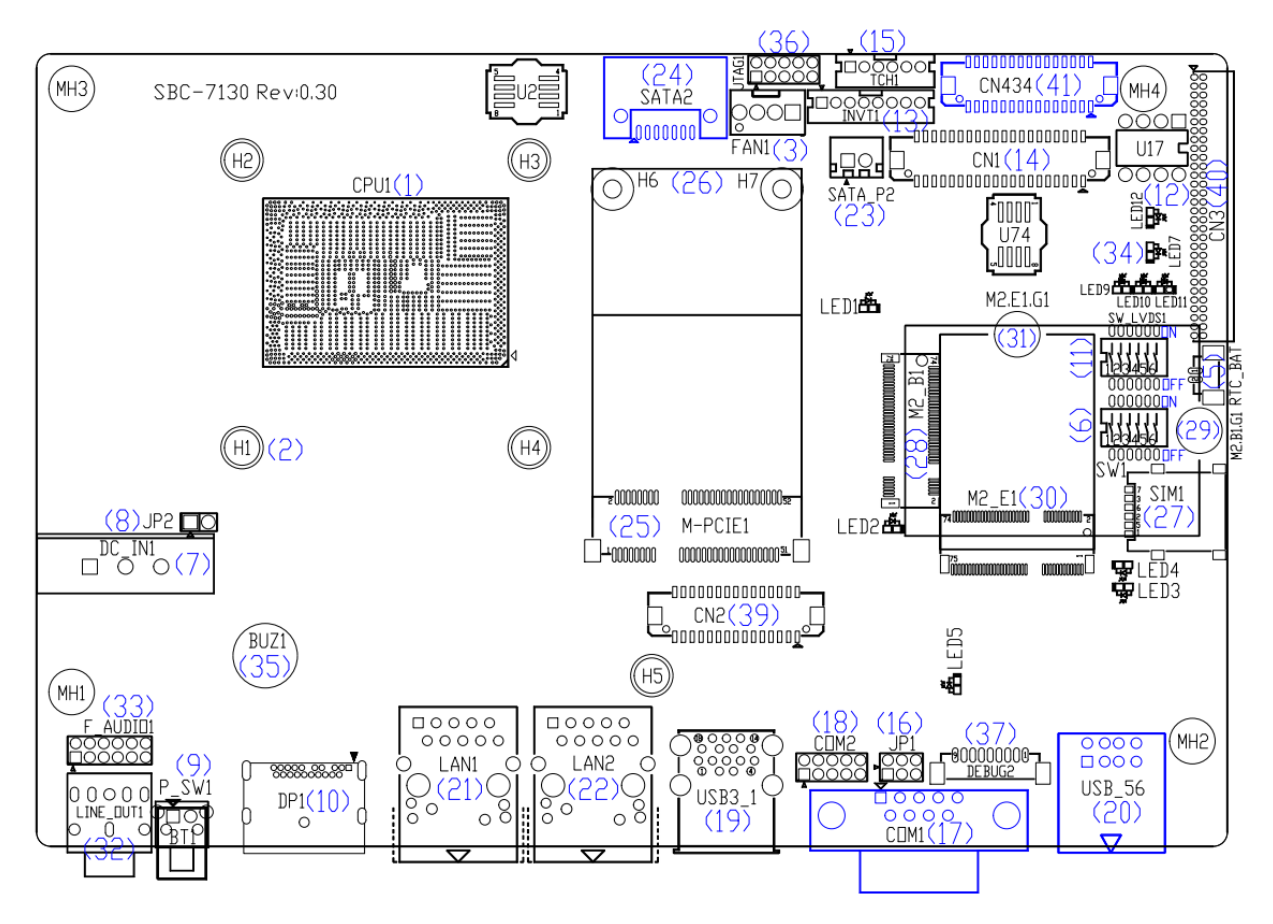

Board Bottom

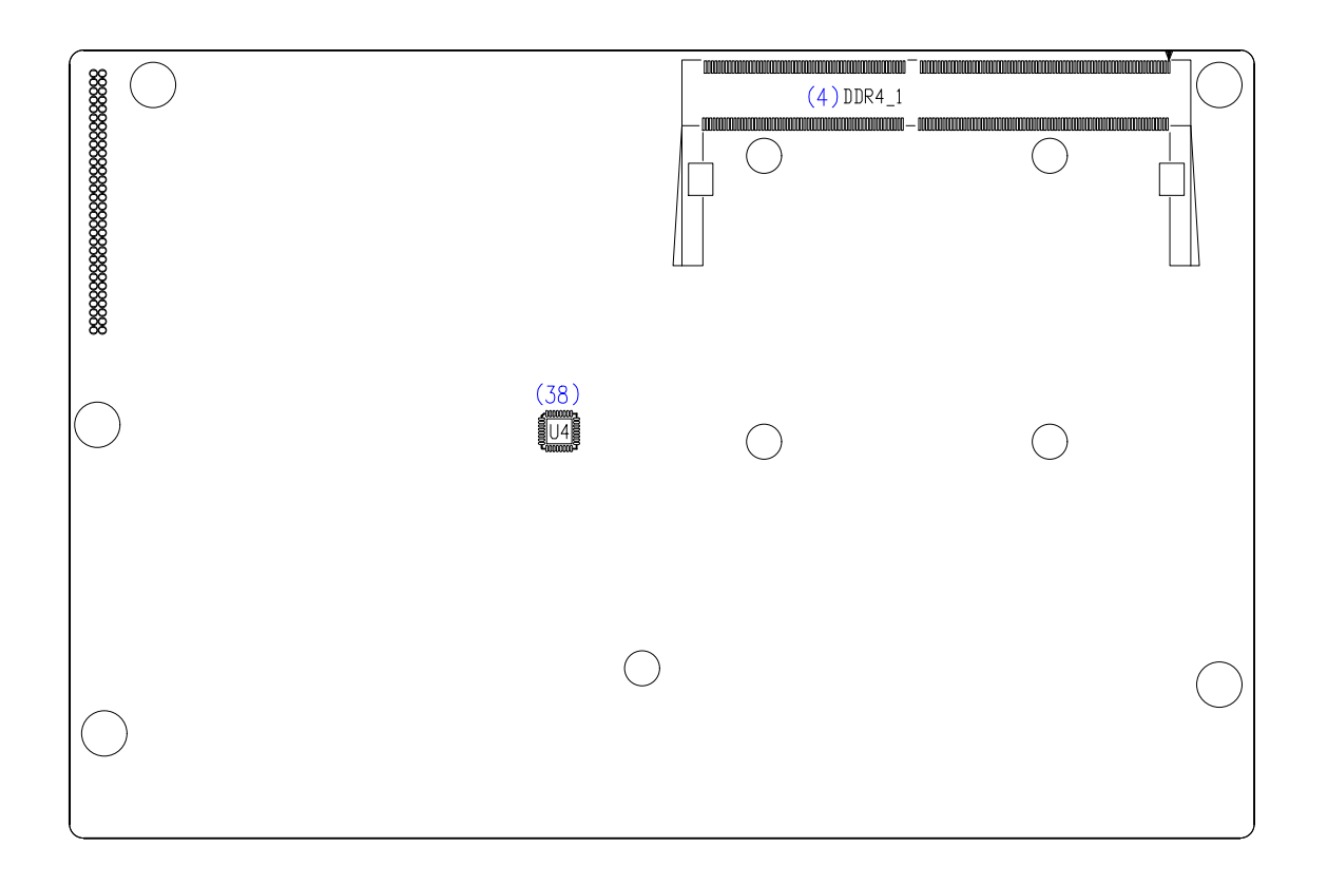

### <span id="page-32-0"></span>**2.4 Jumpers Setting and Connectors**

#### **1. CPU1:**

(FCBGA1493), onboard Intel Elkhart Lake Processors.

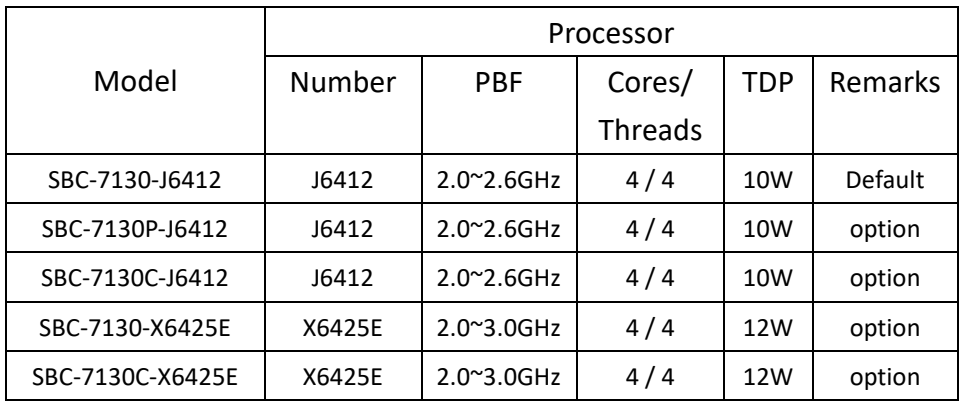

### **2. H1/H2/H3/H4 (CPU SCREW HOLES):**

CPU FAN SCREW HOLES, four screw holes for fixed CPU Cooler assemble.

### **3. FAN1 (option):**

(2.54mm Pitch 1x4 Pin Header),Fan connector, cooling fans can be connected directly for use. You may set the rotation condition of cooling fan in menu of BIOS CMOS Setup.

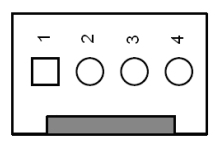

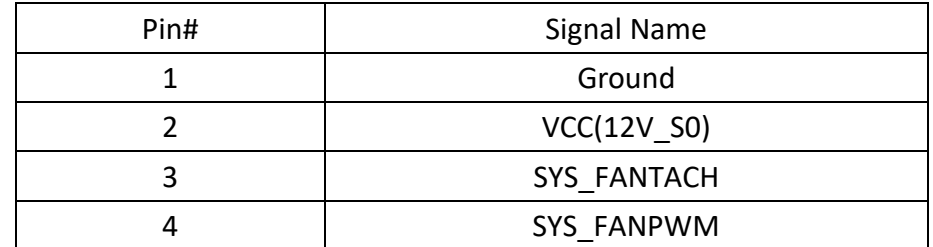

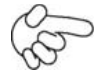

#### **Note:**

**Output power of cooling fan must be limited under 5W.**

### **4. DDR4\_1:**

(SO-DIMM 260Pin slot),DDR4 memory socket, the socket is located at the top of the board and supports 260Pin 1.2V DDR4 SO-DIMM memory module up to 32GB. Max Memory Size (dependent on memory type).

### **5. RTC\_BAT :**

(1.25mm Pitch 1x2 wafer Pin Header) 3.0V Li battery is embedded to provide power for **CMOS** 

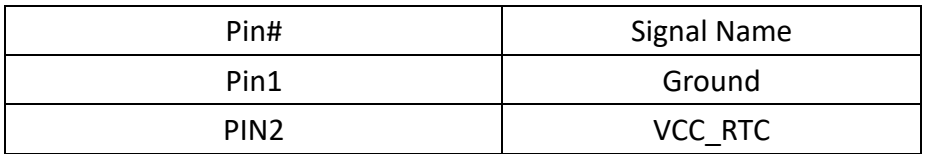

#### **6. SW1:**

(Switch DIP-6Pin), PoE mode and CHG-BAT and AT/ATX mode and CMOS and auto Power on jumper setting**.**

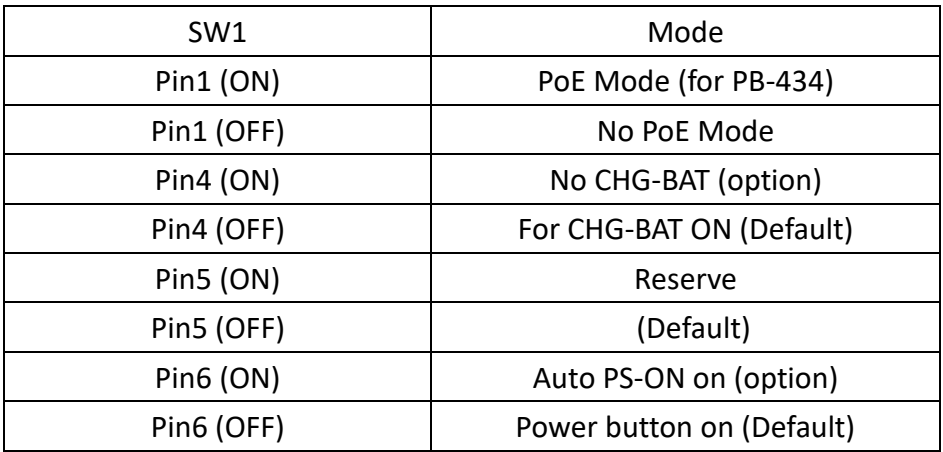

CMOS clear switch, CMOS clear operation will permanently reset old BIOS settings to factory defaults.

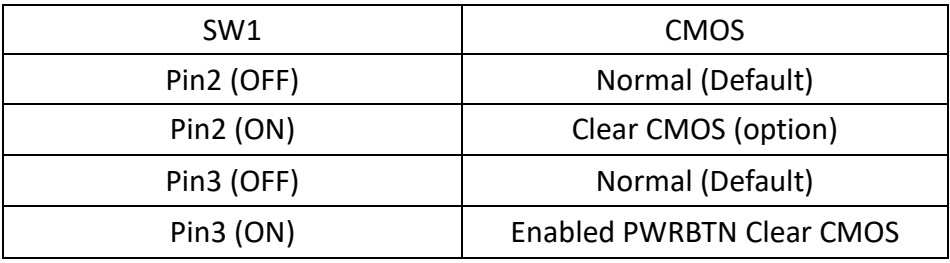

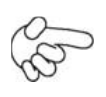

#### **Procedures of CMOS clear:**

- a) Turn off the system and unplug the power cord from the power outlet.
- b) To clear the CMOS settings, use the switch to Pin2 on for about 1 seconds then move the switch Pin2 off.
- c) Power on the system again.
- d) When entering the POST screen, press the <DEL> key to enter CMOS Setup Utility to load optimal defaults.
- e) After the above operations, save changes and exit BIOS Setup.

#### **7. DC\_IN1:**

(5.08mm Pitch 1x3 Pin Connector),DC9~36V System power input connector.

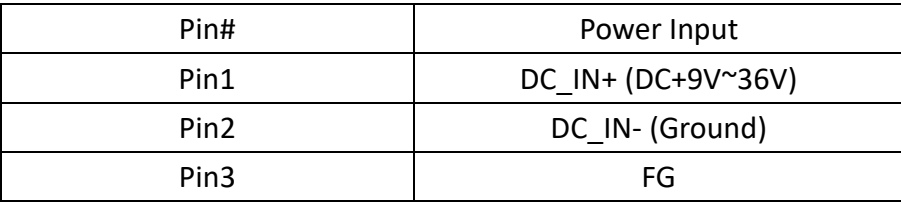

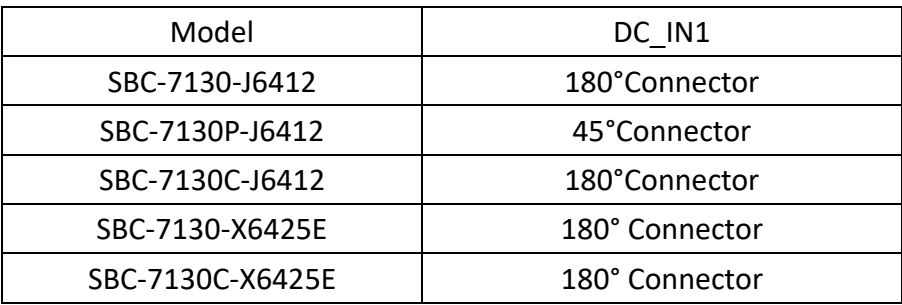

#### **8. JP2 (NC):**

(2.54mm Pitch 1x2 Pin Header), Power input setting.

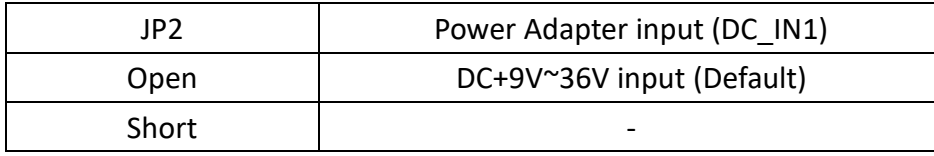

### **9. BT1/P\_SW1 (option)**:

**Power on/off button**, is used to connect power switch button. The two pins are disconnected under normal condition. You may short them temporarily to realize system startup & shutdown or awaken the system from sleep state.

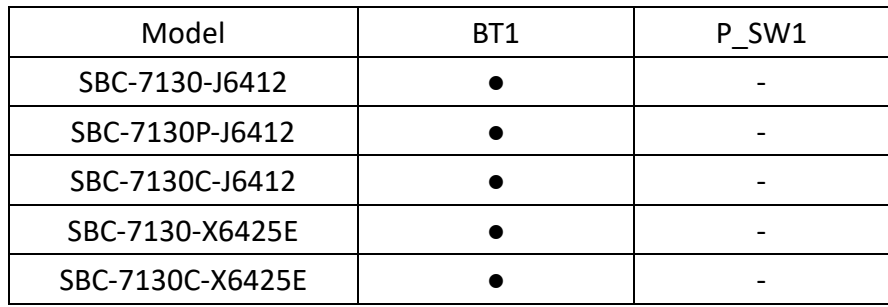

#### **10. DP1:**

(DP Connector), Display Port Interface connector.

The DisplayPort\* is a digital communication interface that uses differential signaling to achieve a high-bandwidth bus interface designed to support connections between PCs and monitors, projectors, and TV displays.

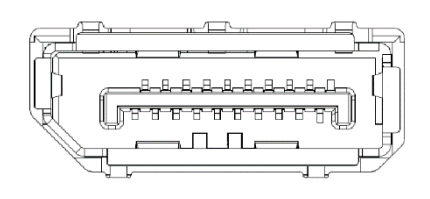

#### **11. SW\_LVDS1:**

(Switch DIP-6Pin), LVDS jumper setting**.**

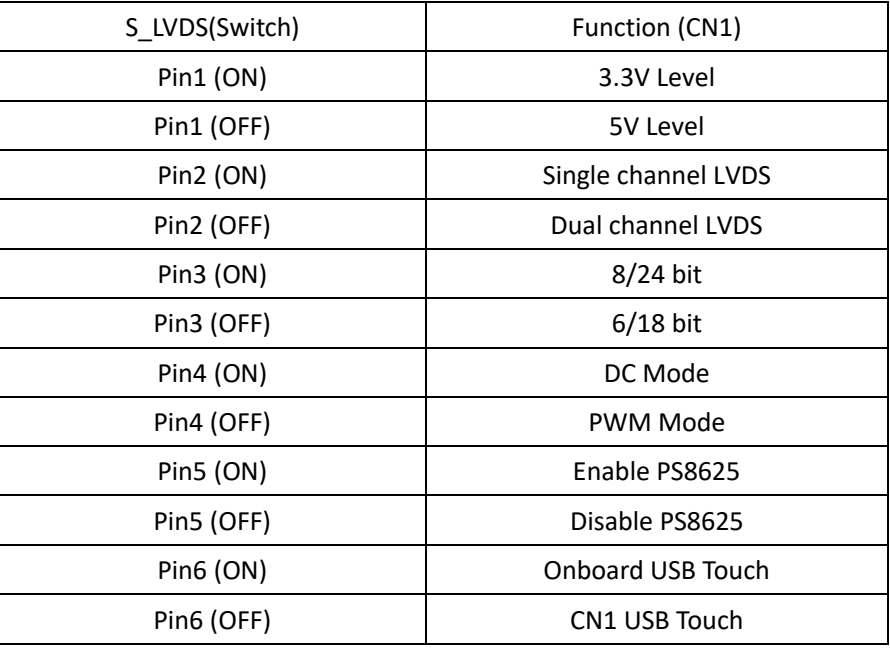

### **12. U17:**

AT24C02-DIP8, The EEPROM IC (U11) is the set of LVDS resolution. If you need other resolution settings, please upgrade U11 data.

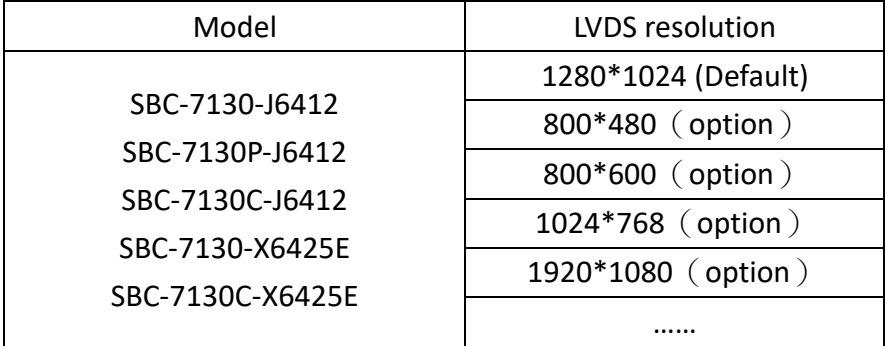

#### **13. INVT1:**

(2.0mm Pitch 1x8 wafer Pin Header), Backlight control connector for LVDS.

$$
\begin{array}{|c|c|c|c|}\n\hline\n1 & 2 & 3 & 4 & 5 & 6 & 7 & 8 \\
\hline\n1 & 2 & 3 & 4 & 5 & 6 & 7 & 8\n\end{array}
$$
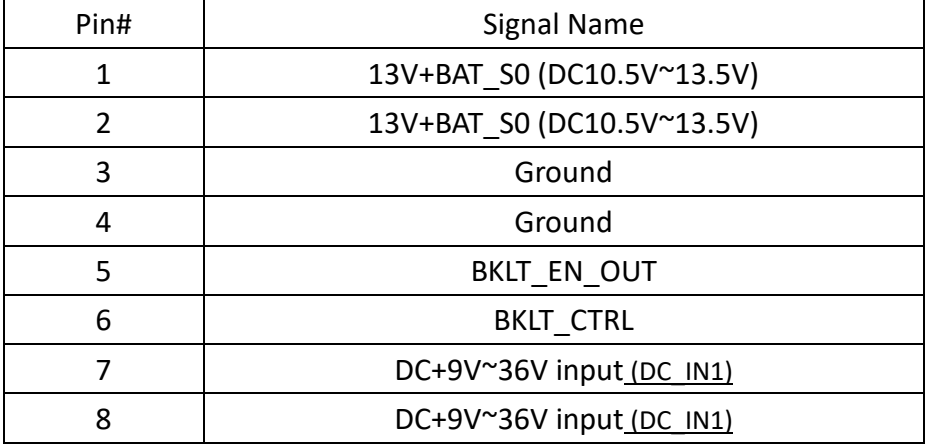

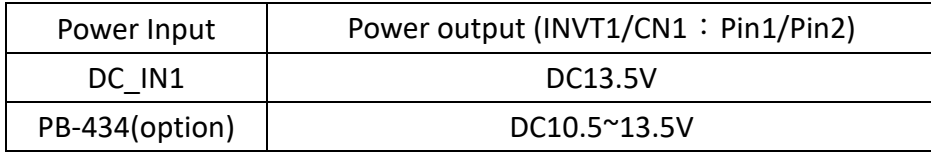

### **14. CN1**:

(1.25mm Pitch 2x20 Connector, DF13-40P), for 18/24-bit LVDS output connector, fully supported by Parad PS8625(DP to LVDS), the interface features dual channel 24-bit output. Low Voltage Differential Signaling, A high speed, low power data transmission standard used for display connections to LCD panels.

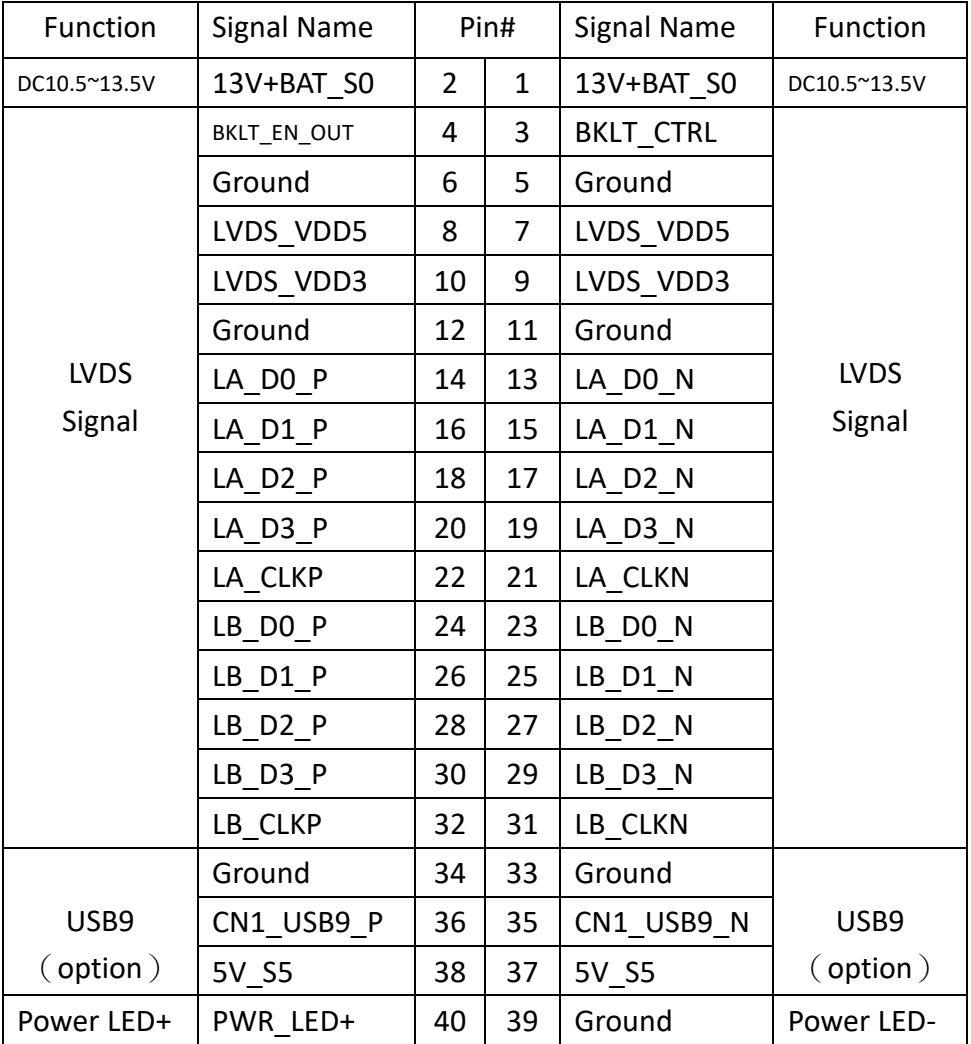

# **15. TCH1:**

(2.0mm Pitch 1x6 wafer Pin Header), internal Touch controller connector.

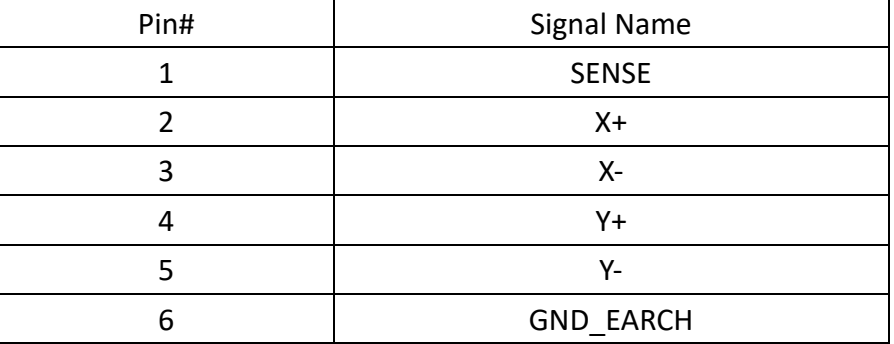

# **16. JP1:**

(2.0mm Pitch 2x3 Pin Header),COM1 jumper setting, pin 1~6 are used to select signal out of pin 9 of COM1 port.

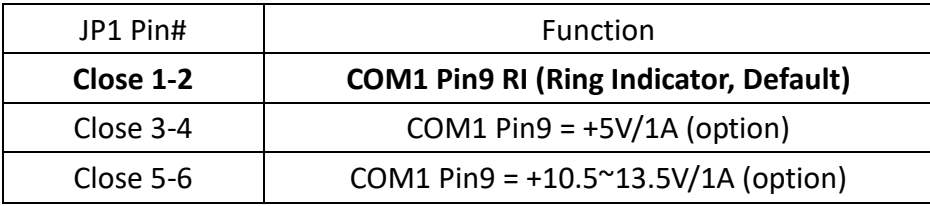

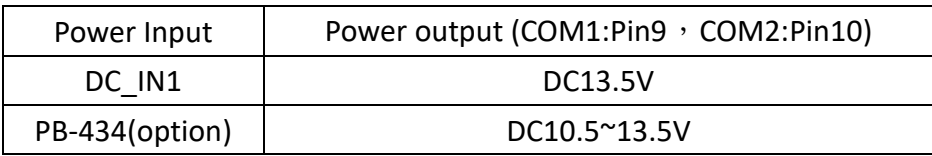

# **17. COM1:**

**(Type DB9M)**, Serial port, standard DB9 Male serial port is provided to make a direct connection to serial devices. COM1 port is controlled by pins No.1~6 of JP1, select output Signal RI or 5V or 13.5V, for details, please refer to description of JP1 setting.

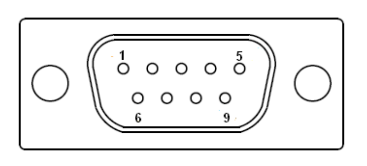

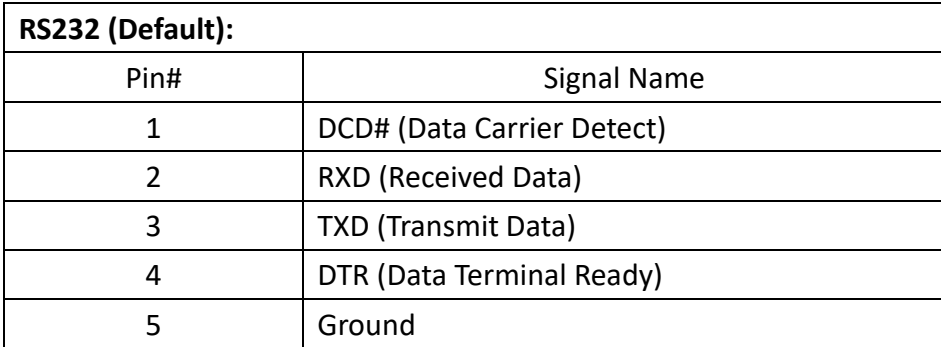

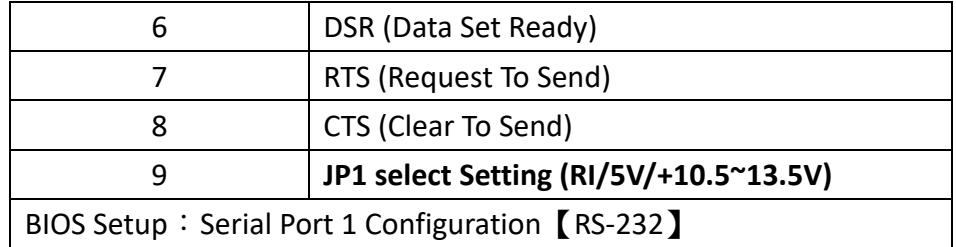

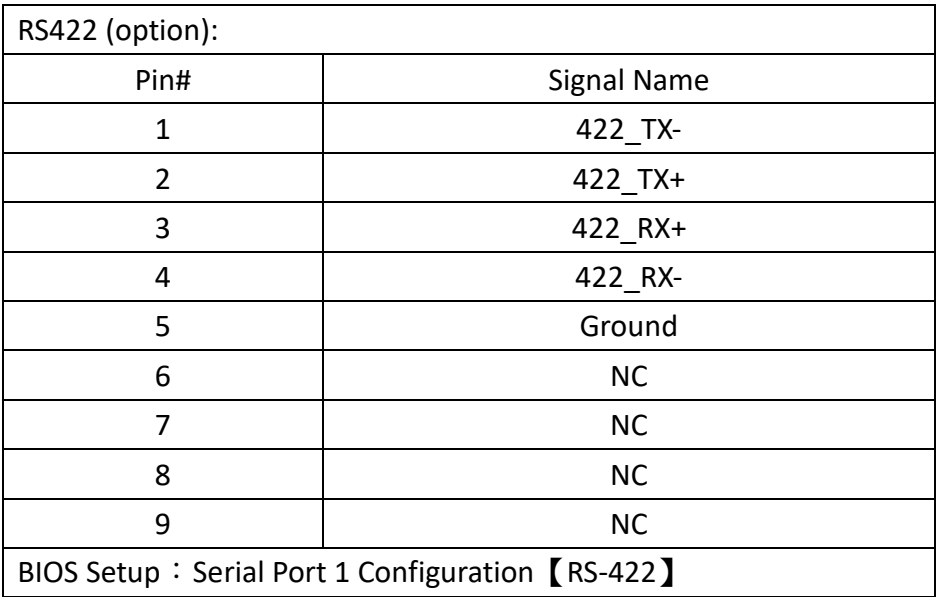

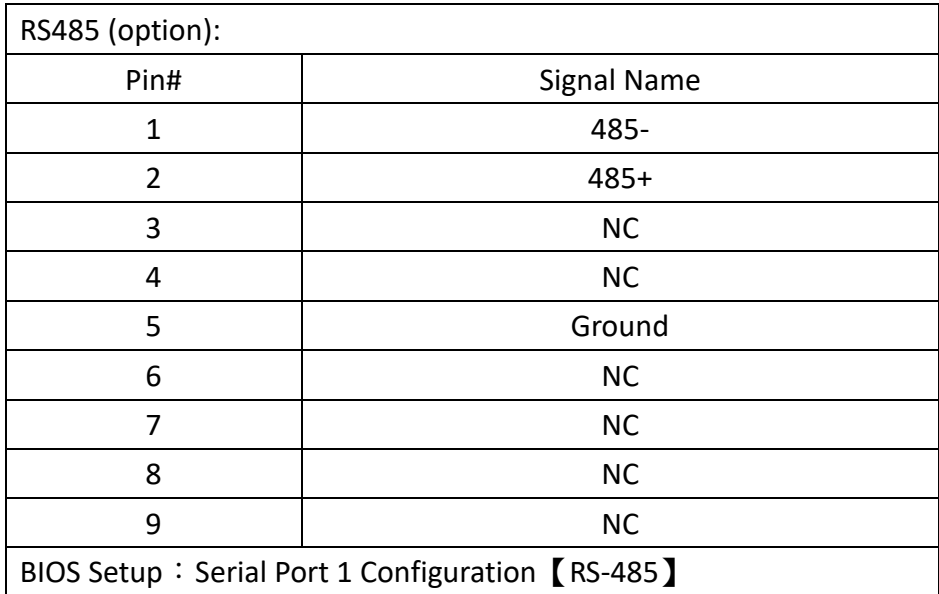

# **18. COM2:**

(2.0mm Pitch 2x5 Pin Header),COM2 Port, standard RS232 port are provided. They can be used directly via COM cable connection.

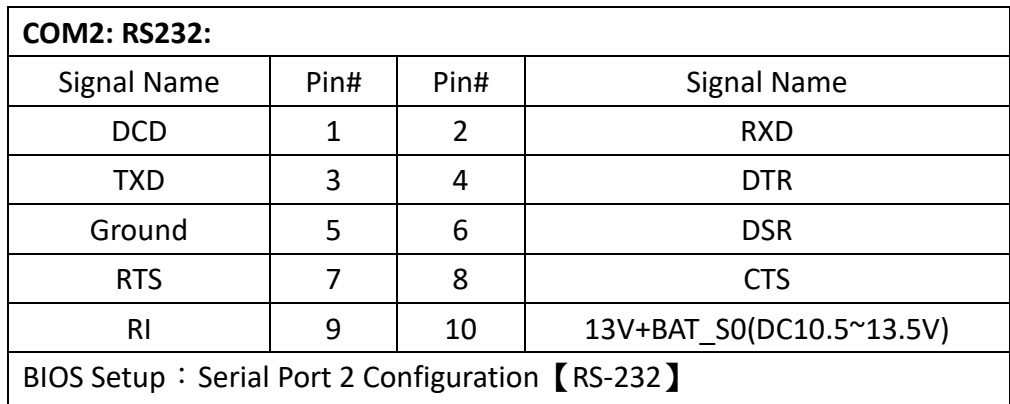

# **19. USB3\_1:**

**USB3-1/USB3-2**:(Double stack USB typeA),Rear USB3.1 connector, it provides up to 2 USB3.1 ports,USB3.1 allows data transfers up to 5.0Gb/s,support USB2.0 and full-speed and low-speed signaling.

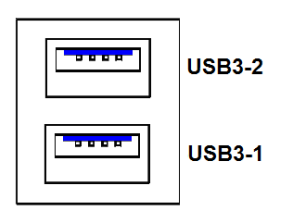

**Each USB Type A Receptacle (2 Ports) Current limited value is 2.0A.**

**If the external USB device current exceeds 2.0A, please separate connectors into different Receptacle.**

# **20. USB\_56 (option):**

**USB2\_5/USB2\_6**:(Double stack USB type A),Rear USB 2.0 connector, it provides up to 2 USB2.0 ports, USB 2.0 allows data transfers up to 480 Mb/s, support USB2.0 and full-speed and low-speed signaling.

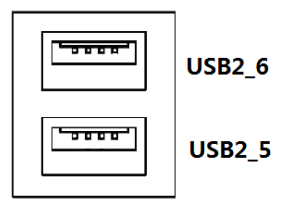

**Each USB Type A Receptacle (2 Ports) Current limited value is 2.0A.**

**If the external USB device current exceeds 2.0A, please separate connectors into different** 

**Receptacle.**

**Note:**

**Output current of the connector must not be above 1A.** 

# **21. LAN1:**

(RJ45 Connector), Rear LAN port, one standard 10/100/1000/2500Mbps RJ45 Ethernet port are provided. Used Intel I226-LM chipset.

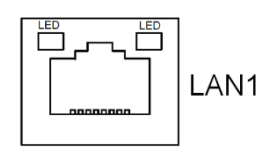

# **22. LAN2:**

(RJ45 Connector),Rear LAN port, one standard 10/100/1000/2500Mbps RJ45 Ethernet port are provided. Used Intel I226-LM chipset.

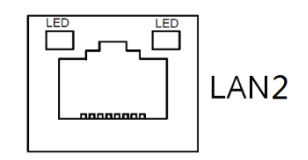

# **23. SATA\_P2:**

(2.5mm Pitch 1x2 Wafer Pin Header), One onboard 5V output connectors are reserved to provide power for SATA devices.

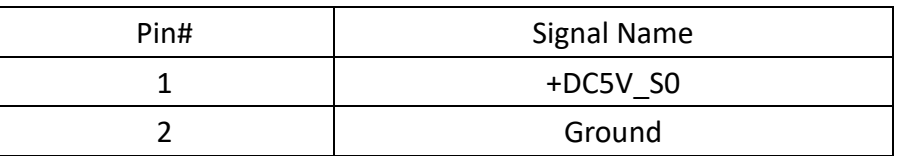

# **Note:**

# **Output current of the connector must not be above 1A.**

# **24. SATA2:**

(SATA 7Pin, 90°Connector), SATA Connector, one SATA connector are provided, SATA2 transfer speed up to 6.0Gb/s.

# **25. M-PCIE1:**

(Socket 52Pin), mini PCIe socket, it is located at the top, it supports mini PCIe devices with USB2.0 and SIM and SMBUS signal. MPCIe card size is 30x50.95mm.

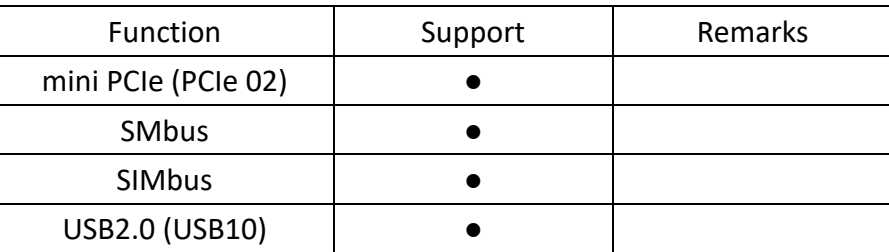

# **26. H6/H7:**

M-PCIE1 SCREW HOLES, H6/H7 for mini PCIe card (30mmx50.95mm) assemble.

# **27. SIM1:**

(Nano-SIM Slot), Support nano SIM Card devices.

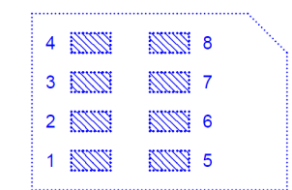

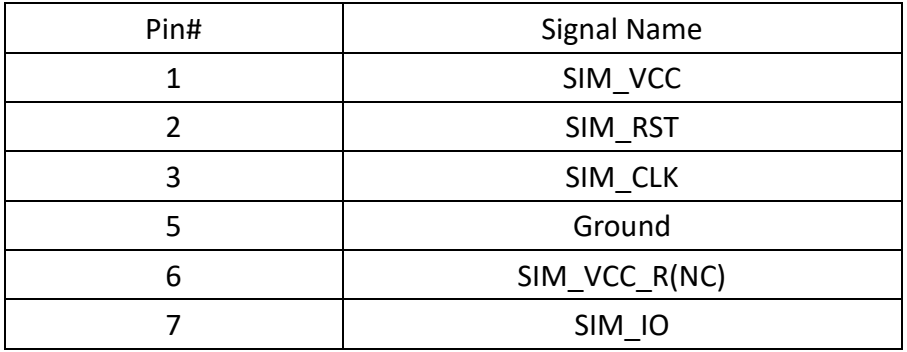

# **28. M2\_B1:**

(M.2 Socket),M.2 B-Key,it is located at the top, it supports M.2 B-Key devices with one USB3.1/SATAIII auto detect. support 2242 SSD.

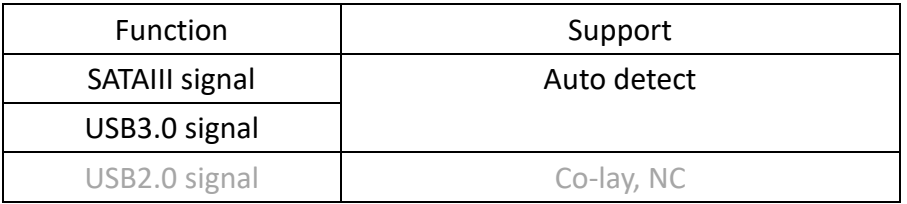

# **29. M2.B1.G1:**

M2\_B1 SCREW HOLES, M2.B1.G1 for M2\_B1 card assemble.

# **30. M2\_E1:**

 (M.2 Socket), M.2 E-Key, it is located at the top, it supports M.2 E-Key devices with one PCIe and USB2.0 signal. support 2230 size WIFI/BT module.

# **31. M2.E1.G1:**

M2\_E1 SCREW HOLES, M2.B1.G1 for M2\_E1 card assemble.

# **32. LINE\_OUT1:**

(Diameter 3.5mm Jack), High Definition Audio port, An onboard Realtek ALC888S codec is used to provide high quality audio I/O ports.

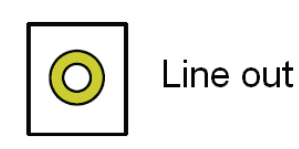

# **33. F\_AUDIO1:**

(2.0mm Pitch 2x6 Pin Header), Front Audio, an onboard Realtek ALC888S codec is used to provide high-quality audio I/O ports. Line Out can be connected to a headphone or amplifier. Line In is used for the connection of external audio source via a Line in cable. MIC is the port for microphone input audio.

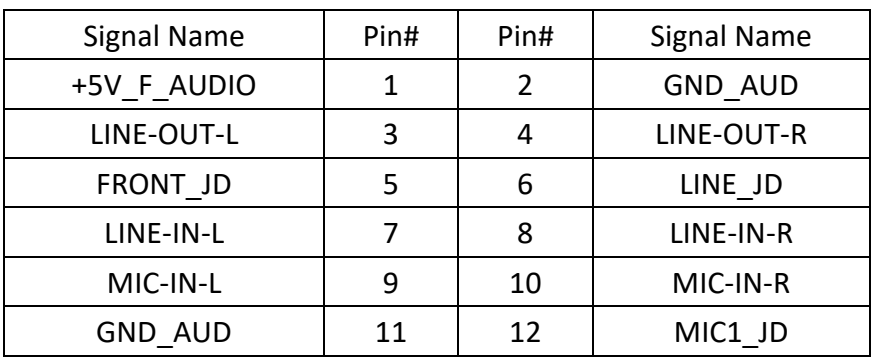

# **34. LED1, LED3, LED4, LED5, LED7, LED9, LED10, LED11, LED12**:

LED1 STATUS. Blue LED for PM6000 Power status. LED3 STATUS. Blue LED for M2E\_BT\_LED- status. LED4 STATUS. Blue LED for M2E\_WLAN\_LED- status. LED10 STATUS. Blue LED for ECD1 PWR LED2 status. LED12 STATUS. Blue LED for ECA3\_DCH1\_LED2 status. LED5 STATUS. Green LED for Motherboard PM\_RSM\_RST- status. LED6 STATUS. Green LED for Motherboard CPU\_CATERR- status. LED7 STATUS. Green LED for Motherboard PM\_PCH\_PWROK- status. LED9 STATUS. Green LED for ECD0 PWR LED1 status. LED11 STATUS. Green LED for ECA2\_CHG1\_LED1 status.

# **35. BUZZER1:**

Onboard buzzer

### **36. JTAG1(option):**

(2.0mm Pitch 2x5 Pin Header), Joint Test Action Group port.

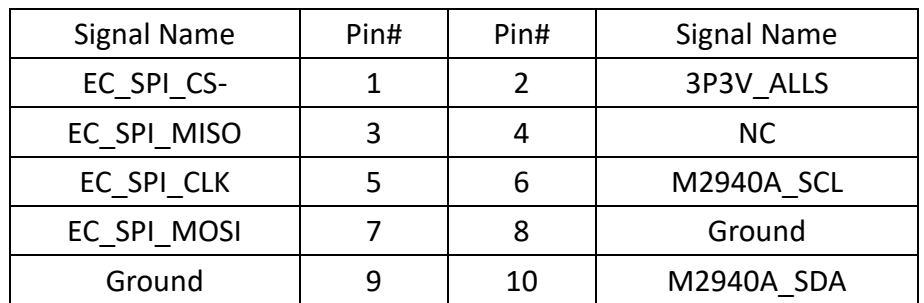

# **37. DEBUG2 (option):**

(1.25mm Pitch 1x9 Pin Header), it supports ESPI signal.

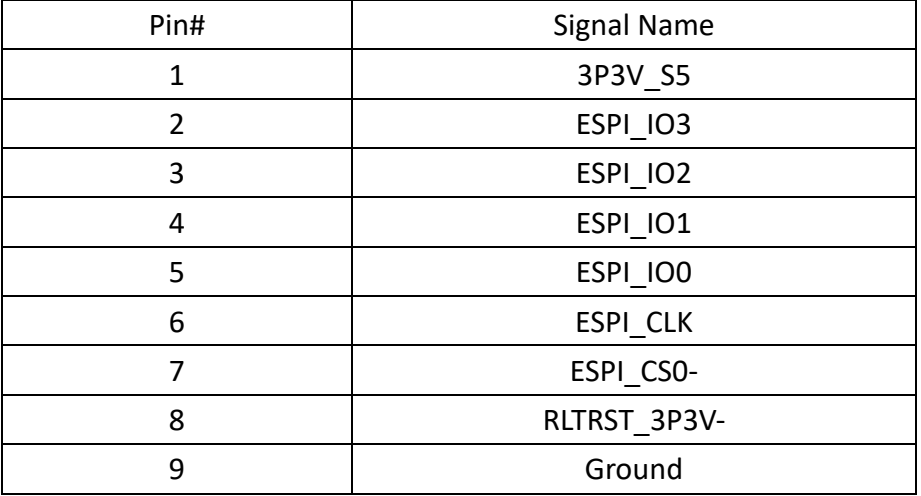

# **38. U4**(**option**)**:**

Infineon's Trusted Platform Module (TPM2.0) SLB9672VU2.0 is a fully standard compliant TPM based on the latest Trusted Computing Group (TCG) specification 2.0.

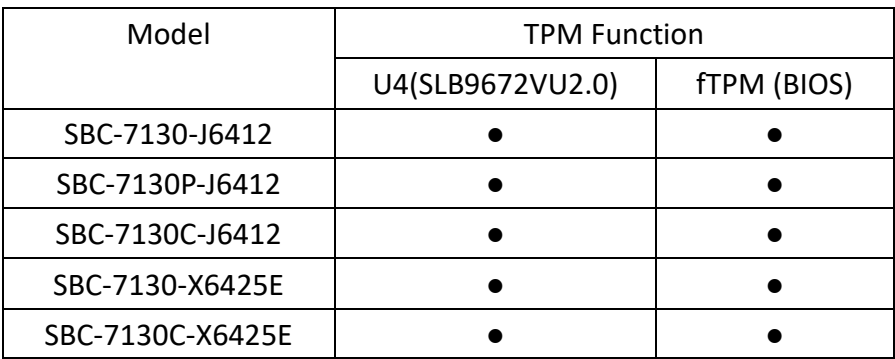

\*Note: Only support Windows 10 IOT.

# **39. CN2**:

(DF13-30P Connector).For expand output connector, It provides eight GPIO,two RS422 or RS485,one USB2.0,one Power on/off, one Reset.

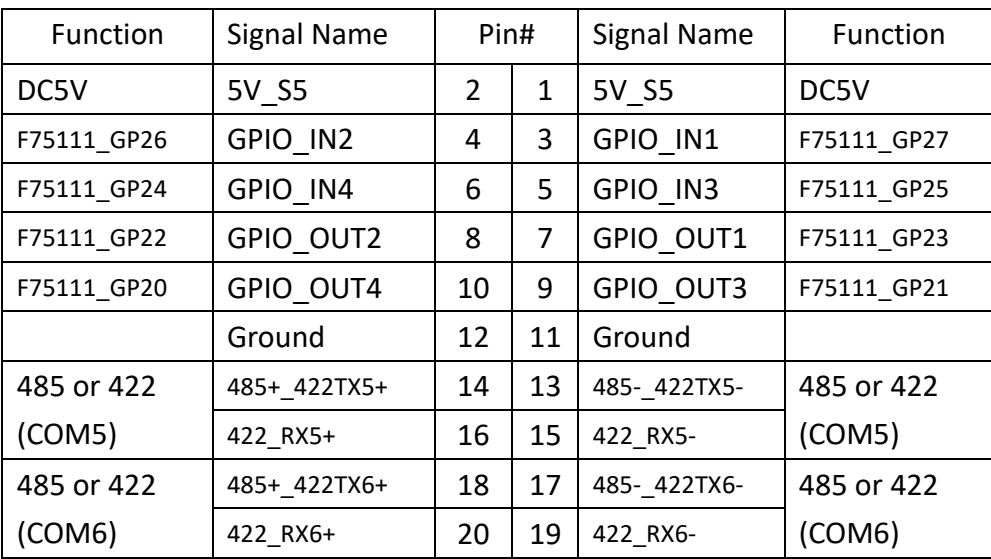

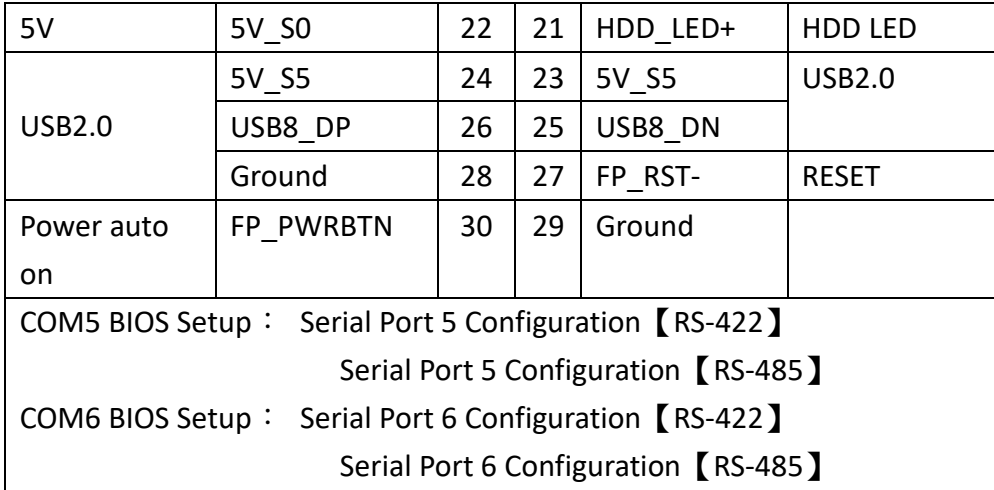

# **40. CN3**:

(1.27mm Pitch 2x30 Female Header).For expand output connector, It provides four GPIO,two USB 2.0, one SPI, two Uart,one PCIex1,one SMbus, connected to the TB-528 riser Card.

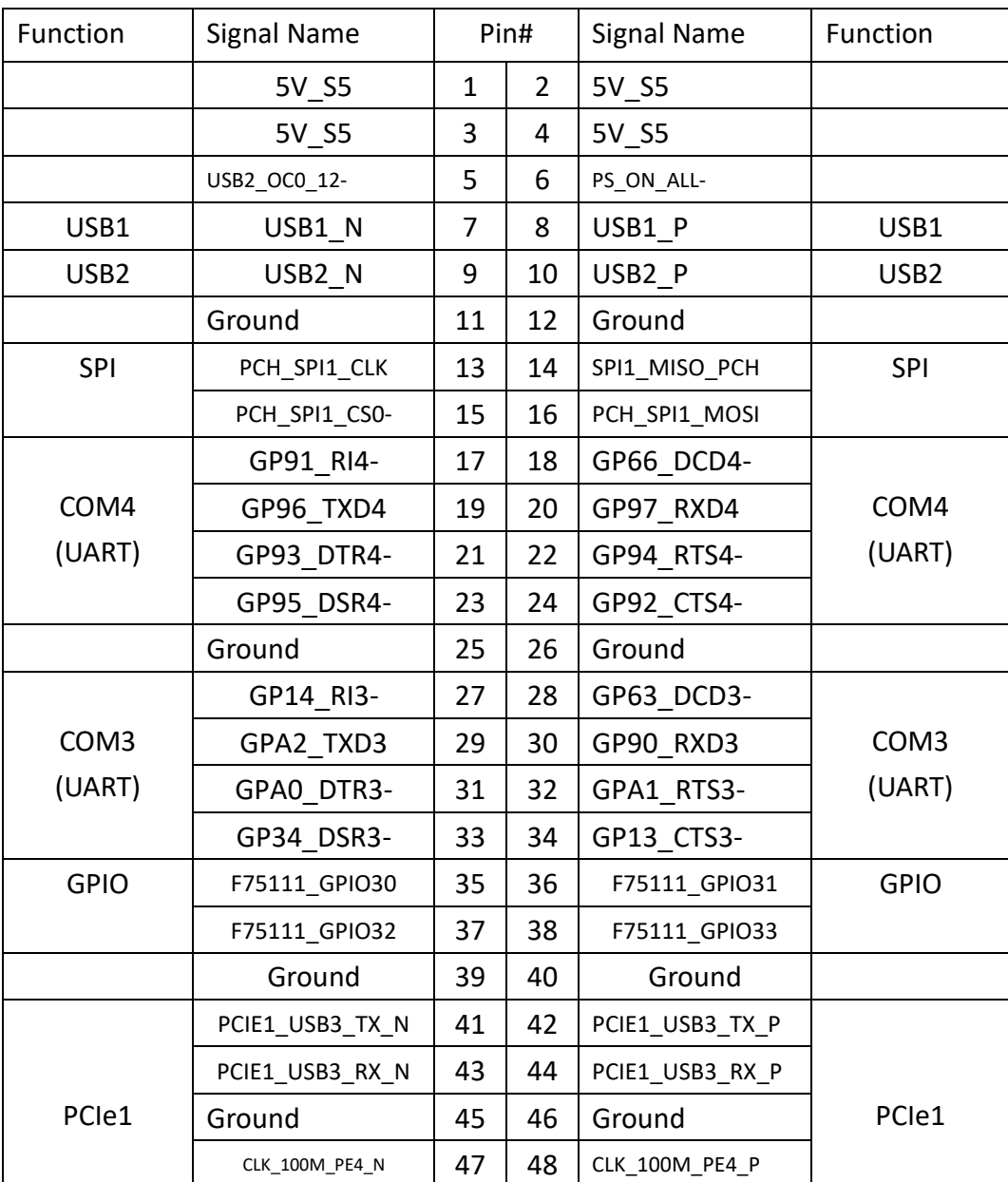

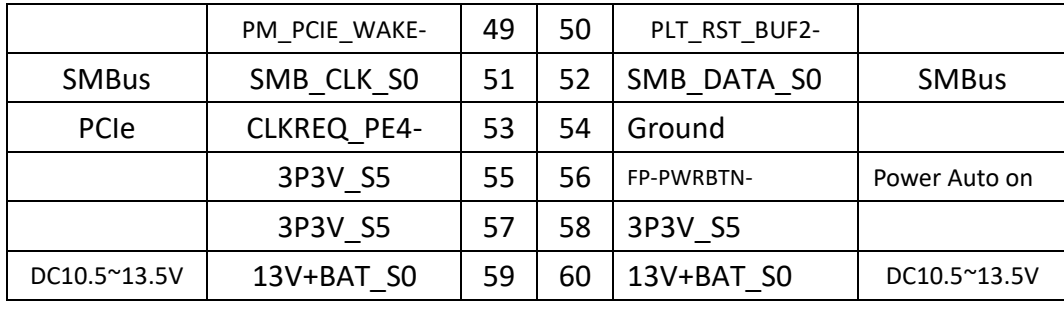

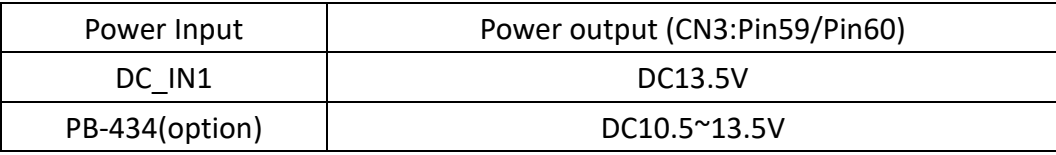

# **41. CN434(option)**:

(1.25mm Pitch, DF13-30P), Connector for smart battery charger board & PoE power input. Connect the CN434 Connector of SBC-7130C to the CN\_434 connector of PB-434 R1.00 or PB-434 R2.00.

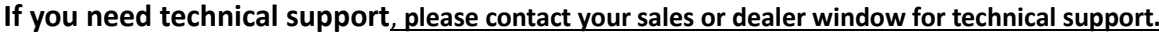

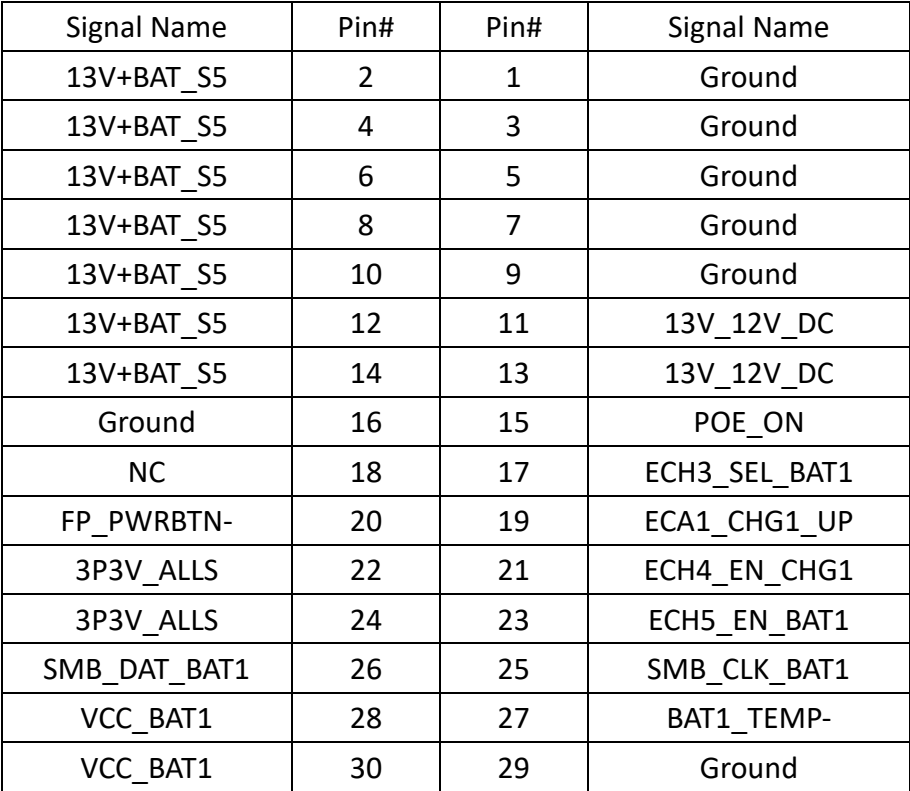

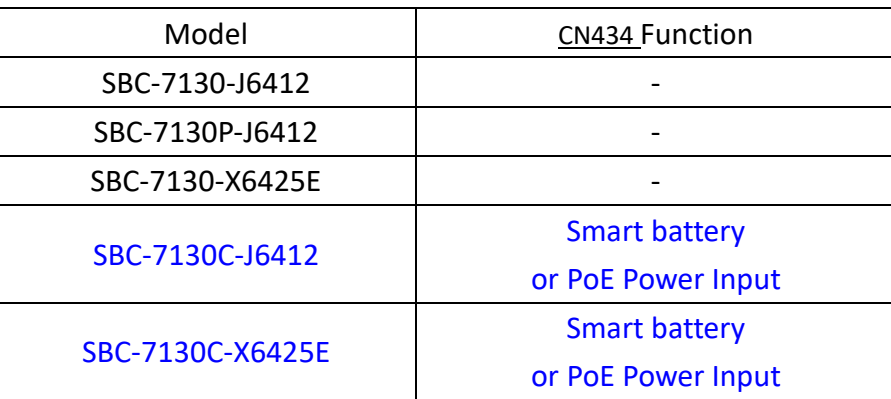

# **42. PB-434 R1.00(option)**:

This is the smart battery charger board. The size of this board is: 60 x 30mm.

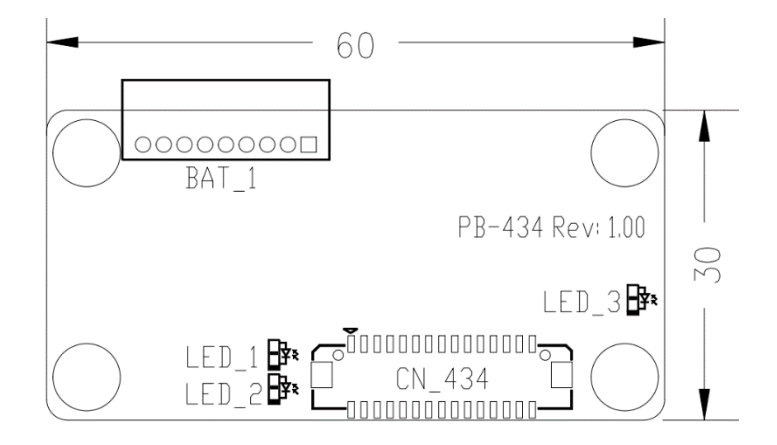

#### **CN\_434:**

(1.25mm Pitch, DF13-30P),Connect the CN\_434 Connector of PB-434 R1.00 to the CN434 connector of SBC-7130C-XX R0.30.

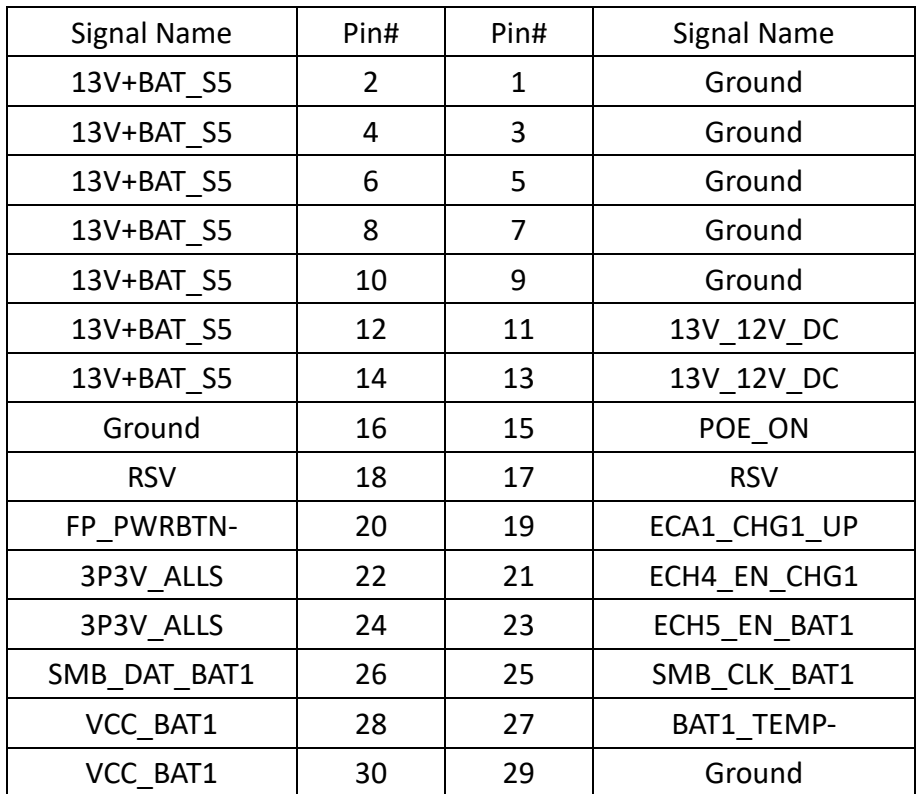

#### **BAT\_1:**

(1.25mm Pitch 1x9 Pin Header). Connection to 3S1P Smart Battery charger.

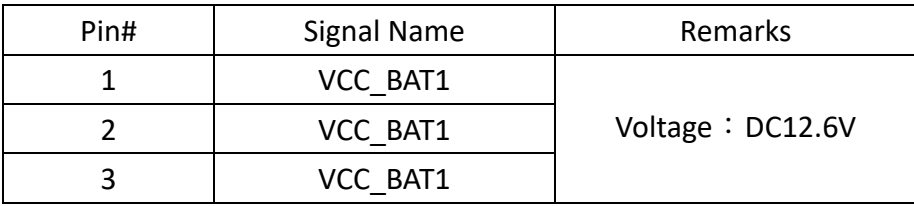

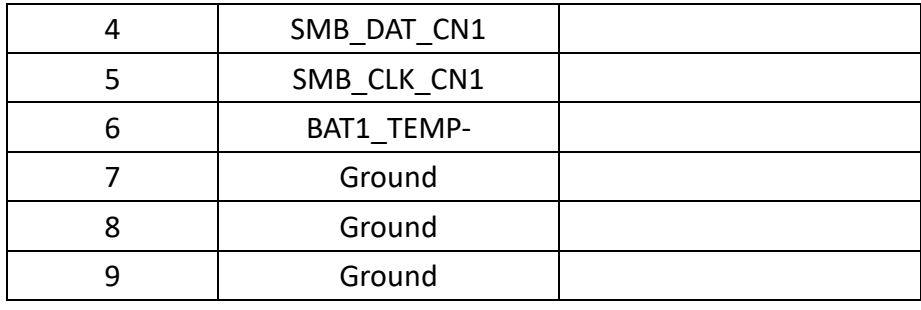

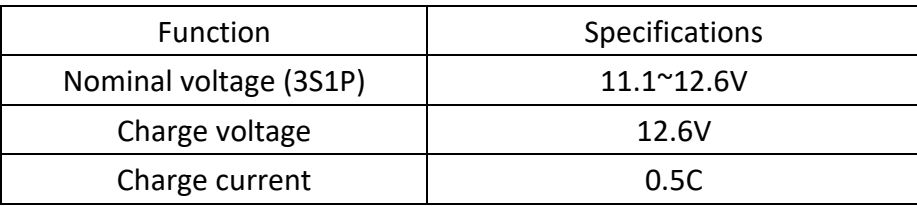

LED 1 STATUS. Green LED for CHG1 STAT1 status. LED\_2 STATUS. Blue LED for CHG1\_STAT2 status.

LED\_3 STATUS. Green LED for 3P3V\_BAT status.

# **43. PB-434 R2.00(option)**:

This is the smart battery charger board. The size of this board is: 90 x 20mm.

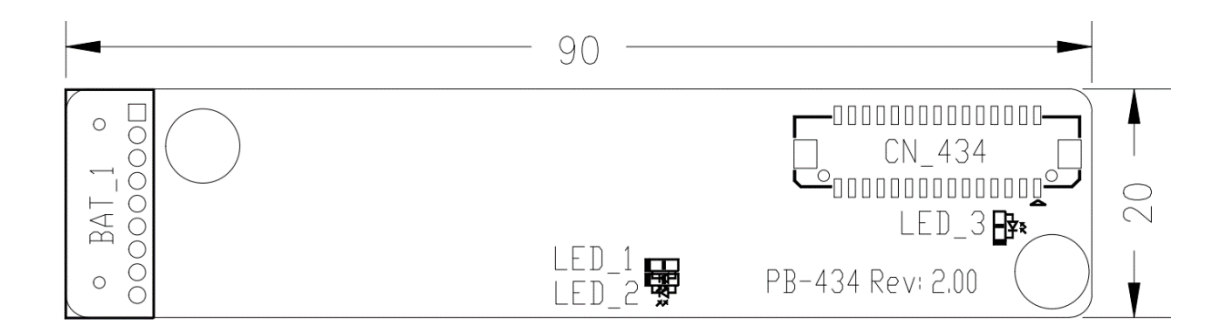

#### **CN\_434:**

(1.25mm Pitch, DF13-30P),Connect the CN\_434 Connector of PB-434 R2.00 to the CN434 connector of SBC-7130C-XX R0.30.

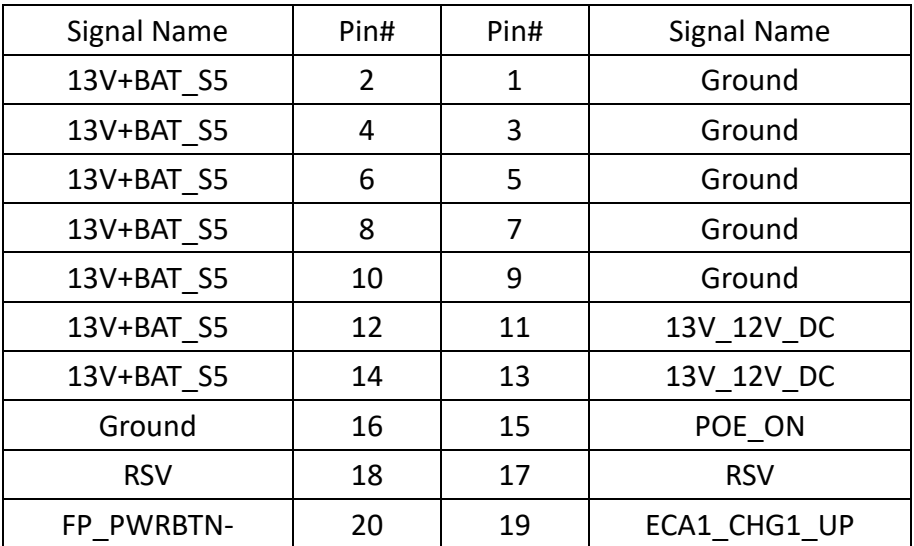

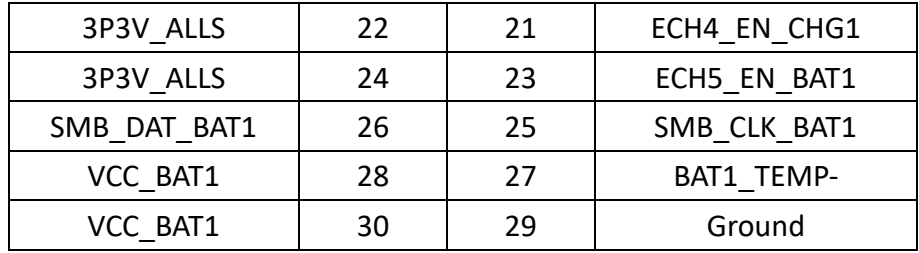

#### **BAT\_1:**

(1.25mm Pitch 1x9 Pin Header). Connection to 3S1P Smart Battery charger.

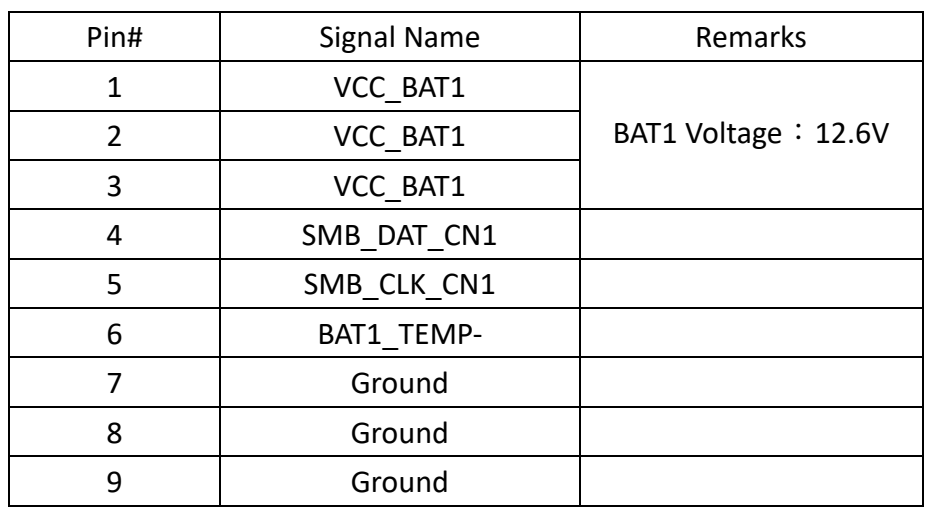

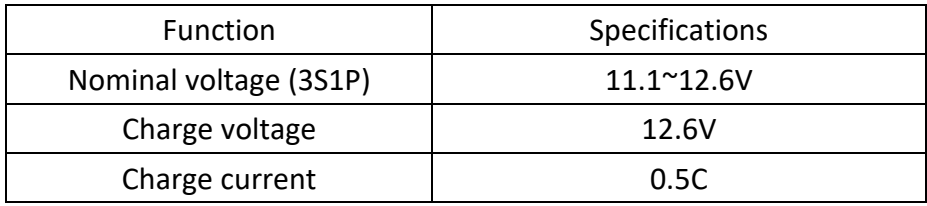

LED\_1 STATUS. Green LED for CHG1\_STAT1 status.

LED\_2 STATUS. Blue LED for CHG1\_STAT2 status.

LED\_3 STATUS. Green LED for 3P3V\_BAT status.

# **3.1Operations after POST Screen**

After CMOS discharge or BIOS flashing operation. Press [Delete] key to enter CMOS Setup.

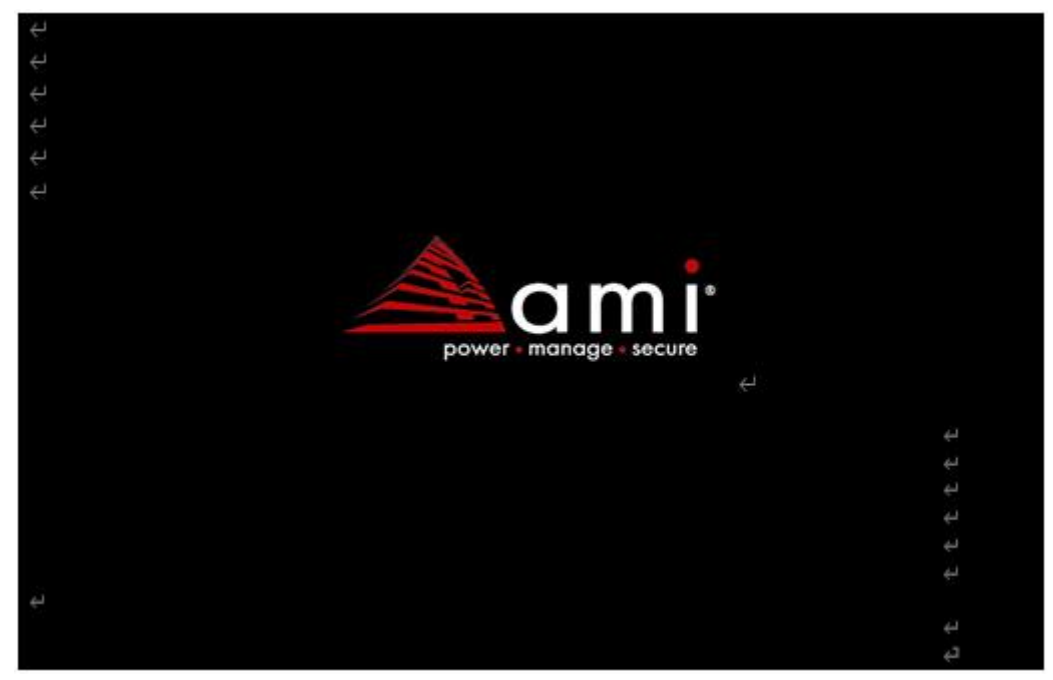

After optimizing and exiting CMOS Setup

# **3.2BIOS SETUP UTILITY**

Press [Delete] key to enter BIOS Setup utility during POST, and then a main menu containing system summary information will appear.

# **3.3Main Settings**

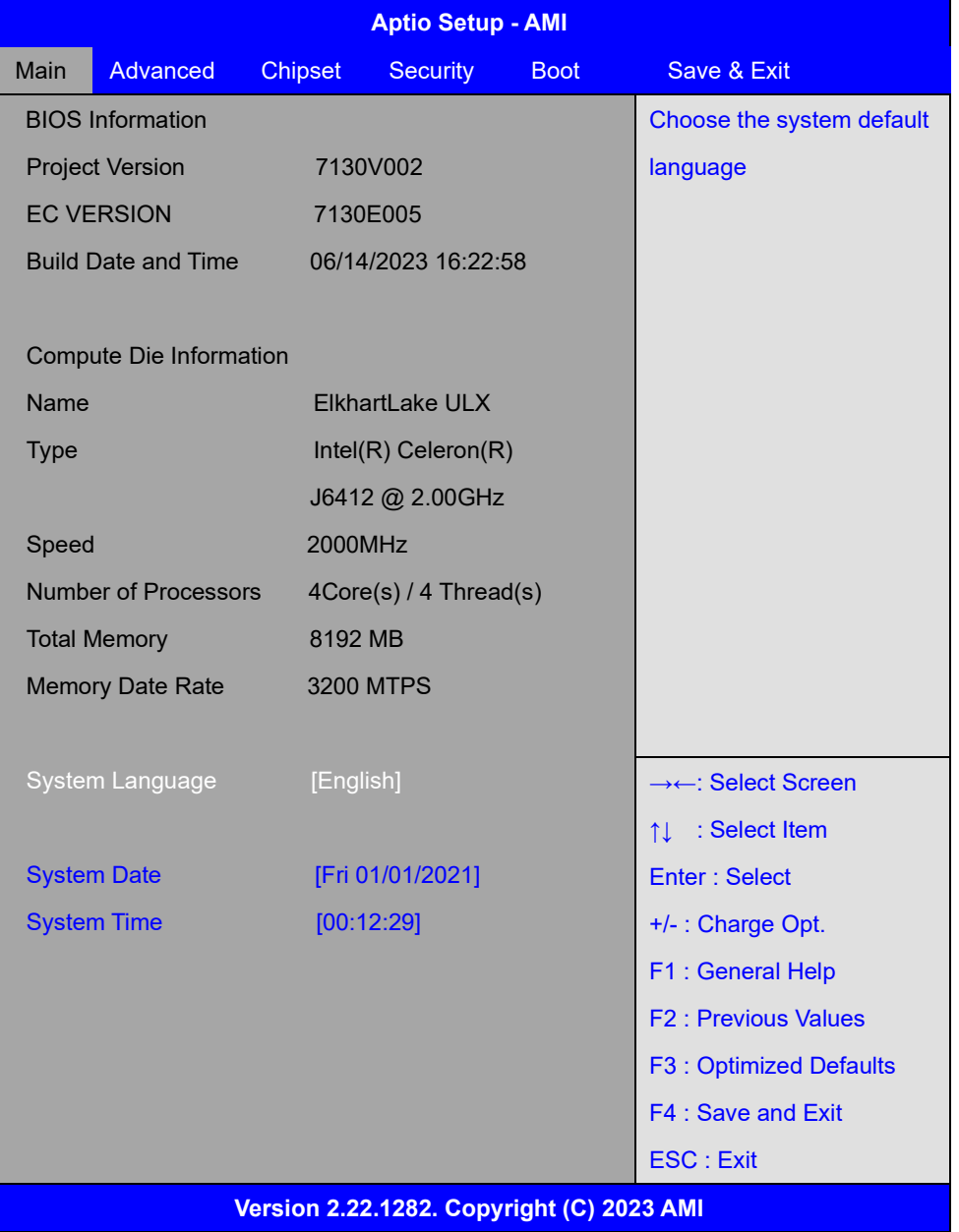

#### **System Time:**

Set the system time, the time format is:

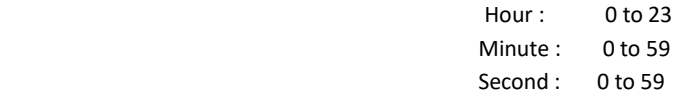

#### **System Date:**

Set the system date, the date format is:

**Day**: Note that the 'Day' automatically changes when you set the date.

**Month**: 01 to 12

**Date:** 01 to 31

**Year:** 1998 to 2099

# **3.4Advanced Settings**

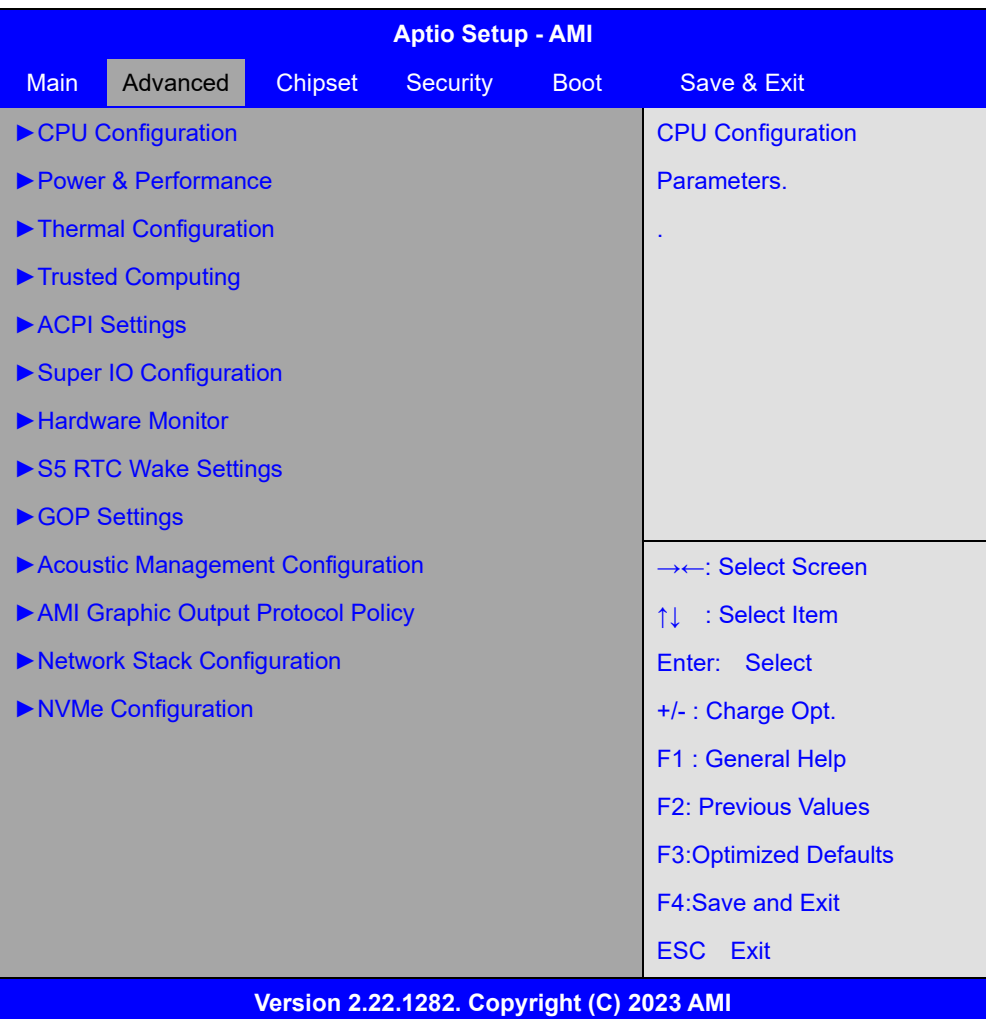

### **3.4.1 CPU Configuration**

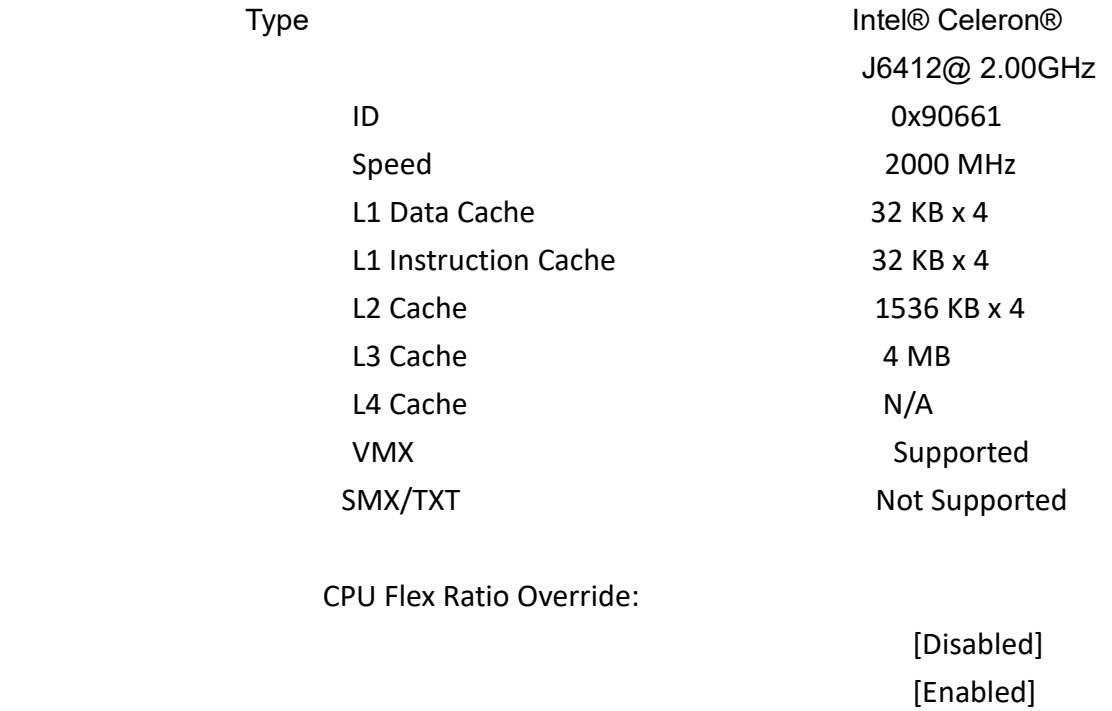

CPU Flex Ratio Settings 20

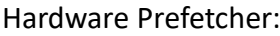

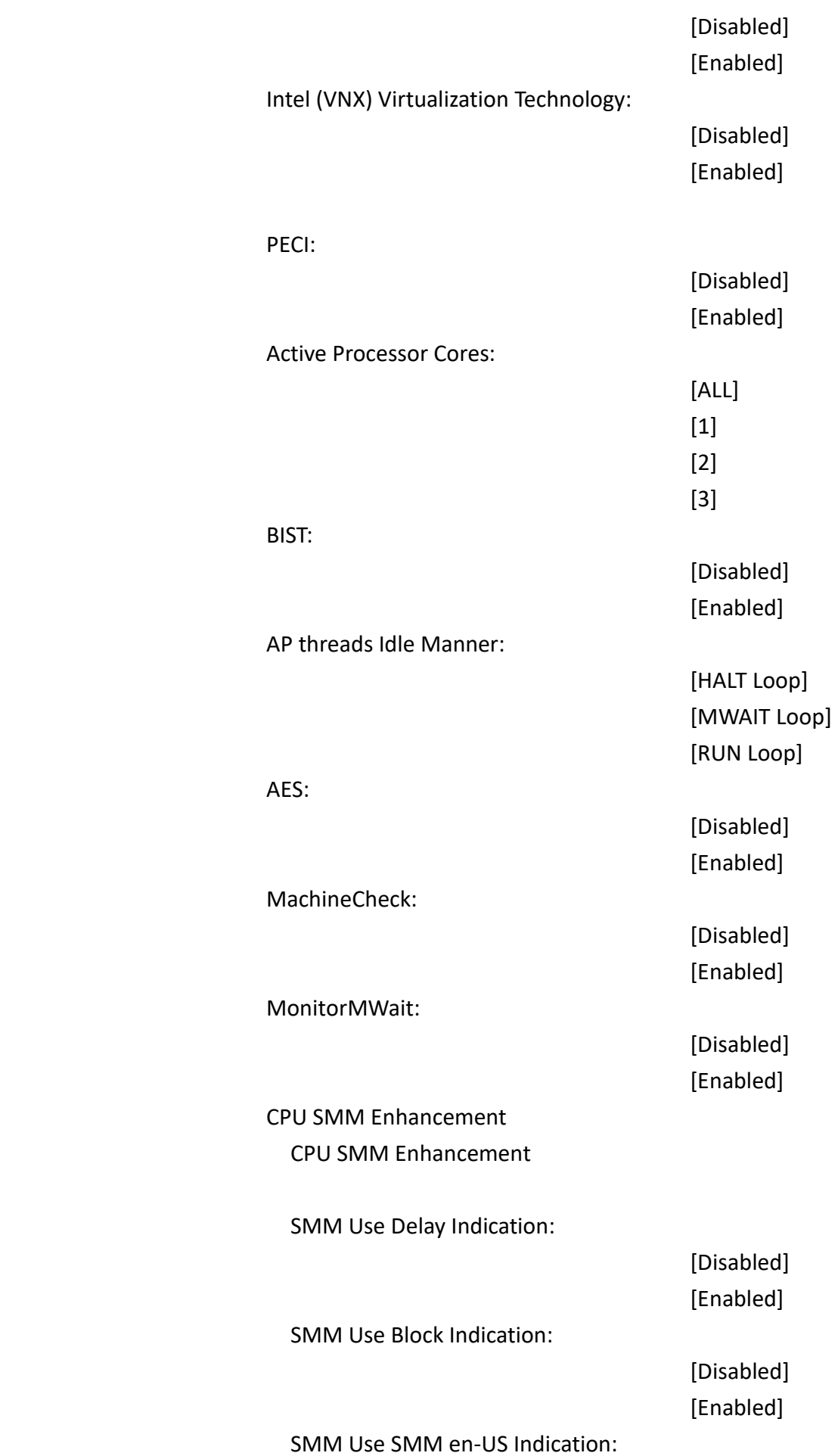

[Disabled] [Enabled]

#AC Split Lock:

 [Enabled] [Disabled]

#### **3.4.2 Power & Performance**

Power & Performance

CPU – Power Management Control

CPU – Power Management Control

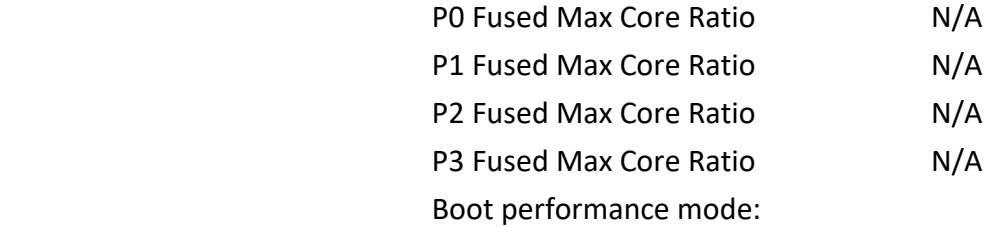

[Max Battery] [Max Non-Turbo Performance] [Turbo Performance]

 [Disabled] [Enabled]

 [Disabled] [Enabled]

 [Disabled] [Enabled]

 [Disabled] [Enabled]

 [Disabled] [Enabled]

 [Disabled] [Enabled]

 [Disabled] [Enabled]

Intel (R) SpeedStep(tm):

Race To Halt (RTH):

Intel (R) Speed Shift Technology:

HwP Autonomous EPP Grouping:

EPB override over PECI:

HwP Fast MSR Support:

HDC Control:

Turbo Mode:

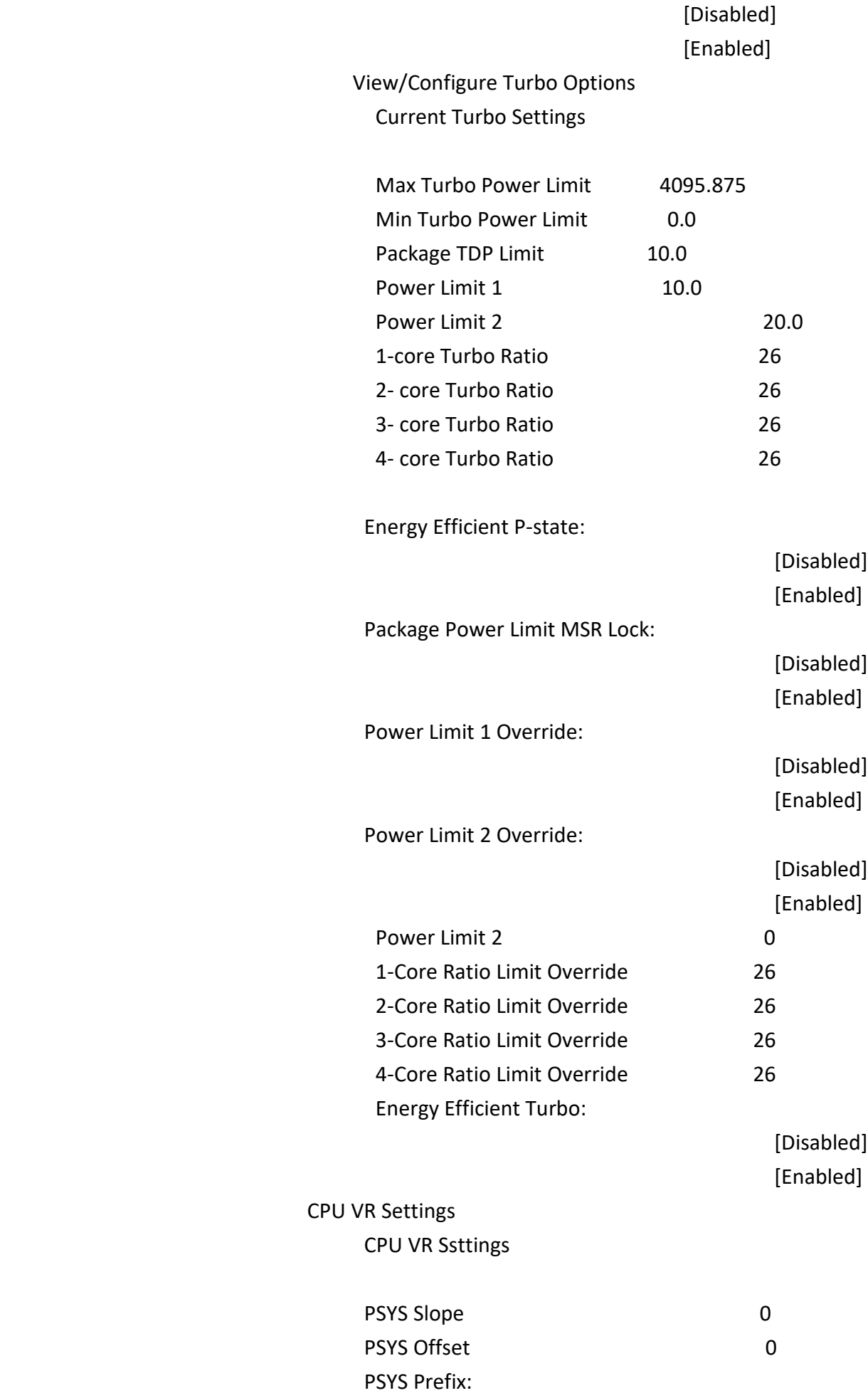

 $[+]$ 

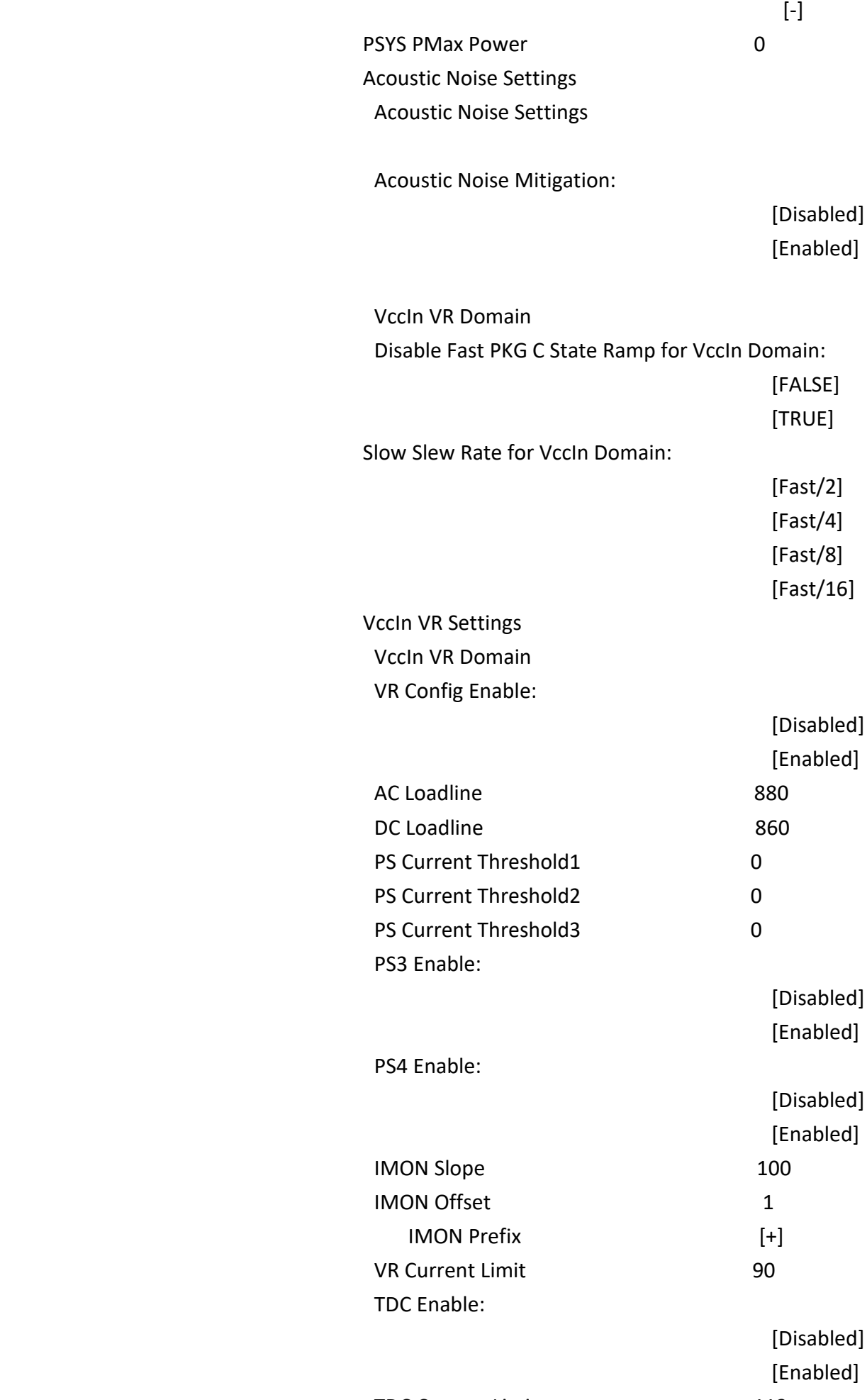

#### TDC Time Window:

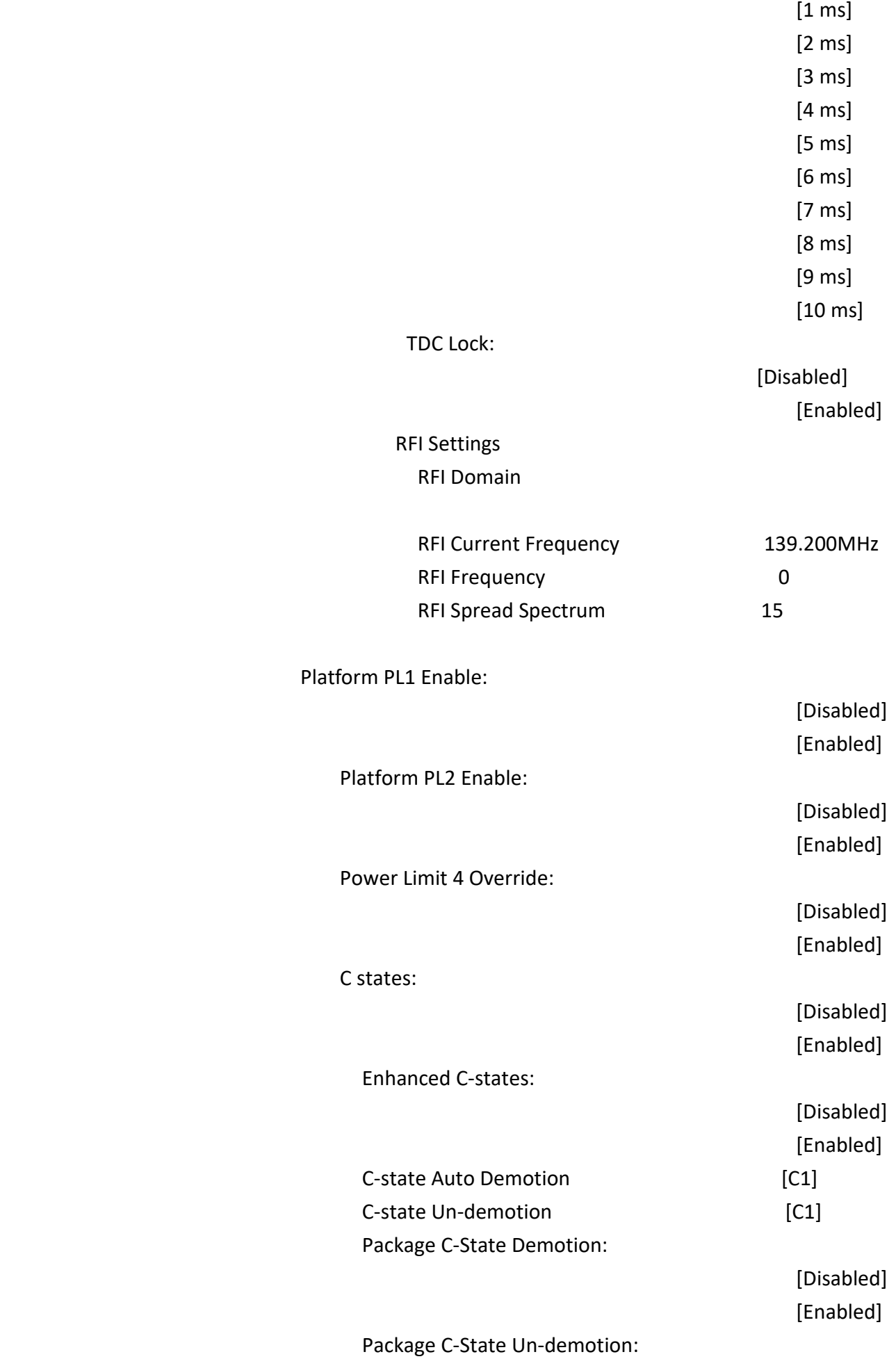

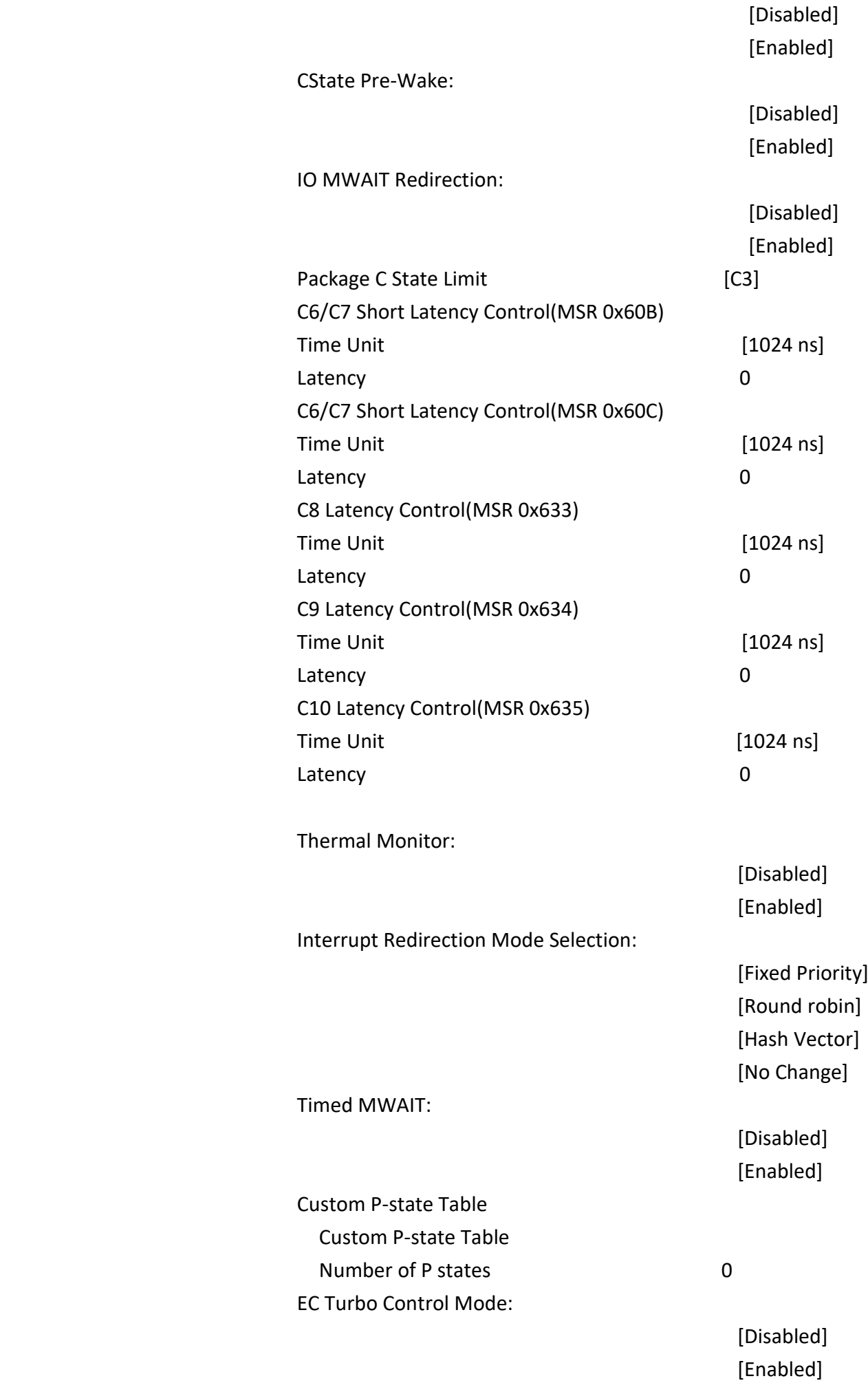

### Energy Performance Gain:

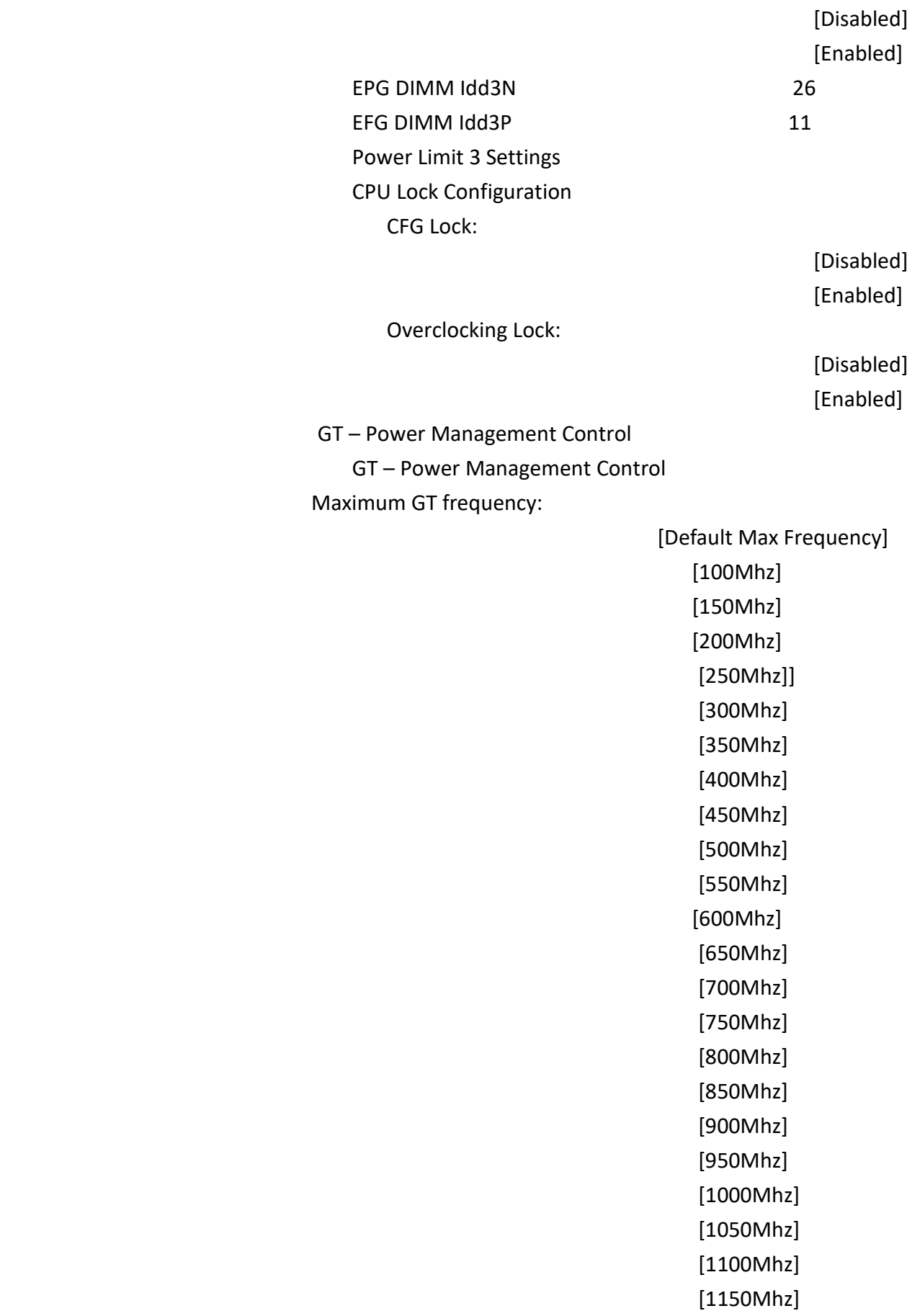

[1200Mhz]

#### Disable Turbo GT frequency:

 [Enabled] [Disabled]

#### **3.4.3 Thermal Configuration**

 Thermal Configuration Enable All Thermal Funcations:

> [Disabled] [Enabled]

 CPU Thermal Configuration Cpu Thermal Configuration

DTS SMM:

 [Disabled] [Enabled] [Critical Temp Reporting(Out of spec)]

Tcc Activation Offset 25 Tcc Offset Time Window:

> [Disabled] [5ms] [10 ms] [55 ms] [156 ms] [375 ms] [500 ms] [750 ms] [1 sec] [2 sec] [3 sec] [4 sec] [5 sec] [6 sec] [7 sec] [8 sec] [10 sec] [12 sec] [14 sec] [16 sec] [20 sec] [24 sec] [28 sec] [32 sec]

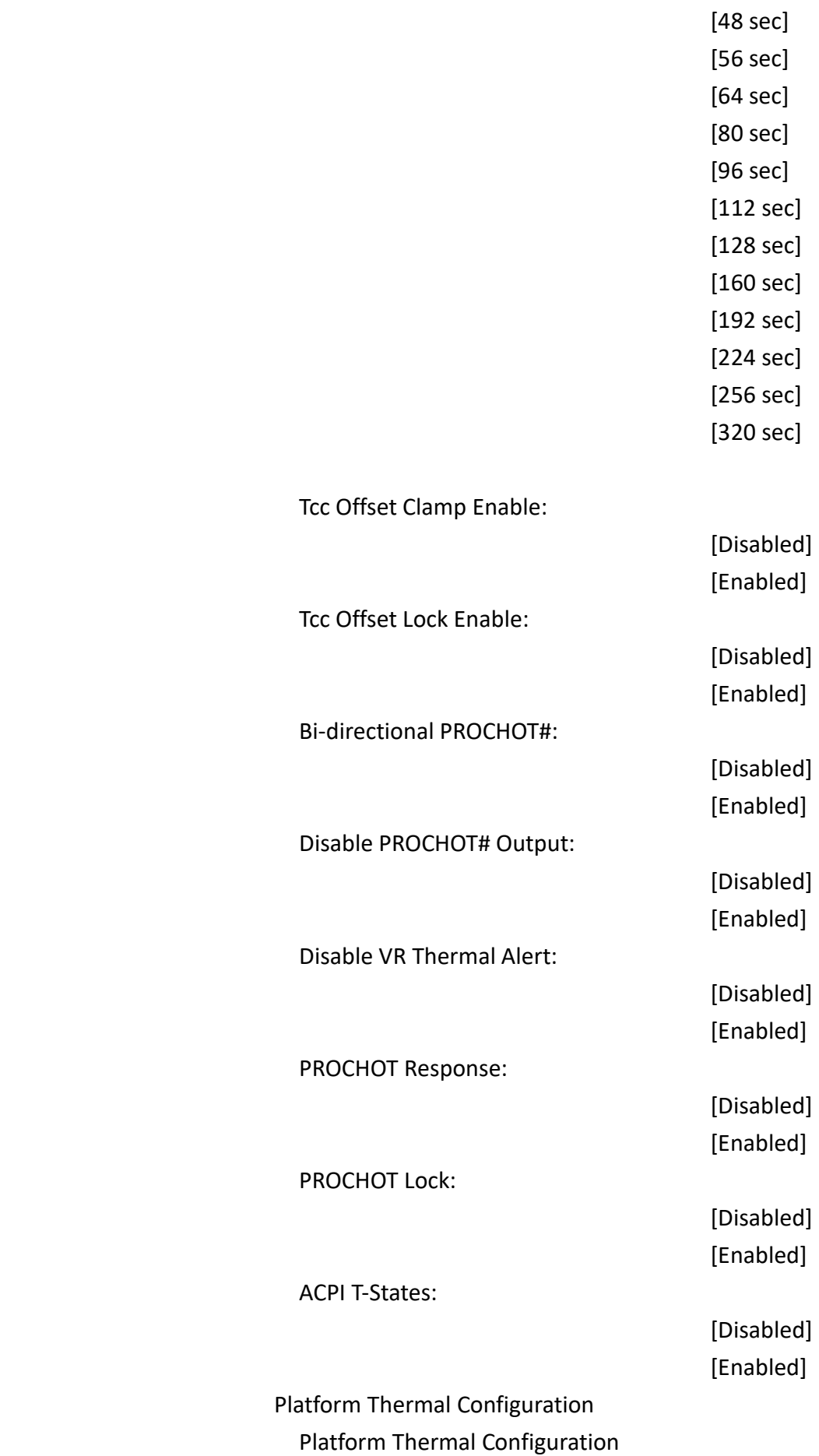

[40 sec]

Critical Trip Point:

 $[15 \text{ C}]$ [23 C] [31 C] [39 C] [47 C] [55 C] [63 C] [71 C] [79 C] [87 C] [95 C] [100 C] [103 C] [111 C] [119 C (POR)] [127 C] [130 C] Active Trip Point 0: [Disabled] [15 C] [23 C] [31 C] [39 C] [47 C] [55 C] [63 C] [71 C] [79 C] [87 C] [95 C] [103 C] [111C] [119 C (POR)] Active Trip Point 0 Fan Speed: 100 Active Trip Point 1: [Disabled] [15 C] [23 C] [31 C] [39 C] [47 C] [55 C]

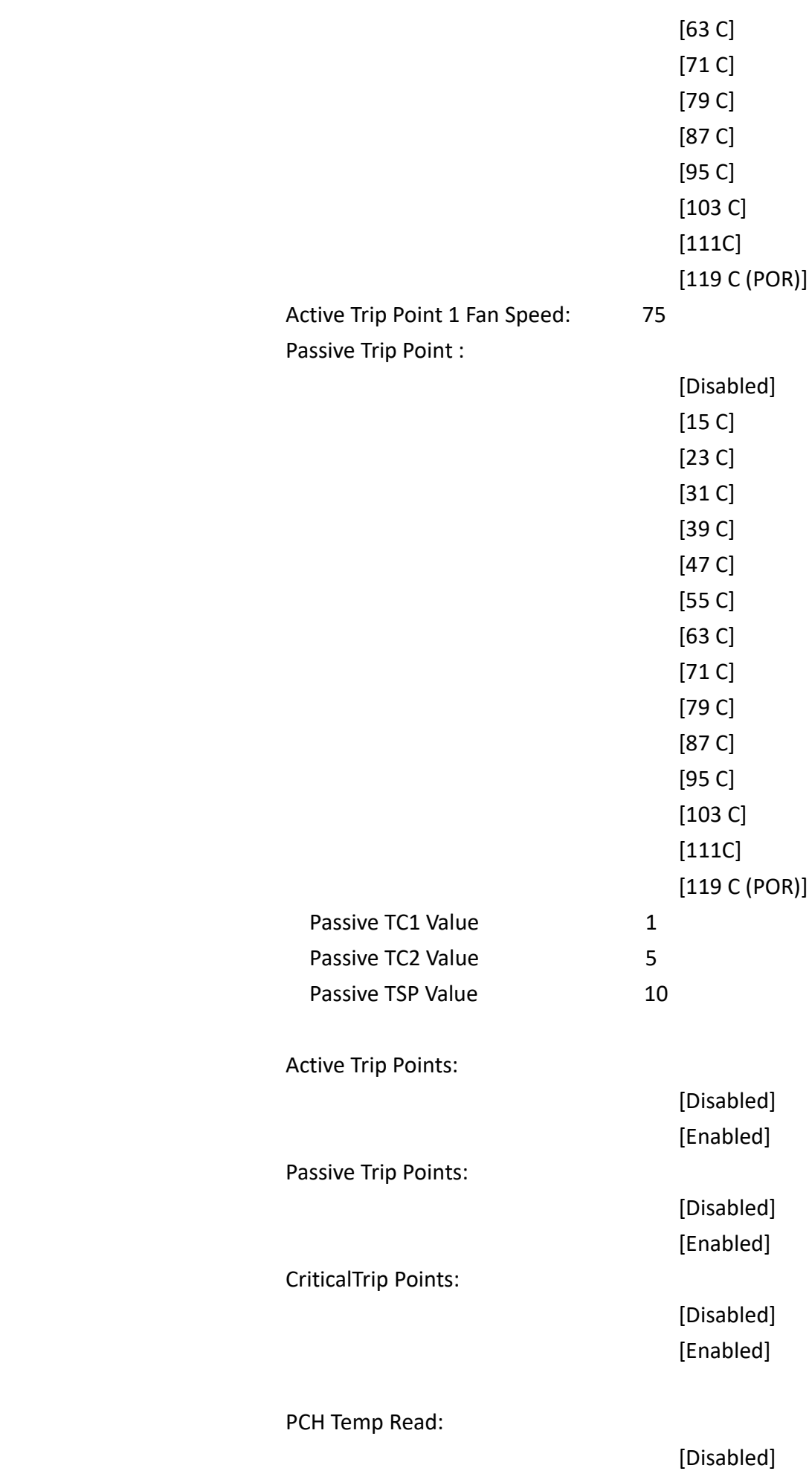

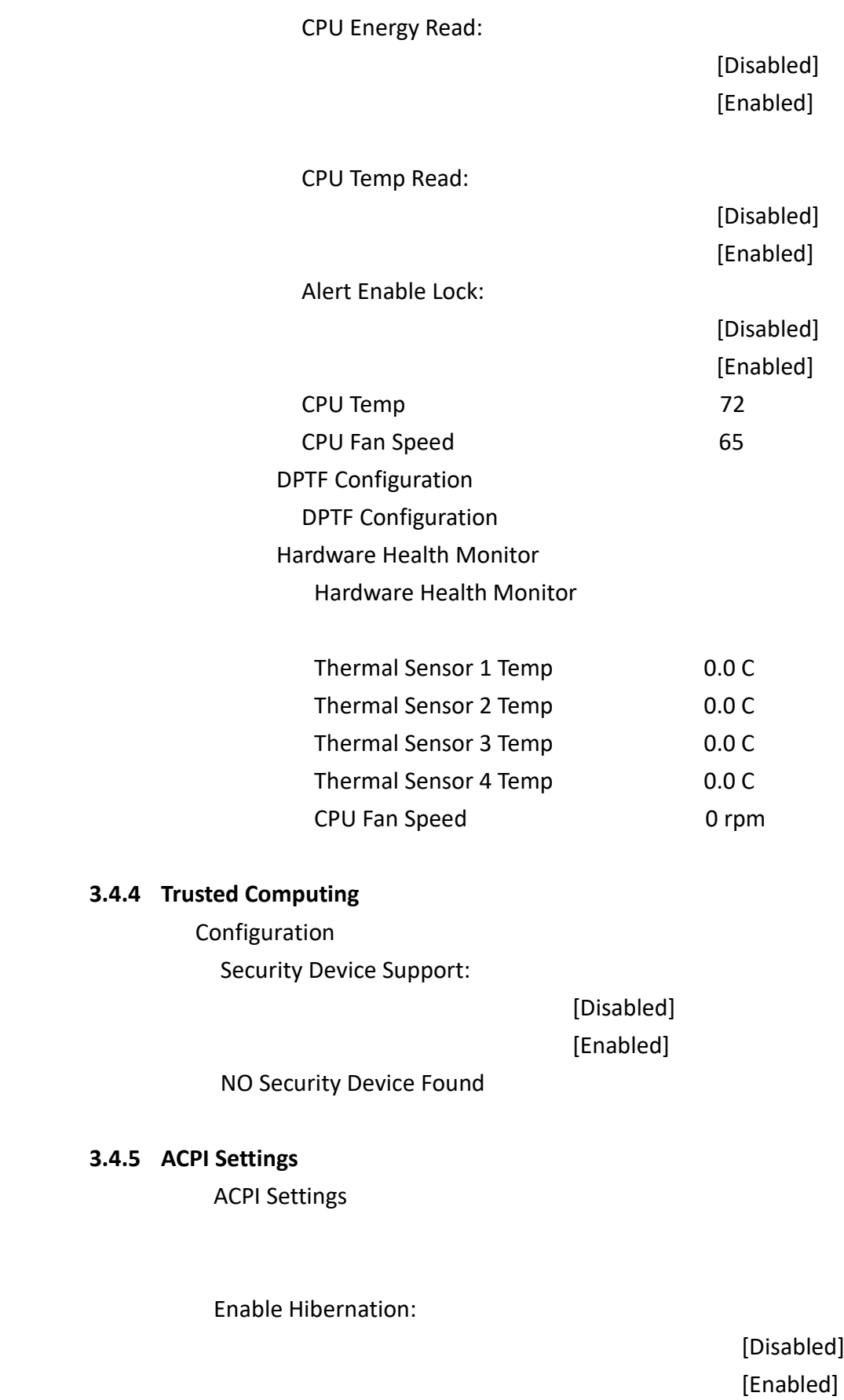

ACPI Sleep State:

 $ed$ ]

 [Suspend] [S3 (Suspend to RAM)]

#### Super IO Configuration

Super IO Chip **IT8786**  Serial Port 1 Configuration Serial Port 1 Configuration Serial Port: [Disabled] [Enabled] Device Settings **IO=3F8h**; IRQ=4; Change Settings: [Auto] [IO=3F8h; IRQ=4] [IO=3F8h; IRQ=3,4,5,6,7,9,10,11,12;] [IO=2F8h; IRQ=3,4,5,6,7,9,10,11,12;] [IO=3E8h; IRQ=3,4,5,6,7,9,10,11,12;] [IO=2E8h; IRQ=3,4,5,6,7,9,10,11,12;] COM1 Config: [RS232 mode] [RS485 mode] [RS422 mode] Serial Port 2 Configuration Serial Port 2 Configuration Serial Port: [Disabled] [Enabled] Device Settings **IO=2F8h**; IRQ=4; Change Settings: [Auto] [IO=2F8h; IRQ=4] [IO=3F8h; IRQ=3,4,5,6,7,9,10,11,12;] [IO=2F8h; IRQ=3,4,5,6,7,10,11,12;] [IO=3E8h; IRQ=3,4,5,6,7,9,10,11,12;] [IO=2E8h; IRQ=3,4,5,6,7,9,10,11,12;] Serial Port 3 Configuration Serial Port 3 Configuration Serial Port: [Disabled] [Enabled] Device Settings **IO=3E8h**; IRQ=4;

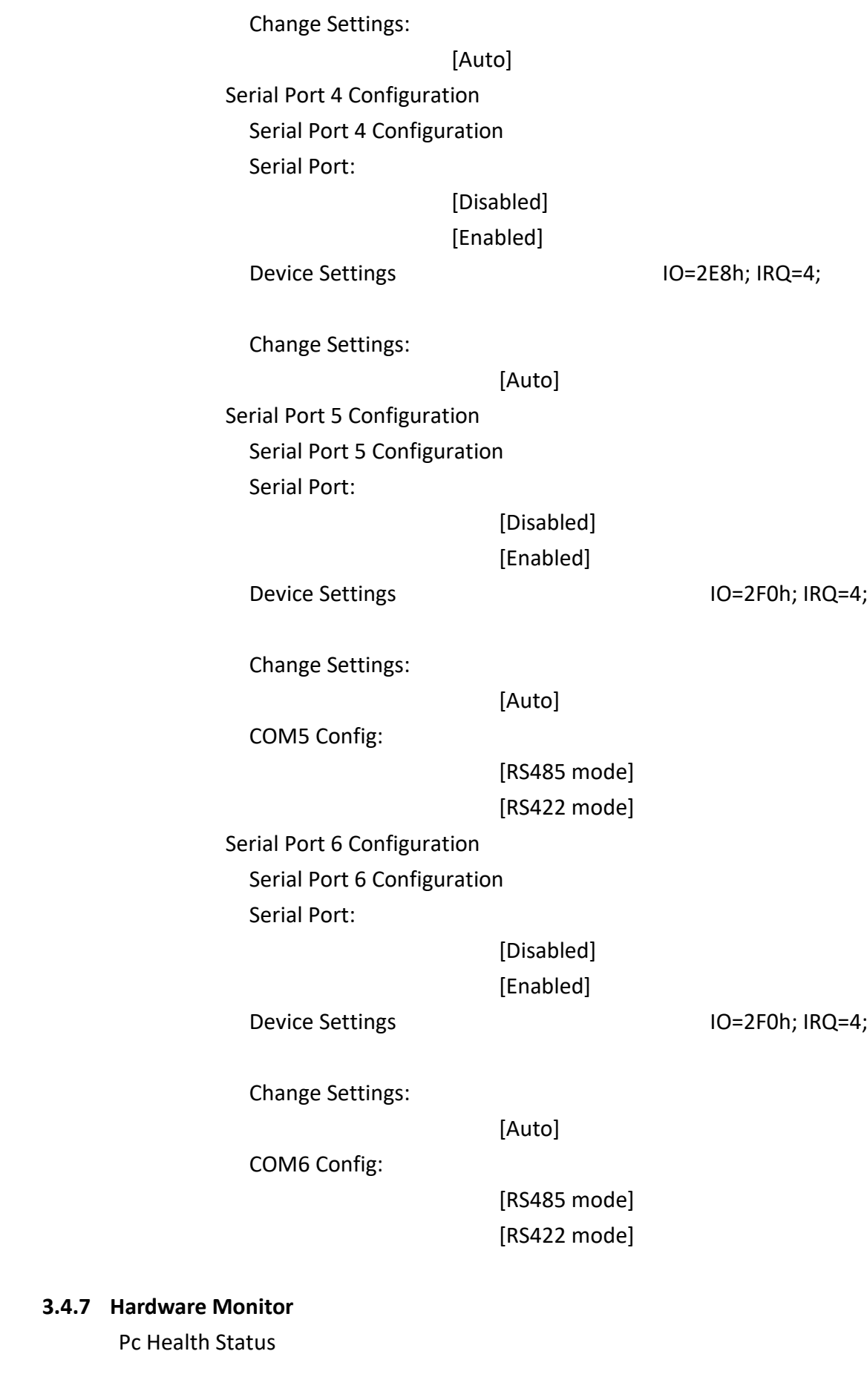

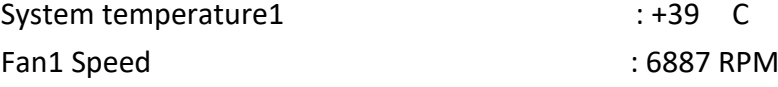

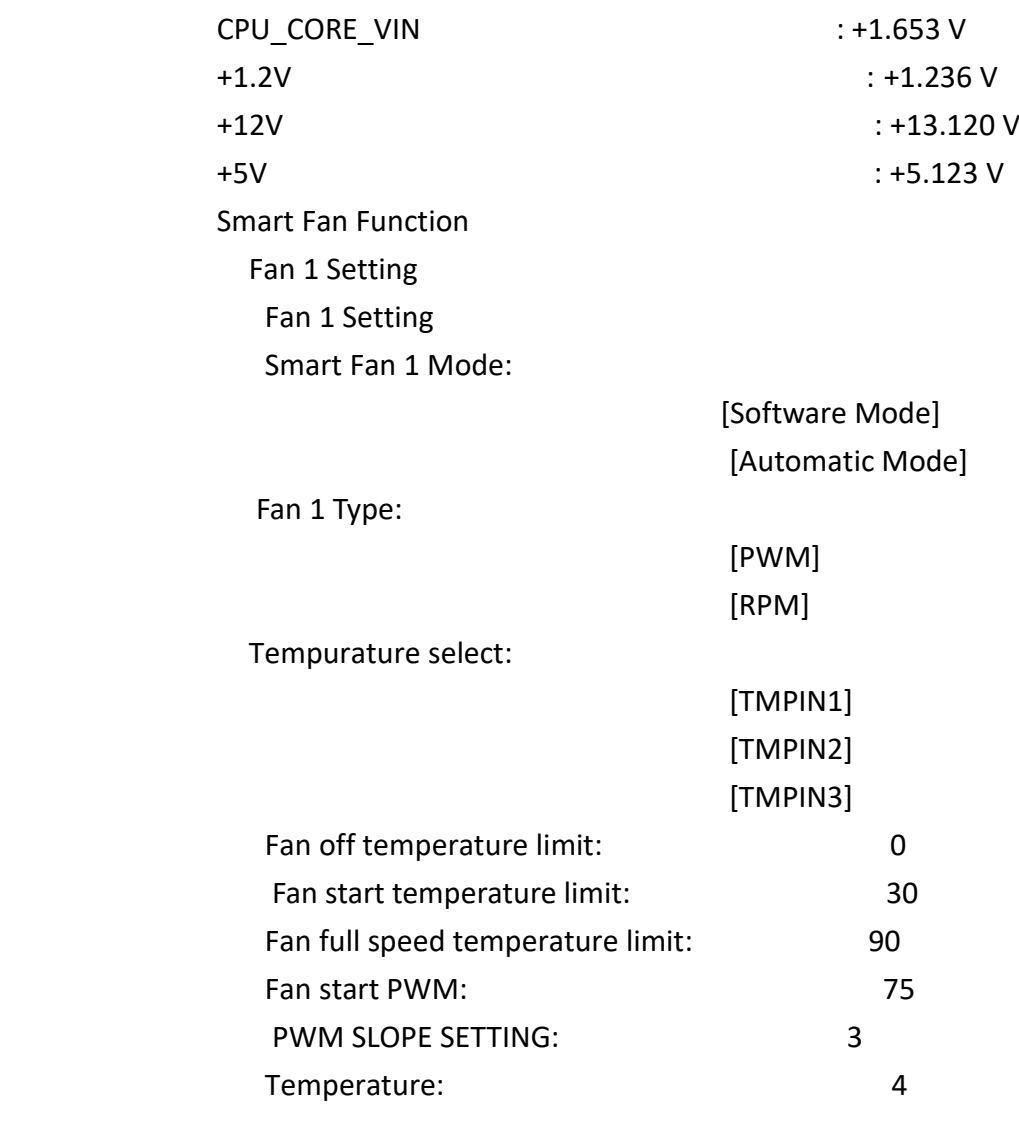

#### **3.4.8 S5 RTC Wake Settings**

Wake system from S5:

 [Disabled] [Fixed Time] [Dynamic Time]

#### **3.4.9 GOP Settings**

LCD Panel Type [Auto]

# **3.4.10 Acoustic Management Configuration** Acoustic Management Configuration HDD not found HDD not found

# **3.4.11 AMI Graphic Output Protocol Configuration**

Intel® Graphics Controller Intel® GOP Driver [18.0.1034] Output Select:

 Brightness Setting 255 BIST Enable:

[EDP1] [DP1]

[Disabled] [Enabled]

# **3.4.12 Network Stack Configuration** Network Stack:

 [Disabled] [Enabled]

### **3.4.13 NVME Configuration**

NVMe Configuration

No NVME Device Found

# **3.5 Chipset Settings**

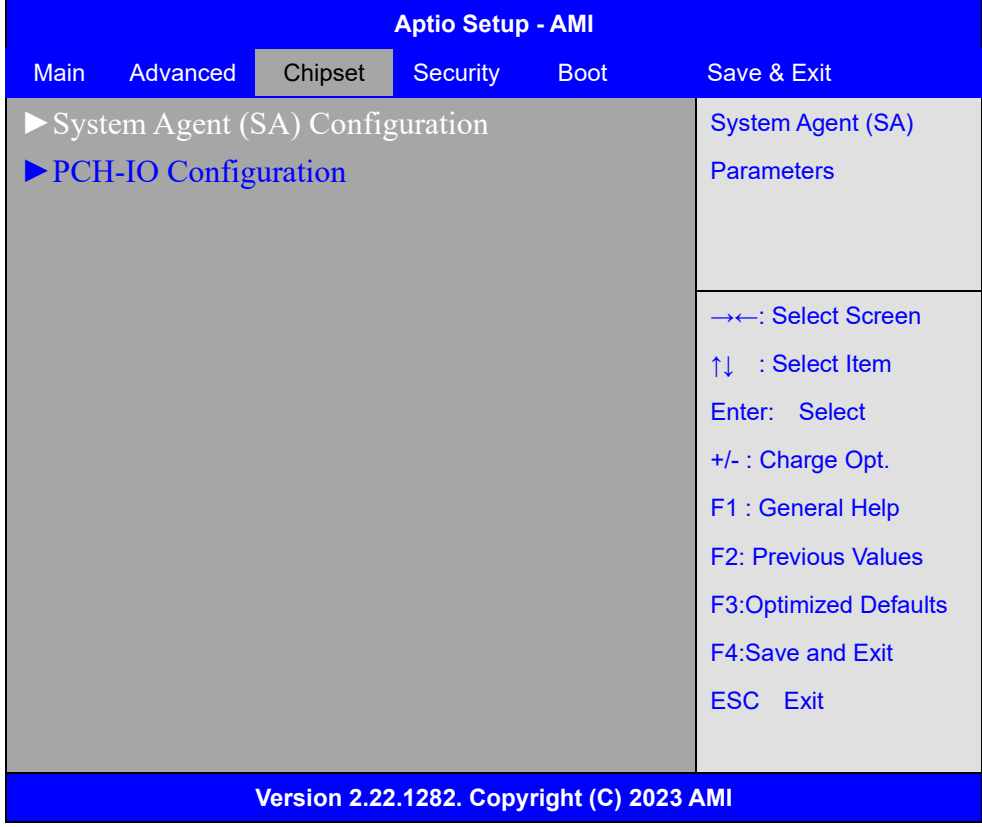

### **3.5.1 System Agent** (**SA**) **Configuration**

System Agent (SA) Configuration

 Memory Configuration Memory Thermal Configuration Memory Thermal Configuration Memory Power and Thermal Throttling Memory Power and Thermal Throttling DDR PowerDown and idle counter: [PCODE] [BIOS] FOR LPDDR Only: DDR PowerDown and Idle counter [PCODE] [BIOS] REFRESH\_2X\_MODE:

 [Disabled] [1- Enabled for WARM or HOT]

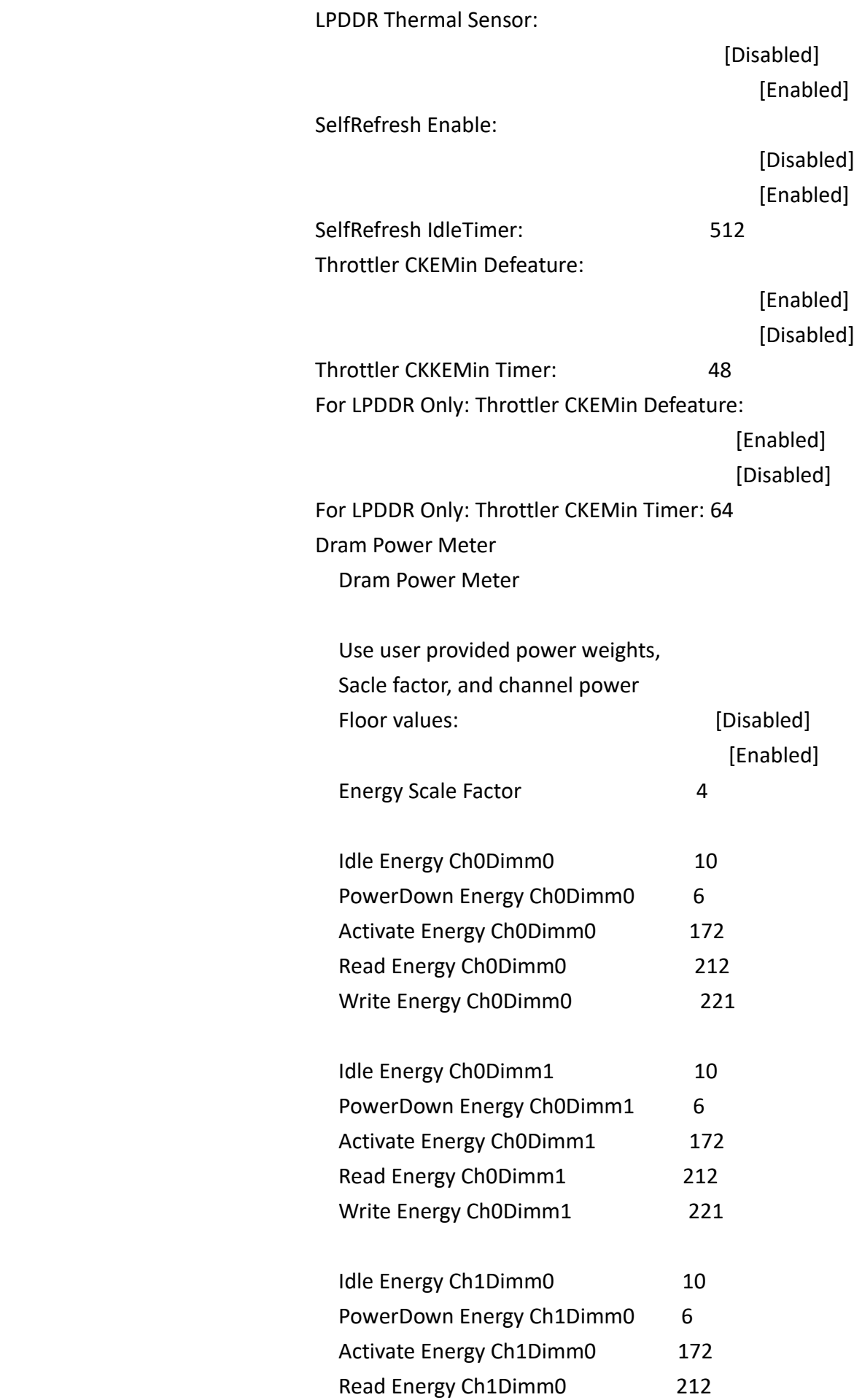

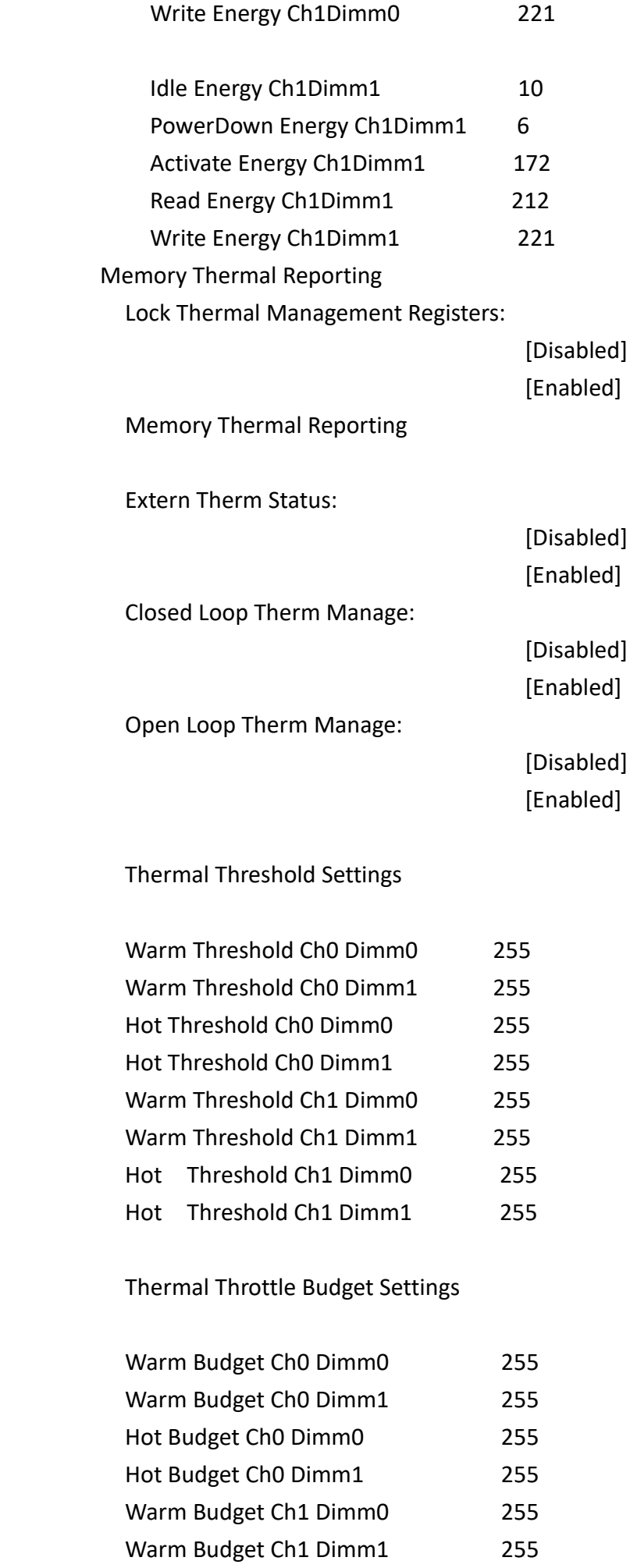

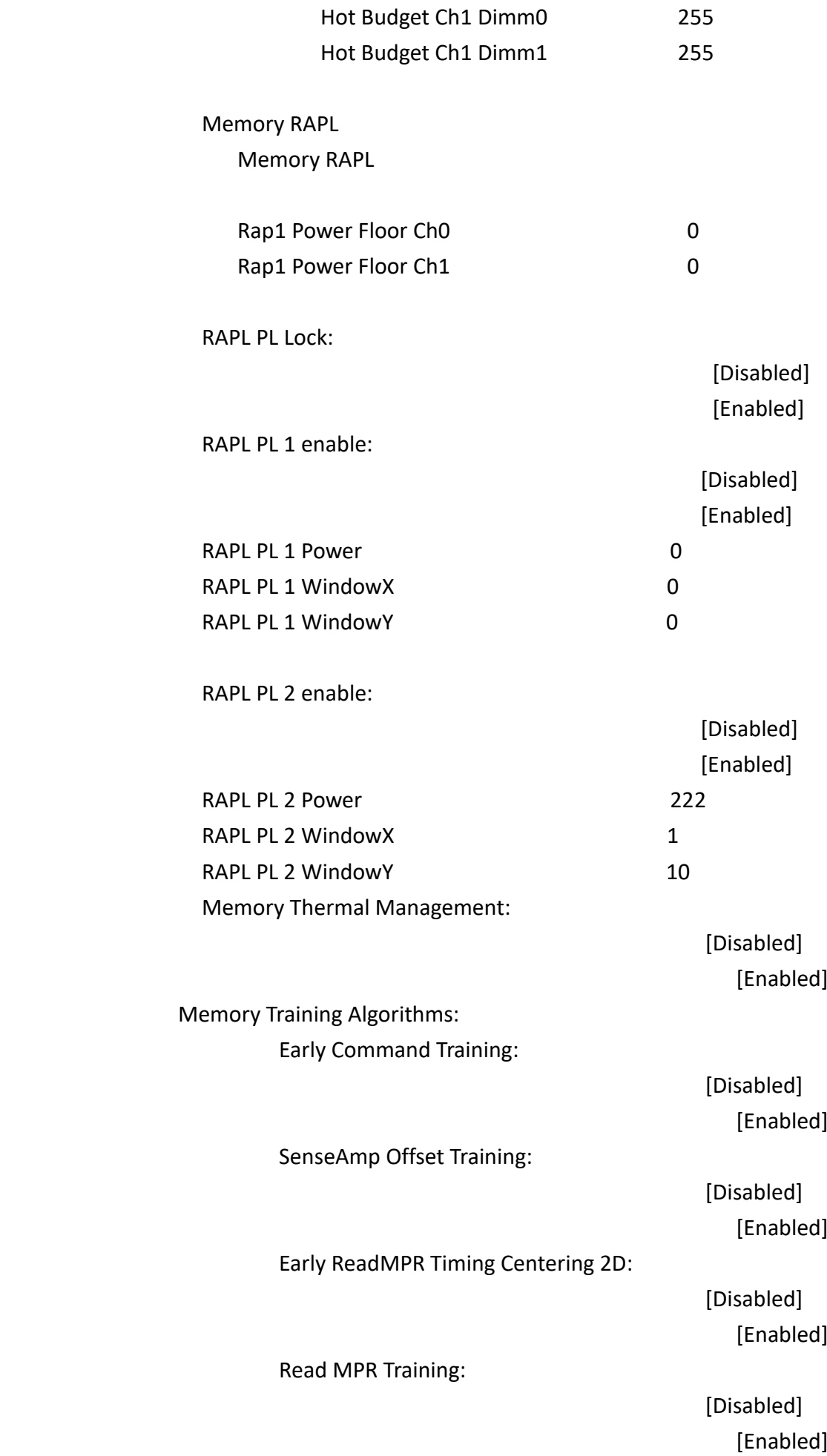

Receive Enable Training:
**VITAM-8XXB Series User Manual** 72 Write Voltage Centering 1D: Read Timing Centering 1D: Dimm ODT Trainning\* : Max RTT\_WR: DIMM RON Training\*: Write Drive Strength/Equalization 2D\*: Write Slew Rate Training\*: Read ODT Training\*:

Jedec Write Leveling:

LPDDR4 Write DQ DQS Retraining:

Early Write Time Centering 2D:

Early Read Time Centering 2D:

Write Timing Centering 1D:

 [Disabled] [Enabled]

> [Disabled] [Enabled]

> [Disabled] [Enabled]

> [Disabled] [Enabled]

> [Disabled] [Enabled]

> [Disabled] [Enabled]

> [Disabled] [Enabled]

 [Disabled] [Enabled]

 [Disabled] [Enabled]

 [ODT Off] [120 0hms]

 [Disabled] [Enabled]

 [Disabled] [Enabled]

 [Disabled] [Enabled]

 [Disabled] [Enabled]

Read Equalization Training\*:

**VITAM-8XXB Series User Manual** 73

# Write Voltage Centering 2D: Read Voltage Centering 2D: Late Command Training:

Read Amplifier Training\*:

Write Timing Centering 2D:

Read Timing Centering 2D:

Command Voltage Centering:

Round Trip Latency:

Turn Around Timing Training:

Rank Margin Tool:

Rank Margin Tool Per Bit:

Margin Check Limit:

Memory Test:

 [Disabled] [Enabled]

> [Disabled] [Enabled]

> [Disabled] [Enabled]

 [Disabled] [Enabled]

 [Disabled] [Enabled]

 [Disabled] [Enabled]

 [Disabled] [Enabled]

 [Disabled] [Enabled]

 [Disabled] [Enabled]

 [Disabled] [Enabled]

 [Disabled] [Enabled]

 [Disabled] [Enabled]

 [Disabled] . The contract of the contract of the contract of  $\left[11\right]$ [L2] [Both] Margin Limit Check L2: 100

 [Enabled] DIMM SPD Alias Test: Receive Enable Centering 1D: Retrain Margin Check: Write Drive Strength Up/ Dnindependently: Command Slew Rate Training: Command Drive Strength and Equalization: Command Normalization: Early DQ Write Drive Strength and Equalization Training: Read Voltage Centering 1D: Write TC0 Comp Training: Clock TC0 Comp Training: Dimm ODT CA Training:

[Disabled]

 [Disabled] [Enabled]

 [Disabled] [Enabled]

 [Disabled] [Enabled]

 [Disabled] [Enabled]

 [Disabled] [Enabled]

 [Disabled] [Enabled]

 [Disabled] [Enabled]

 [Disabled] [Enabled]

 [Disabled] [Enabled]

 [Disabled] [Enabled]

 [Disabled] [Enabled]

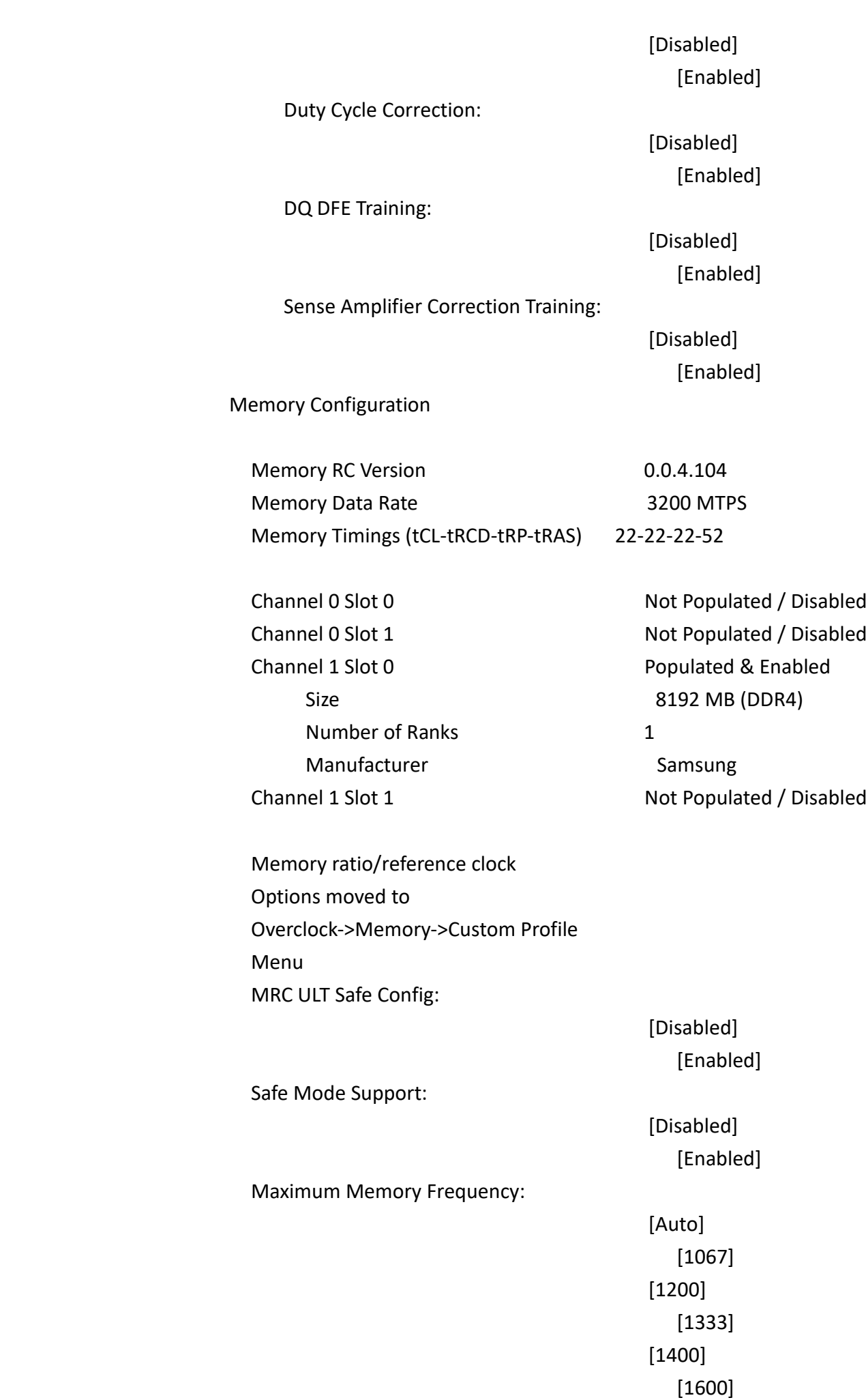

 [1800]  $[1867]$  [2000] [2133] [2200]  $[2400]$  [2600]  $[2667]$  [2800] [2933] [3000] [3200] [3467]  $[3600]$  [3733]  $[4000]$  [4200]  $[4267]$  HOB Buffer Size: [Auto]  $[1B]$  $[1KB]$ [Max (assuming 63KB total HOB size)] Max TOLUD: [Dynamic]  $[1 \text{ GB}]$  [1.25 GB]  $[1.5\text{ GB}]$  [1.75 GB]  $[2 \text{ GB}]$  [2.25 GB]  $[2.5 \text{ GB}]$  SA GV: [Disabled] [Fixed Low] [Fixed Mid] [Fixed High] [Enabled] DDR Speed Control: [Auto] [Manual]

Retrain on Fast Fail:

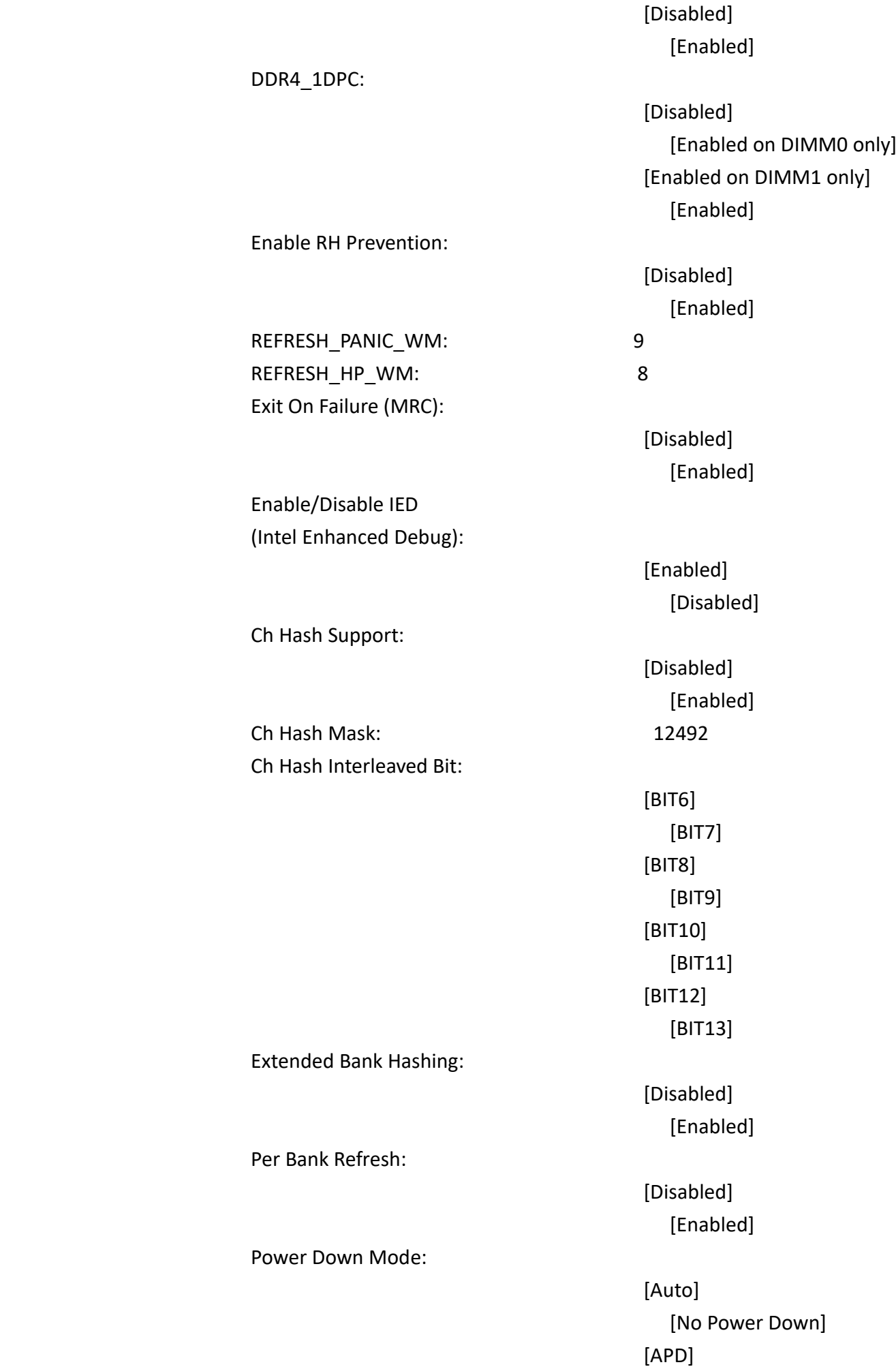

#### [PPD-DLLoff]

Page Close Idle Timeout:

Memory Scrambler:

Force ColdReset:

Channel 0 DIMM Control:

Channel 1 DIMM Control:

Force Single Rank:

Force Single Sub Channel:

MRC TASK Debug Print Enable: 0 Memory Remap:

Time Measure:

DLL Weak Lock Support:

Fast Boot:

Train On Warm boot:

 [Enabled] [Disabled]

 [Enabled] [Disabled]

 [Enabled] [Disabled]

 [Enable both DIMMs] [Disable DIMM0] [Disable DIMM1] [Disable both DIMMs]

 [Enable both DIMMs] [Disable DIMM0] [Disable DIMM1] [Disable both DIMMs]

 [Disabled] [Enabled]

 [Disabled] [Enabled]

 [Enabled] [Disabled]

 [Disabled] [Enabled]

 [Disabled] [Enabled]

 [Disabled] [Enabled]

# Rank Margin Tool Per Task: Training Tracing: Lpddr Mem WL Set: [Set B] BDAT Memory Test Type [Rank Margin Tool Rank] Rank Margin Tool Loop Count: 0 Low Supply for LPDDR4 Data: Low Supply for LPDDR4 Clock/Command/Control: Memory Test on Warm Boot: Graphics Configuration Graphics Configuration Primary Display: [Auto] [IGFX] [PEG] [PCI] External Gfx Card Primary Display Configuration External Gfx Card Primary Display Configuration Primary PCIE: [Auto]  $[PCIE\ 1]$  [PCIE 2] [PCIE 3] [PCIE 4] [PCIE 5] [PCIE 6]  $[PCIE\ 7]$

 [Disabled] [Enabled]

[Set A]

 [Disabled] [Enabled]

 [Disabled] [Enabled]

 [PCIE 8] [PCIE 9] [PCIE 10] [PCIE 11] [PCIE 12] [PCIE 13] [PCIE 14] [PCIE 15] [PCIE 16] [PCIE 17] [PCIE 18] [PCIE 19] Internal Graphics: [Auto] [Disabled] [Enabled] GTT Size: [2 MB] [4 MB]  $[8\text{ MB}]$  Aperture Size: [128 MB] [256 MB] [512 MB] [1024 MB] [2048 MB] PSMI SUPPORT: [Disabled] [Enabled] DVMT- Pre -Allocated: [0M]  $[32M]$  [64M] [96M] [128M]  $[160M]$  $[4M]$  $[8M]$  [12M  $[16M]$  [20M]  $[24M]$ 

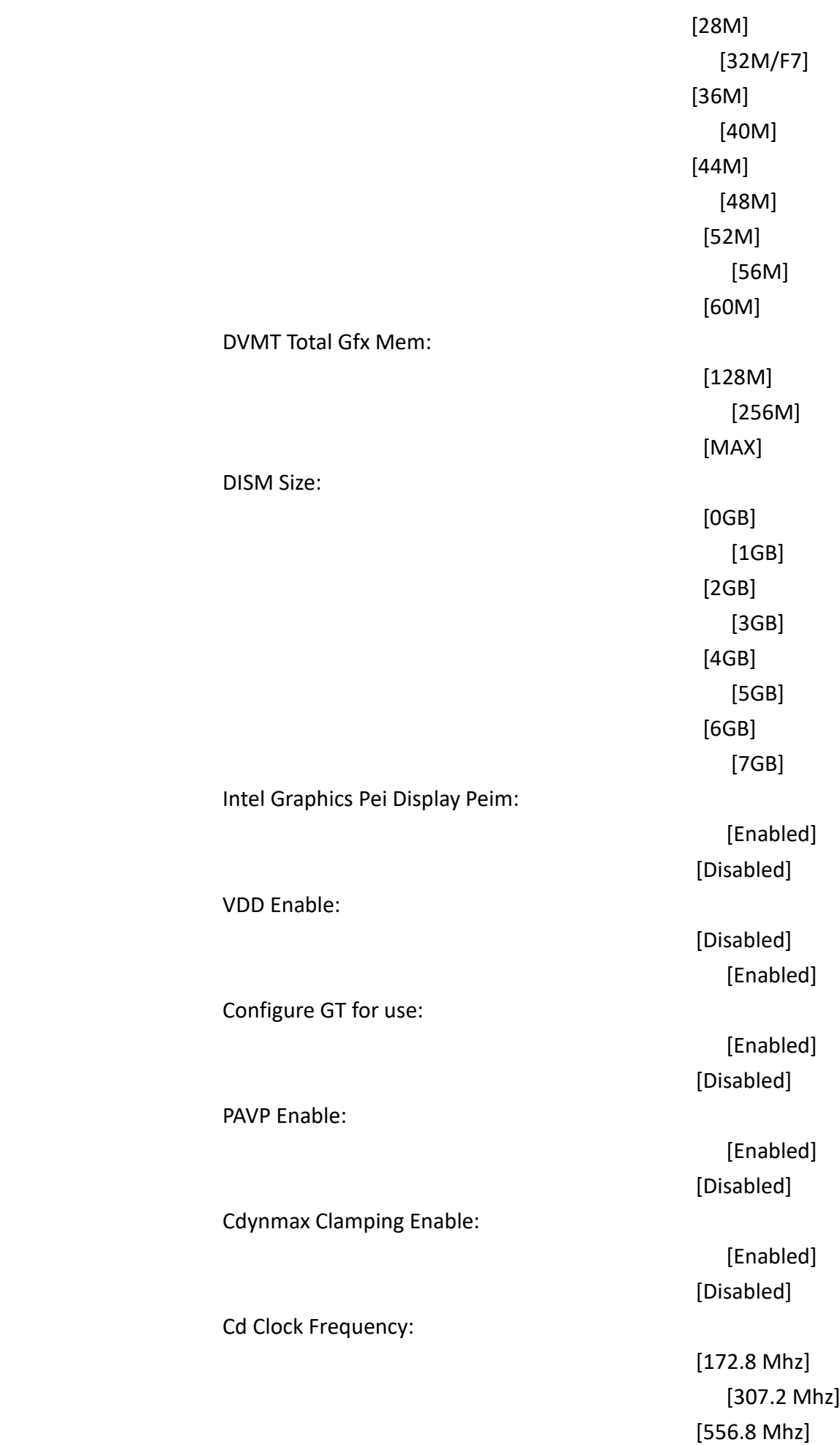

[652.8 Mhz]

Skip Full CD Clock Init:

VBT Select:

IUER Button Enable:

 [Enabled] [Disabled]

 [eDP] [MIPI]

> [Disabled] [Enabled]

 Intel(R) Ultrabook Event Support: Intel(R) Ultrabook Event Support

IUER Slate Enable:

IUER Dock Enable:

VT-d:

 [Disabled] [Enabled]

 [Disabled] [Enabled]

#### **3.5.2PCH-IO Configuration**

PCH-IO Configuration

 PCI Express Configuration PCI Express Configuration DMI Link ASPM Control:

[Disabled] [L0s] [L1] [L0sL1] [Auto] PCIE Port assigned to LAN Disabled Port8xh Decode: [Disabled] [Enabled] Peer Memory write Enable: [Disabled] [Enabled] Compliance Test Mode: [Disabled] [Enabled] PCH PCI Express Clock Gating: [Platform-POR] [Enabled] [Disabled] PCIe function swap: [Disabled] [Enabled] PCIe EQ settings PCIe EQ override: [Disabled] [Enabled] PCIe Express Root Port 1 PCIe Express Root Port 1: [Disabled] [Enabled] Connection Type: [Built - in] [Slot]

ASPM:

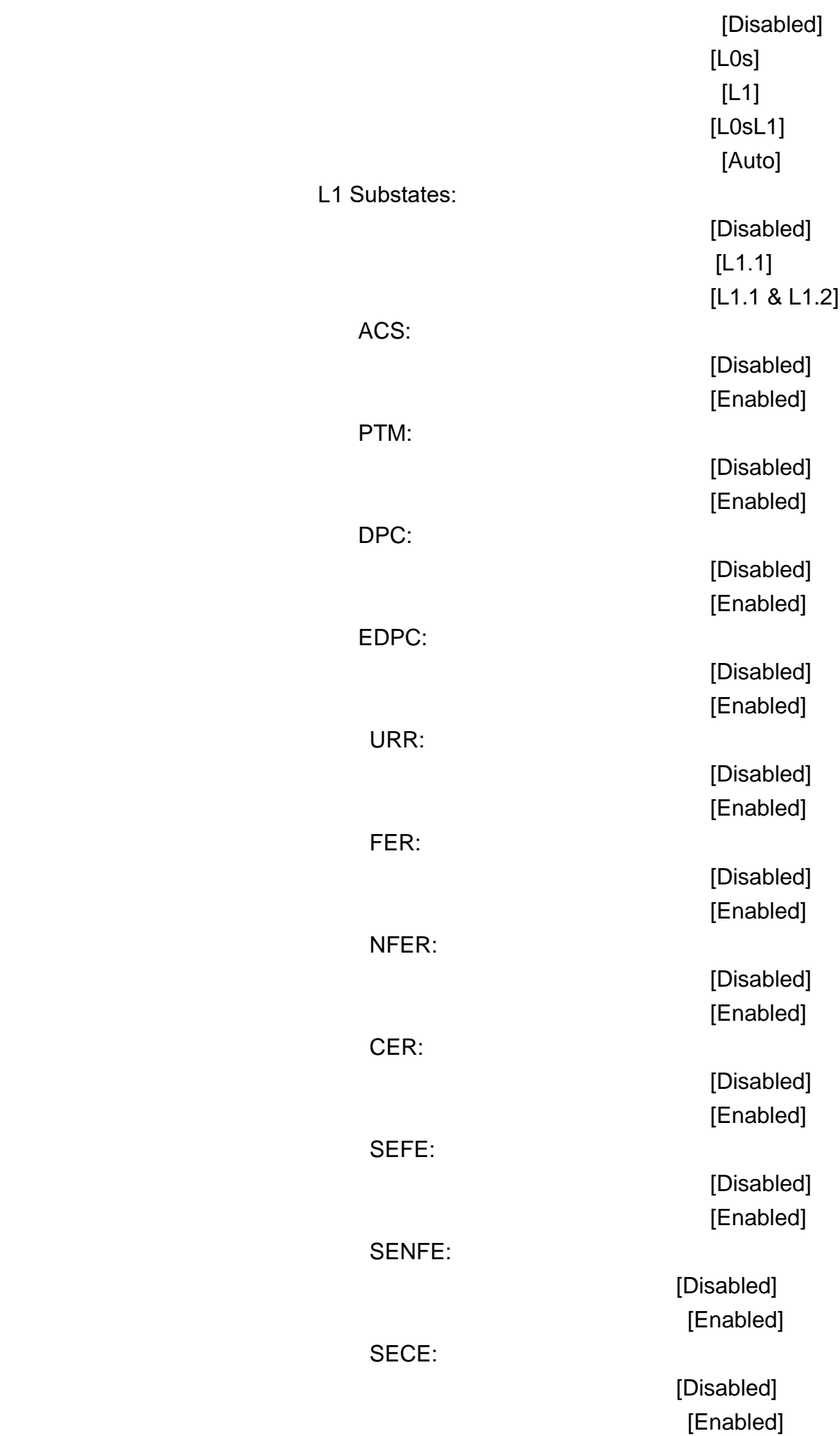

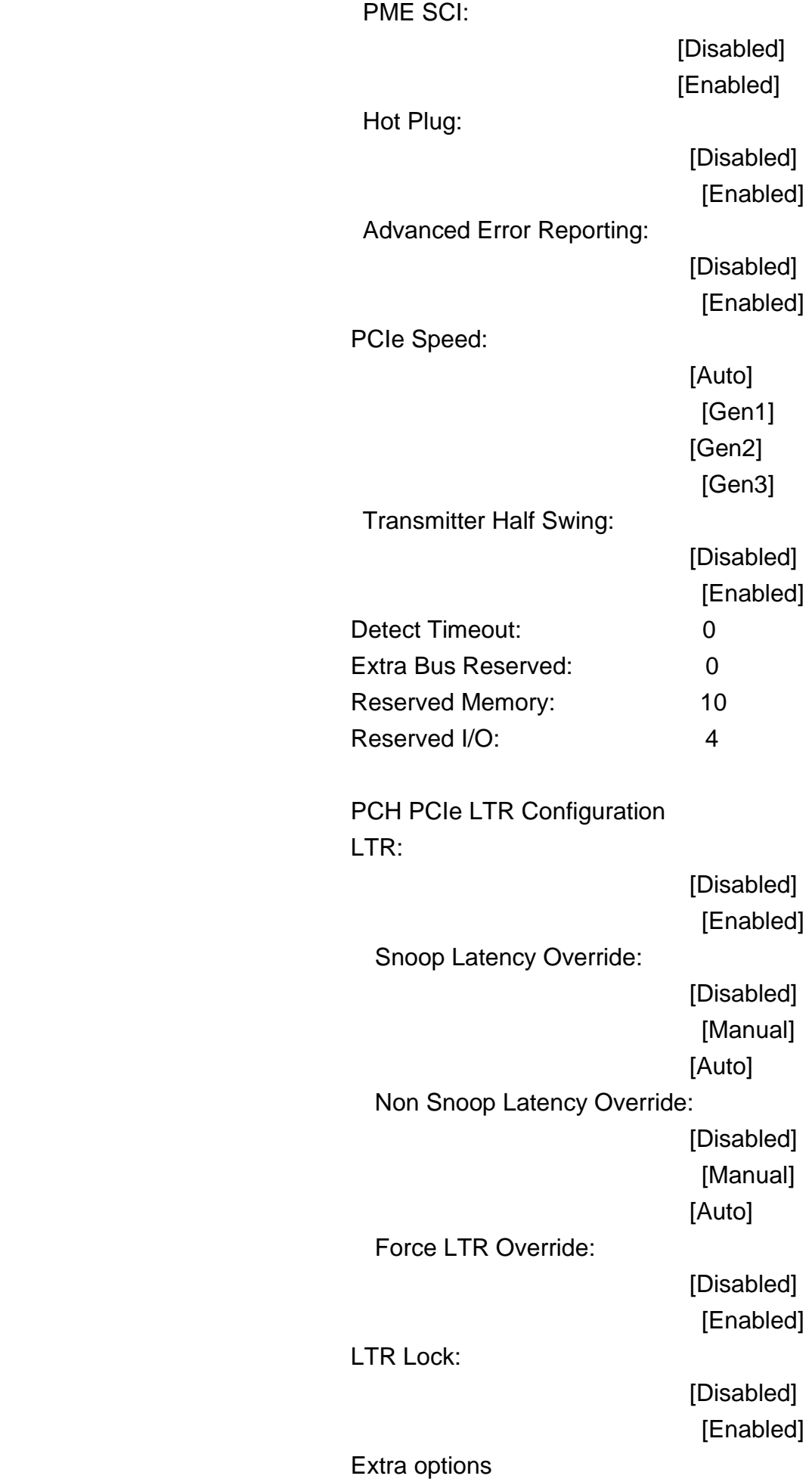

Detect Non-Compliance Device:

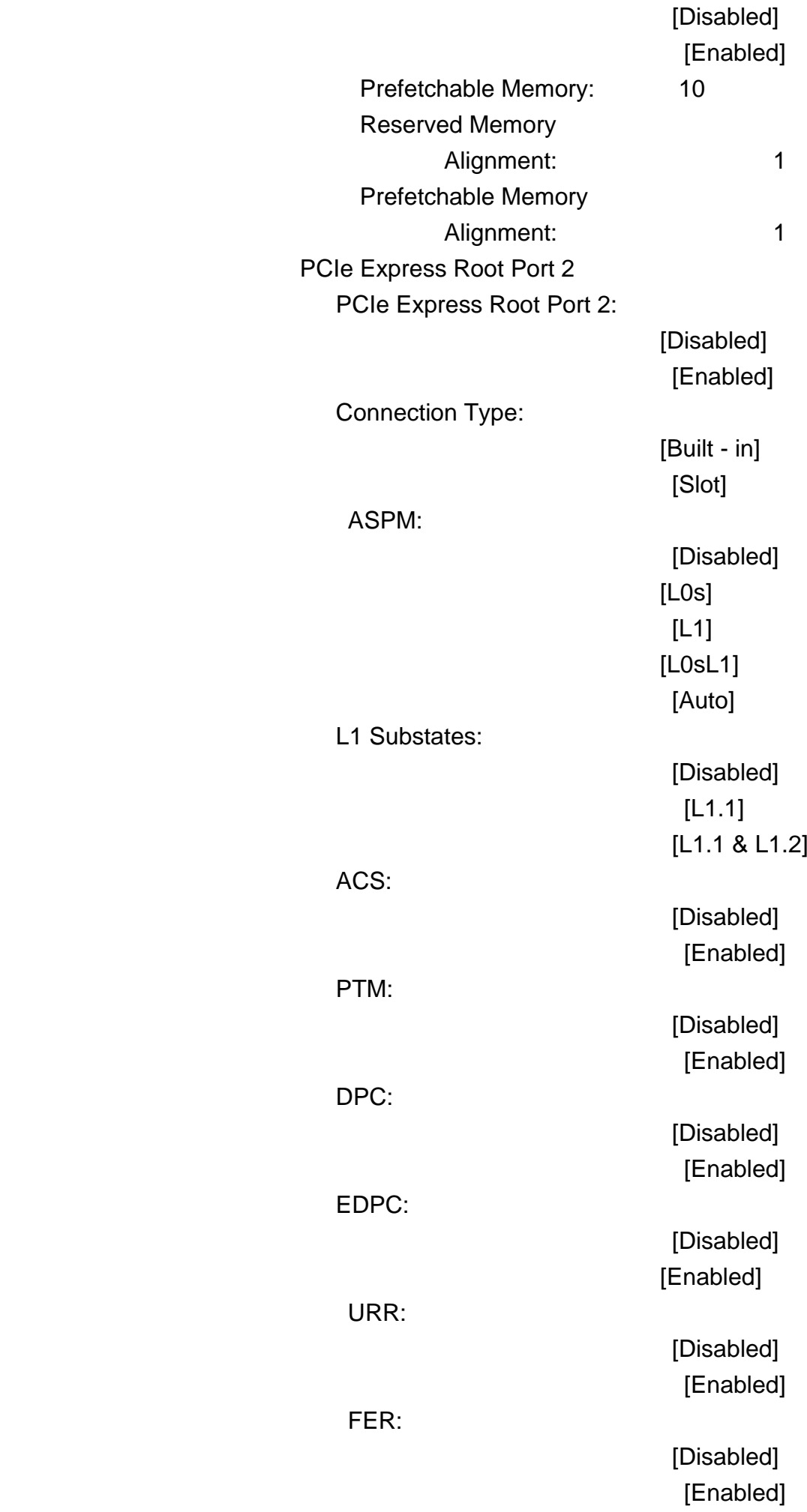

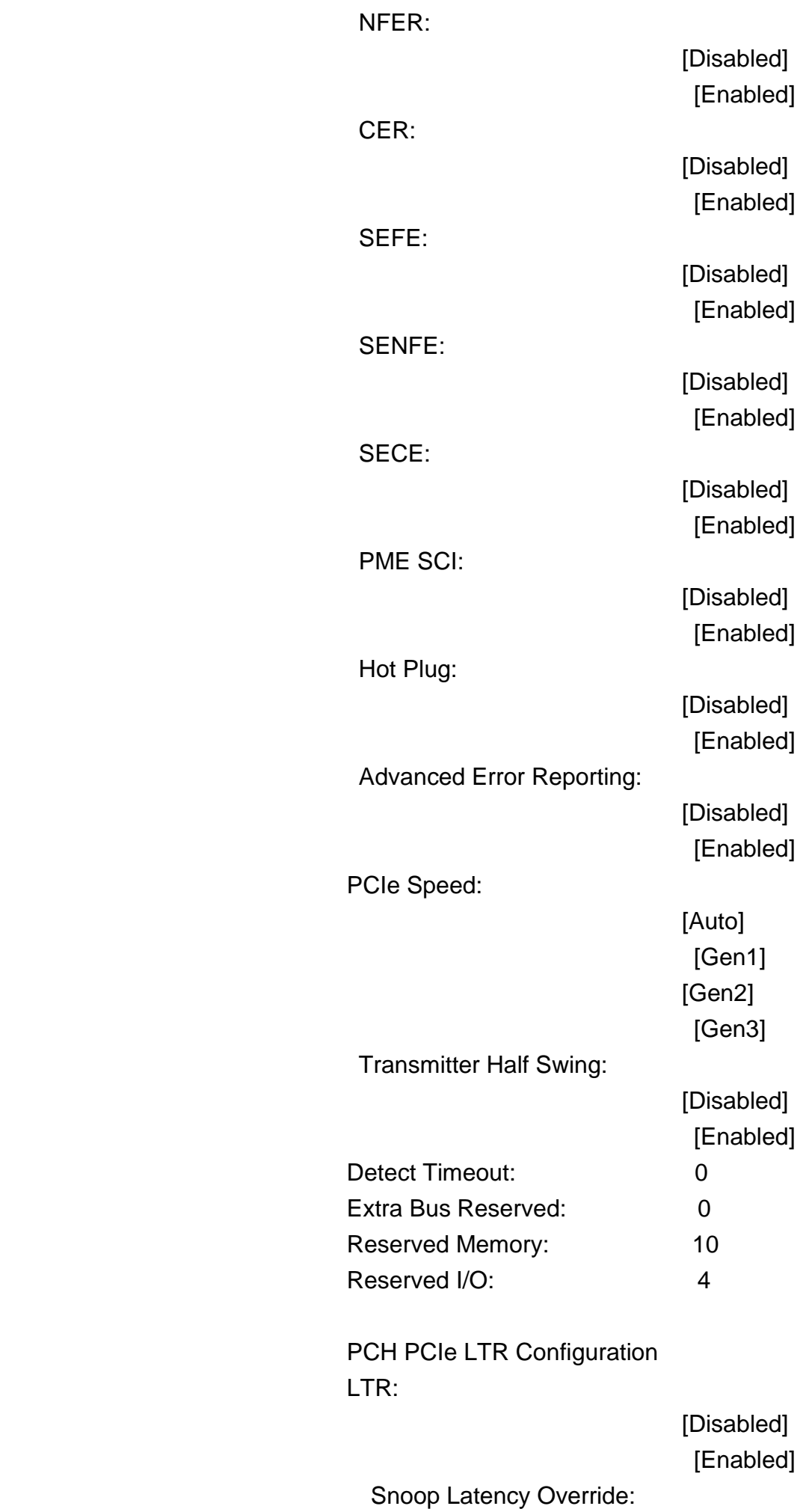

**VITAM-8XXB Series User Manual** 87

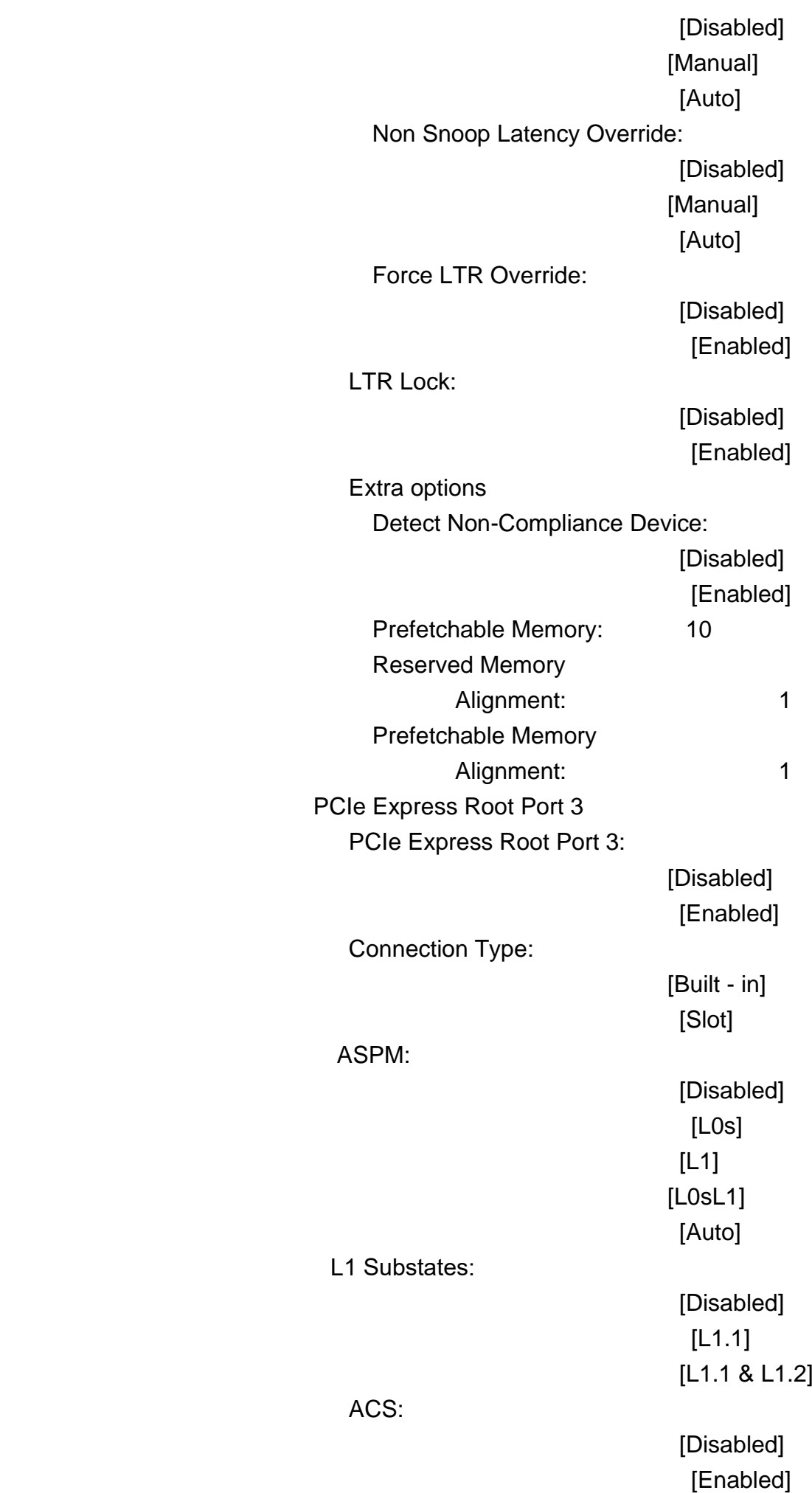

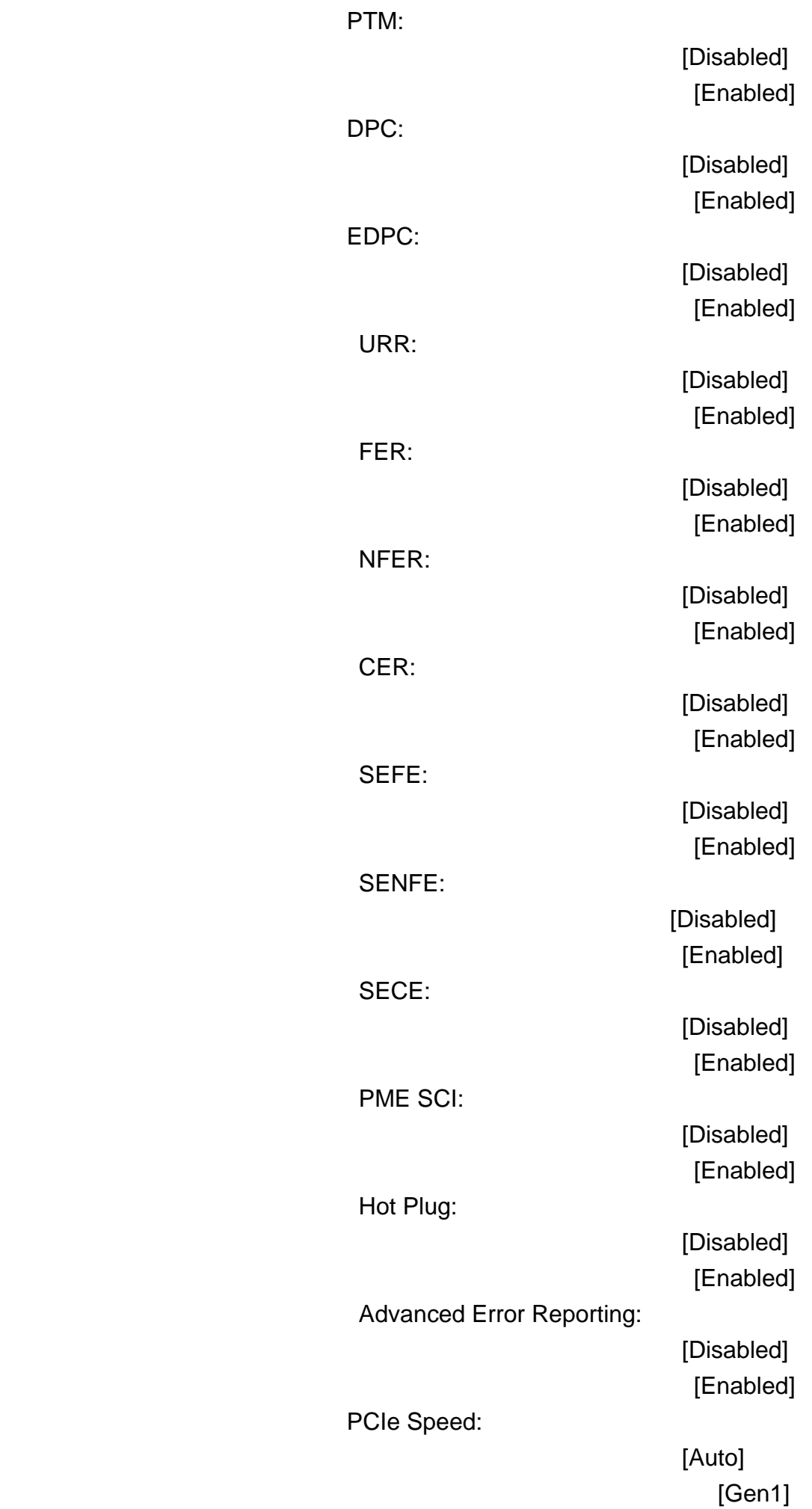

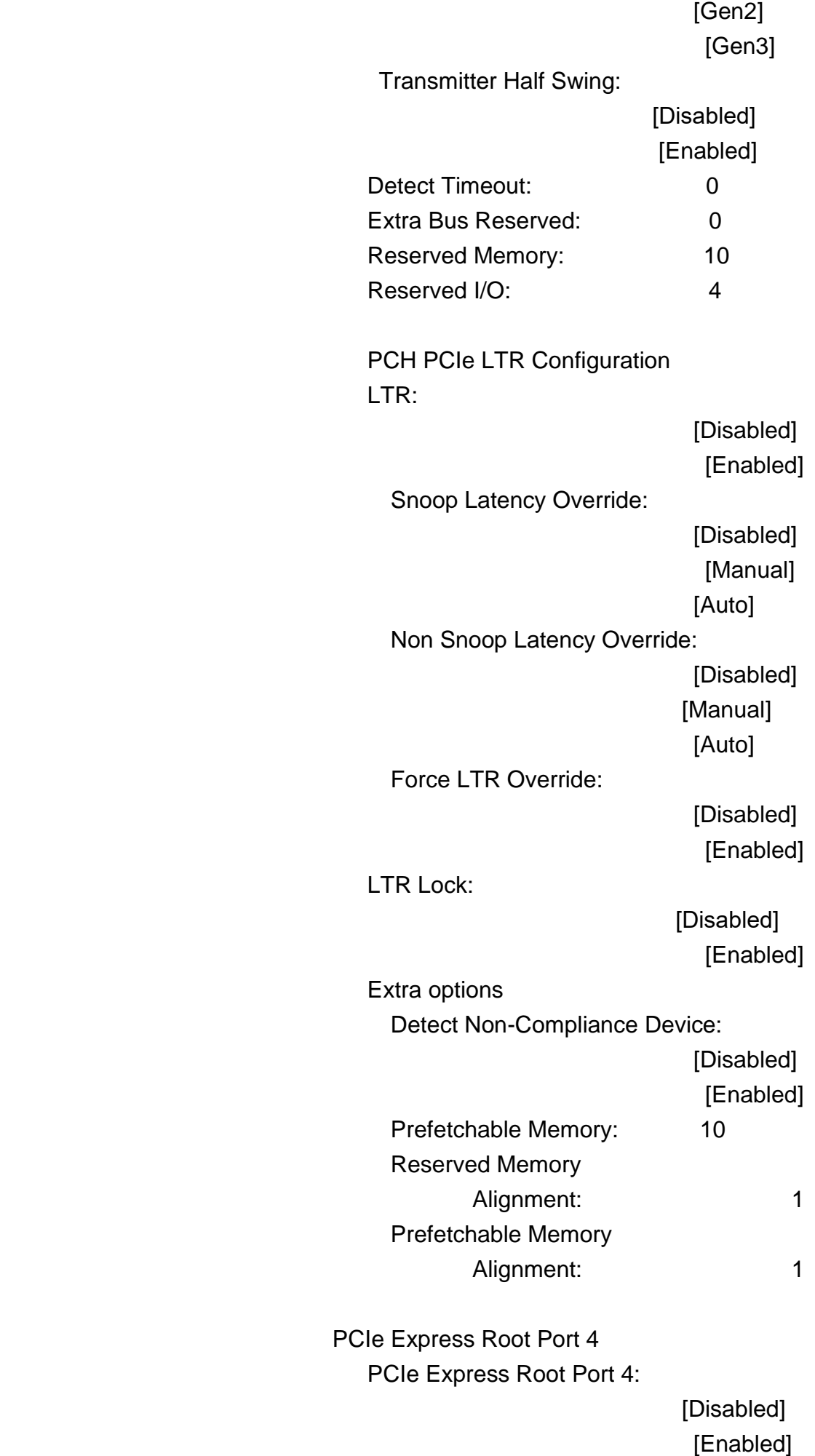

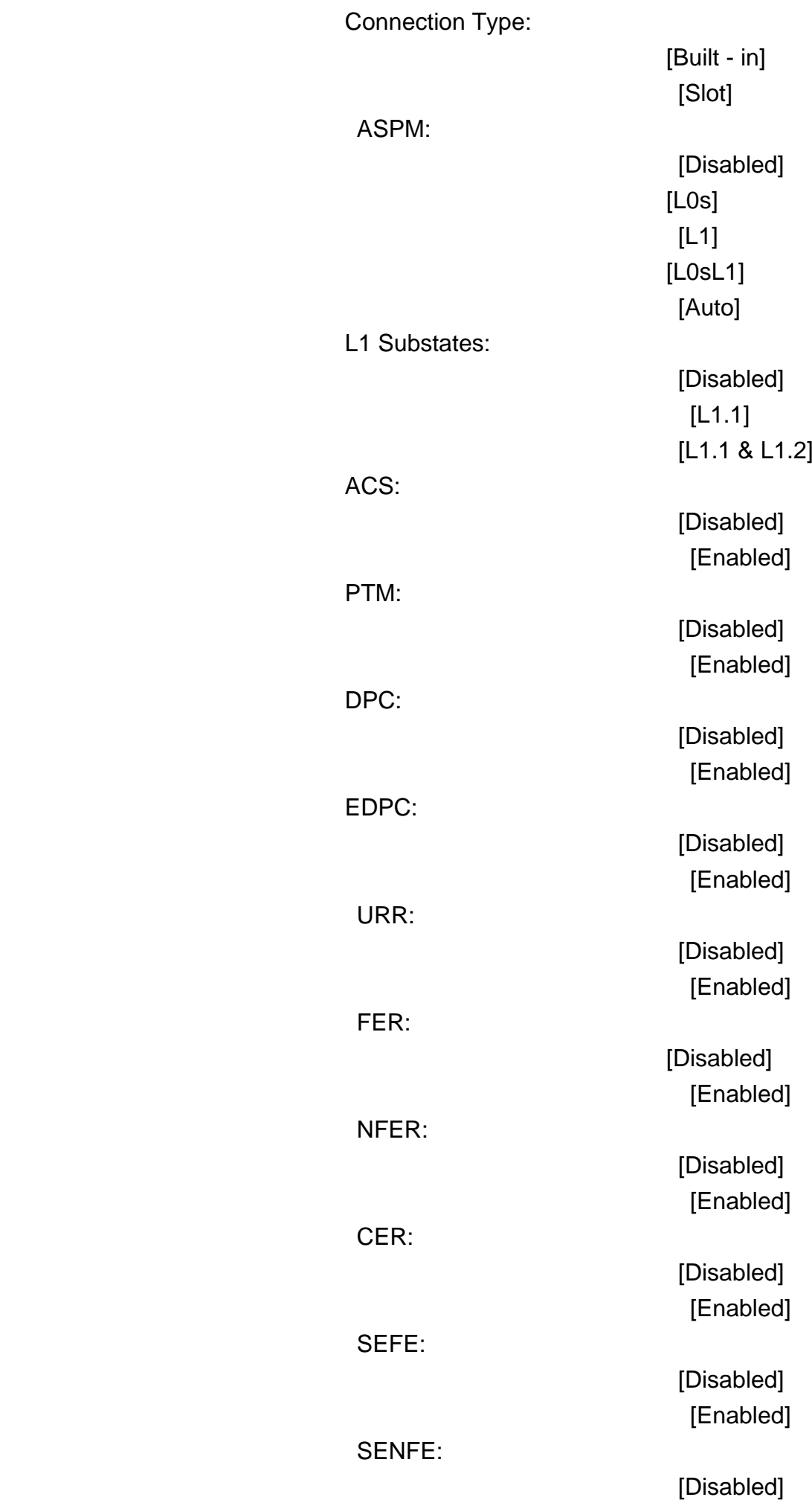

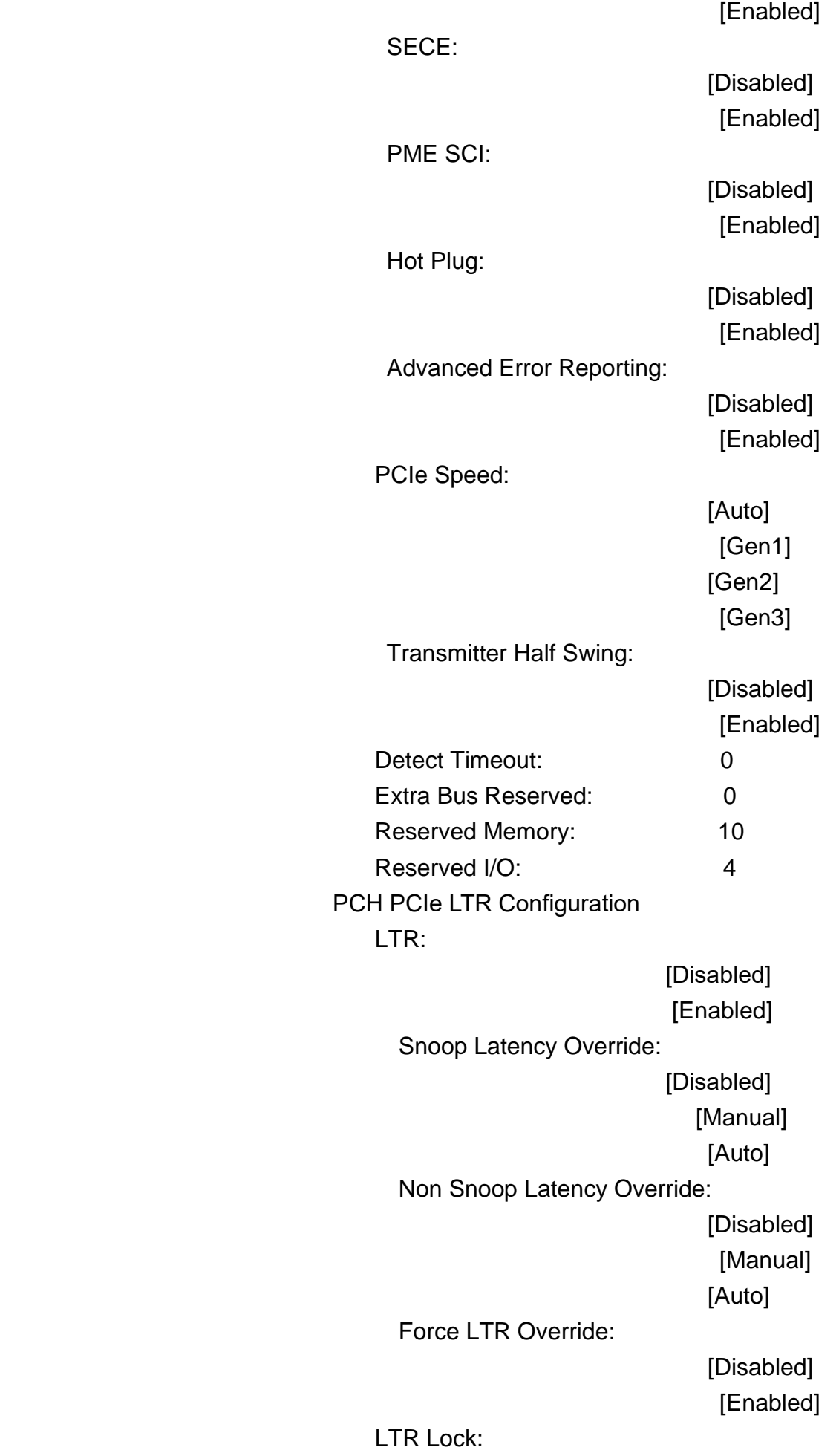

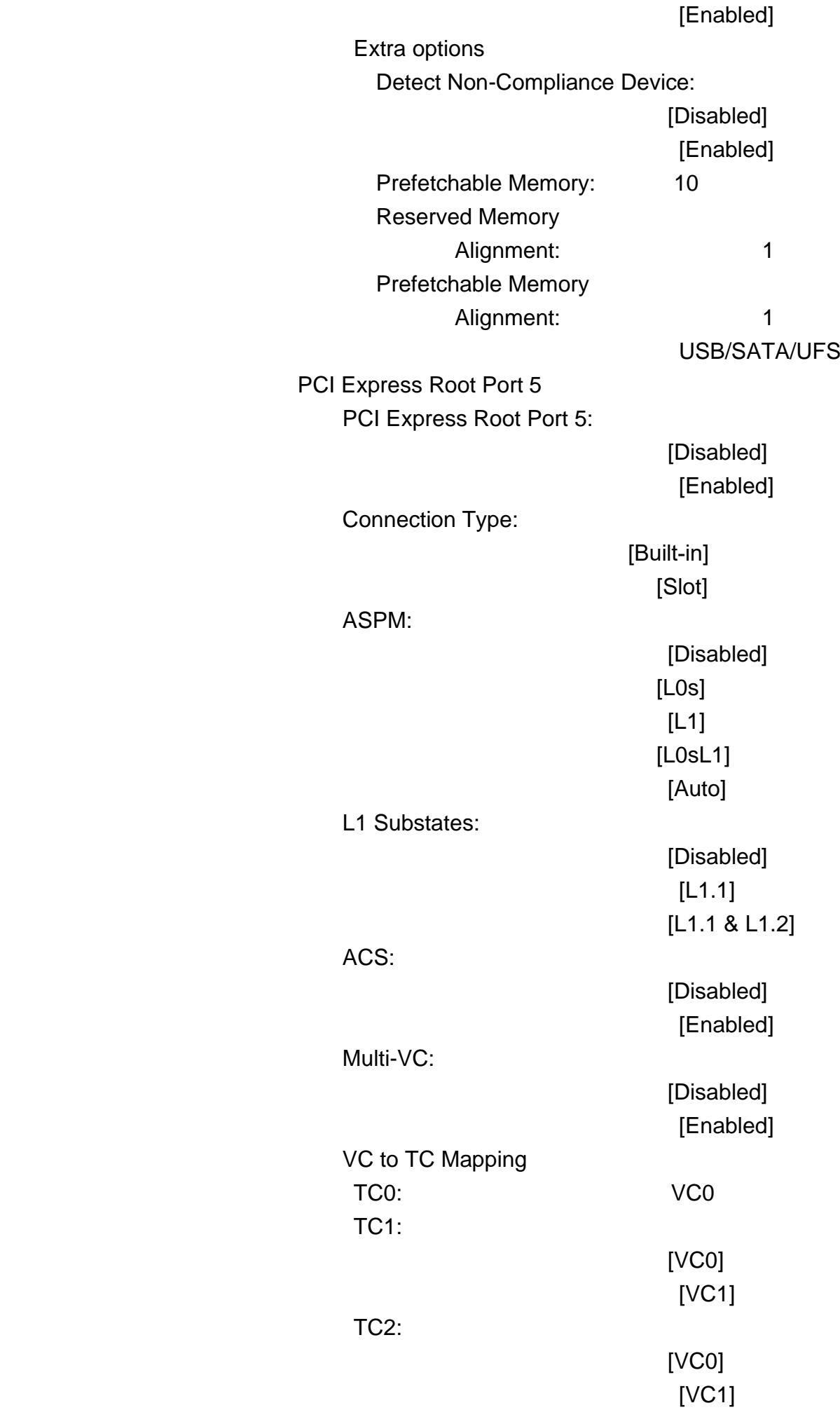

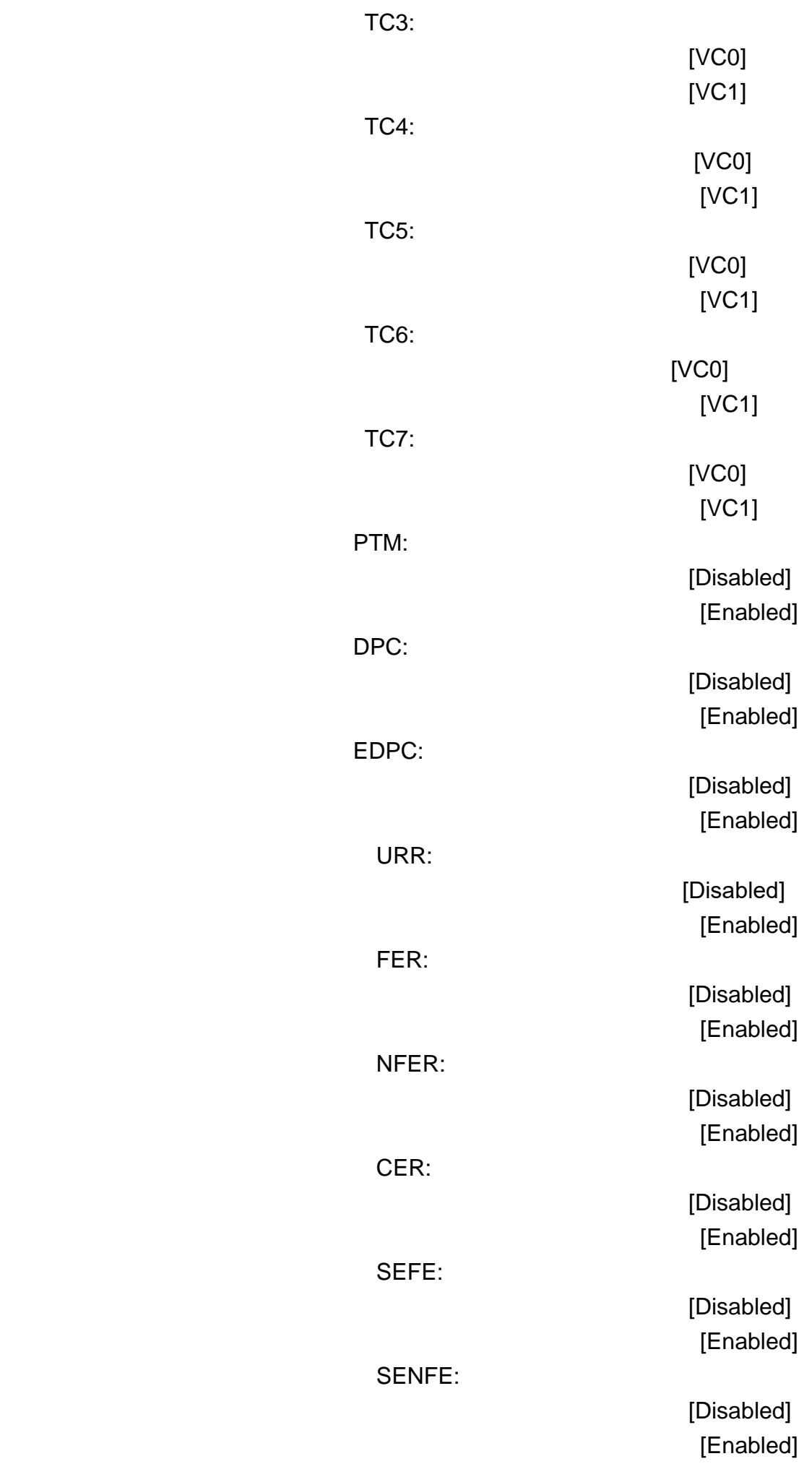

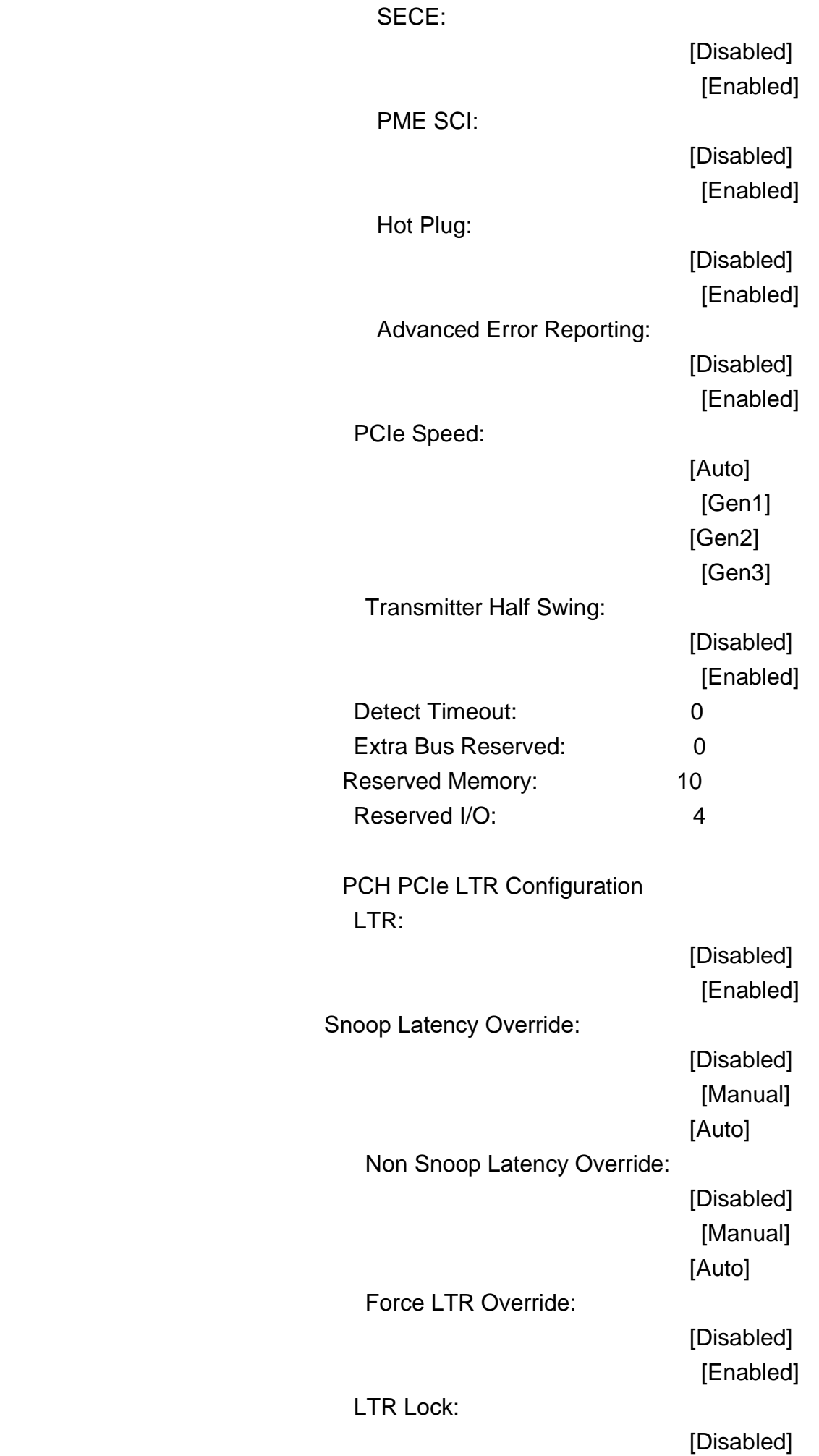

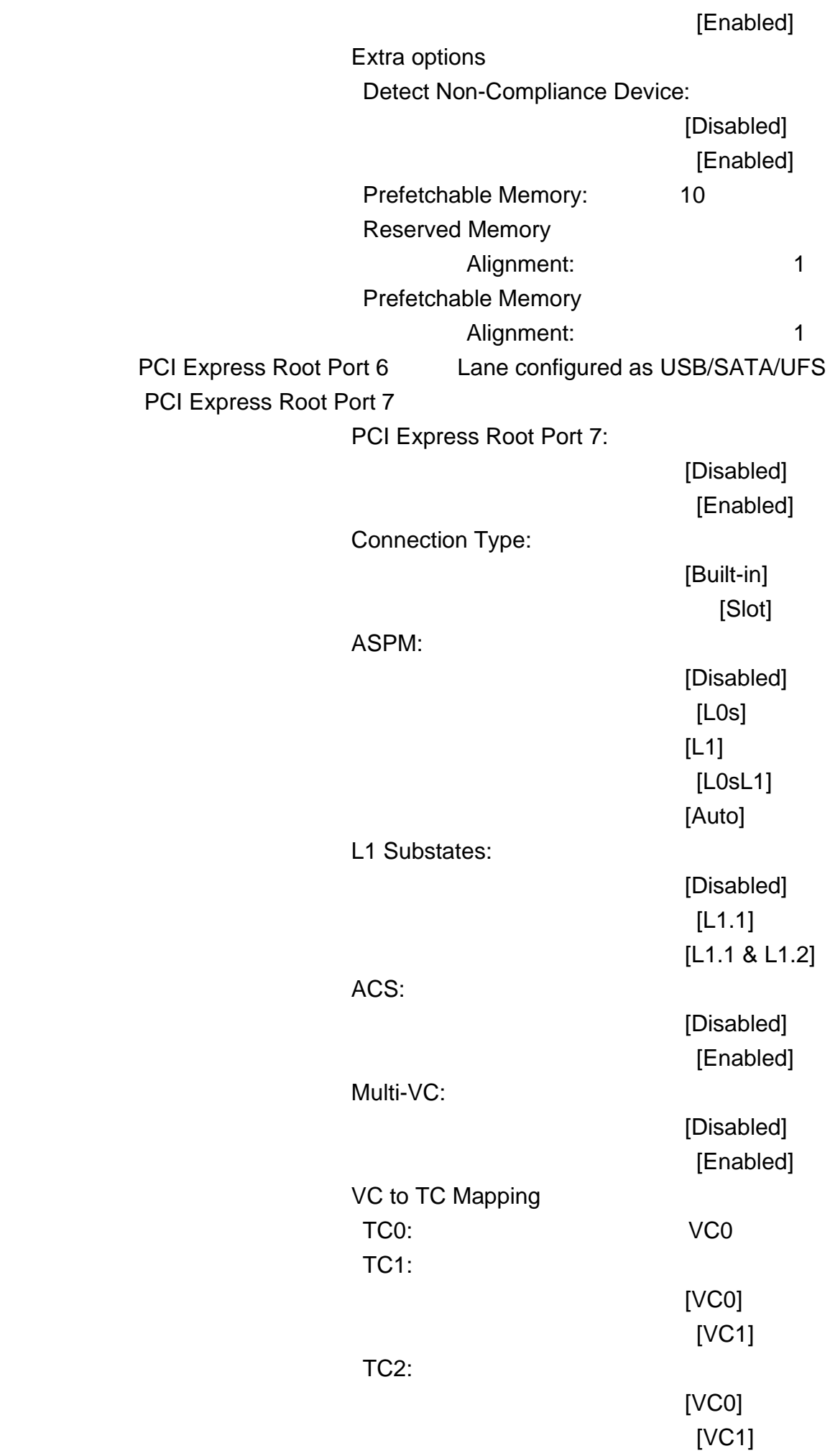

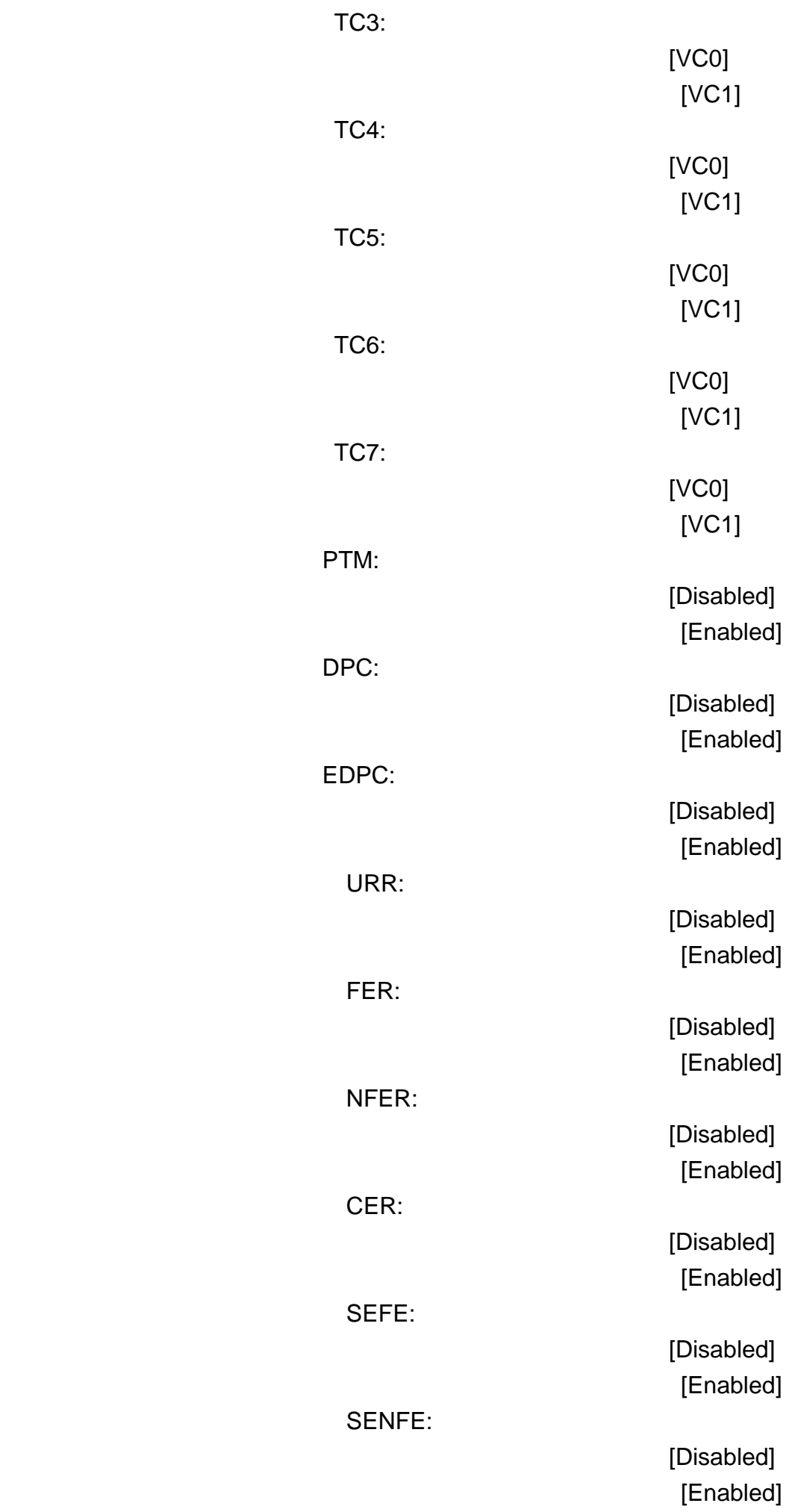

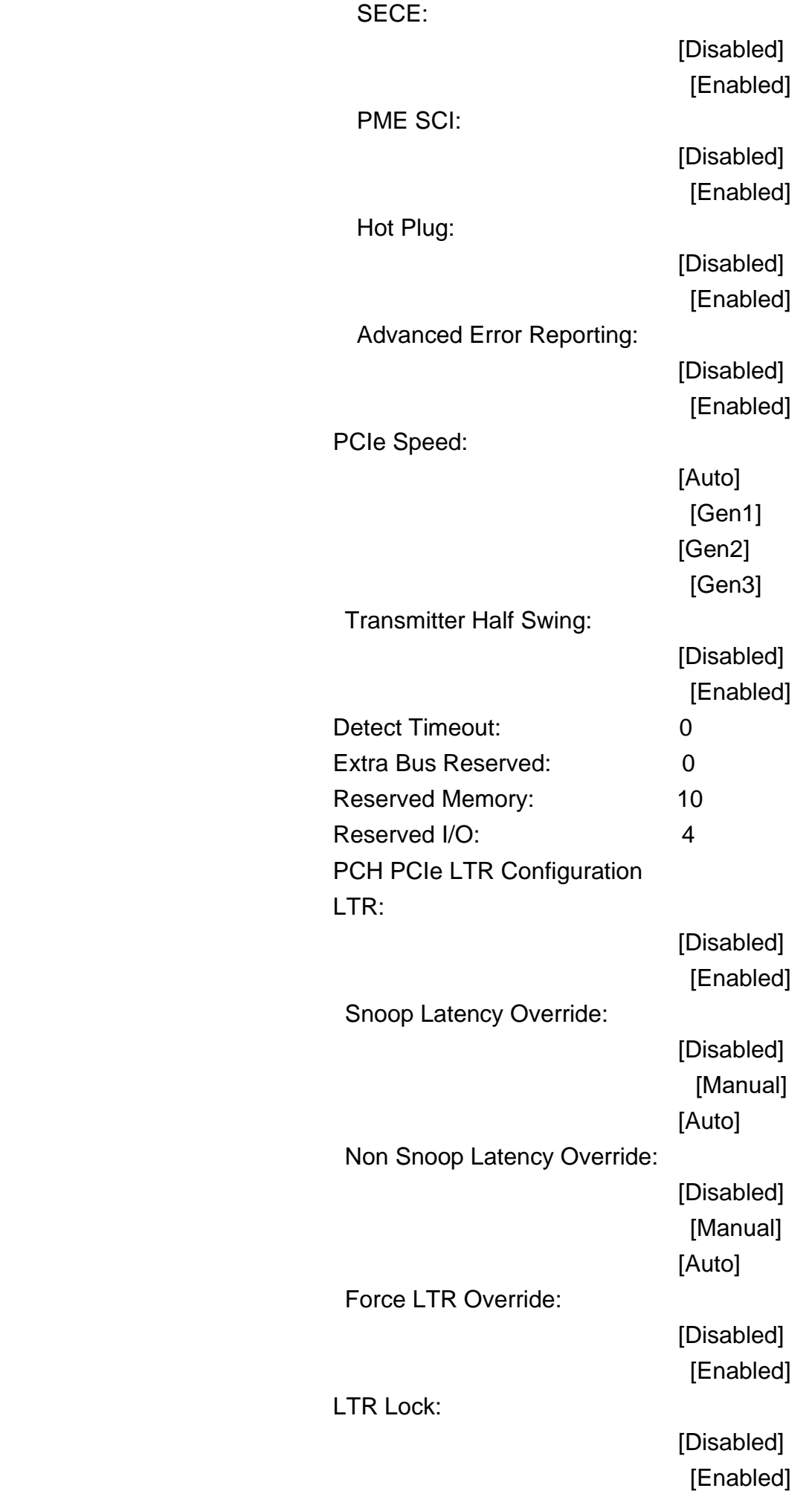

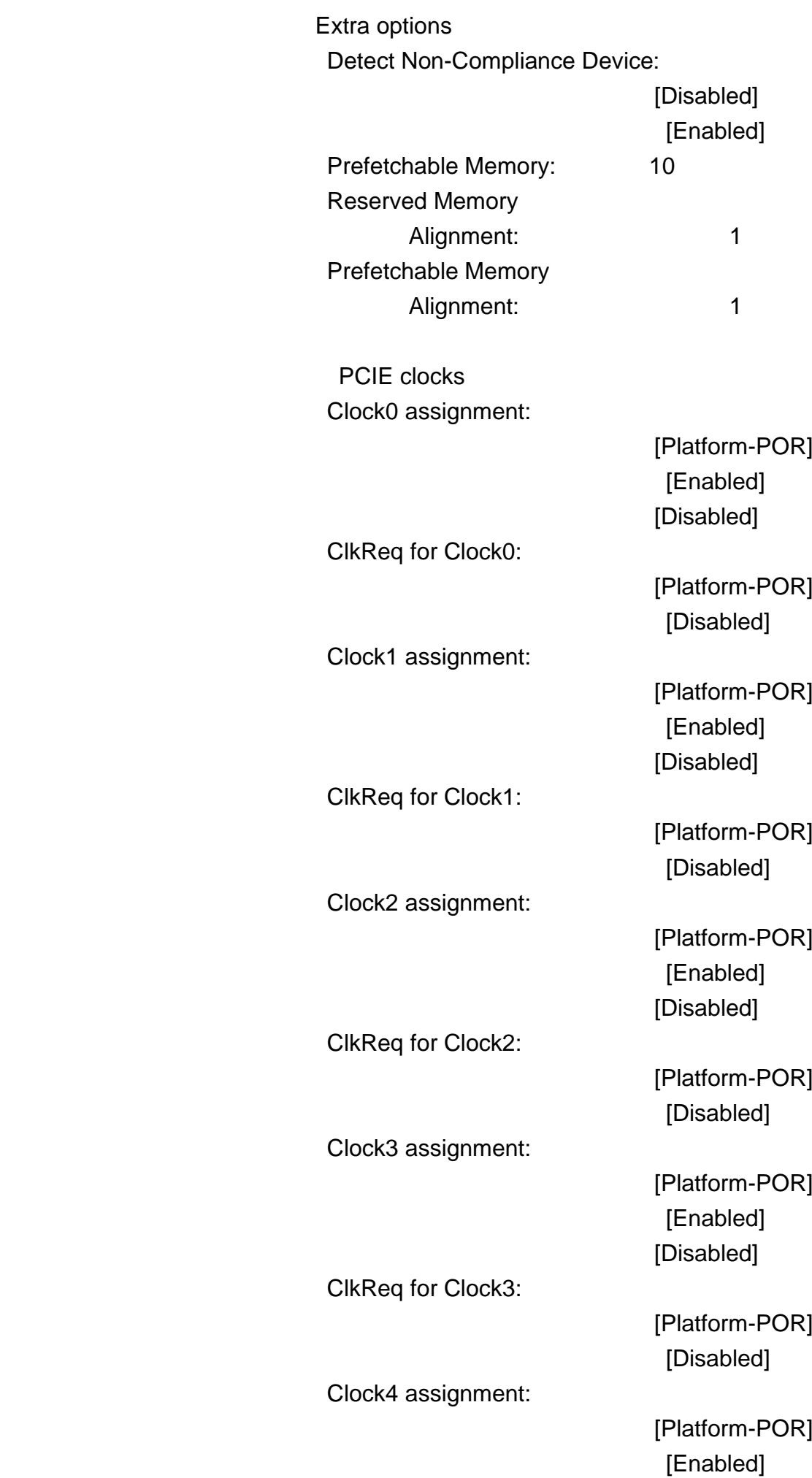

ClkReq for Clock4:

Clock5 assignment:

ClkReq for Clock5:

SATA Configuration

 SATA Configuration SATA Controller(s):

[Disabled]

 [Platform-POR] [Disabled]

 [Platform-POR] [Enabled] [Disabled]

 [Platform-POR] [Disabled]

[Enabled] [Disabled] SATA Mode Selection: AHCI

> [Enabled] [Disabled]

SATA Test Mode:

SATA Ports Multiplier:

[Enabled] [Disabled]

 Software Feature Mask Configuration Software Feature Mask Configuration HDD Unlock:

> [Disabled] [Enabled]

LED Locate:

[Disabled] [Enabled]

Aggressive LPM Support:

[Disabled] [Enabled]

Serial ATA Port 0 Empty Software Preserve **unknown** Port 0:

[Disabled] [Enabled]

Hot Plug:

[Disabled]

Configured as eSATA Hot Plug supported External: Spin Up Device: SATA Device Type: Topology: [Flex] SATA Port 0 DevSlp: SATA Port 0 RxPolarity: DITO Configuration: DITO Value 625 DM Value 15 Serial ATA Port 1 Empty Software Preserve **by The University** unknown Port 1: Hot Plug: Configured as eSATA Hot Plug supported External:

[Enabled]

[Disabled] [Enabled]

[Disabled] [Enabled]

[Hard Disk Drive] [Solid State Drive]

[Unknown] [ISATA] [Direct Connect] [M2]

> [Disabled] [Enabled]

> [Disabled] [Enabled]

> [Disabled] [Enabled]

[Disabled] [Enabled]

[Disabled] [Enabled]

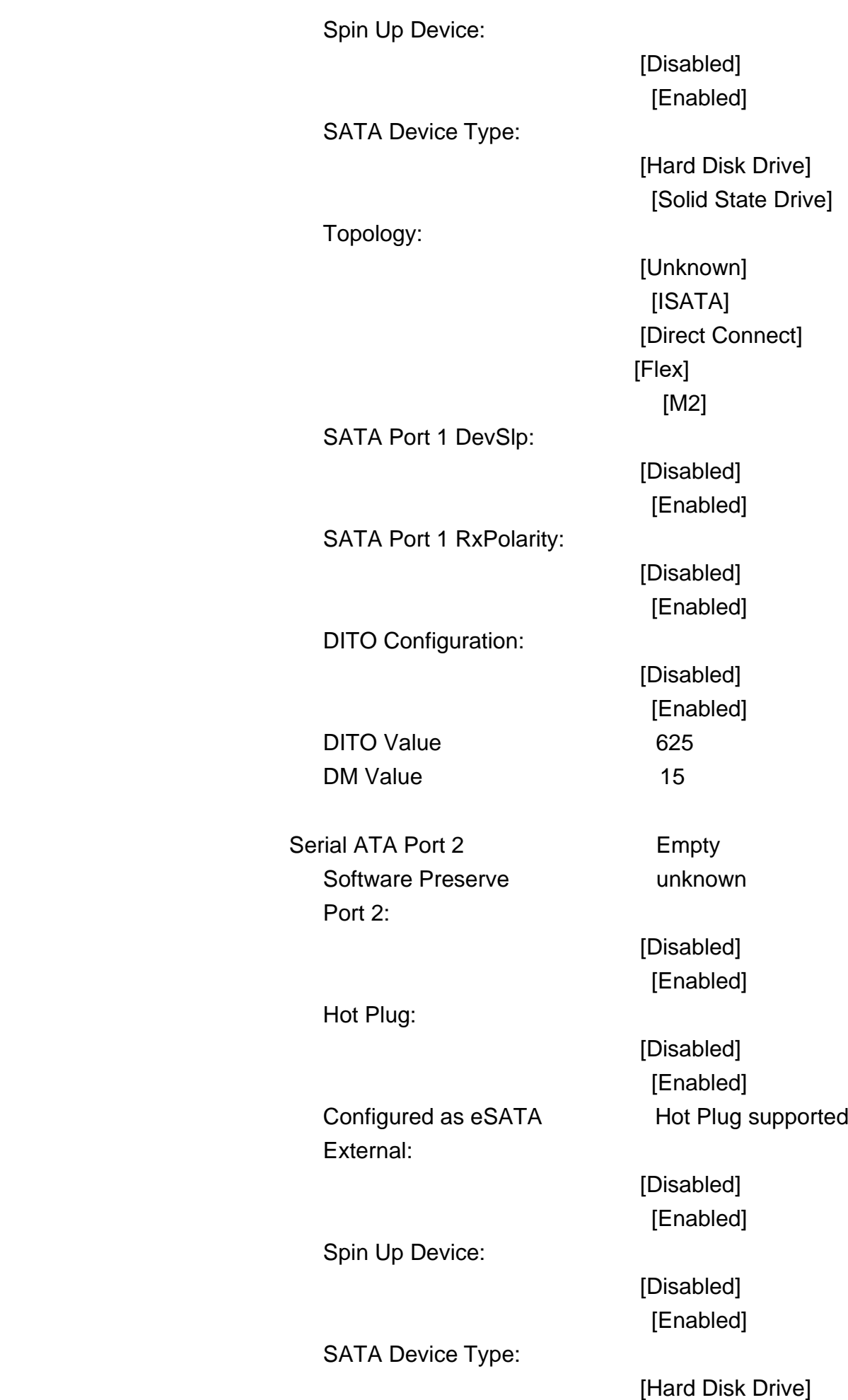

[Solid State Drive]

Topology:

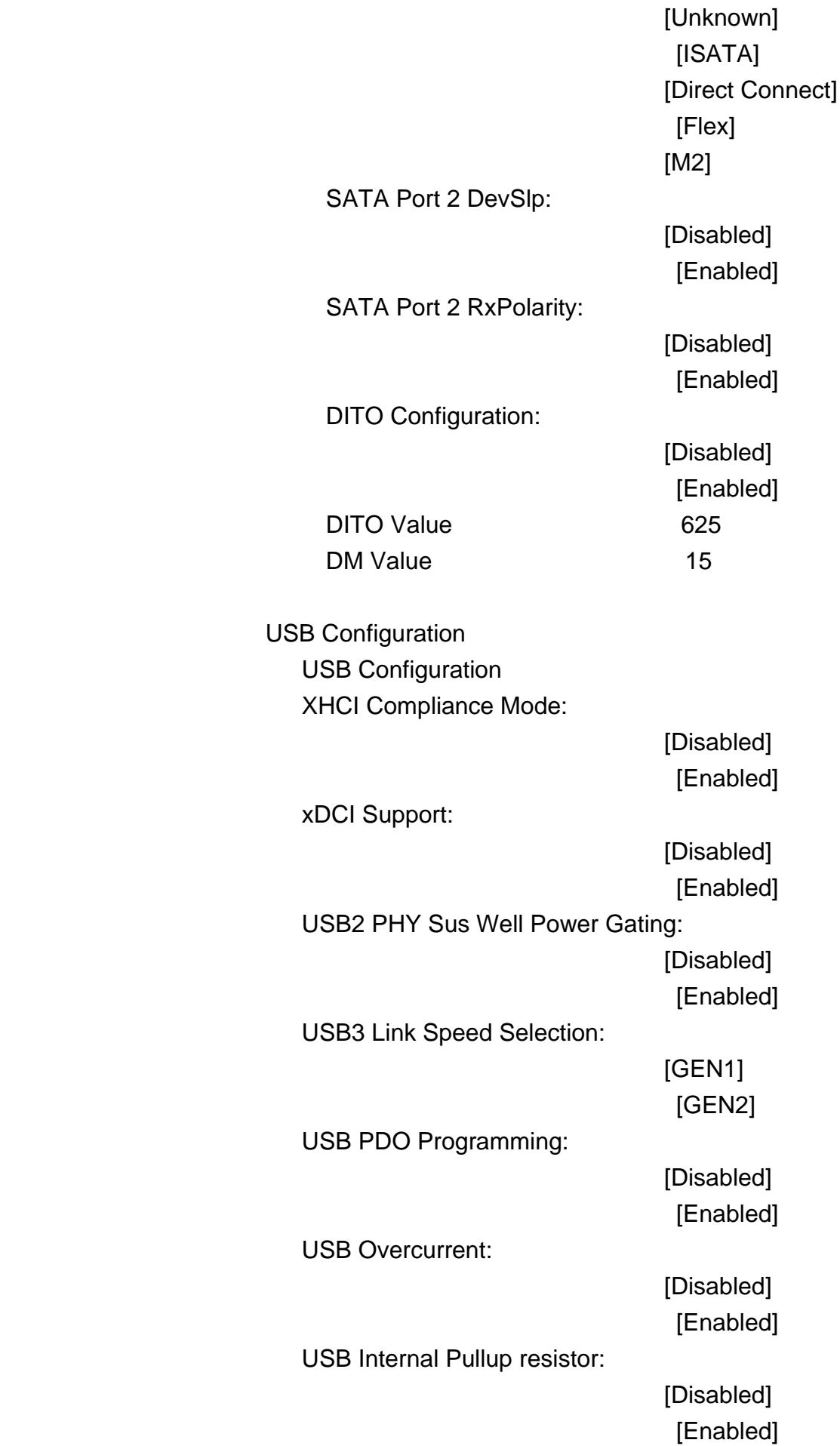

 USB Overcurrent Lock: [Disabled] [Enabled] USB Port Disable Override: [Disabled] [Select Per-Pin] USB Device/HOST Mode Override: [Disabled] [Select Per-Pin] USB UCSI ACPI device: [Disabled] [Enabled] SCS Configuration eMMC 5.1 Controller: [Disabled] [Enabled] eMMC 5.1 HS400 Mode: [Disabled] [Enabled] Enable HS400 software tuning: [Disabled] [Enabled] Enable HS400 software tuning: [33 0hm] [40 0hm] [50 0hm] SDCard 3.0 Controller: [Disabled] [Enabled] State After G3: [S0 State] [S5 State]

## **3.6 Security Settings**

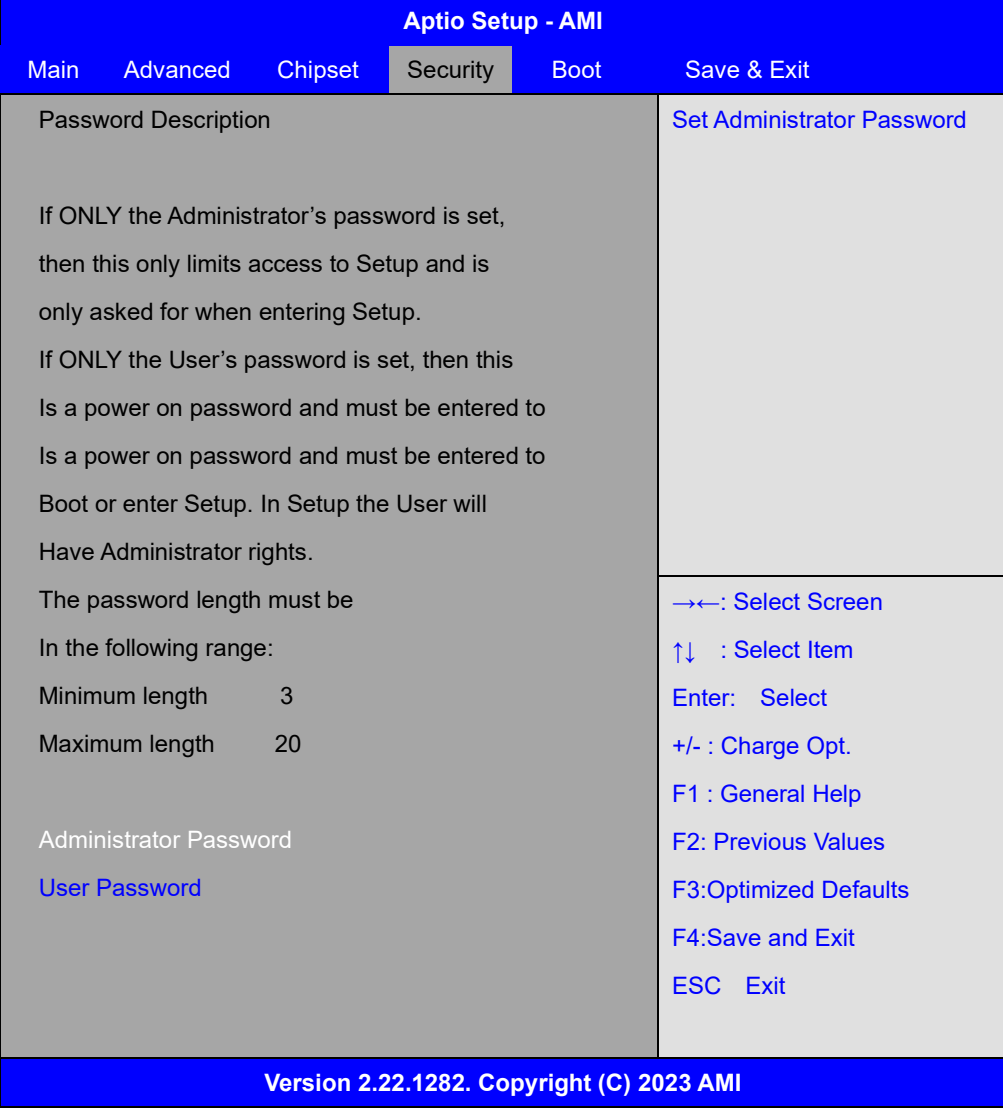

#### **3.6.1 Administrator Password**

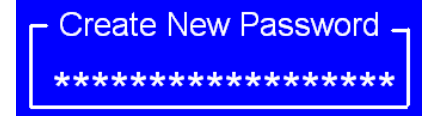

#### **3.6.2 User Password**

Create New Password. \*\*\*\*\*\*\*\*\*\*\*\*\*\*\*\*\*\*

# **3.7 Boot Settings**

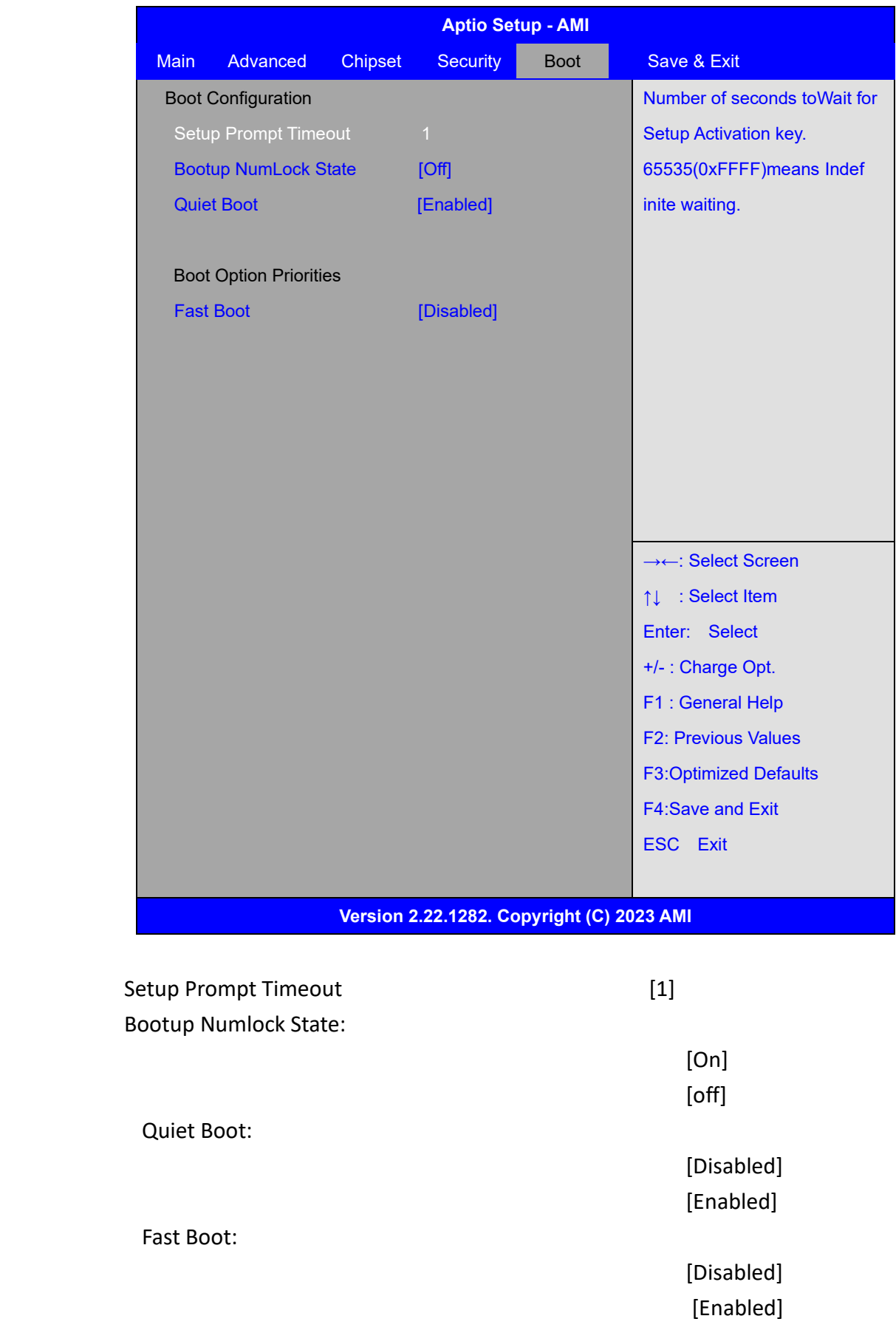

## **3.8 Save & Exit Settings**

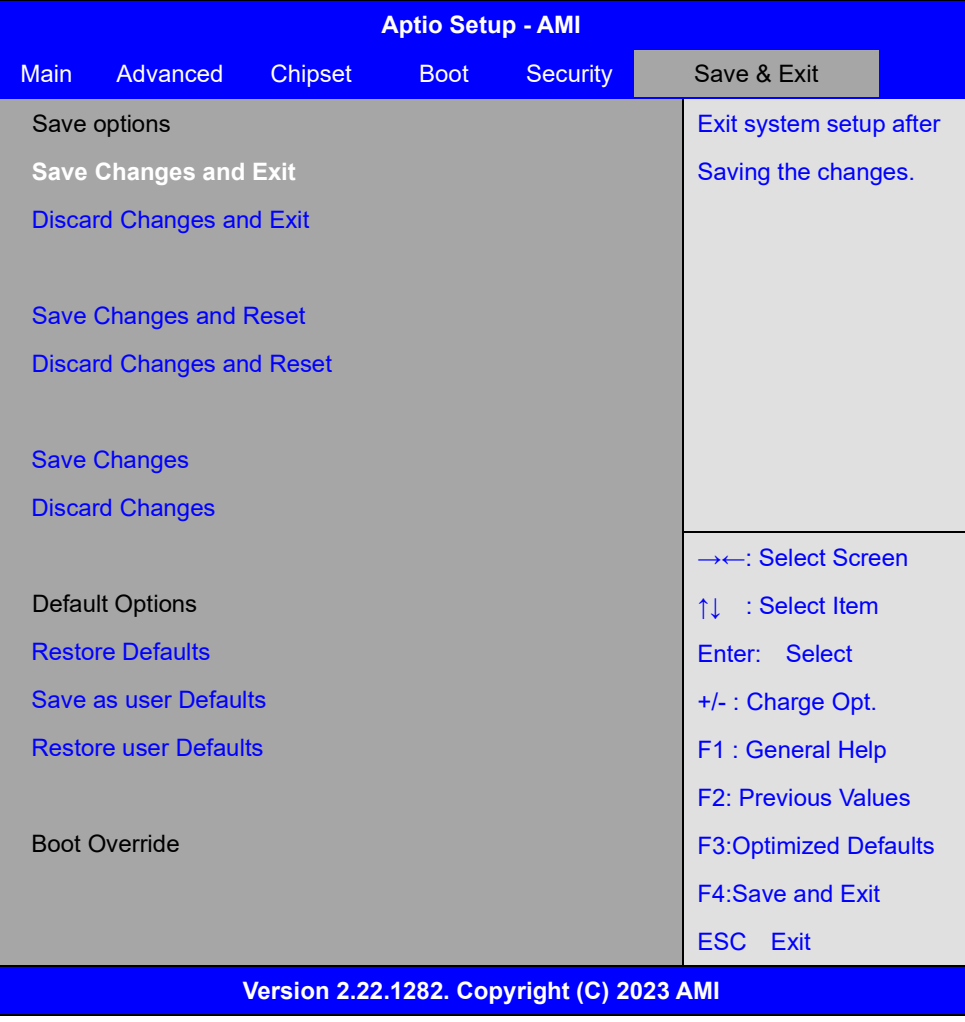

#### Save Changes and Exit

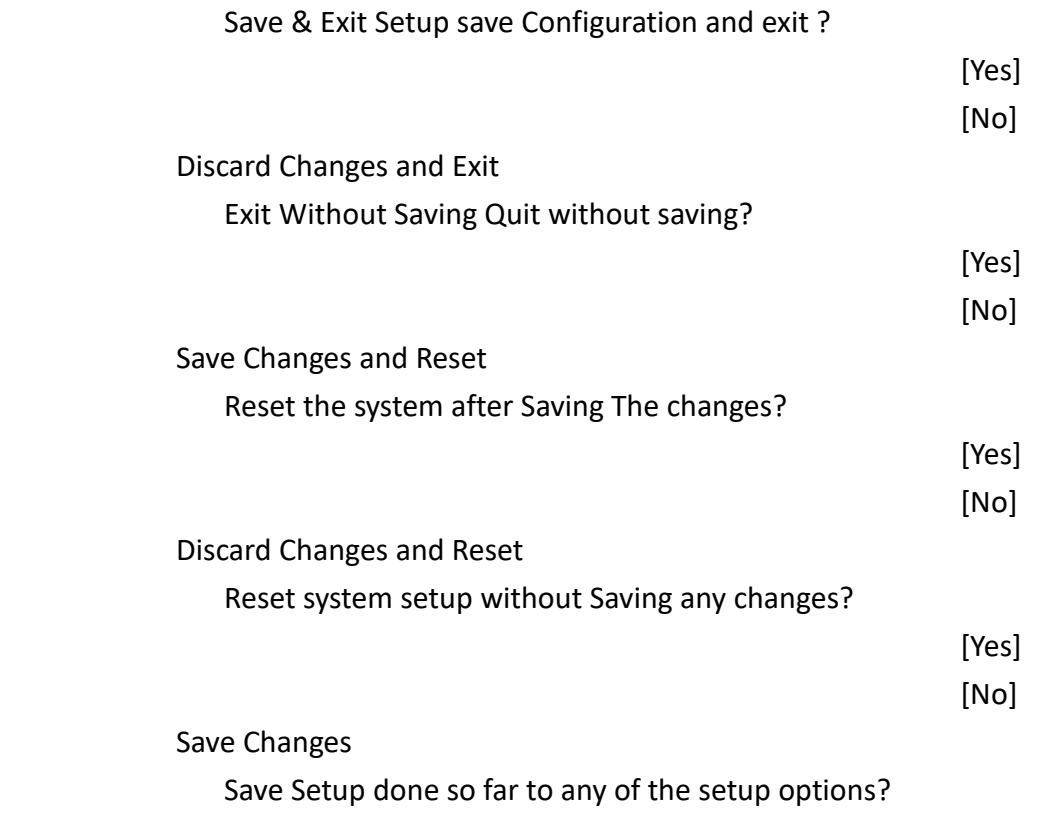
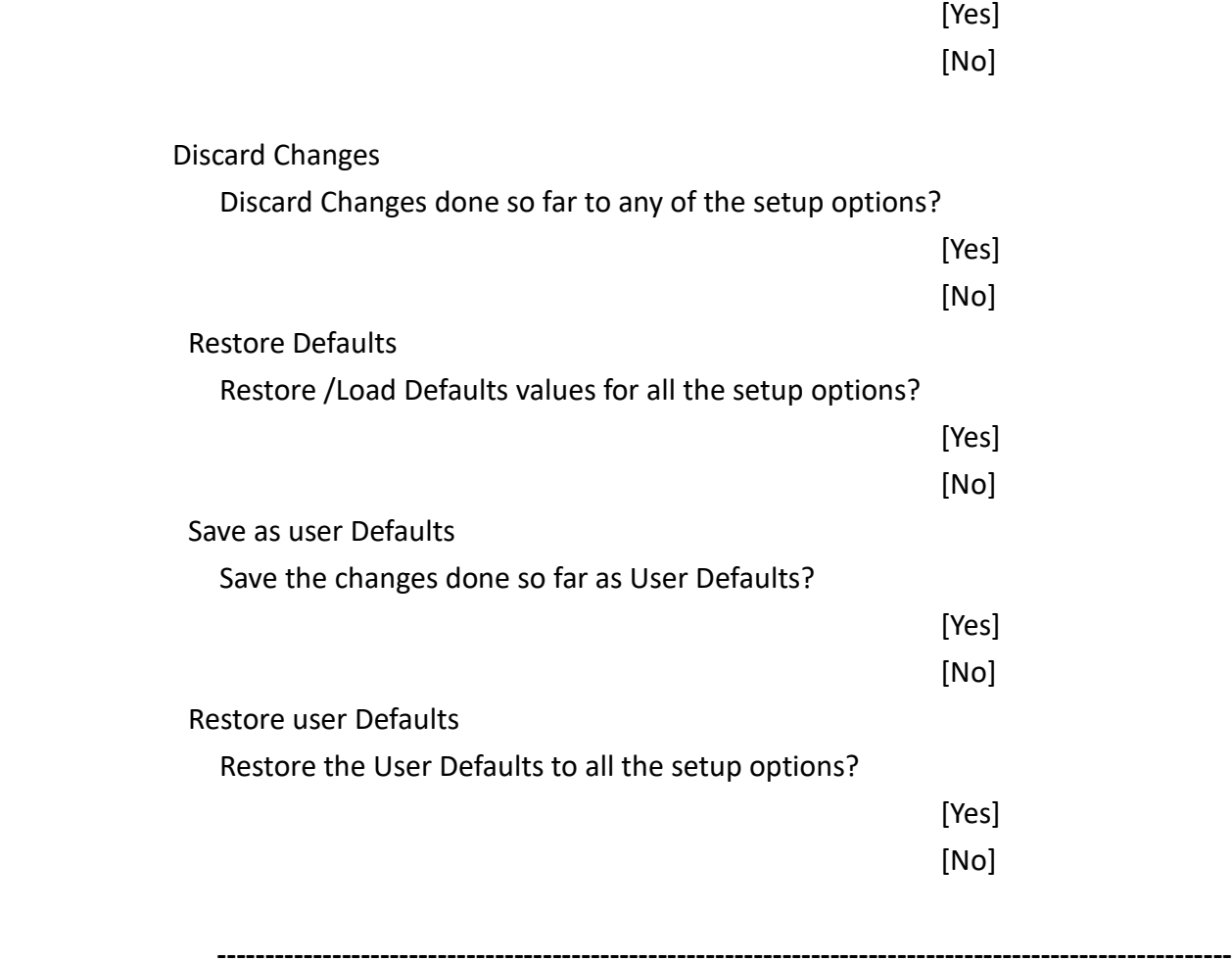

# **Chapter 4** Installation of Drivers

This chapter describes the installation procedures for software and drivers under the windows 10. The software and drivers are included with the motherboard. The contents include **Intel Chipset, Graphics chipset driver, Audio driver, LAN driver and Intel® management engine interface.** The instructions are as below.

#### **Important Note:**

After installing your Windows operating system, you must install first the Intel Chipset Software Installation Utility before proceeding with the installation of drivers.

## **4.1 Intel Chipset**

To install the Intel chipset driver, please follow the steps below.

Step 1. Here is welcome page. Please make sure you save and exit all programs before install. Click **Next**.

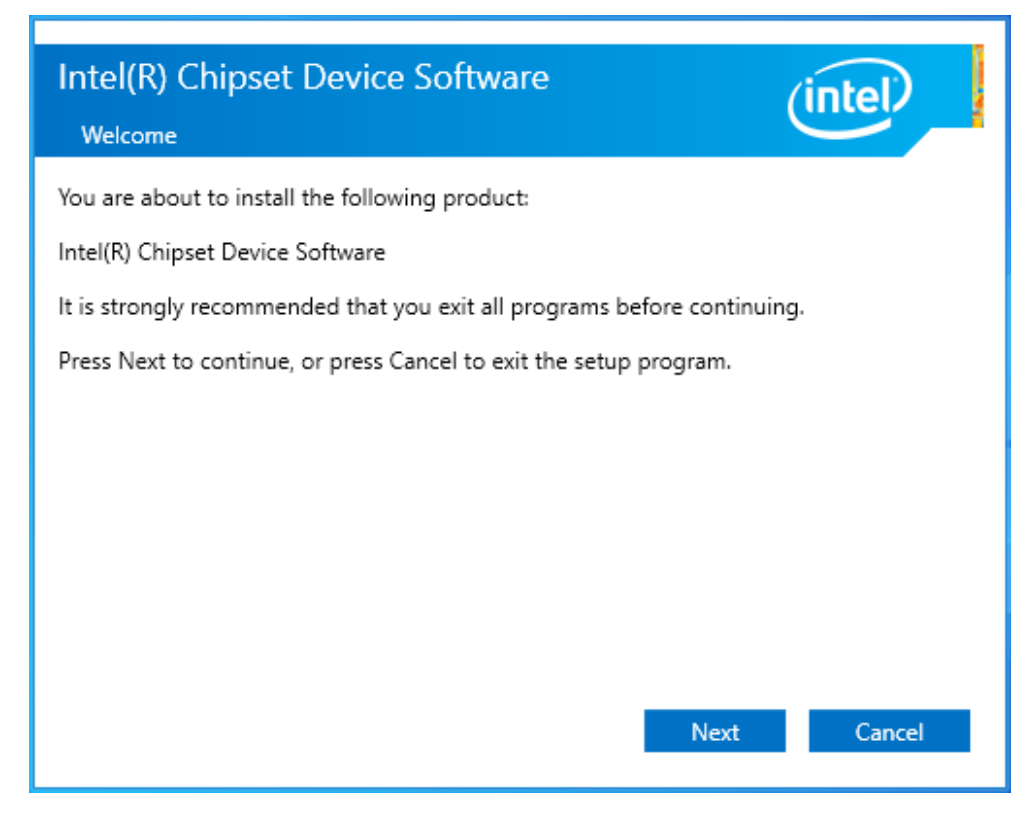

Step 2. Read the license agreement. Click **Accept** to accept all of the terms of the license agreement.

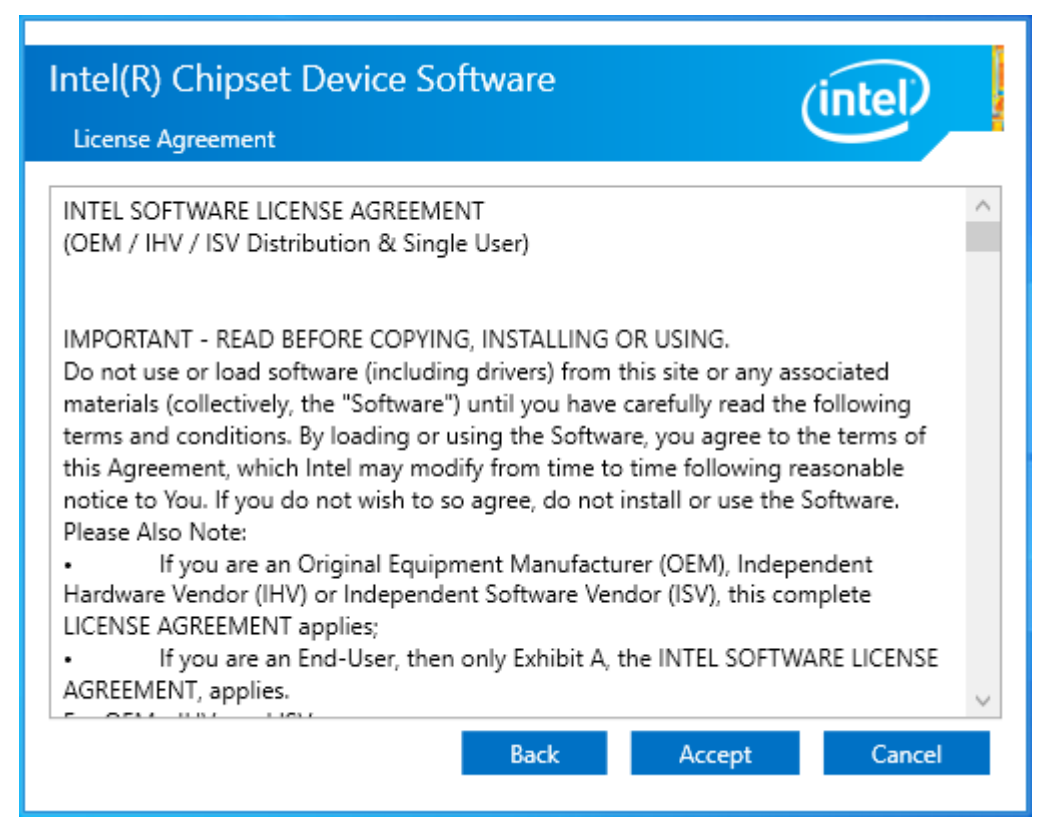

Step 3. Click **Install** to begin the installation.

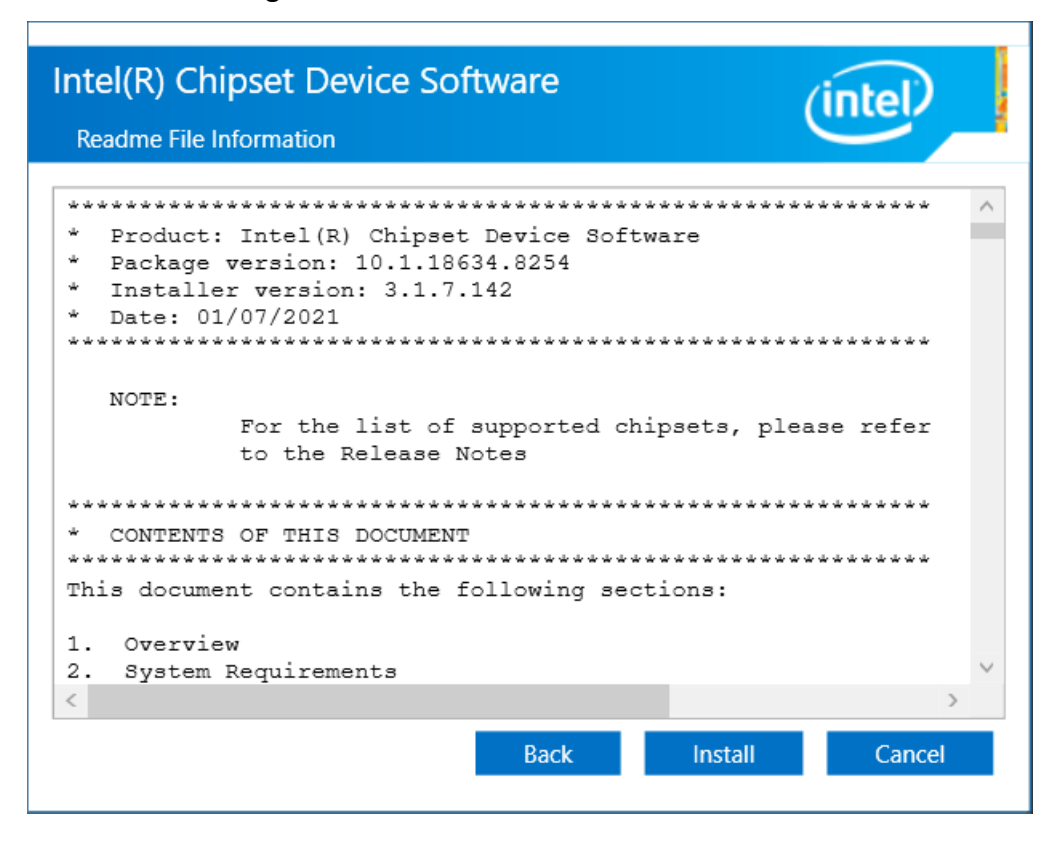

Step 4. Select **Restart Now** to reboot your computer for the changes to take effect.

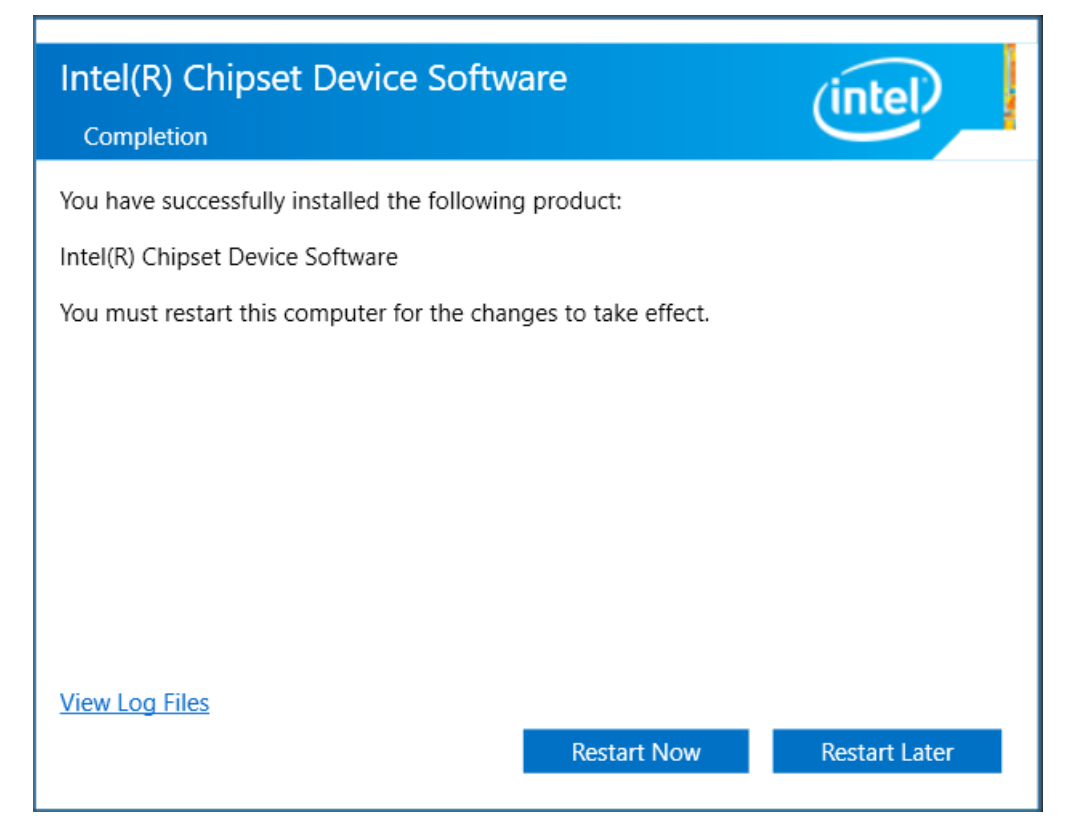

### **4.2 Intel® HD Graphics Chipset**

To install the Intel® HD Graphics Chipset, please follow the steps below. **Step 1.** Click **Begin installation.**

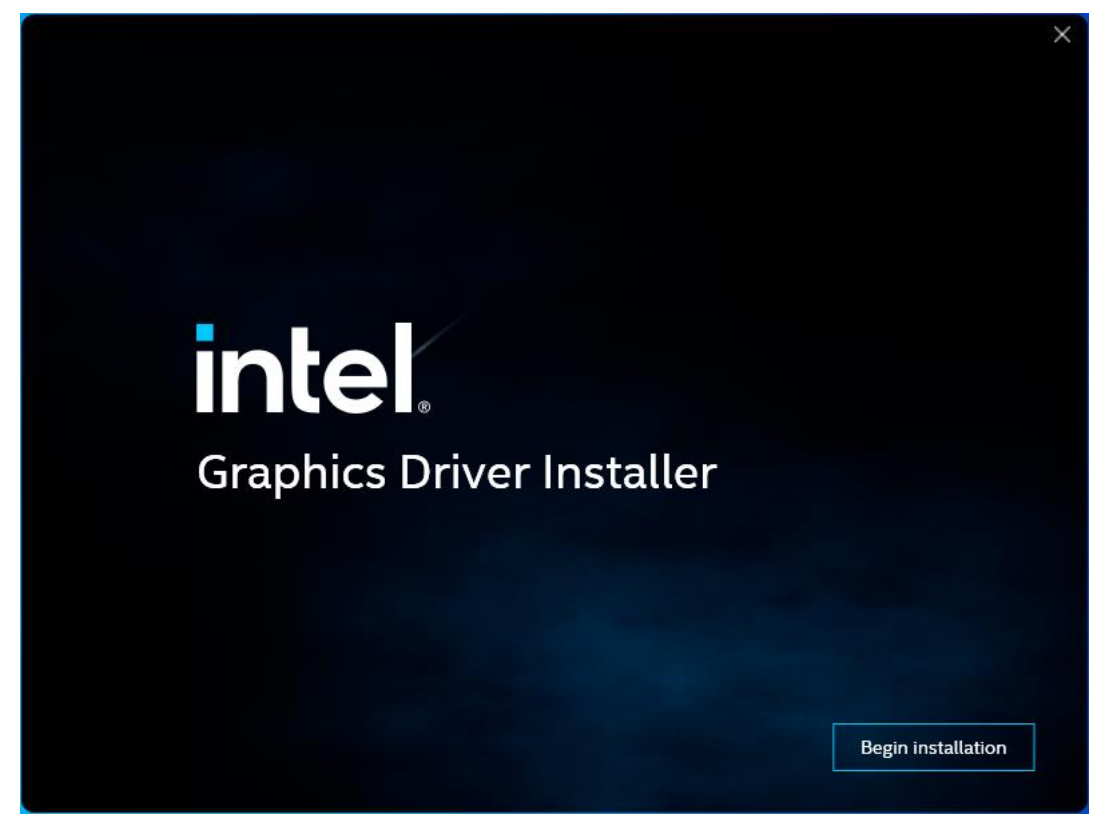

**Step 2.** Read the license agreement. Click **I agree** to accept all the terms of the license agreement.

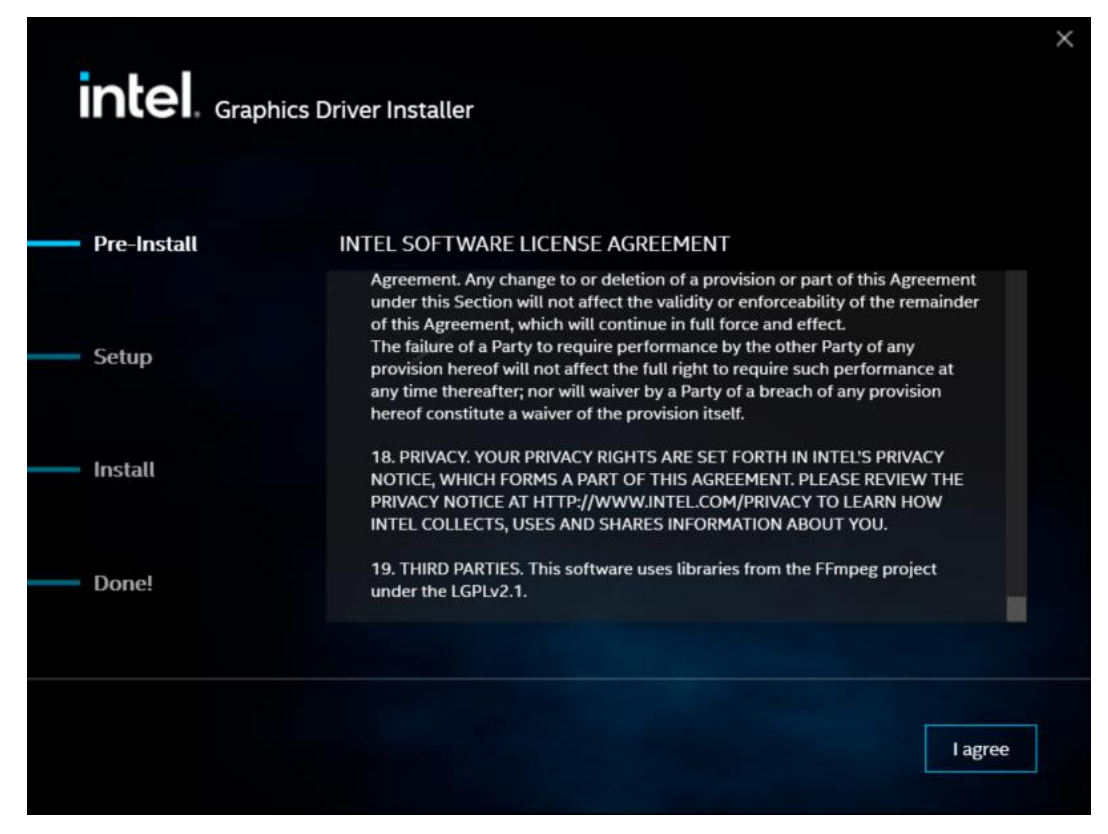

**Step 3.** Choose **Install** function and Click **Start** to setup program.

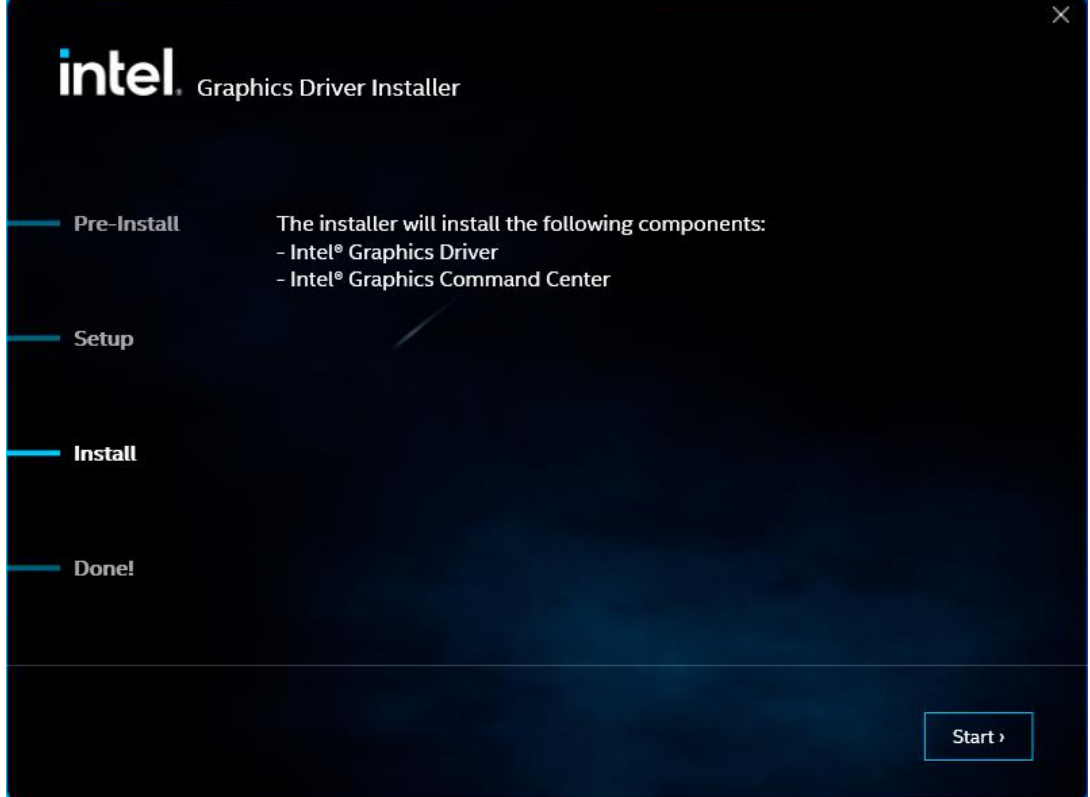

**Step 5**. Click **Finish** to complete installation.

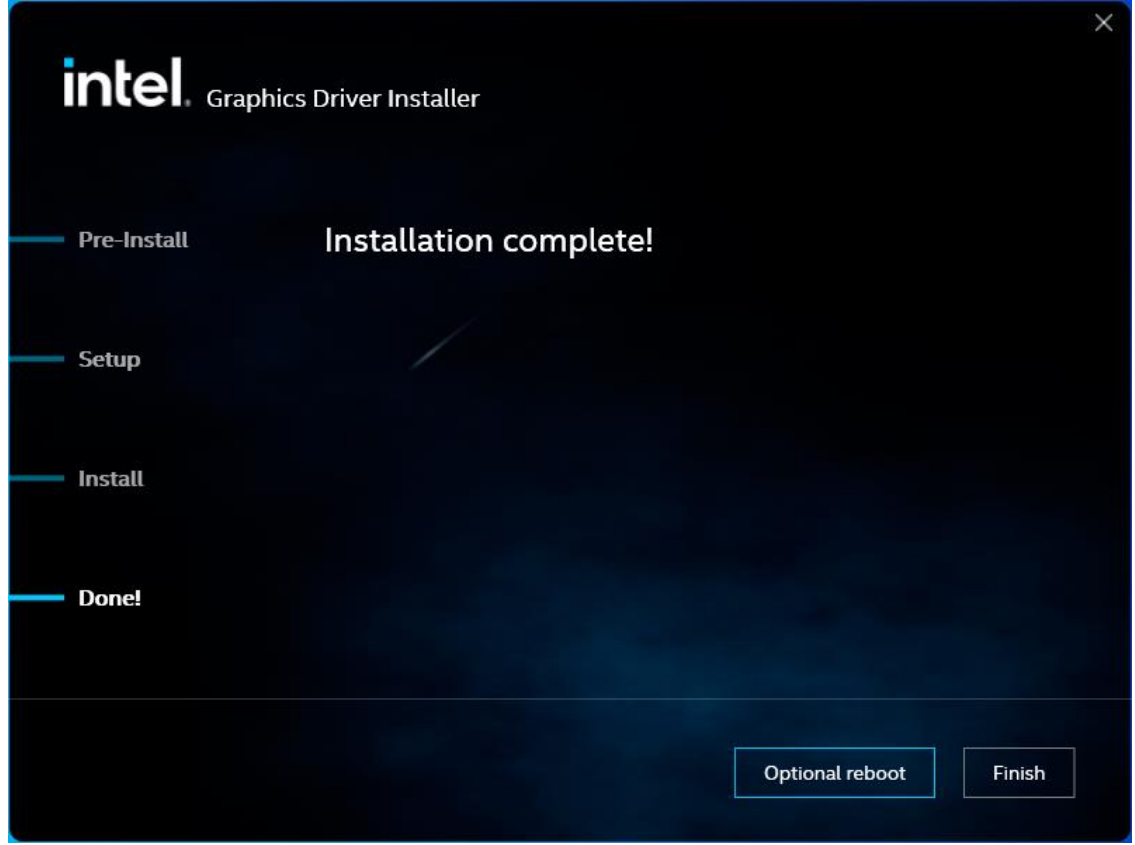

### **4.3 Realtek HD Audio Driver Installation**

To install the Realtek HD Audio Driver, please follow the steps below.

#### **Step 1.** Click **Next** to continue.

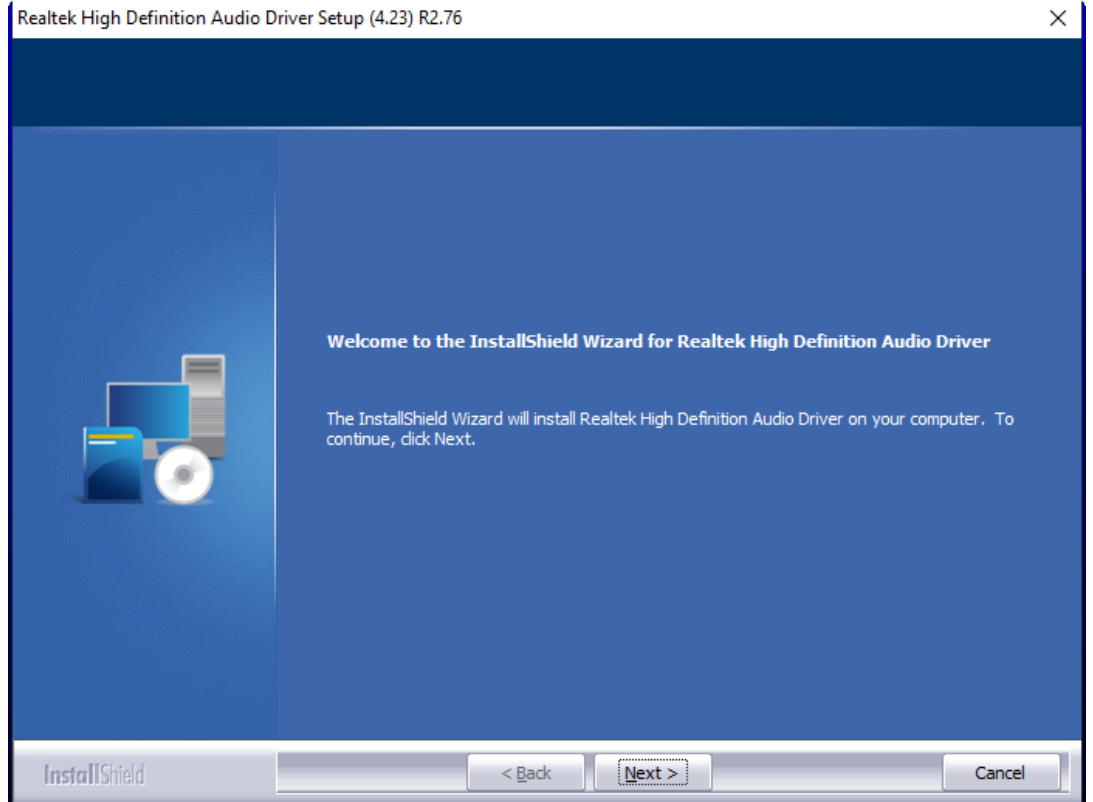

**Step 2.** Click **Yes, I want to restart my computer now**. Click **Finish** to complete the installation.

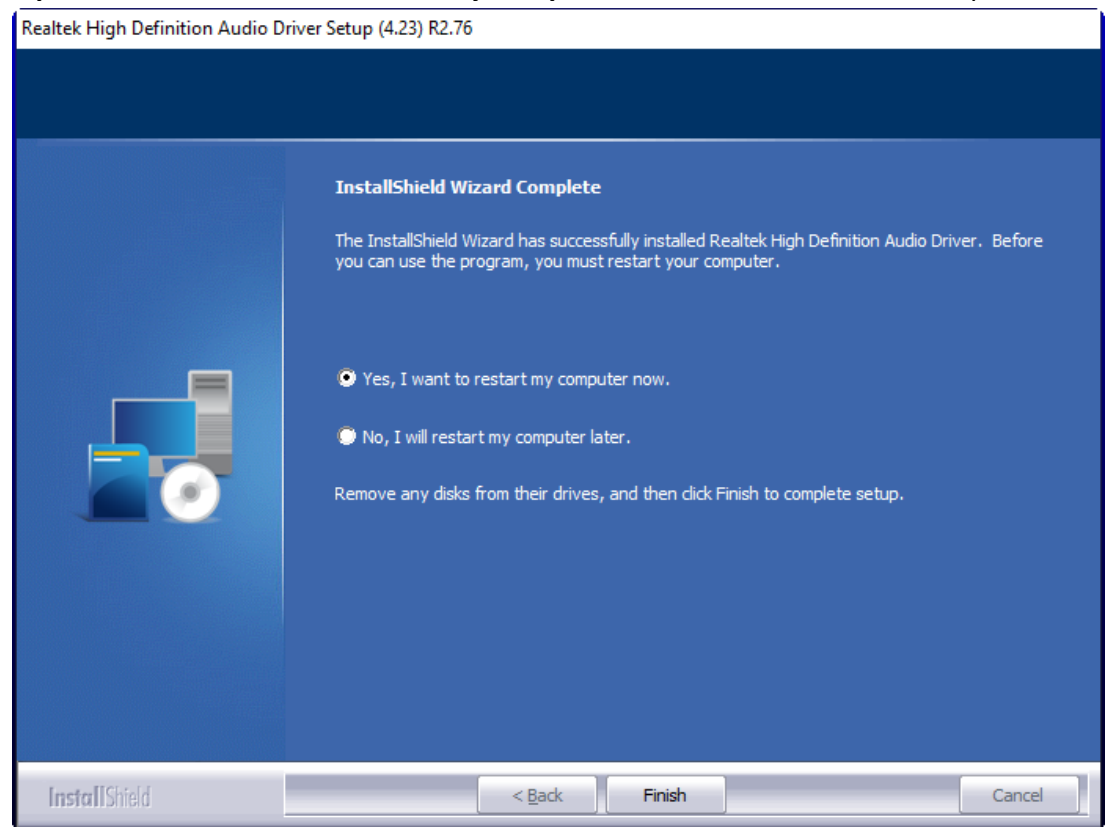

### **4.4 LAN Driver**

To install the LAN driver, please follow the steps below.

**Step 1.** Click **Zip File** to continue.

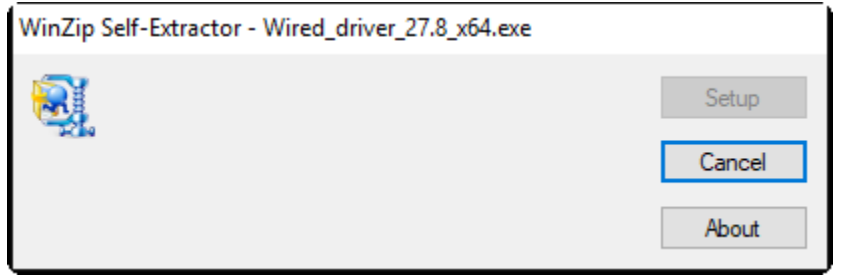

#### **Step 3.** Click **OK** to begin the installation.

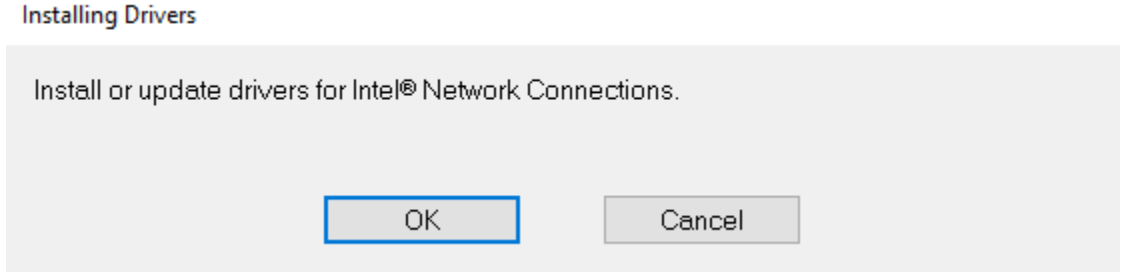

#### **Step 4.** Click **Close** to finish installation.

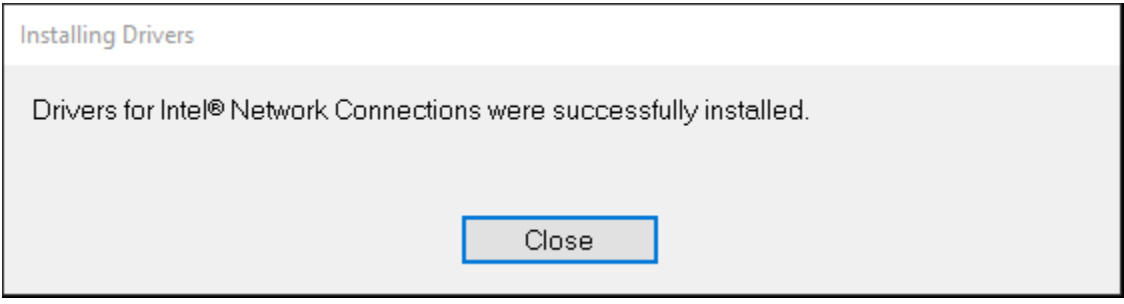

### **4.5 Intel® Management Engine Interface**

To install the Intel® Management Engine Interface, please follow the steps below.

**Step 1.** Select setup language you need. Click **Next** to continue.

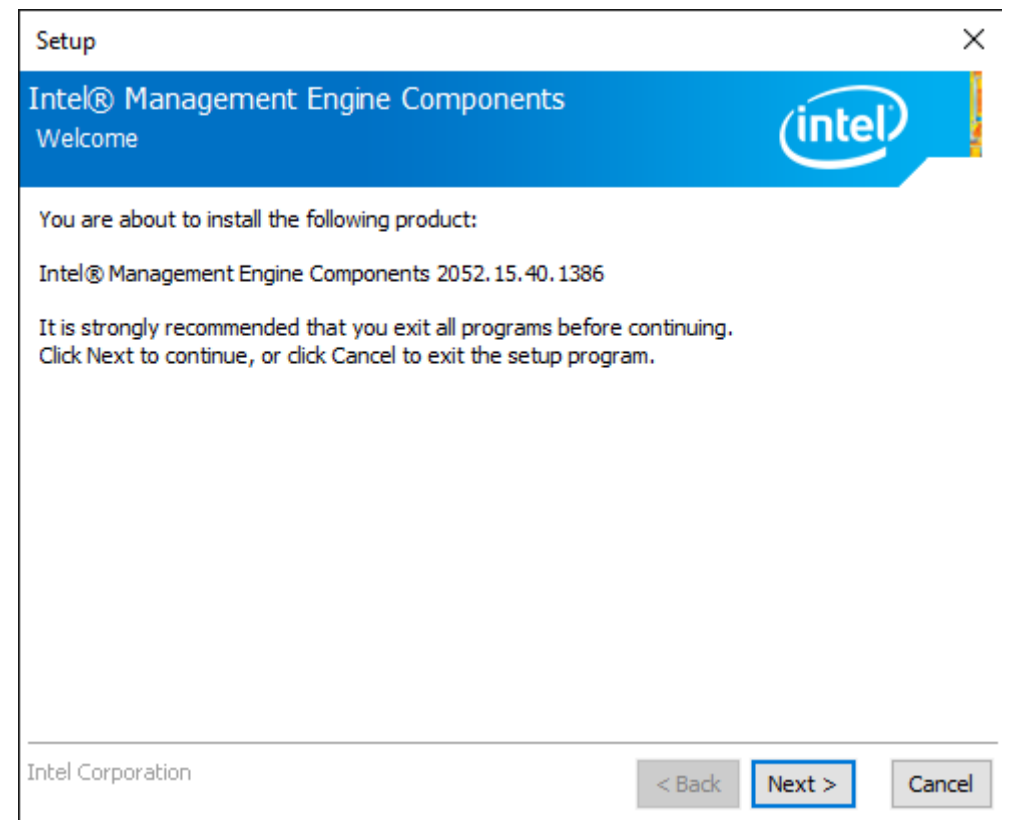

#### **Step 2.** Choose **I accept the terms in the License Agreement** and click **Next** to begin the installation.

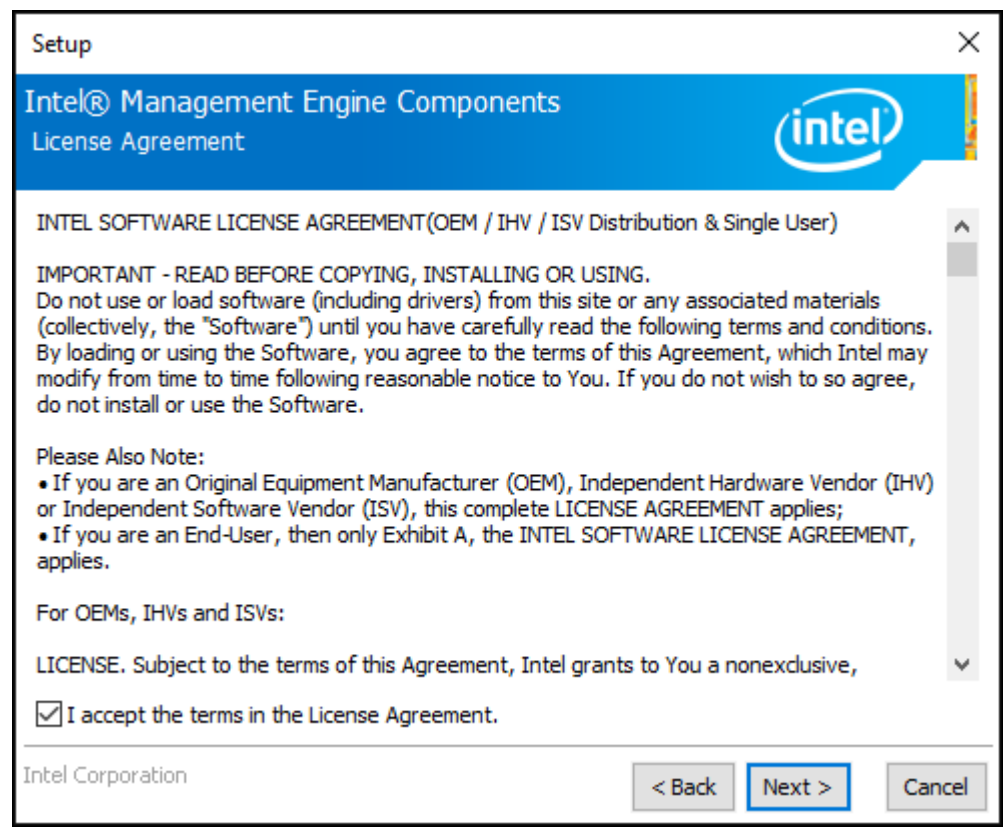

**Step 3.** Click **Next** to continue.

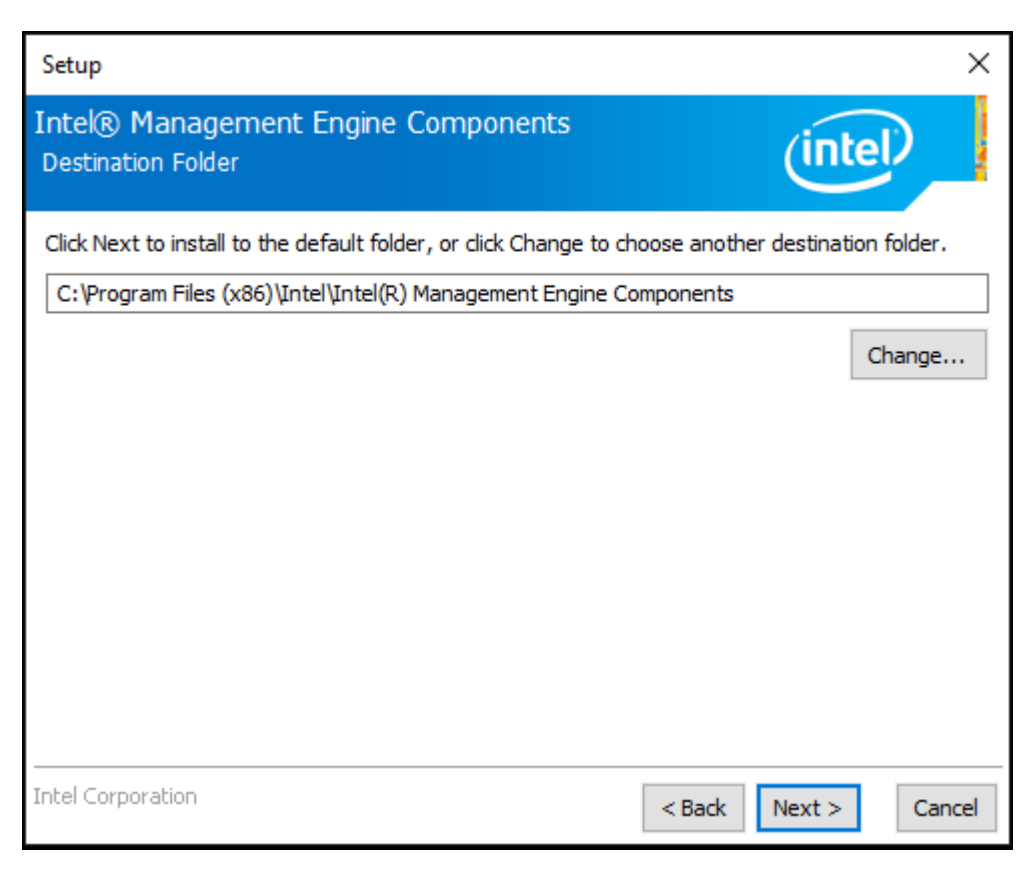

#### **Step 4.** Click **Finish** to complete the installation.

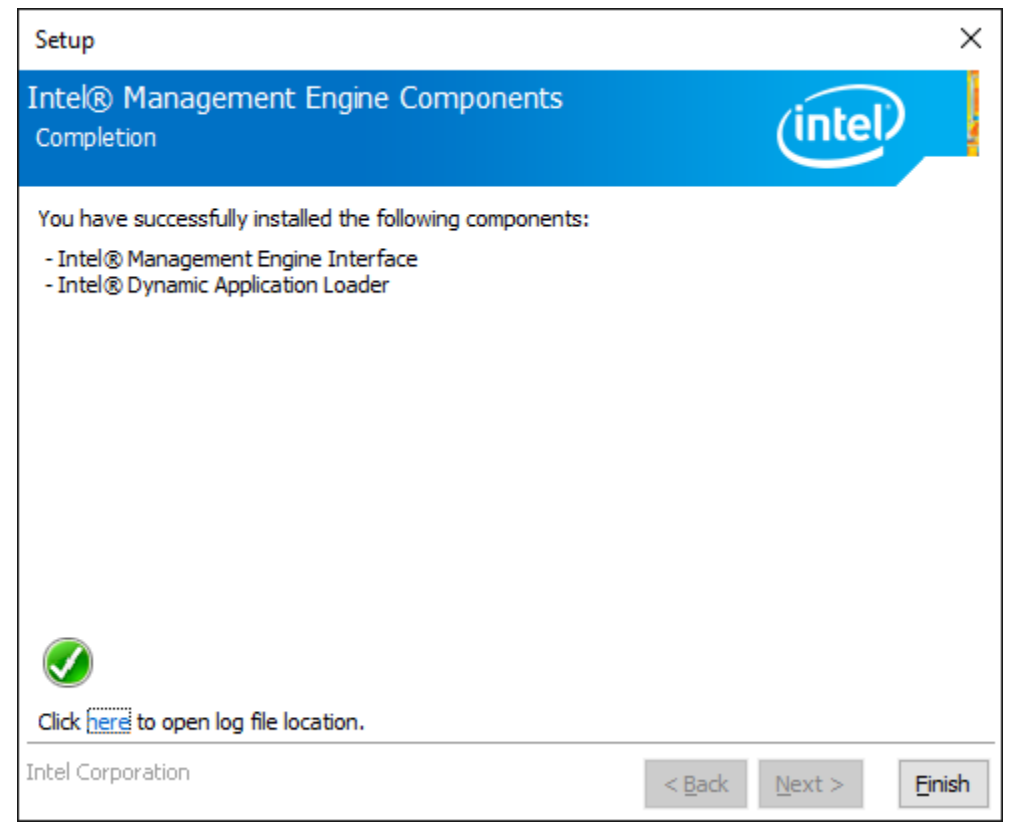

### **4.6 Touch Screen Installation**

This chapter describes how to install drivers and other software that will allow your touch screen work with different operating systems.

#### **4.6.1 Windows 10 Universal Driver Installation for PenMount 6000 Series**

Before installing the Windows 10 driver software, you must have the Windows 10 system installed and running on your computer. You must also have one of the following PenMount 6000 series controller or control boards installed: PM6500, PM6300.

### **Resistive Touch**

If you have an older version of the PenMount Windows 7 driver installed in your system, please remove it first. Follow the steps below to install the PenMount DMC6000 driver.

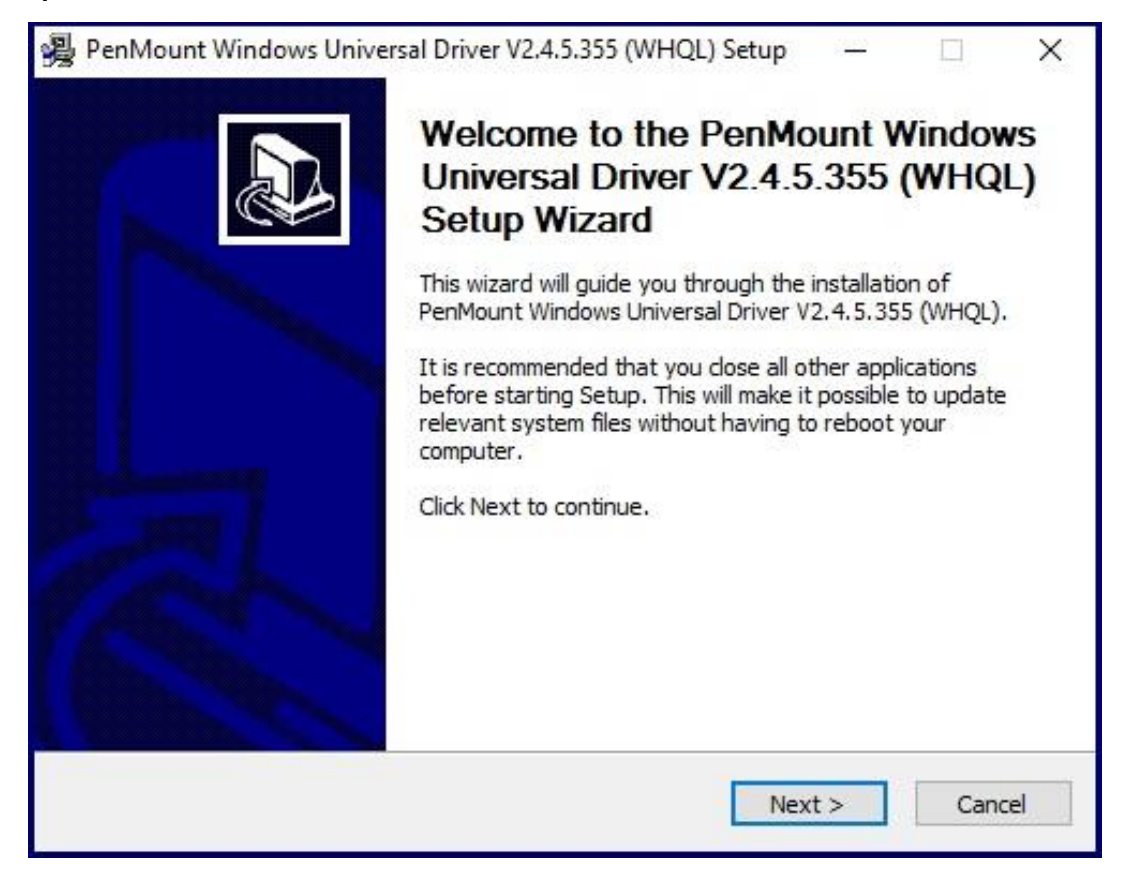

#### **Step 2.** Read the license agreement. Click **I Agree** to agree the license agreement.

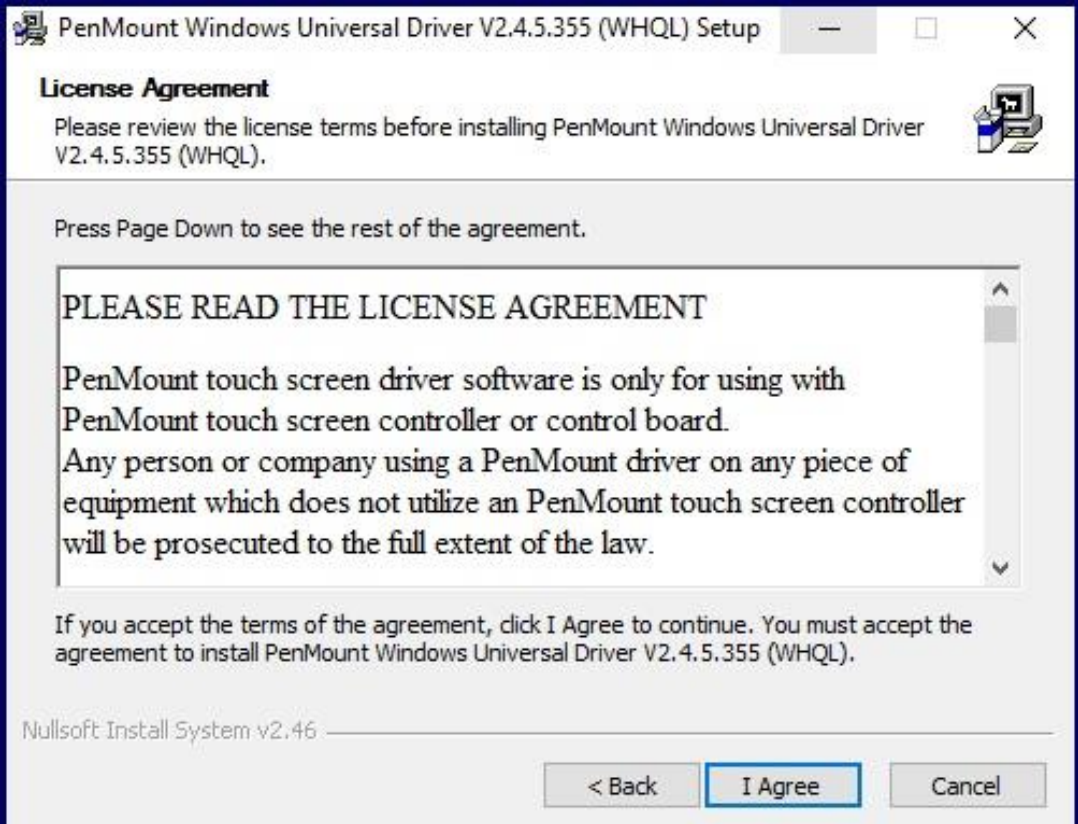

**Step 3.** Choose the folder in which to install PenMount Windows Universal Driver. Click **Install** to start the installation.

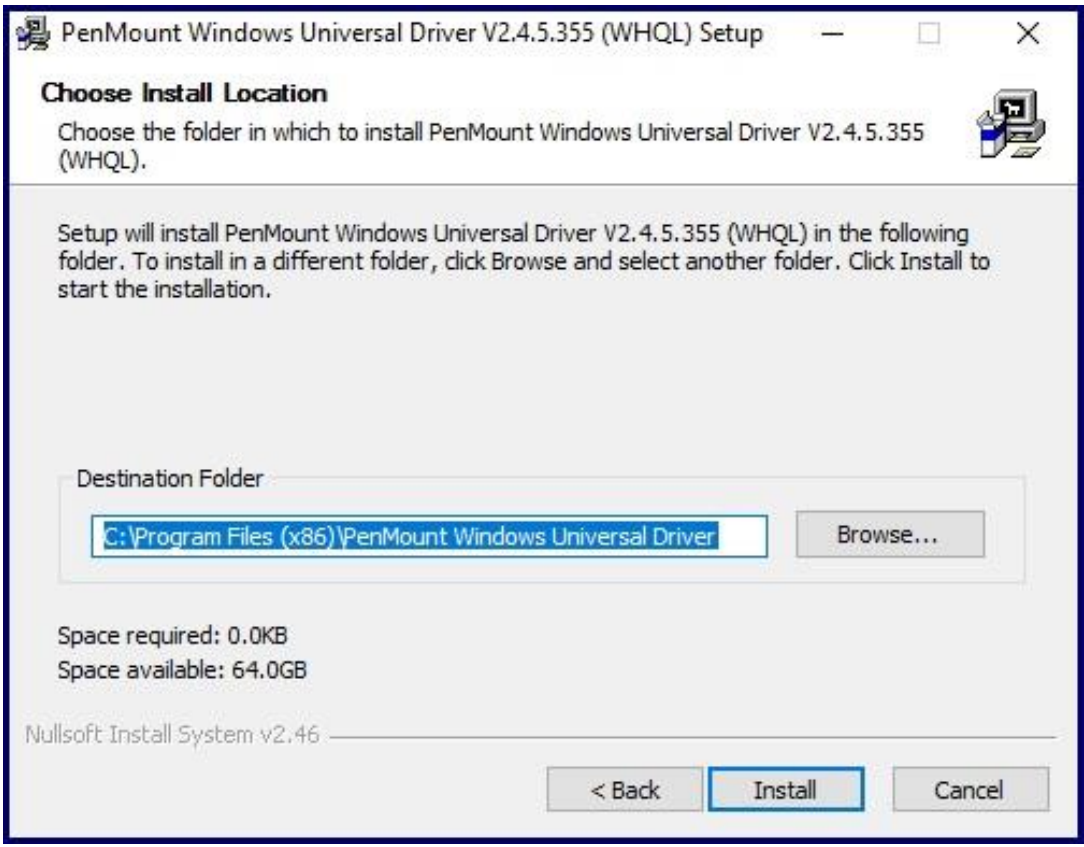

#### **Step 4.** Click **Yes** to continue.

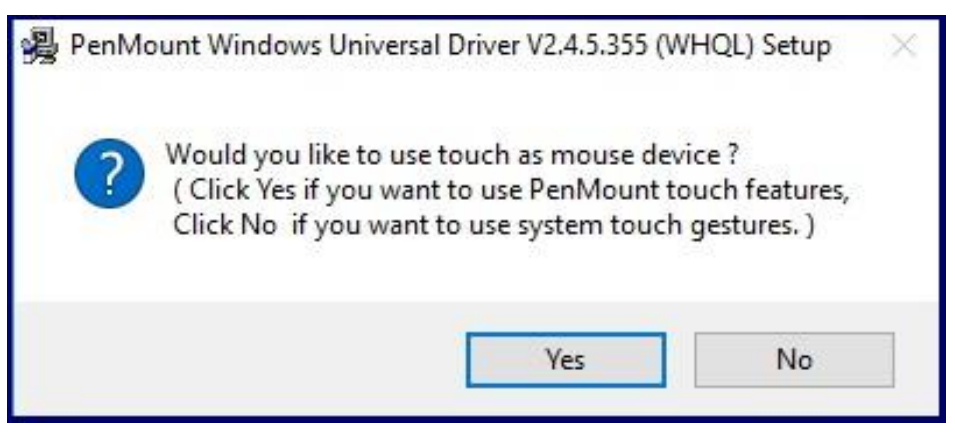

**Step 5.** Click **Finish** to complete installation.

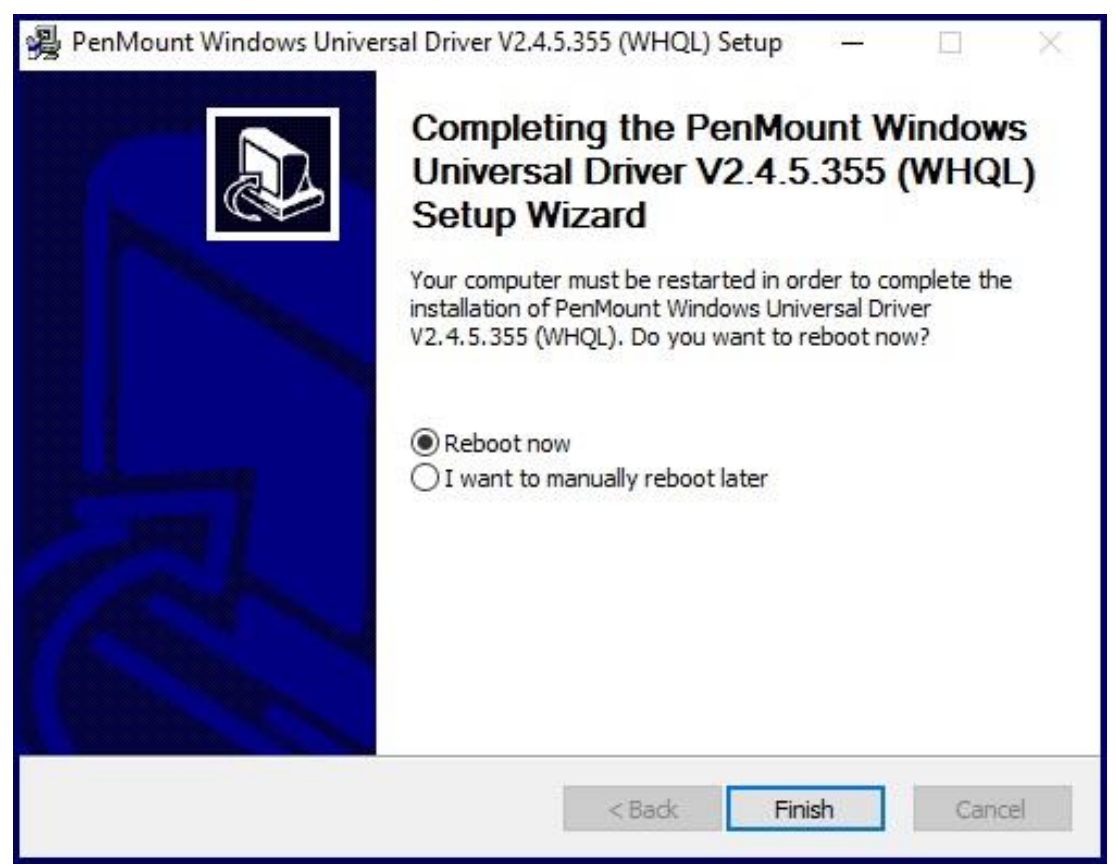

#### **4.6.2 Software Functions**

#### **Resistive Touch**

Upon rebooting, the computer automatically finds the new 6000 controller board. The touch screen is connected but not calibrated. Follow the procedures below to carry out calibration.

- 1. After installation, click the PenMount Monitor icon "PM" in the menu bar.
- 2. When the PenMount Control Panel appears, select a device to "Calibrate."

#### **PenMount Control Panel (Resistive Touch)**

The functions of the PenMount Control Panel are **Device, Multiple Monitors** ,**Tools** and **About**, which are explained in the following sections.

#### **Device**

In this window, you can find out that how many devices be detected on your system.

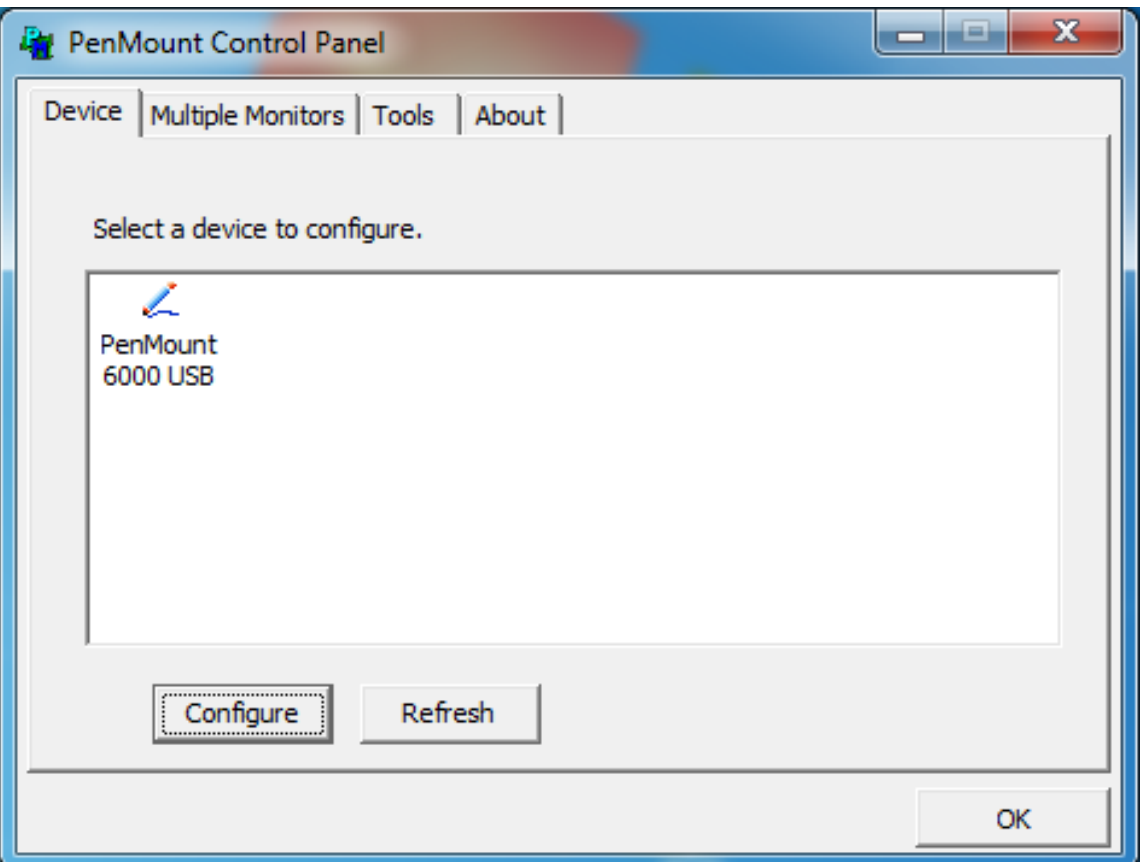

#### **Calibrate**

This function offers two ways to calibrate your touch screen. 'Standard Calibration' adjusts most touch screens. 'Advanced Calibration' adjusts aging touch screens.

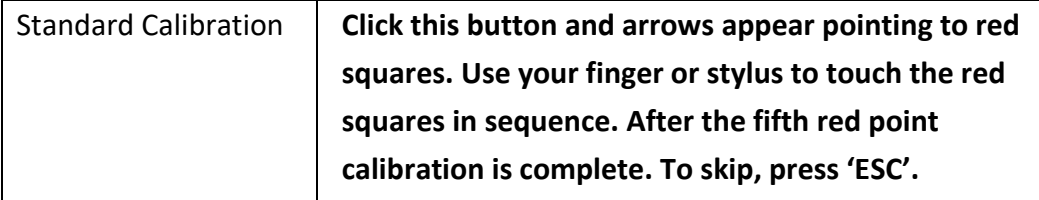

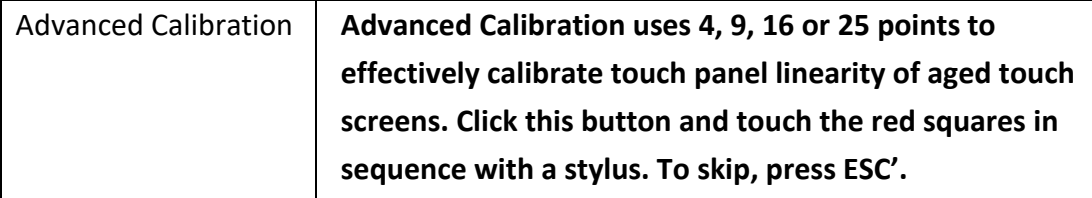

**Step 1.** Please select a device then click "Configure". You can also double click the device too.

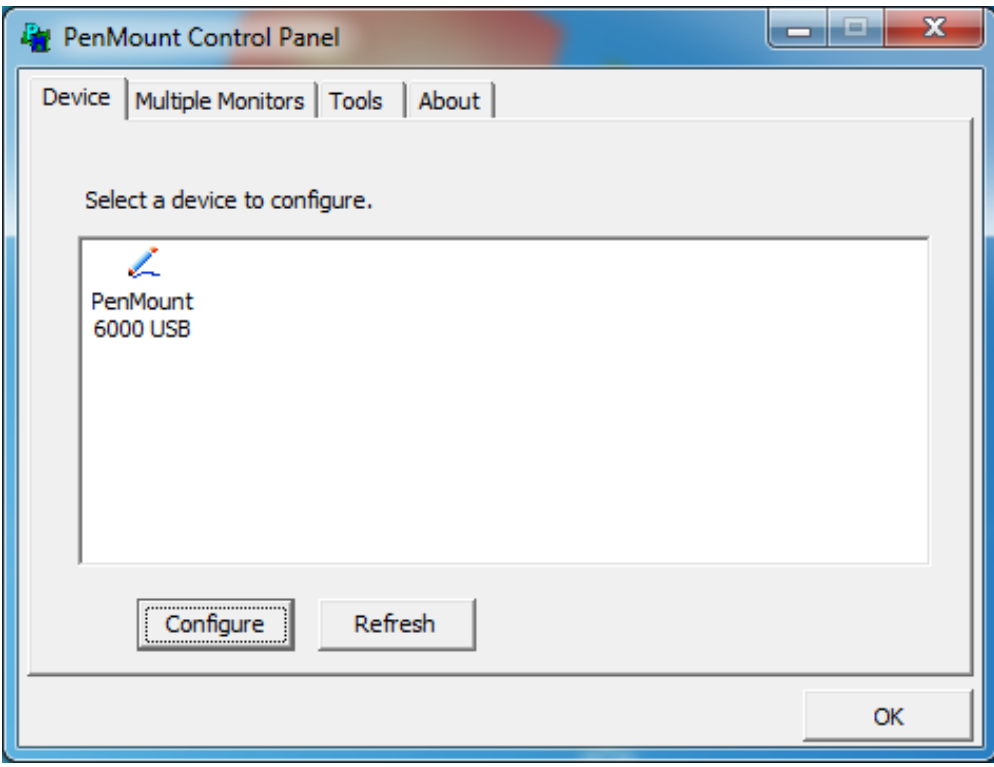

**Step 2.**Click "**Standard Calibration**" to start calibration procedure

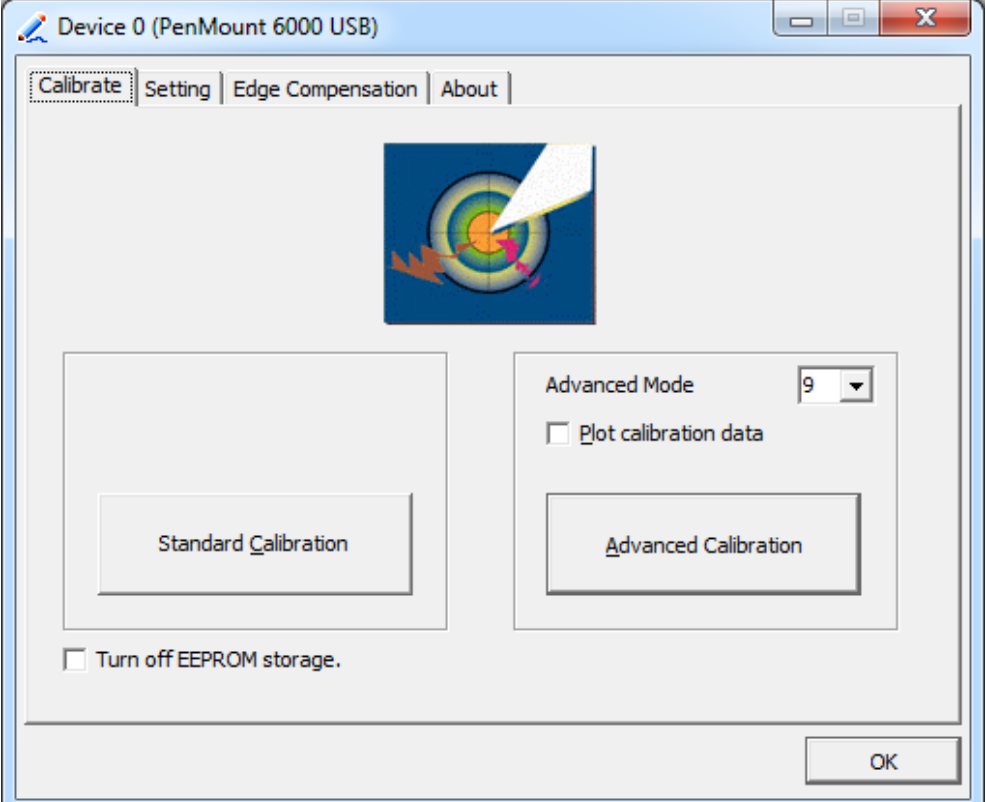

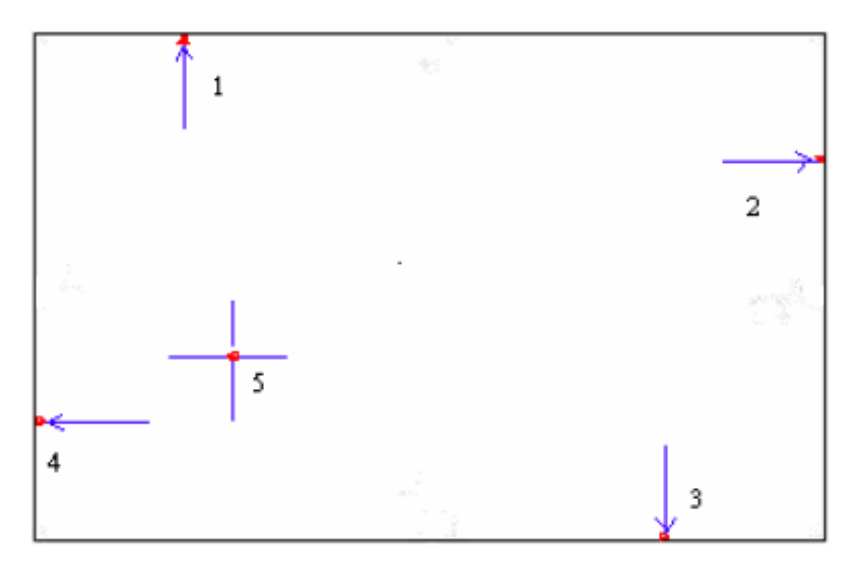

**NOTE:** The older the touch screen, the more Advanced Mode calibration points you need for an accurate calibration. Use a stylus during Advanced Calibration for greater accuracy. Please follow the step as below:

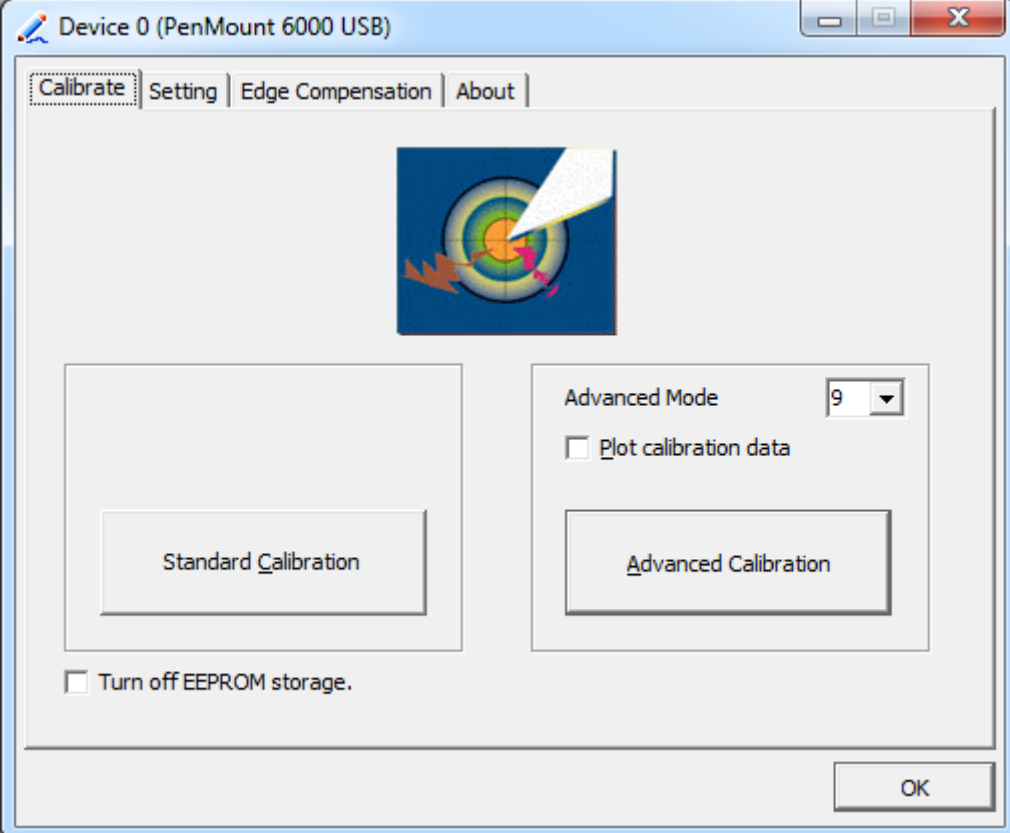

**Step 3.** Select **Device** to calibrate, then you can start to do **Advanced Calibration**.

**NOTE:** Recommend to use a stylus during Advanced Calibration for greater accuracy.

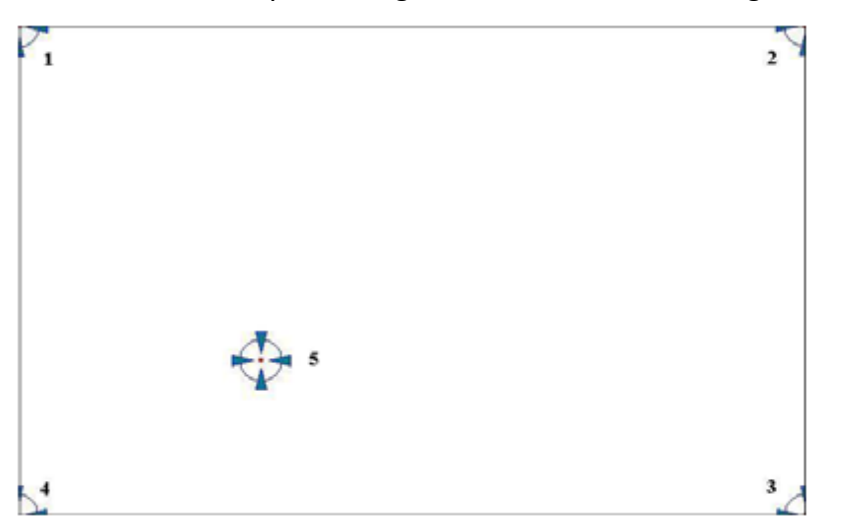

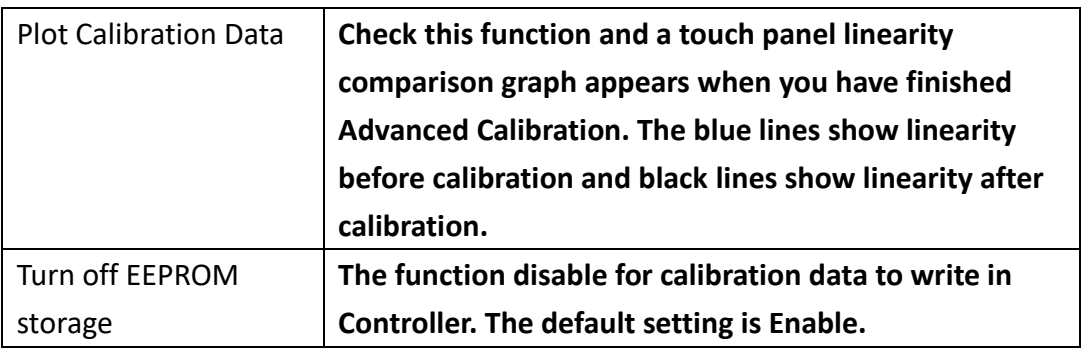

### **Setting**

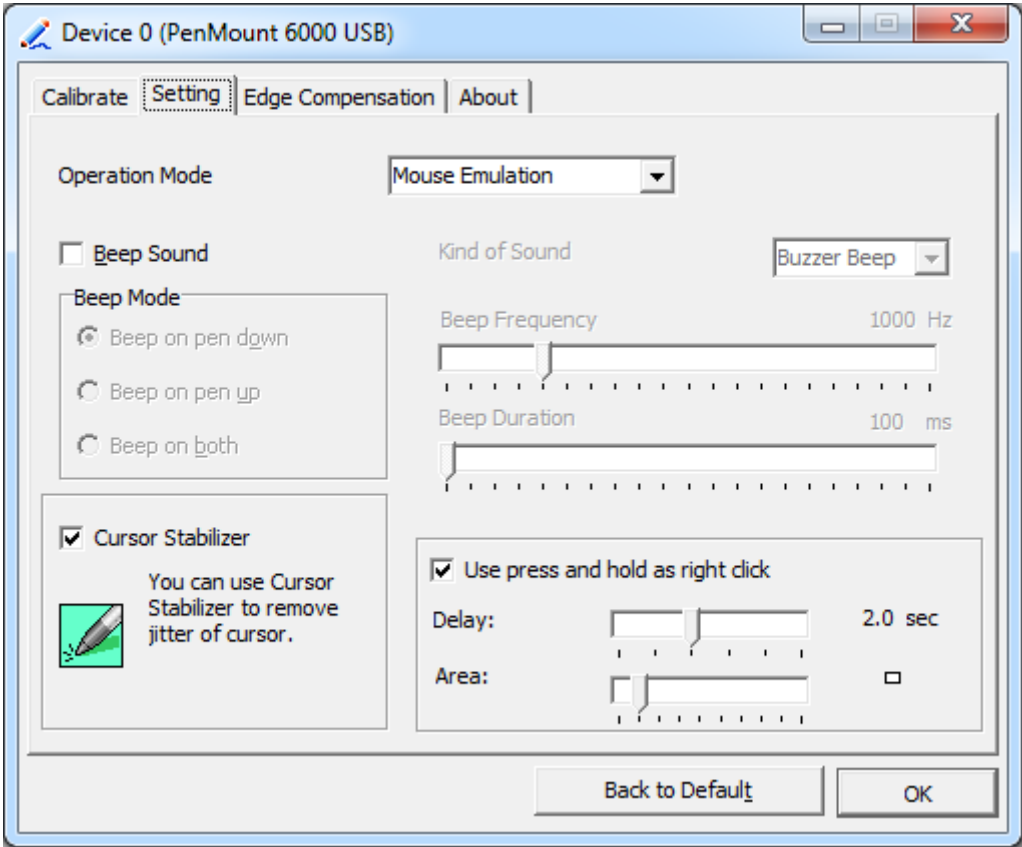

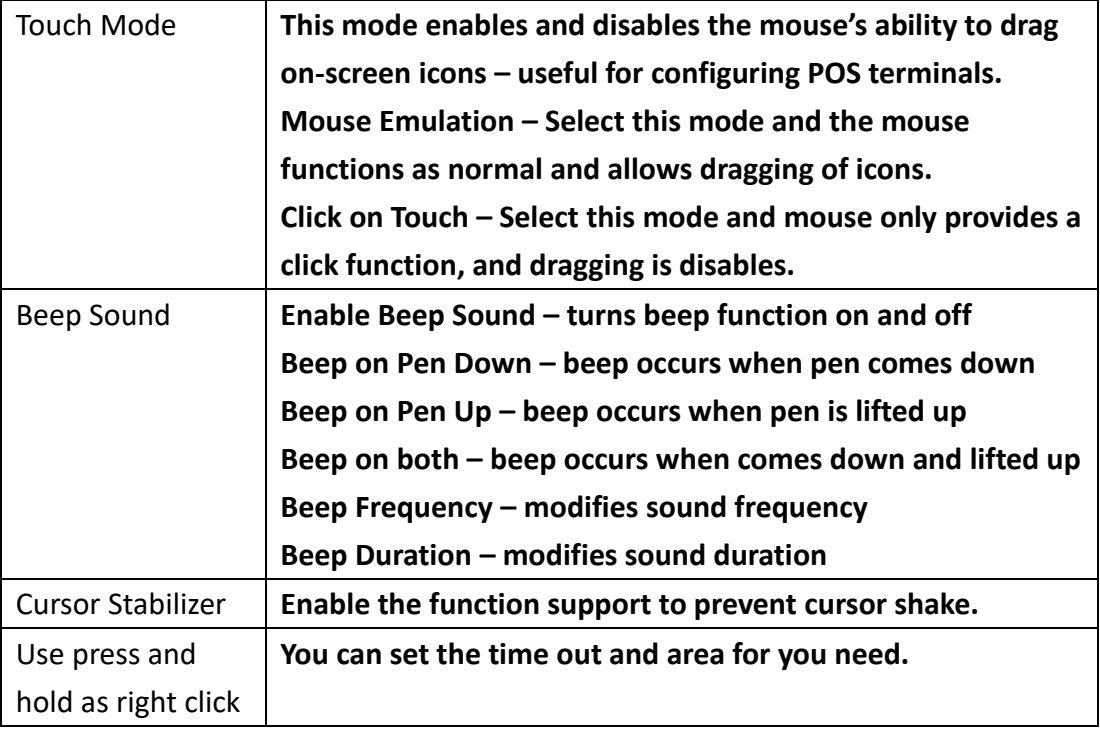

#### **Edge Compensation**

You can use Edge Compensation to calibrate more subtly.

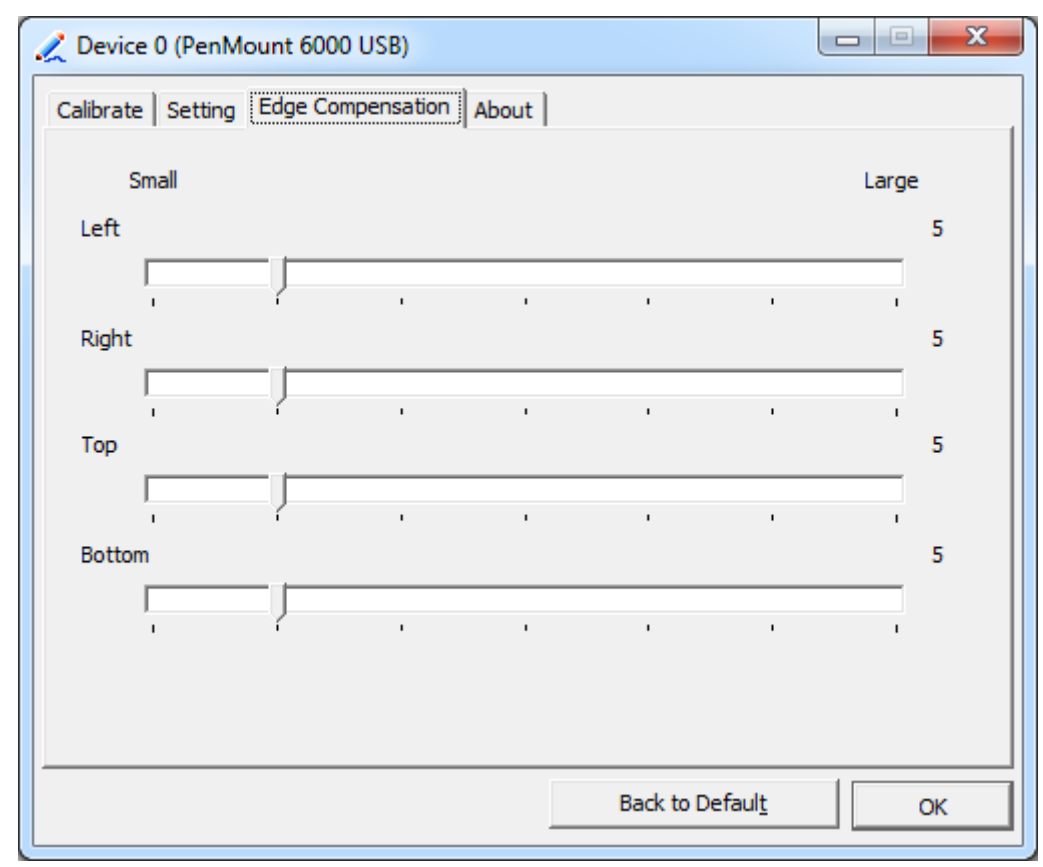

#### **About**

This panel displays information about the PenMount controller and driver version.

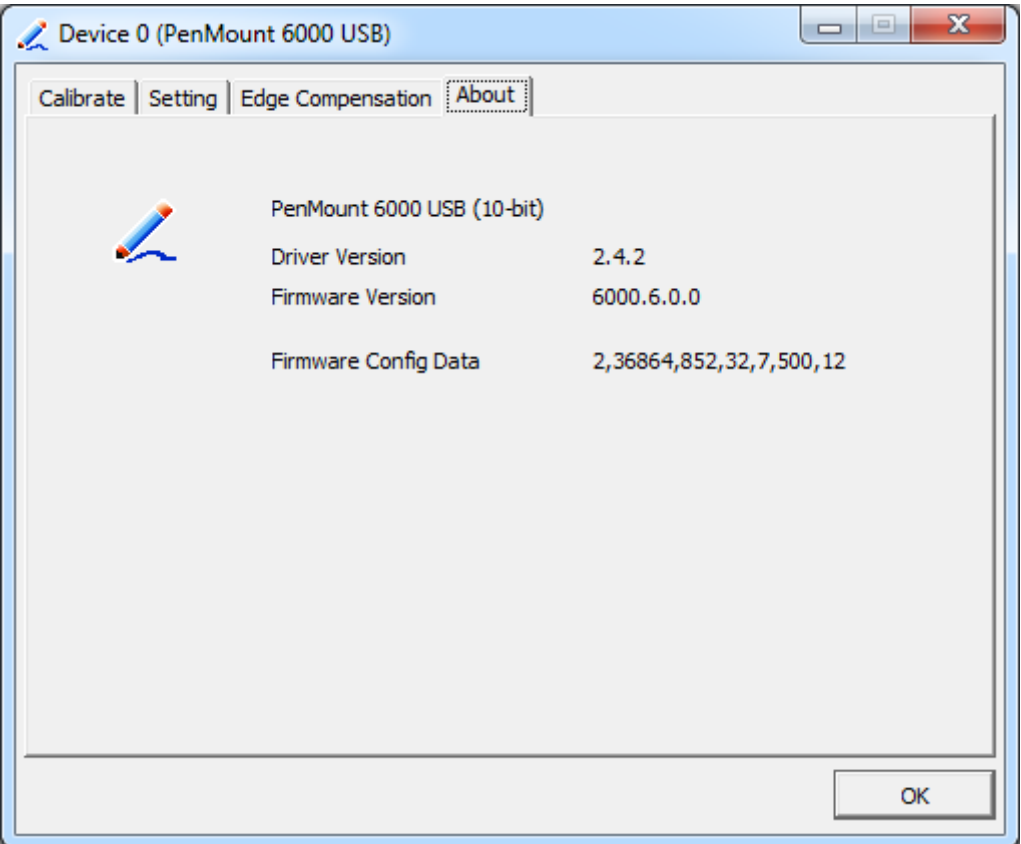

#### **Multiple Monitors**

Multiple Monitors support from two to six touch screen displays for one system. The PenMount drivers for Windows 7/8/8.1 support Multiple Monitors. This function supports from two to six touch screen displays for one system. Each monitor requires its own PenMount touch screen control board, either installed inside the display or in a central unit. The PenMount control boards must be connected to the computer COM ports via the USB interface. Driver installation procedures are the same as for a single monitor. Multiple Monitors support the following modes: Windows Extends Monitor Function

Matrox DualHead Multi-Screen Function nVidia nView Function

**NOTE:** The Multiple Monitor function is for use with multiple displays only. Do not use this function if you have only one touch screen display. Please note once you turn on this function the rotating function is disabled.

Enable the multiple display function as follows:

**1.** Check the **Enable Multiple Monitor Support** box; then click **Map Touch Screens**to assign touch controllers to displays.

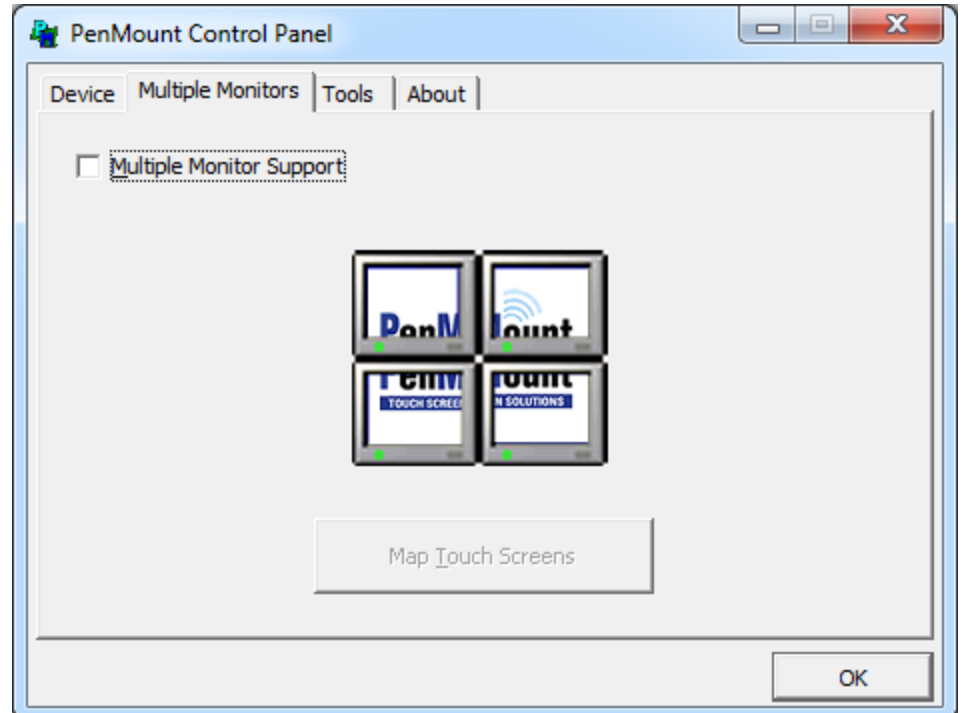

**2.** When the mapping screen message appears, click **OK.**

**3.** Touch each screen as it displays "Please touch this monitor". Following this sequence and touching each screen is called **mapping the touch screens.**

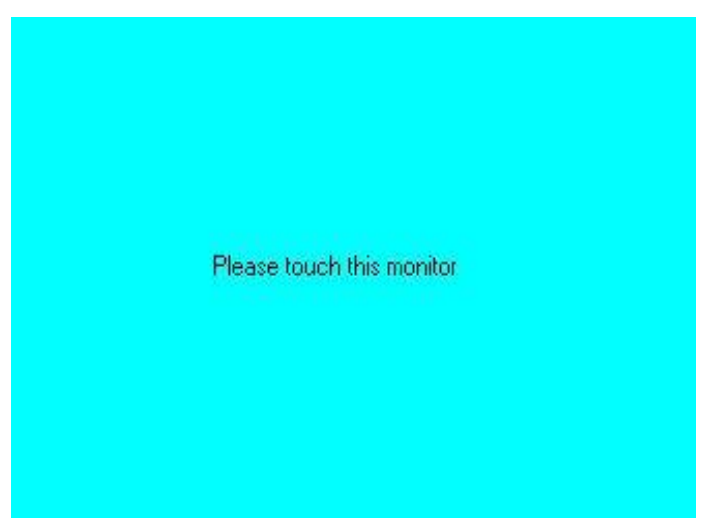

**4.** Touching all screens completes the mapping and the desktop reappears on the monitors.

**5.** Select a display and execute the "Calibration" function. A message to start calibration appears. Click **OK.**

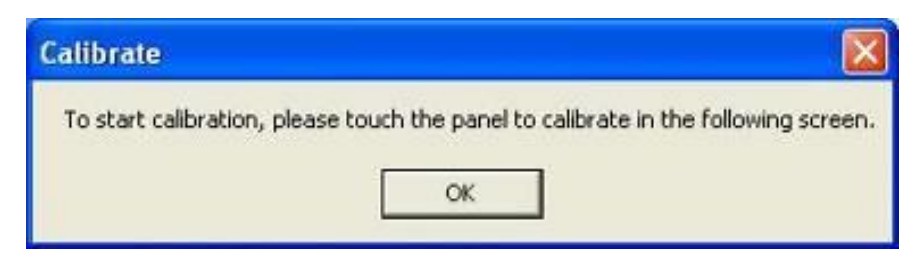

- **6.** "Touch this screen to start its calibration" appears on one of the screens. Touch the screen.
- **7.** "Touch the red square" messages appear. Touch the red squares in sequence.

**8.** Continue calibration for each monitor by clicking **Standard Calibration** and touching the red squares.

#### **NOTES:**

1. If you use a single VGA output for multiple monitors, please do not use the **Multiple Monitor** function. Just follow the regular procedure for calibration on each of your desktop monitors.

2. The Rotating function is disabled if you use the Multiple Monitor function.

3. If you change the resolution of display or screen address, you have to redo **Map Touch Screens,** so the system understands where the displays are.

#### **About**

This panel displays information about the PenMount controller and this driver version.

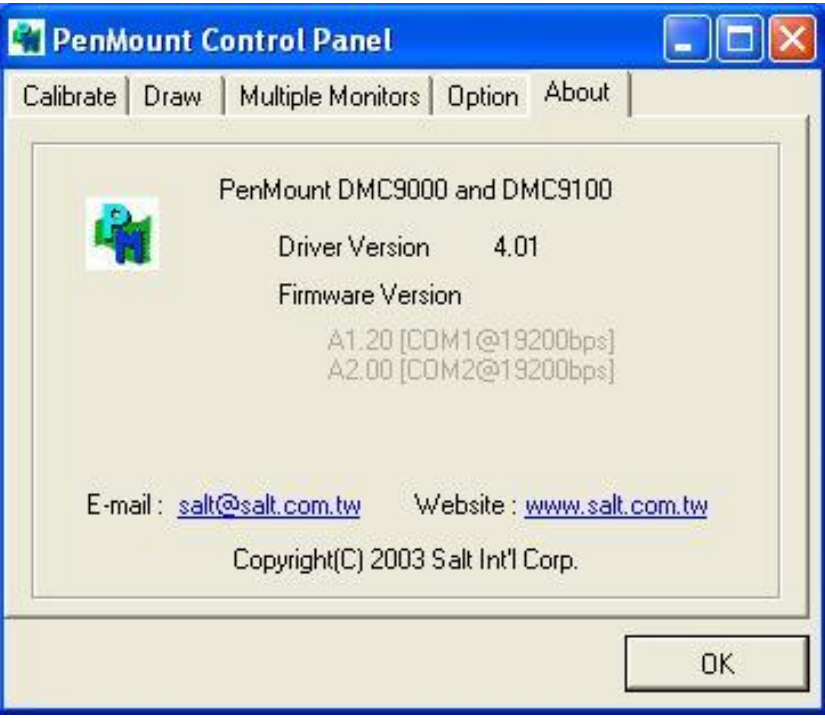

#### **PenMount Monitor Menu Icon**

The PenMount monitor icon (PM) appears in the menu bar of Windows 7/8/8.1 system when you turn on PenMount Monitor in PenMount Utilities.

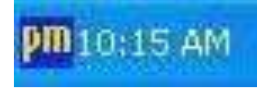

PenMount Monitor has the following function

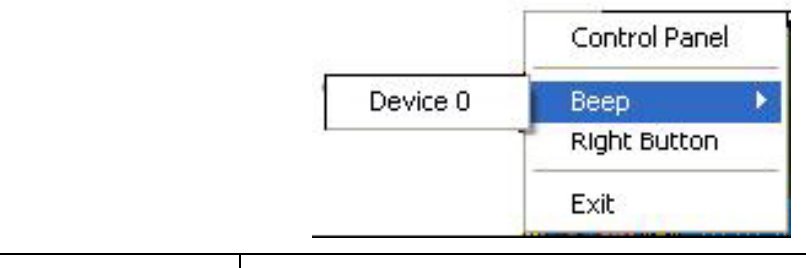

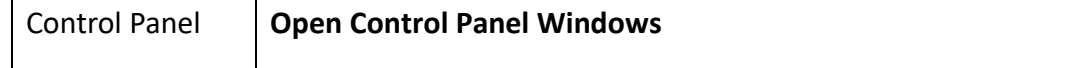

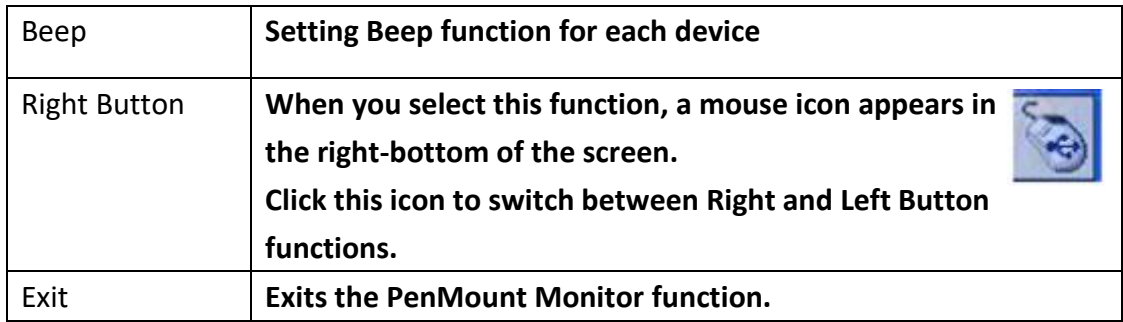

#### **Configuring the Rotate Function**

- 1. Install the rotation software package.
- 2. Choose the rotate function (0°, 90°, 180°, 270°) in the 3rd party software. The calibration screen appears automatically. Touch this point and rotation is mapped.

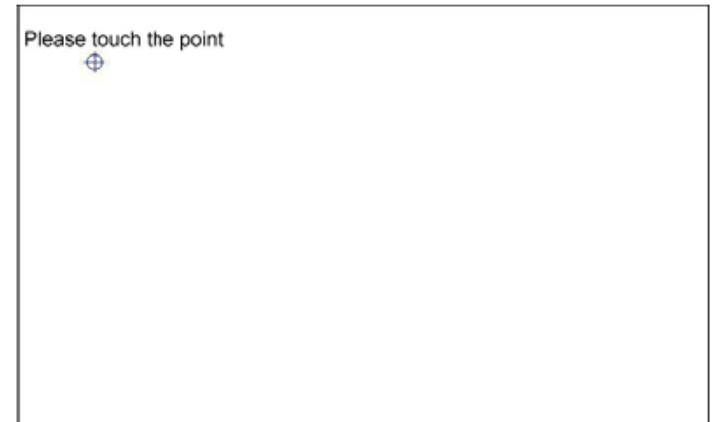

**NOTE:** The Rotate function is disabled if you use Monitor Mapping